# $\frac{d\ln\ln}{d}$

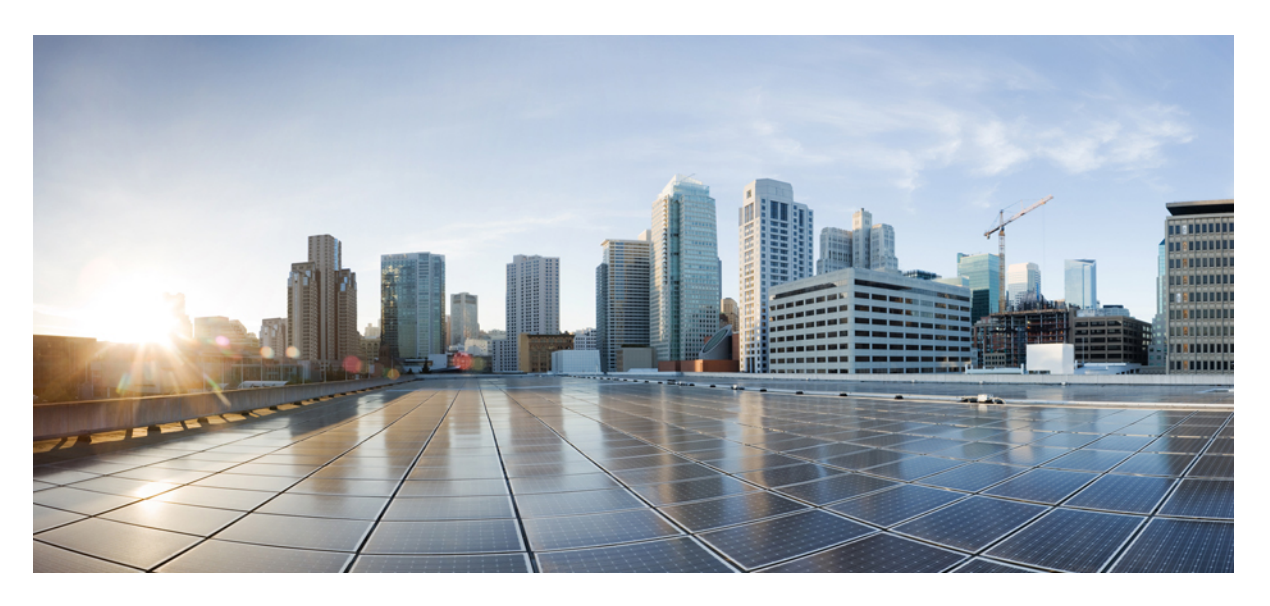

### **Príru**č**ka na správu telefónu Cisco IP DECT Phone radu 6800**

**Prvé vydanie:** 2019-02-18 **Posledná zmena:** 2023-11-24

#### **Americas Headquarters**

Cisco Systems, Inc. 170 West Tasman Drive San Jose, CA 95134-1706 USA http://www.cisco.com Tel: 408 526-4000 800 553-NETS (6387) Fax: 408 527-0883

ŠPECIFIKÁCIE A INFORMÁCIE TÝKAJÚCE SA PRODUKTOV V TEJTO PRÍRUČKE SA MÔŽU ZMENIŤ BEZ UPOZORNENIA. VŠETKY VYHLÁSENIA, INFORMÁCIE A ODPORÚČANIA V TEJTO PRÍRUČKE SÚ POVAŽOVANÉ ZA PRESNÉ, SÚ VŠAK PREZENTOVANÉ BEZ ZÁRUKY AKÉHOKOĽVEK DRUHU (VÝSLOVNEJ ALEBO IMPLICITNEJ). POUŽÍVATELIA MUSIA PREVZIAŤ PLNÚ ZODPOVEDNOSŤ ZA POUŽÍVANIE AKÝCHKOĽVEK PRODUKTOV.

LICENCIA NA SOFTVÉR A OBMEDZENÁ ZÁRUKA NA SÚVISIACI PRODUKT SÚ UVEDENÉ V INFORMAČNOM BALÍKU, KTORÝ SA DODÁVA SPOLU S PRODUKTOM, A SÚ TU ZAHRNUTÉ FORMOU TOHTO ODKAZU. AK NEMÔŽETE NÁJSŤ LICENCIU NA SOFTVÉR ALEBO OBMEDZENÚ ZÁRUKU, POŽIADAJTE O KÓPIU ZÁSTUPCU SPOLOČNOSTI CISCO.

Nasledujúce informácie sa týkajú zhody zariadenia triedy A s predpismi FCC: Toto zariadenie bolo testované a zistilo sa, že vyhovuje limitom pre digitálne zariadenie triedy A podľa časti 15 pravidiel FCC. Tieto limity sú navrhnuté tak, aby poskytovali primeranú ochranu pred škodlivým rušením pri prevádzke zariadenia v komerčnom prostredí. Toto zariadenie generuje, využíva a vyžaruje rádiofrekvenčnú energiu a pokiaľ sa nenainštaluje a nepoužíva v súlade s návodom na použitie, môže spôsobiť škodlivé rušenie rádiovej komunikácie. Prevádzka tohto zariadenia v obytnej zóne môže spôsobiť škodlivé rušenie. V takom prípade budú používatelia povinní odstrániť rušenie na vlastné náklady.

Nasledujúce informácie sa týkajú zhody zariadenia triedy B s predpismi FCC: Toto zariadenie bolo testované a zistilo sa, že vyhovuje limitom pre digitálne zariadenie triedy B podľa časti 15 pravidiel FCC. Obmedzenia boli navrhnuté s cieľom zaistenia primeranej ochrany pred škodlivým rušením pri inštalovaní v obytných oblastiach. Toto zariadenie generuje, využíva a vyžaruje rádiofrekvenčnú energiu a pokiaľ sa nenainštaluje a nepoužíva v súlade s návodom, môže spôsobiť škodlivé rušenie rádiovej komunikácie. Nie je však možné zaručiť, že pri konkrétnej inštalácii nebude spôsobovať rušenie. Ak toto zariadenie spôsobuje rušenie rádiového a televízneho príjmu, čo možno overiť jeho zapnutím a vypnutím, odporúčame používateľom, aby sa pokúsili rušenie odstrániť pomocou jedného alebo niekoľkých z nasledujúcich opatrení:

- Presmerujte alebo premiestnite prijímaciu anténu.
- Zvýšte vzdialenosť medzi vybavením alebo prijímačom.
- Pripojte zariadenie do zásuvky v inom okruhu, než ku ktorému je pripojený prijímač.
- Požiadajte o pomoc predajcu alebo skúseného rádiotelevízneho technika.

Úpravy tohto produktu, ktoré nie sú odsúhlasené spoločnosťou Cisco, môžu viesť k strate schválenia FCC a k zániku vášho oprávnenia produkt prevádzkovať.

Implementácia kompresie hlavičky TCP spoločnosťou Cisco je adaptácia programu vyvinutého univerzitou University of California, Berkeley (UCB) ako súčasť verzie operačného systému vo verejnej doméne univerzity USB. Všetky práva vyhradené. Autorské práva © 1981, zástupcovia univerzity University of California.

BEZ OHĽADU NA AKÚKOĽVEK INÚ TU UVEDENÚ ZÁRUKU SÚ VŠETKY SÚBORY DOKUMENTOV A SOFTVÉR TÝCHTO DODÁVATEĽOV POSKYTOVANÉ .TAK, AKO SÚ" SO VŠETKÝMI CHYBAMI. SPOLOČNOSŤ CISCO A VYŠŠIE UVEDENÍ DODÁVATELIA SA ZRIEKAJÚ VŠETKÝCH ZÁRUK (VÝSLOVNÝCH ALEBO IMPLICITNÝCH) VRÁTANE, NIE VŠAK VÝHRADNE, ZÁRUK NA OBCHODOVATEĽNOSŤ, VHODNOSŤ NA KONKRÉTNY ÚČEL A NEPORUŠENIA ALEBO VYPLÝVAJÚCICH Z PRIEBEHU OBCHODOVANIA, POUŽÍVANIA ALEBO OBCHODNEJ PRAXE.

SPOLOČNOSŤ CISCO ANI JEJ DODÁVATELIA V ŽIADNOM PRÍPADE NEZODPOVEDAJÚ ZA ŽIADNE NEPRIAME, ŠPECIÁLNE, NÁSLEDNÉ ANI NÁHODNÉ ŠKODY VRÁTANE, NIE VŠAK VÝHRADNE, UŠLÉHO ZISKU ALEBO STRATY ALEBO POŠKODENIA ÚDAJOV VYPLÝVAJÚCICH Z POUŽÍVANIA ALEBO NEMOŽNOSTI POUŽÍVAŤ TÚTO PRÍRUČKU, A TO AJ V PRÍPADE, ŽE SPOLOČNOSŤ CISCO ALEBO JEJ DODÁVATELIA BOLI UPOZORNENÍ NA MOŽNOSŤ TAKÝCHTO ŠKÔD.

Žiadne adresy internetového protokolu (IP) ani telefónne čísla použité v tomto dokumente nie sú skutočnými adresami alebo telefónnymi číslami. Všetky príklady, výstup zobrazenia príkazov, diagramy topológie siete a ďalšie obrázky zahrnuté v dokumente sa zobrazujú iba na ilustračné účely. Akékoľvek použitie skutočných IP adries alebo telefónnych čísel v ilustračnom obsahu je neúmyselné a náhodné.

Všetky tlačené kópie a duplicitné softvérové kópie tohto dokumentu sa považujú za nekontrolované. Aktuálna verzia online je najnovšou verziou.

Spoločnosť Cisco má po celom svete viac ako 200 pobočiek. Adresy a telefónne čísla sú uvedené na webovej lokalite spoločnosti Cisco na adrese www.cisco.com/go/offices.

Cisco a logo Cisco sú ochranné známky alebo registrované ochranné známky spoločnosti Cisco a/alebo jej dcérskych spoločností v USA a iných krajinách. Zoznam ochranných známok spoločnosti Cisco nájdete na adrese: [https://www.cisco.com/c/en/us/about/legal/trademarks.html.](https://www.cisco.com/c/en/us/about/legal/trademarks.html) Ochranné známky tretích strán uvedené v tomto dokumente sú majetkom príslušných vlastníkov. Použitie slova partner nenaznačuje partnerský vzťah medzi spoločnosťou Cisco a žiadnou inou spoločnosťou. (1721R)

© 2019–2021 Cisco Systems, Inc. Všetky práva vyhradené.

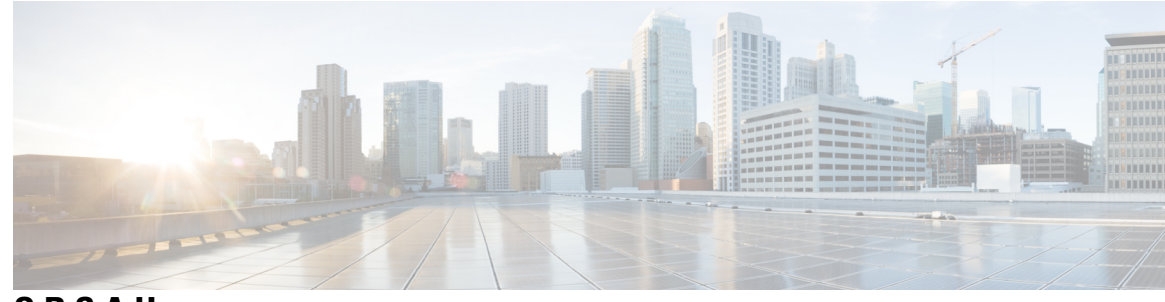

**OBSAH**

#### **KAPITOLA 1 Cisco IP [DECT](#page-10-0) radu 6800 1**

Prehľad Cisco IP [DECT](#page-10-1) Phone radu 6800 **1**

Základňová stanica a [identifikácia](#page-12-0) zosilňovača **3**

Nové a zmenené [informácie](#page-13-0) **4**

Nové a zmenené [informácie](#page-13-1) týkajúce sa vydania firmvéru verzie 5.1(2) **4**

Nové a zmenené [informácie](#page-14-0) týkajúce sa vydania firmvéru verzie 5.1(1) **5**

Nové a zmenené [informácie](#page-16-0) týkajúce sa vydania firmvéru 5.0 **7**

Nové a zmenené [informácie](#page-19-0) týkajúce sa verzie firmvéru 4.8 **10**

Nové a zmenené [informácie](#page-23-0) týkajúce sa verzie firmvéru 4.7 **14**

Nové a zmenené [informácie](#page-25-0) s ohľadom na vydanie firmvéru verzie v460 **16**

[Nastavenie](#page-26-0) Cisco IP DECT radu 6800 (pracovný postup) **17**

[Nastavte](#page-28-0) 110 opakovač vo vašej sieti **19**

Účty základňovej [stanice](#page-29-0) **20**

[Správanie](#page-29-1) systému pri zhustení sieťových prenosov **20**

Výpadok [napájania](#page-30-0) **21**

Rozdiely v [terminológii](#page-30-1) **21**

[Podporované](#page-30-2) znaky **21**

Cisco IP DECT radu 6800 [Dokumentácia](#page-31-0) **22**

#### **KAPITOLA 2 In**š**talácia [hardvéru](#page-32-0) 23**

Pož[iadavky](#page-32-1) na inštaláciu **23** [Registrácie](#page-34-0) telefónov **25** [Jednobunkové,](#page-35-0) dvojbunkové, a viacbunkové siete **26** Obsah balíka základňovej [stanice](#page-37-0) **28** Obsah balenia [opakova](#page-37-1)ča **28** Obsah balenia [slúchadla](#page-38-0) **29**

Požiadavky na [napájanie](#page-38-1) **29** Inštalácia základňovej [stanice](#page-39-0) **30** Montáž základňovej stanice alebo [opakova](#page-40-0)ča na strop **31** Montáž základňovej stanice alebo [opakova](#page-43-0)ča na stôl **34** Montáž základňovej stanice alebo [opakova](#page-45-0)ča na stenu **36** Inštalácia batérie do [slúchadla](#page-48-0) **39** [Nastavenie](#page-51-0) nabíjacej kolísky **42** Nabitie batérie [telefónu](#page-51-1) **42**

#### **KAPITOLA 3 Správa [telefónu](#page-54-0) 45**

[Zistenie](#page-54-1) adresy IP základňovej stanice **45** [Prihlásenie](#page-55-0) na webovej stránke správcu **46** [Prihlásenie](#page-56-0) na webovej stránke používateľa **47** [Automatická](#page-56-1) konfigurácia **47** [Automatické](#page-57-0) nastavenie telefónu pomocou mena používateľa a hesla **48** [Automatické](#page-58-0) nastavenie telefónu pomocou krátkeho aktivačného kódu **49** [Automaticky](#page-59-0) nastaviť slúchadlo **50** Manuálna [konfigurácia](#page-59-1) **50** [Nakonfigurujte](#page-59-2) základňovú stanicu **50** [Nastavte](#page-60-0) krajinu základňovej stanice **51** [Konfigurácia](#page-61-0) nastavení siete **52** [Konfigurácia](#page-62-0) prenosu SIP **53** [Konfigurácia](#page-62-1) overenia upozornenia SIP **53** Pridanie [slúchadiel](#page-63-0) k základňovej stanici **54** [Priradenie](#page-64-0) slúchadiel k používateľom **55** Spustenie [registrácie](#page-65-0) telefónu **56** [Pripojenie](#page-66-0) slúchadla k základňovej stanici **57** Zapnutie [slúchadla](#page-67-0) **58** Pridanie [opakova](#page-67-1)ča **58** Profil EDOS a [parametre](#page-68-0) XML **59** Zmeniť [informácie](#page-69-0) o slúchadle **60** Zmeňte [linku](#page-69-1) **60** [Konfigurácia](#page-70-0) nastavení jazyka a textu pre slúchadlo **61** [Zabezpe](#page-71-0)čenie **62**

[Nastavenie](#page-71-1) certifikátu zariadenia a kľúčového páru **62** Nastavte [dôveryhodný](#page-72-0) certifikát servera **63** Nastavte [dôveryhodný](#page-72-1) koreňový certifikát **63** [Nastavenie](#page-73-0) zabezpečenia médií **64** [Konfigurácia](#page-73-1) brány firewall v zariadení **64** [Predvolené](#page-74-0) nastavenie portu brány firewall **65** Zmena hesla správcu [webovej](#page-75-0) stránky alebo používateľa **66** [Nastavenie](#page-76-0) pravidla hesla **67** [Nastavte](#page-77-0) webový server pre protokol HTTP alebo HTTPS **68** Prehľad zabezpečenia [produktu](#page-77-1) Cisco **68** [Nastavenie](#page-77-2) miestnych kontaktov **68** [Importujte](#page-78-0) zoznam kontaktov **69** [Exportovanie](#page-79-0) zoznamu kontaktov **70** Nastavenie [centrálneho](#page-79-1) adresára **70** Nastavte textový [centrálny](#page-80-0) adresár **71** Nastavte [centrálny](#page-81-0) adresár LDAP **72** Nastavte [centrálny](#page-81-1) adresár XML **72** [Nastavenie](#page-83-0) funkcie **74** [Nastavenie](#page-83-1) správy **74** [Konfigurácia](#page-84-0) textových správ **75** [Konfigurácia](#page-84-1) stránkovania **75** Zmena hviezdič[kových](#page-86-0) kódov **77** Zmena tónov [priebehu](#page-86-1) hovoru **77** [Nastavenie](#page-87-0) štatistík kvality hovorov na serveri hovorov **78** [Nakonfigurujte](#page-87-1) alarmy **78** [Konfigurácia](#page-88-0) lokalizačného servera pre tiesňové hovory **79** [Nakonfigurujte](#page-89-0) núdzové čísla **80** Pridanie alebo úprava [miestnych](#page-89-1) skupín hovorov **80** [Nastavenie](#page-90-0) slúchadiel pre skupinu hovorov **81** [Konfigurácia](#page-91-0) internej komunikácie slúchadla **82** Dočasný [doplnok](#page-91-1) telefónu k základňovej stanici **82** [Zapnutie](#page-92-0) zmiešaného režimu z firmvéru **83** Zapnutie zmiešaného režimu [pomocou](#page-93-0) tlačidla Reset základňovej stanice **84** Pridanie druhej linky do [slúchadla](#page-93-1) **84**

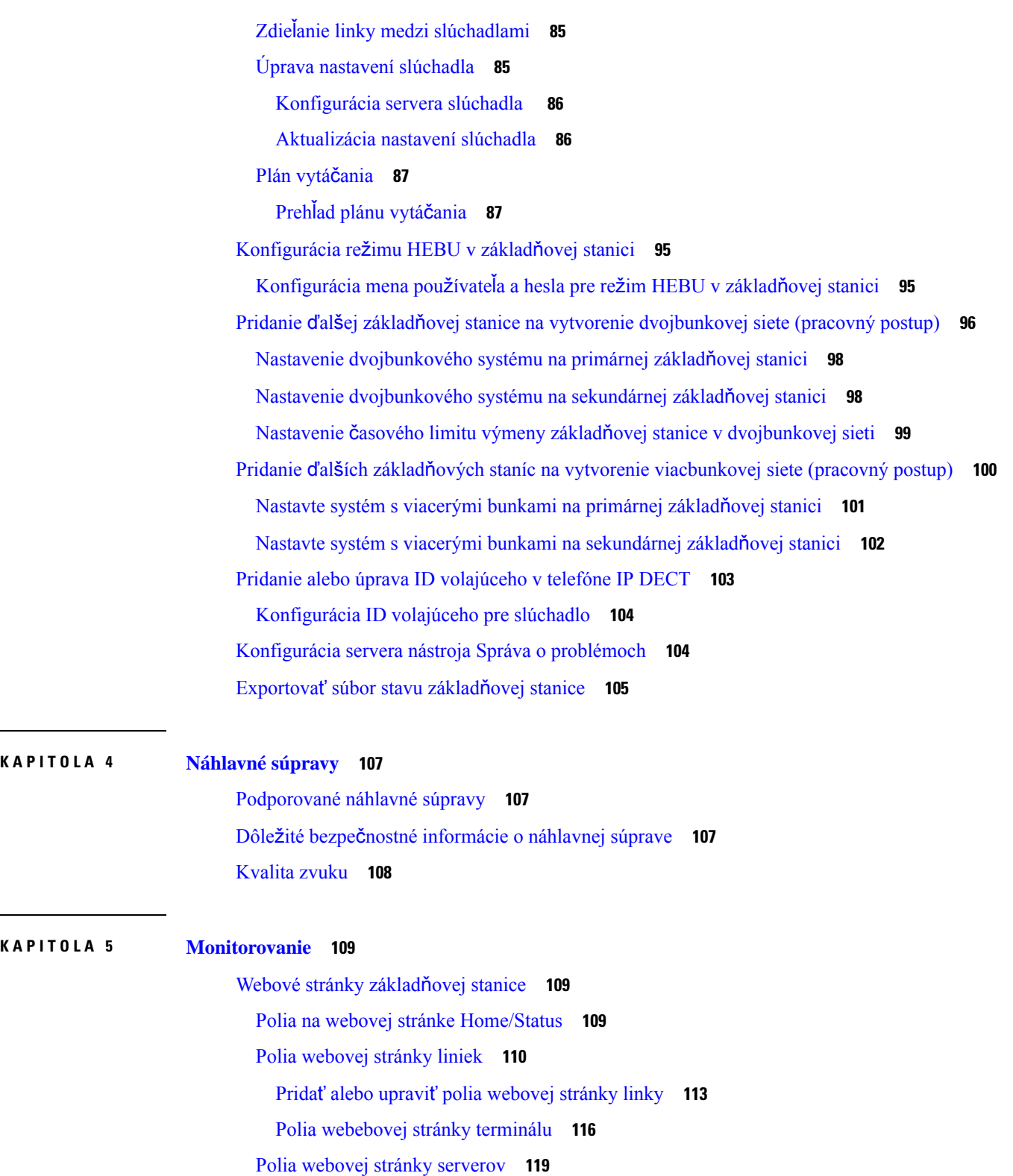

I

Polia na webovej stránke [Network](#page-135-0) **126**

Polia na webovej stránke [Management](#page-140-0) **131** Polia webovej stránky [aktualizácie](#page-148-0) firmvéru **139** Polia [webovej](#page-149-0) stránky krajiny **140** Polia [webovej](#page-152-0) stránky zabezpečenia **143** Polia webovej stránky [centrálneho](#page-156-0) adresára **147** Polia [webovej](#page-159-0) stránky dvoch buniek **150** Polia webovej stránky [viacerých](#page-162-0) buniek **153** Polia webovej stránky pre [synchronizáciu](#page-166-0) siete LAN **157** Polia [webovej](#page-167-0) stránky hviezdičkových kódov **158** Polia webovej stránky tónov [priebehu](#page-168-0) hovoru **159** Polia [webovej](#page-169-0) stránky Plány vytáčania **160** Skupiny [miestnych](#page-169-1) hovorov **160** Polia webovej stránky [Opakova](#page-172-0)če **163** Polia webovej stránky Pridať [opakova](#page-173-0)če alebo Upraviť opakovače **164** Polia [webovej](#page-174-0) stránky Alarm **165** Polia [webovej](#page-175-0) stránky Štatistiky **166** Polia [webovej](#page-178-0) stránky Všeobecné štatistiky **169** Polia webovej stránky [Diagnostika](#page-182-0) **173** Polia webovej stránky [Konfigurácia](#page-184-0) **175** Polia [webovej](#page-185-0) stránky Syslog **176** Polia [webovej](#page-185-1) stránky Denník SIP **176** Webové stránky pre [predchádzajúce](#page-185-2) verzie firmvéru **176** Polia webovej stránky linky pre verziu [firmvéru](#page-185-3) V450 a V460 **176** Polia webovej stránky [terminálu](#page-188-0) pre vydanie firmvéru V450 a V460 **179** Zobraziť stav [slúchadla](#page-190-0) **181** [Vykonanie](#page-190-1) prieskumu **181**

#### **KAPITOLA 6 [Údr](#page-194-0)**ž**ba 185**

Základňovú stanicu reštartujte z [webových](#page-194-1) stránok **185** [Vzdialené](#page-195-0) reštartovanie základňovej stanice **186** [Odstránenie](#page-195-1) telefónu z webovej stránky **186** Vzdialené [odstránenie](#page-196-0) telefónu **187** Obnovenie [továrenských](#page-196-1) nastavení základňovej stanice **187** Obnoviť slúchadlo na výrobné [nastavenia](#page-197-0) **188**

Overenie [konfigurácie](#page-197-1) systému **188** Zálohovanie [konfigurácie](#page-197-2) systému **188** Obnovenie [konfigurácie](#page-198-0) systému **189** Inovácie a [prechody](#page-198-1) na nižšie verzie **189** [Pracovný](#page-199-0) postup inovácie alebo prechodu na nižšiu verziu **190** Príprava servera TFTP, HTTP alebo HTTPS Server na inovácie alebo [prechody](#page-200-0) na nižšiu verziu **191** Nastavte parametre [aktualizácie](#page-200-1) firmvéru **191** Stiahnite a [skopírujte](#page-201-0) súbory firmvéru na server TFTP, HTTP alebo HTTPS **192** [Aktualizácia](#page-202-0) základňových staníc **193** Inovácia [telefónov](#page-203-0) **194** [Prechod](#page-205-0) na nižšiu verziu základňových staníc **196** Prechod na nižšiu verziu [telefónov](#page-206-0) **197** [Zobrazenie](#page-208-0) štatistík základňovej stanice **199** Stavy základňovej [stanice](#page-208-1) **199**

#### **KAPITOLA 7 Rie**š**enie [problémov](#page-210-0) 201**

[Problémy](#page-210-1) s inštaláciou základňovej stanice **201** [Kontrolka](#page-210-2) LED základňovej stanice neprerušovane svieti načerveno **201** [Problémy](#page-211-0) s inštaláciou opakovača **202** Nemožno nastaviť [opakova](#page-211-1)č – LED je červená **202** [Problémy](#page-211-2) s inštaláciou slúchadla **202** Slúchadlo sa neregistruje (automatická [konfigurácia\)](#page-211-3) **202** Slúchadlo sa neregistruje (manuálna [konfigurácia\)](#page-212-0) **203** Telefón nemožno [zaregistrova](#page-213-0)ť **204** [Prevádzkové](#page-213-1) problémy so základňovou stanicou **204** Dióda LED základňovej stanice bliká červeným svetlom a slúchadlo [nezobrazí](#page-213-2) "správu SIP reg" **204** [Prevádzkové](#page-213-3) problémy so slúchadlom **204** [Slúchadlo](#page-214-0) sa nezapne **205** [Slúchadlo](#page-214-1) nezostane zapnuté **205** Telefón [nezvoní](#page-214-2) **205** Telefón [nereaguje](#page-215-0) na stlačenie tlačidiel **206** [Telefón](#page-215-1) na nabíjačke nepretržite pípa **206** Na [obrazovke](#page-215-2) telefónu sa zobrazuje správa "Vyhľadávanie" **206** 

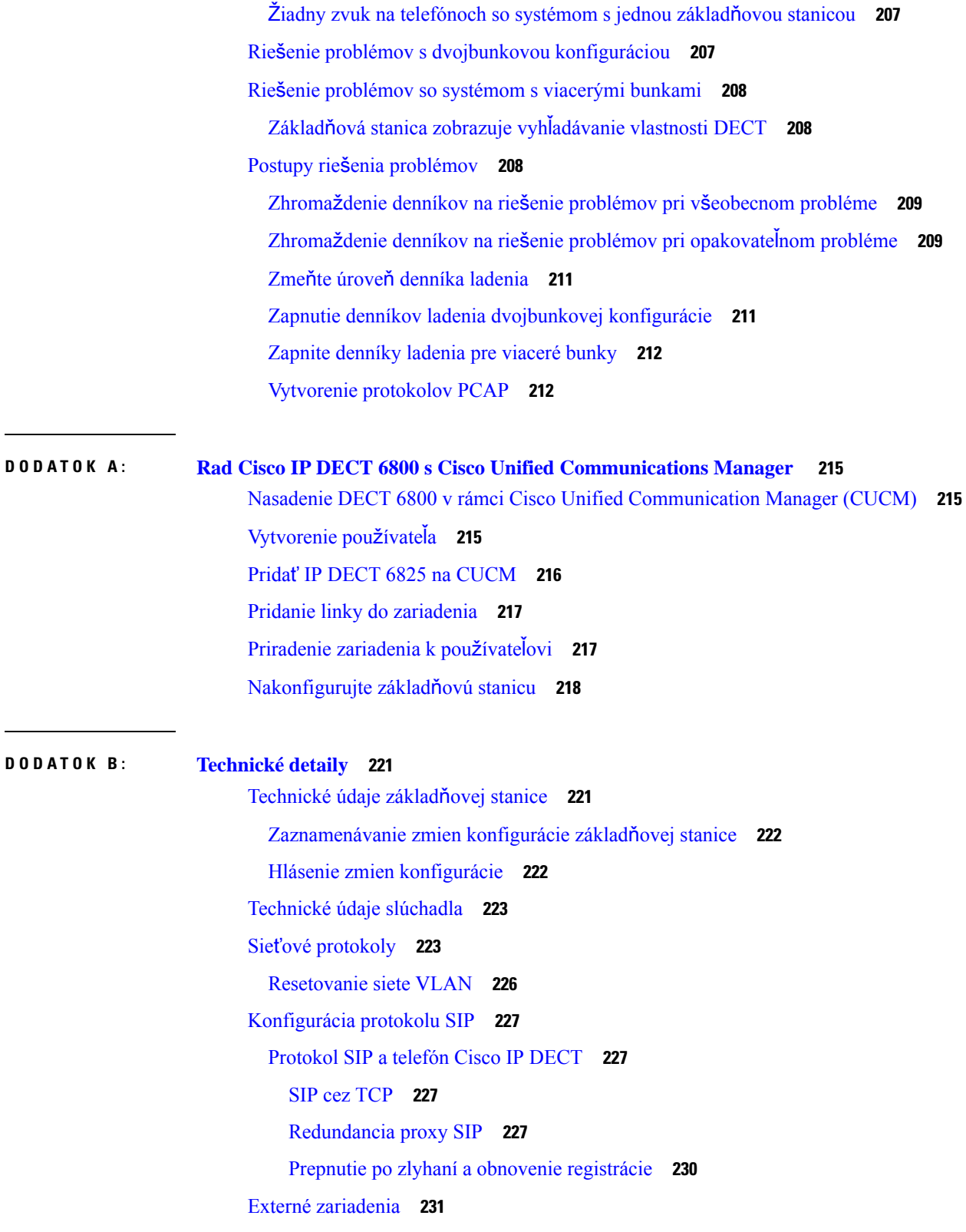

 $\blacksquare$ 

 $\mathbf l$ 

#### **DODA TOK C : [Pracovné](#page-242-0) hárky 233**

[Pracovné](#page-242-1) hárky **233** Pracovný hárok parametrov [konfigurácie](#page-242-2) servera **233** [Pracovný](#page-243-0) hárok základňovej stanice **234** Pracovný hárok parametrov [konfigurácie](#page-244-0) slúchadla **235**

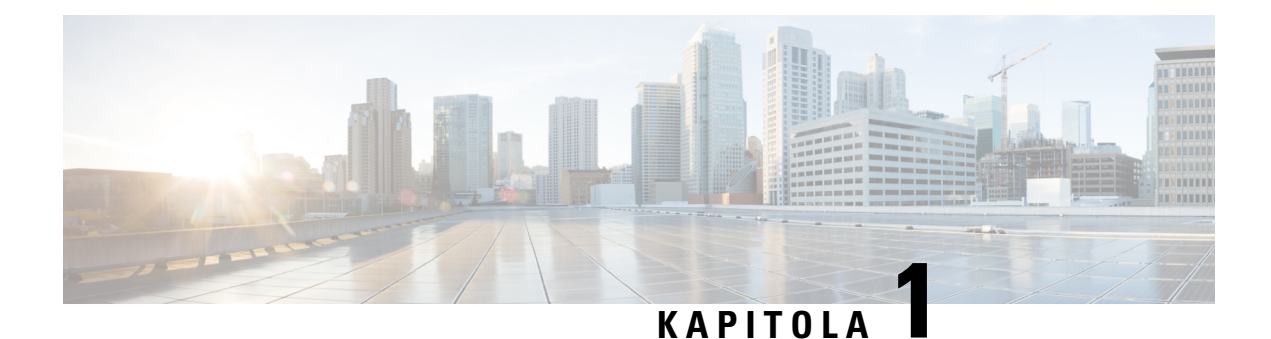

### <span id="page-10-0"></span>**Cisco IP DECT radu 6800**

- Prehľad Cisco IP [DECT](#page-10-1) Phone radu 6800, na strane 1
- Nové a zmenené [informácie,](#page-13-0) na strane 4
- [Nastavenie](#page-26-0) Cisco IP DECT radu 6800 (pracovný postup), na strane 17
- [Nastavte](#page-28-0) 110 opakovač vo vašej sieti, na strane 19
- Účty základňovej [stanice,](#page-29-0) na strane 20
- [Správanie](#page-29-1) systému pri zhustení sieťových prenosov, na strane 20
- Výpadok [napájania,](#page-30-0) na strane 21
- Rozdiely v [terminológii,](#page-30-1) na strane 21
- [Podporované](#page-30-2) znaky, na strane 21
- Cisco IP DECT radu 6800 [Dokumentácia,](#page-31-0) na strane 22

### <span id="page-10-1"></span>**Preh**ľ**ad Cisco IP DECT Phone radu 6800**

Systém Cisco IP DECT radu 6800 je určený pre malé a stredné podniky. Séria pozostáva z:

- Jednočlánková základňová stanica Cisco IP DECT 110
- Viacčlánová základňová stanica IP Cisco DECT 210
- Opakovač Cisco IP DECT 110
- Slúchadlo IP Cisco DECT 6823
- Slúchadlo k telefónu Cisco IP DECT 6825
- IP Cisco DECT Phone 6825 s vyššou odolnosťou

Základňové stanice a opakovač vyzerajú rovnako. Ale každý z nich má inú funkciu.

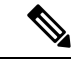

**Poznámka**

Tento dokument sa vzťahuje iba na zariadenie Cisco IP DECT radu 6800. Táto séria sa líši od zariadení Multiplatformové telefóny IP Cisco radu 6800. Ďalšie informácie o zariadení Multiplatformové telefóny IP Cisco radu 6800 nájdete v časti [https://www.cisco.com/c/en/us/support/collaboration-endpoints/](https://www.cisco.com/c/en/us/support/collaboration-endpoints/ip-phone-6800-series-multiplatform-firmware/series.html) [ip-phone-6800-series-multiplatform-firmware/series.html](https://www.cisco.com/c/en/us/support/collaboration-endpoints/ip-phone-6800-series-multiplatform-firmware/series.html)

Obrázok 1: Slúchadlo IP Cisco DECT 6823, Slúchadlo k telefónu Cisco IP DECT 6825, IP Cisco DECT Phone 6825 s vyššou odolnosťou, Opakovač Cisco IP DECT 110, Viacčlánová základňová stanica IP Cisco DECT 210a Jednočlánková základňová stanica Cisco **IP DECT 110**

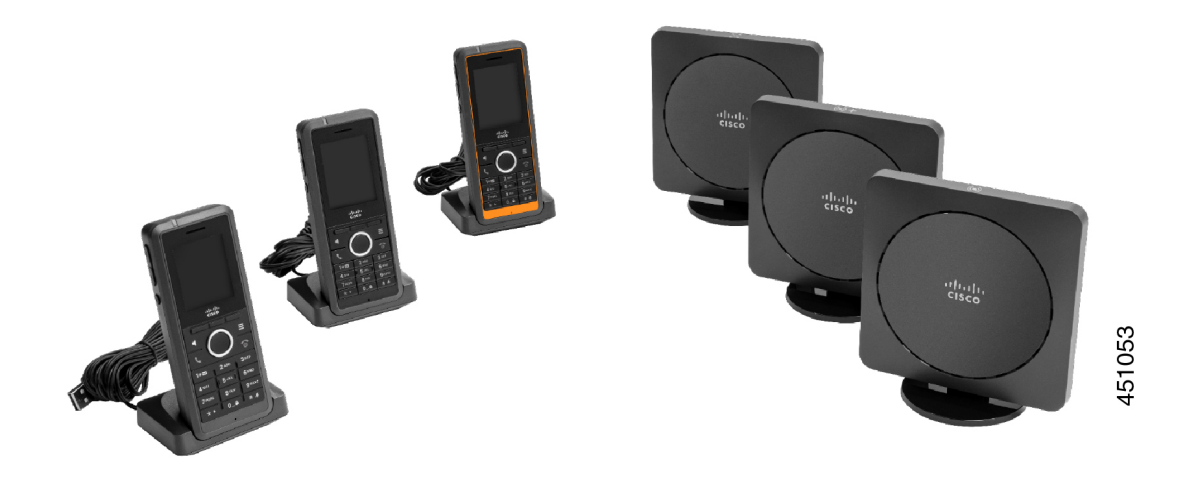

Oranžová IP Cisco DECT Phone 6825 s vyššou odolnosťou má hodnotenie IP65. IP65 znamená, že slúchadlo je vodotesné a chránené pred vodou, pochádzajúcou z trysky. Oranžová farba umožňuje ľahšie lokalizovať slúchadlo.

Nasledujúca tabuľka uvádza hlavné rozdiely medzi zariadeniami Slúchadlo k telefónu Cisco IP DECT 6825 a Slúchadlo IP Cisco DECT 6823.

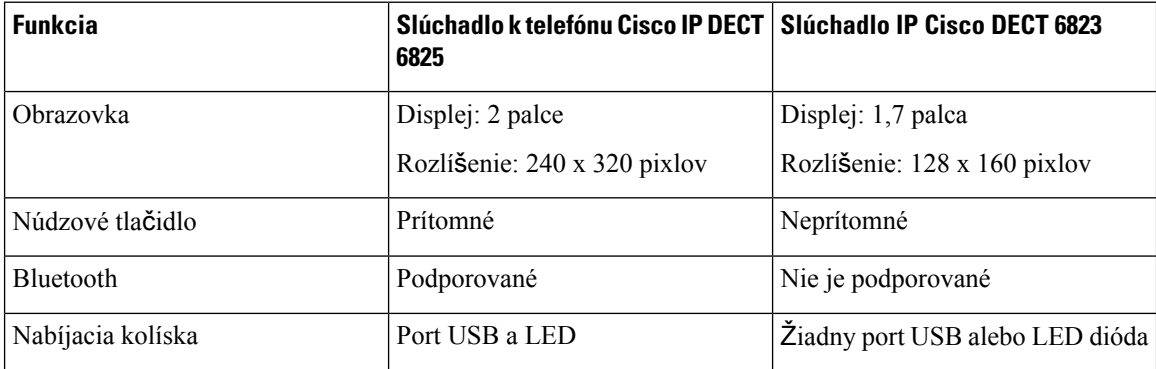

Slúchadlá komunikujú so základňovou stanicou prostredníctvom pripojenia podľa normy DECT Phone(Digital Enhanced Cordless Telecommunications). Základňová stanica komunikuje so systémom na ovládanie hovoru v súvislosti s funkciami na ovládanie hovoru.

Systém môžete nastaviť v týchto konfiguráciách:

- Jedno zariadenie Jednočlánková základňová stanica Cisco IP DECT 110 s max. šiestimi zariadeniami 110 opakovač
- Dve zariadenia Jednočlánková základňová stanica Cisco IP DECT 110 s max. dvanástimi zariadeniami 110 opakovač
- Minimálne jedna Viacčlánová základňová stanica IP Cisco DECT 210 s maximálne tromi 110 opakovač na základňovú stanicu.

Viac základňových staníc rozširuje pokrytie rádiovým signálom pri väčších kancelárskych priestoroch.

Každá Viacčlánová základňová stanica IP Cisco DECT 210 môže mať na používanie základňovej stanice nakonfigurovaných až 30 telefónov. Každá Jednočlánková základňová stanica 110 môže mať na používanie základňovej stanice nakonfigurovaných až 20 telefónov. Počet aktívnych hovorov na základňovej stanici je obmedzený. Ďalšie informácie nájdete v časti Pož[iadavky](#page-32-1) na inštaláciu, na strane 23.

Tento dokument popisuje inštaláciu, konfiguráciu a správu systému. Informácie o používaní telefónu nájdete v publikácii *Pou*ž*ívate*ľ*ská príru*č*ka k telefónu Cisco IP DECT radu 6800*.

V nasledujúcej tabuľke sú uvedené niektoré bežné termíny a ich významy použité v tomto dokumente.

**Tabu**ľ**ka 1: Terms**

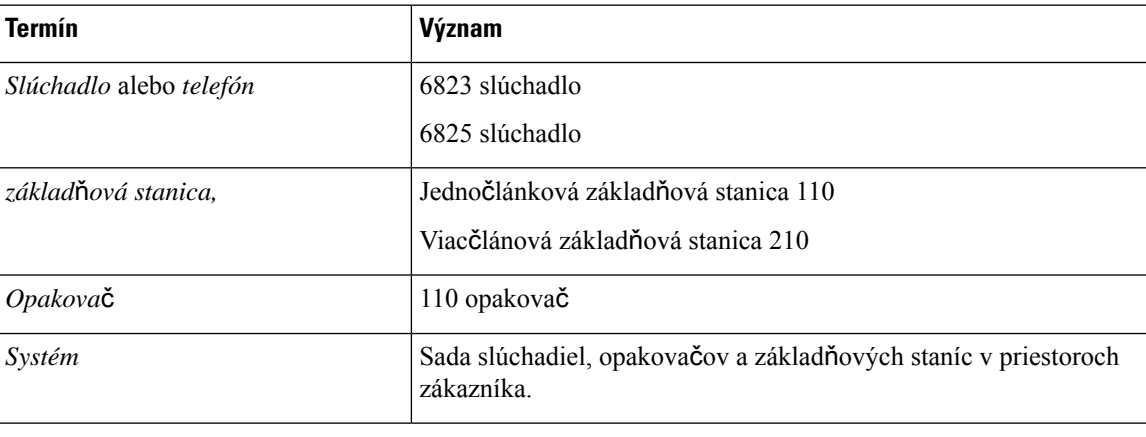

**Poznámka**

Váš systém nemusí podporovať všetky funkcie. Informácie o podporovaných funkciách vám poskytne váš poskytovateľ služieb.

### <span id="page-12-0"></span>**Základ**ň**ová stanica a identifikácia zosil**ň**ova**č**a**

Zariadenia Cisco IP DECT radu 6800 môžete identifikovať podľa symbolu v hornej časti zariadenia.

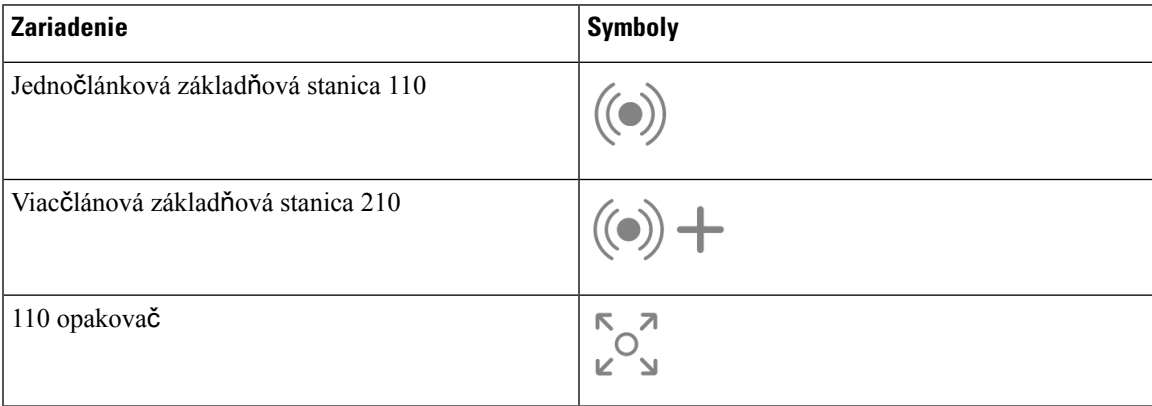

Základňové stanice a zosilňovače môžete tiež identifikovať týmito spôsobmi:

• Označenie na identifikáciu produktu na zadnej strane zariadení.

• Zosilňovače nemajú port siete LAN.

### <span id="page-13-0"></span>**Nové a zmenené informácie**

### <span id="page-13-1"></span>**Nové a zmenené informácie týkajúce sa vydania firmvéru verzie 5.1(2)**

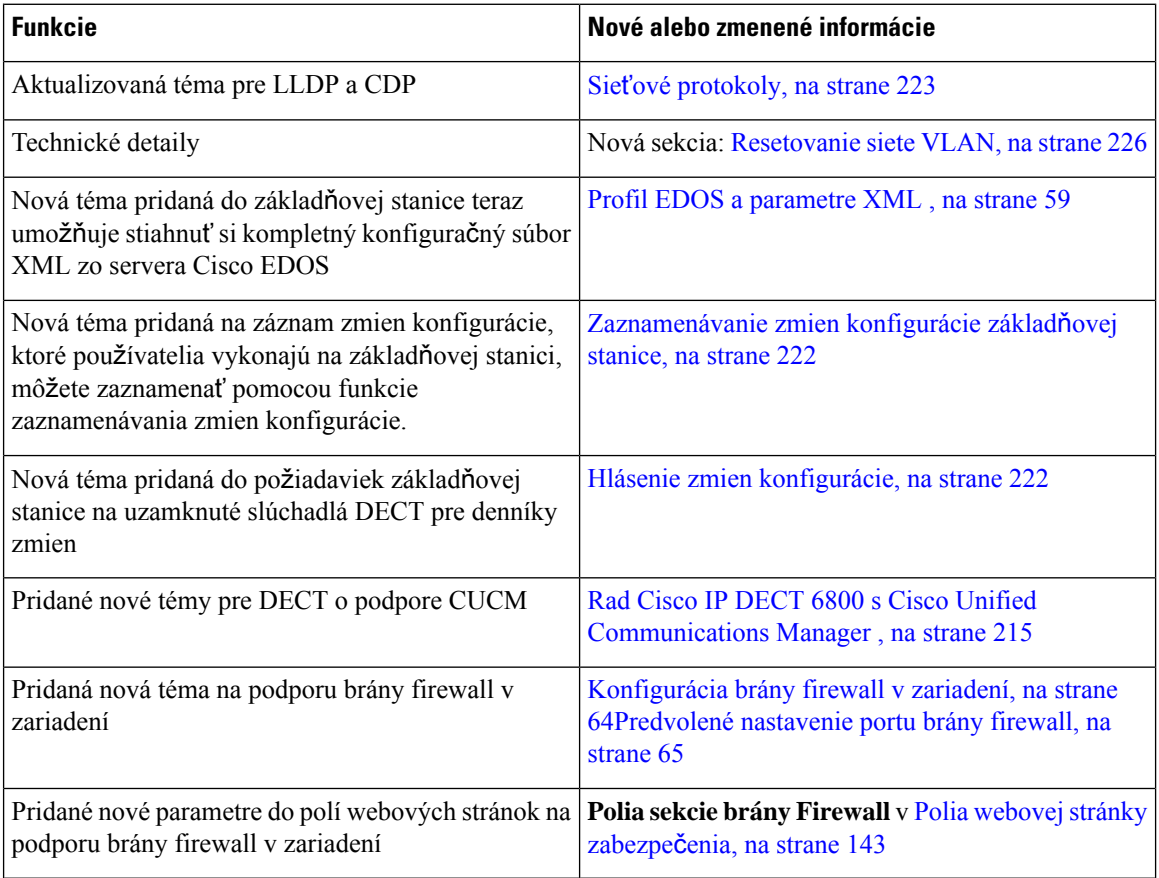

 $\overline{\phantom{a}}$ 

### <span id="page-14-0"></span>**Nové a zmenené informácie týkajúce sa vydania firmvéru verzie 5.1(1)**

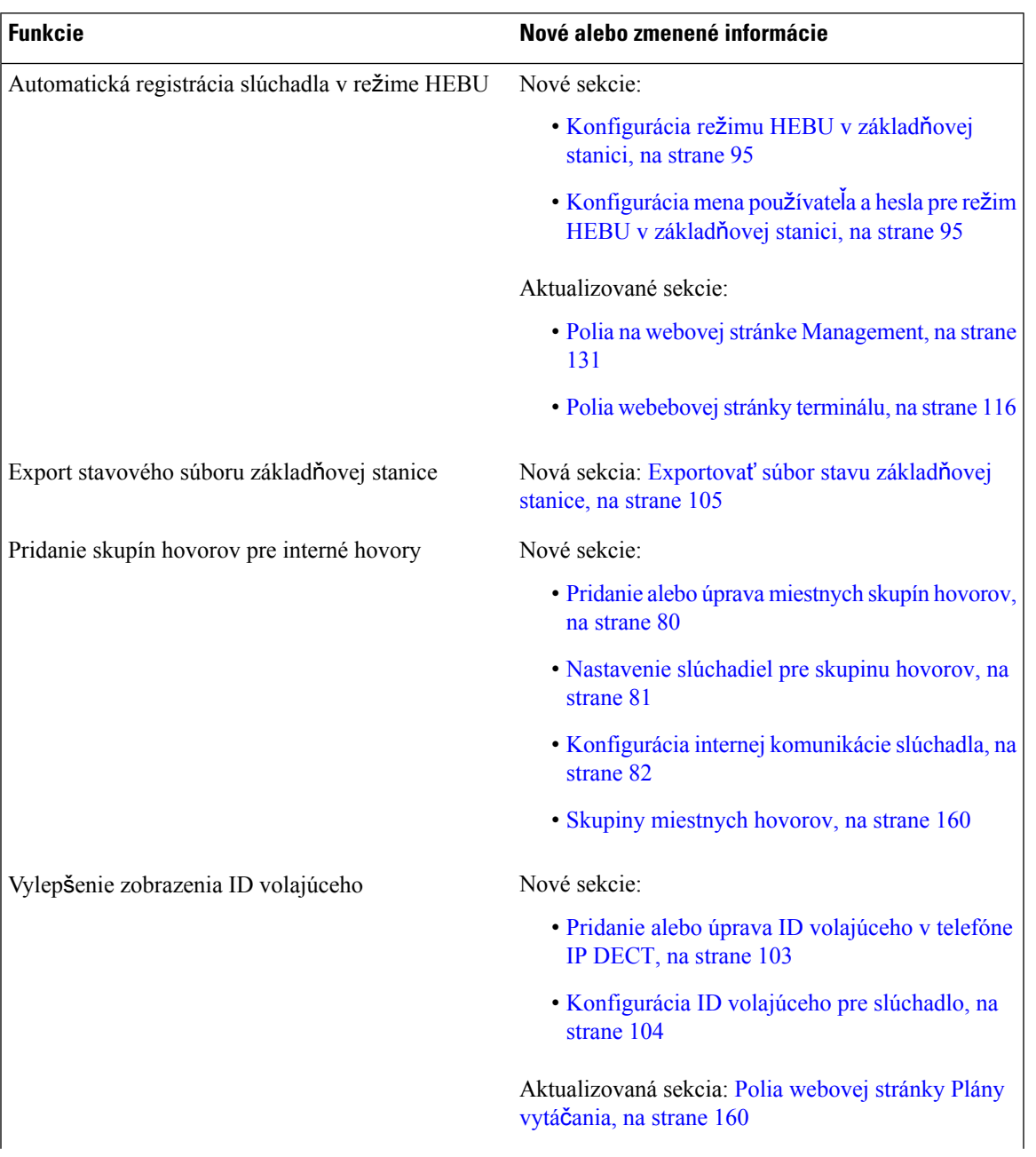

 $\mathbf I$ 

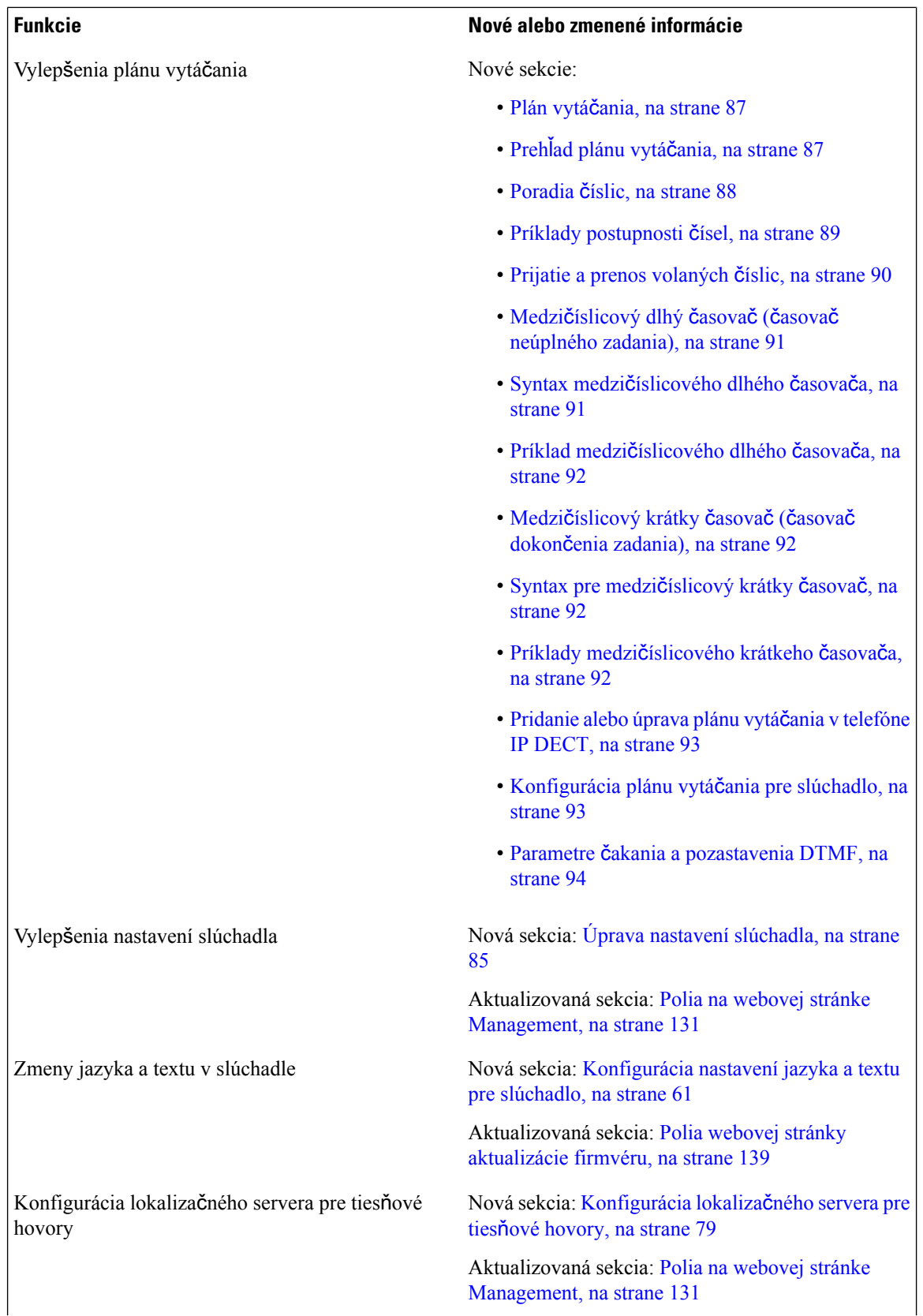

**Príru**č**ka na správu telefónu Cisco IP DECT Phone radu 6800**

 $\overline{\phantom{a}}$ 

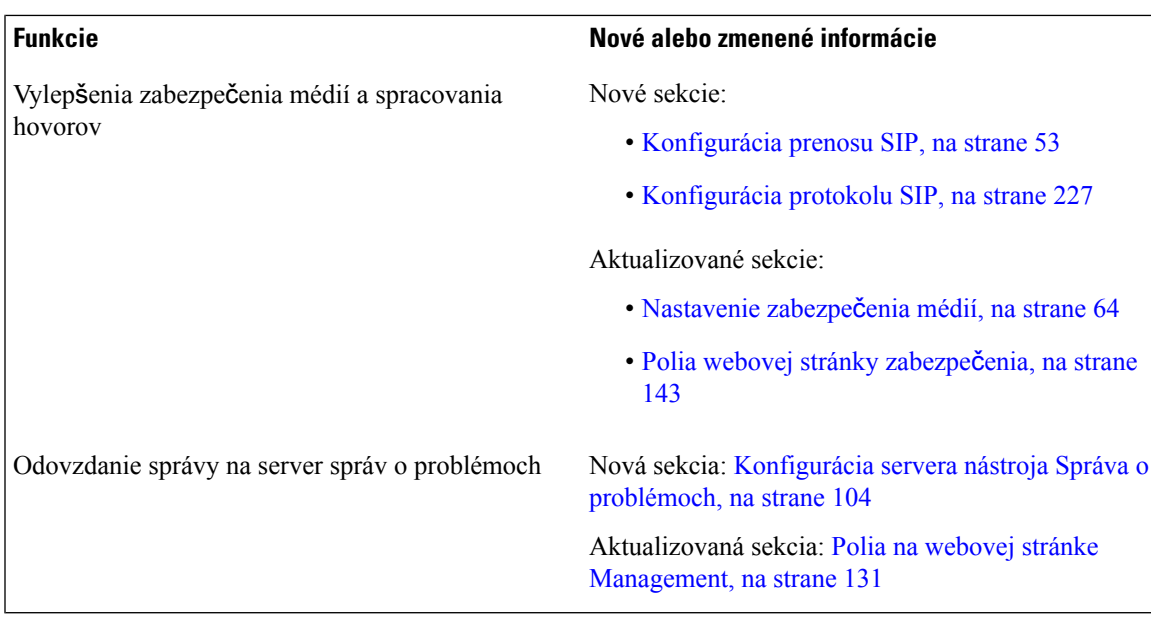

### <span id="page-16-0"></span>**Nové a zmenené informácie týkajúce sa vydania firmvéru 5.0**

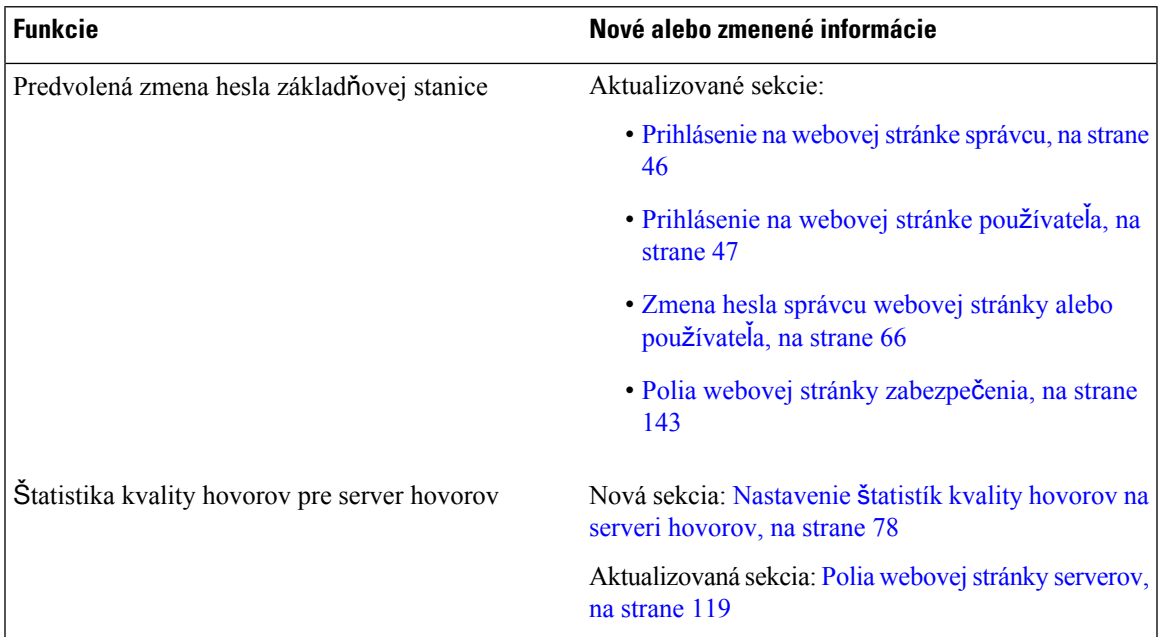

I

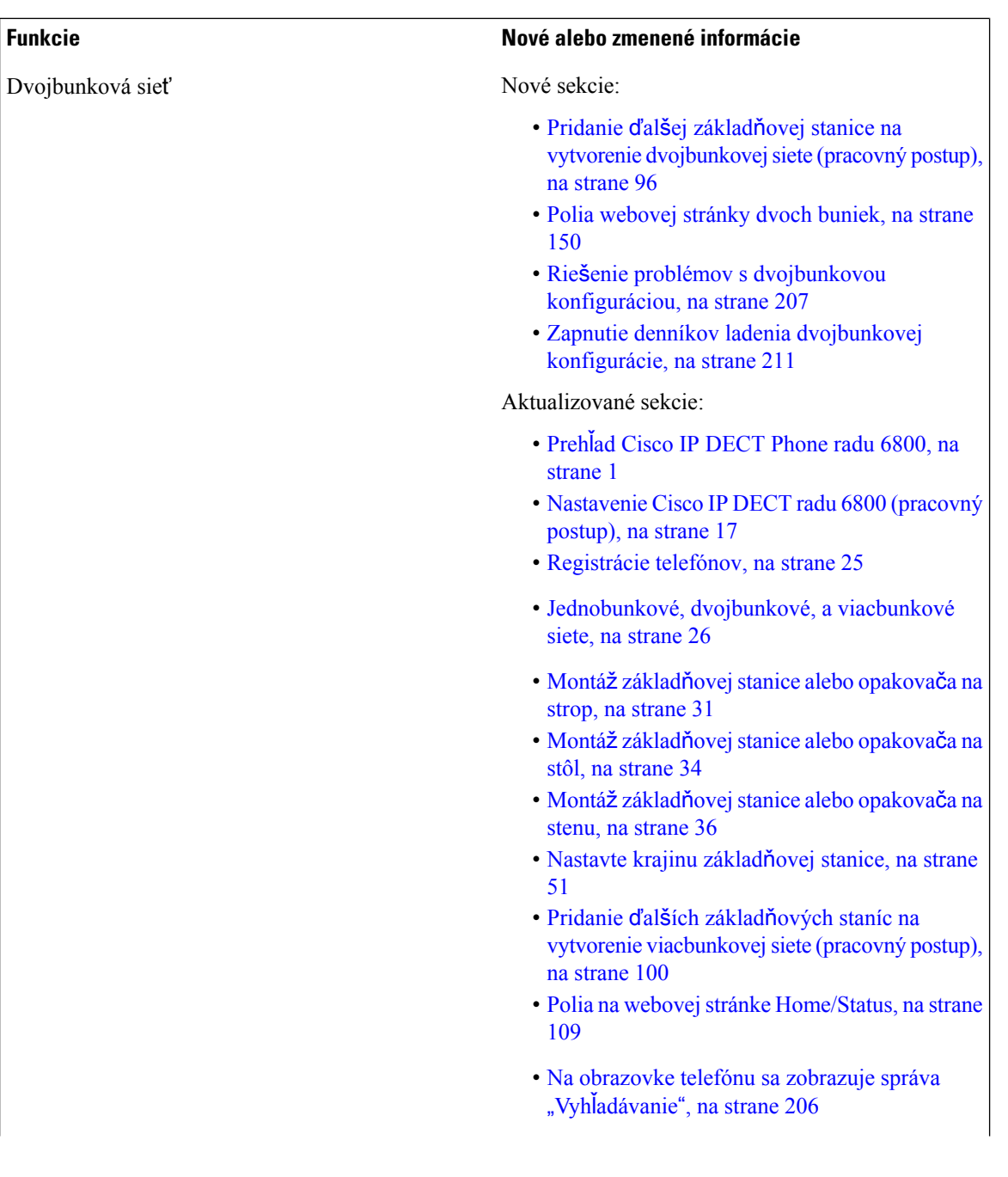

I

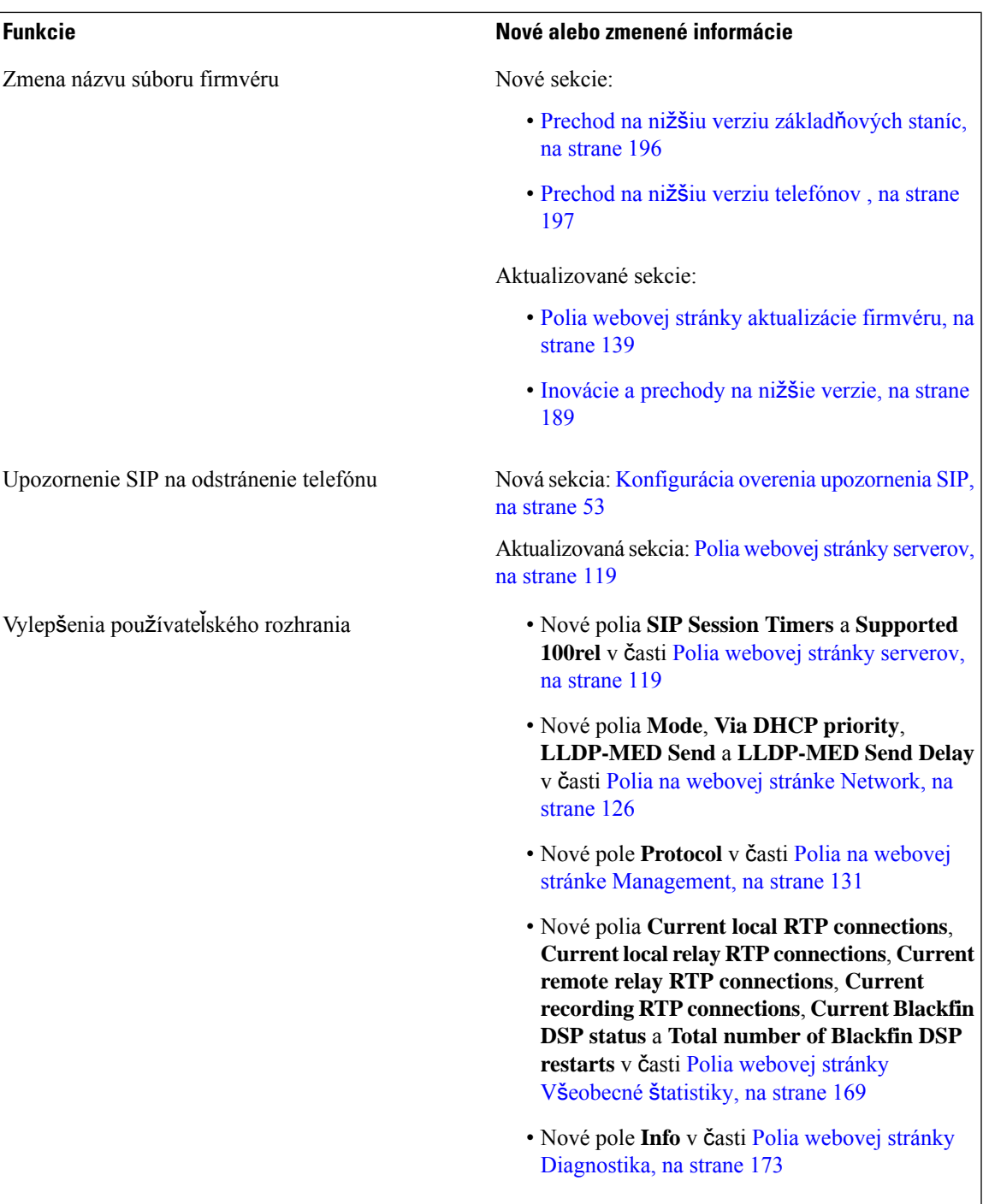

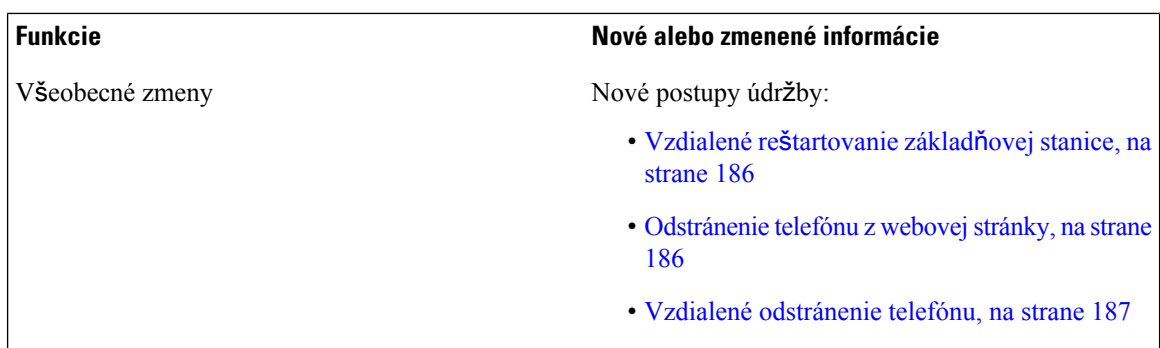

### <span id="page-19-0"></span>**Nové a zmenené informácie týkajúce sa verzie firmvéru 4.8**

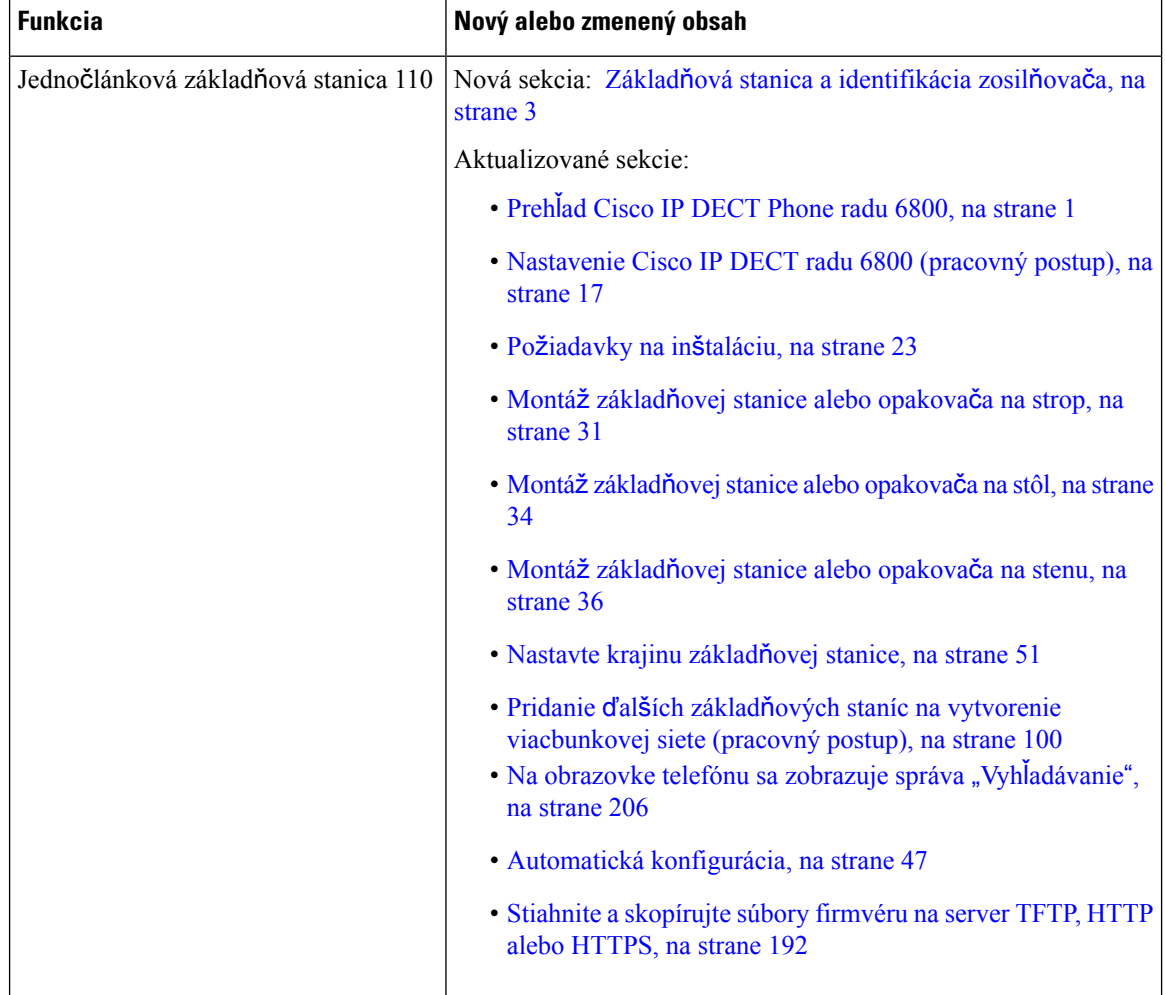

 $\mathbf l$ 

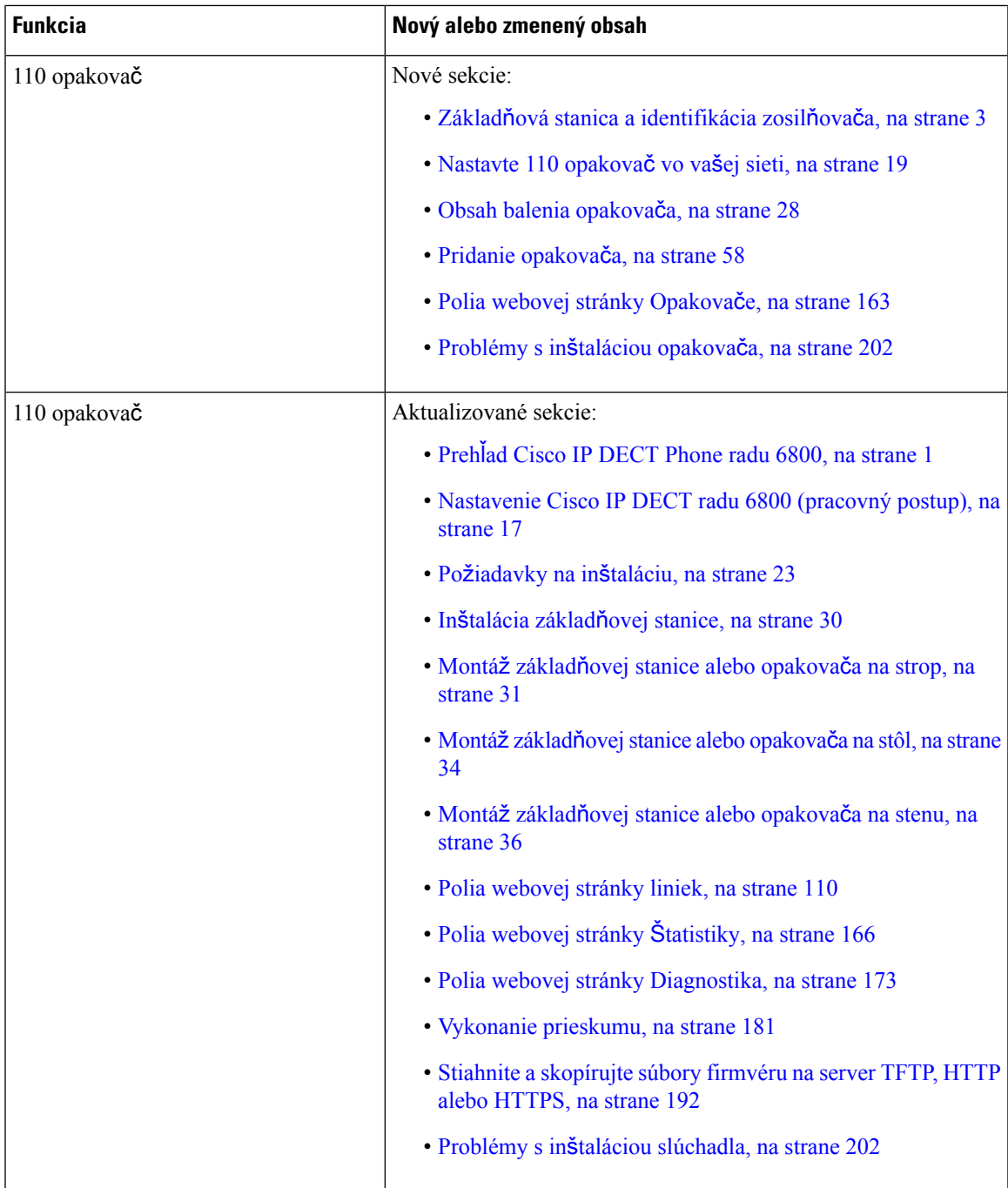

 $\mathbf I$ 

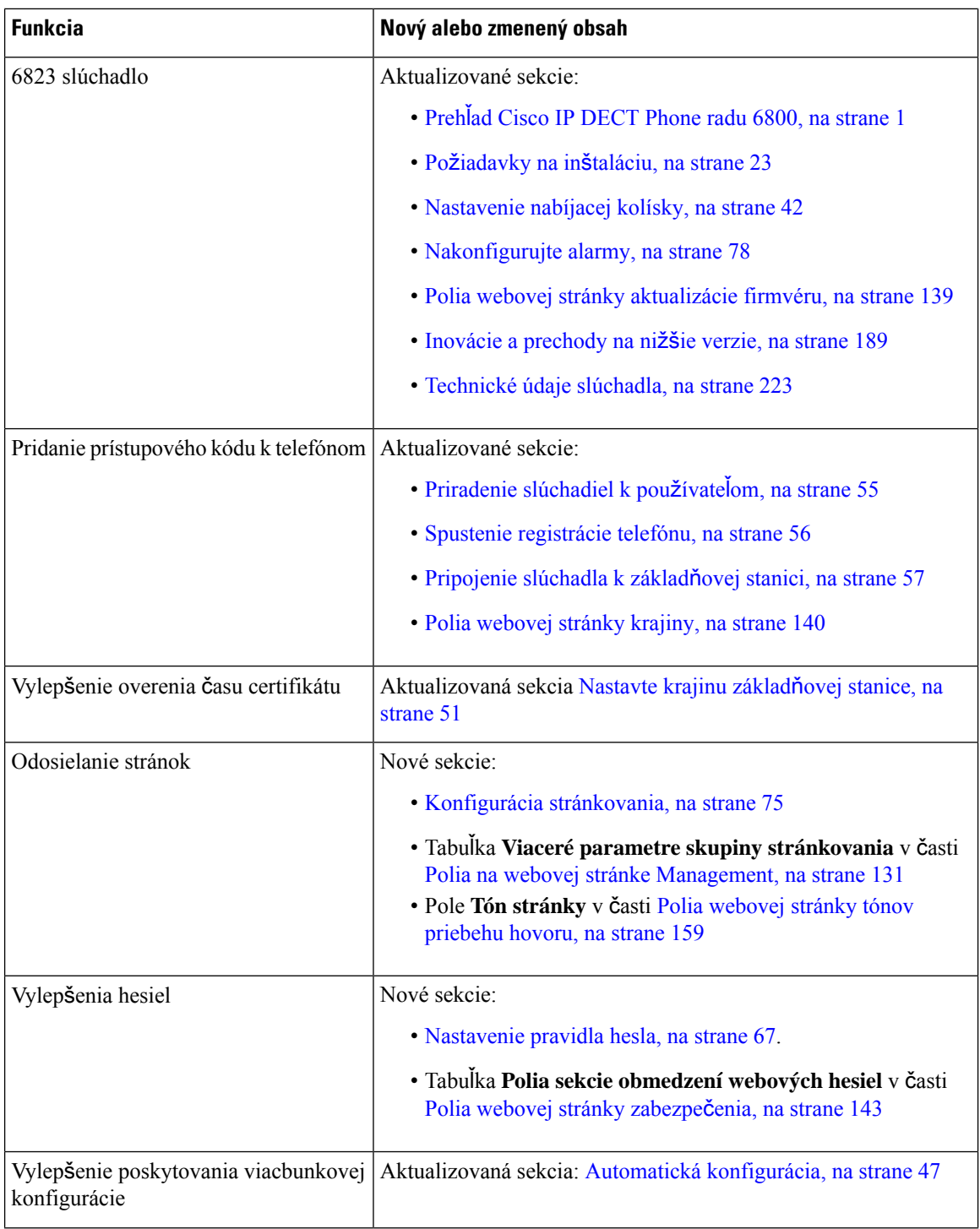

i.

 $\mathbf l$ 

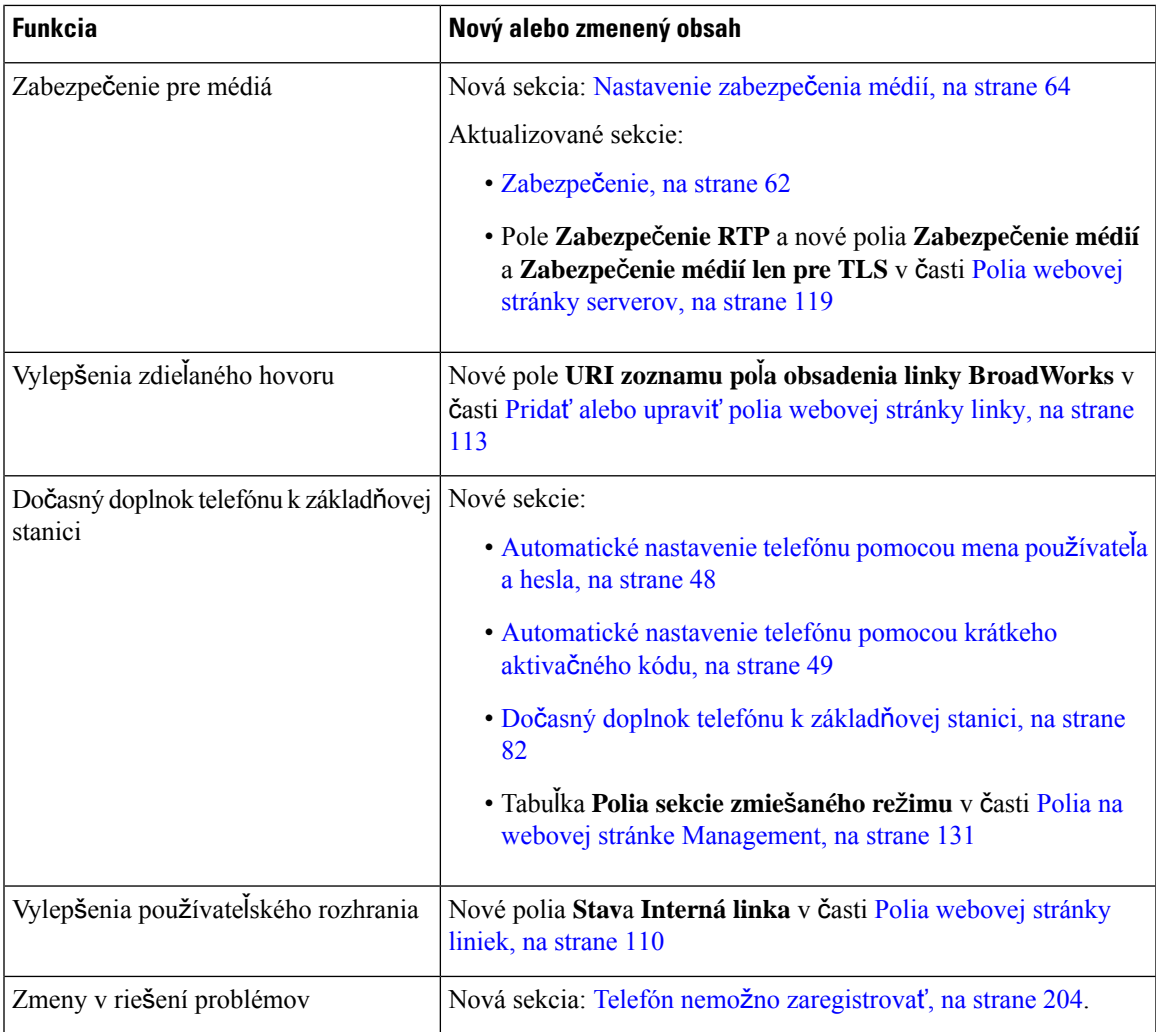

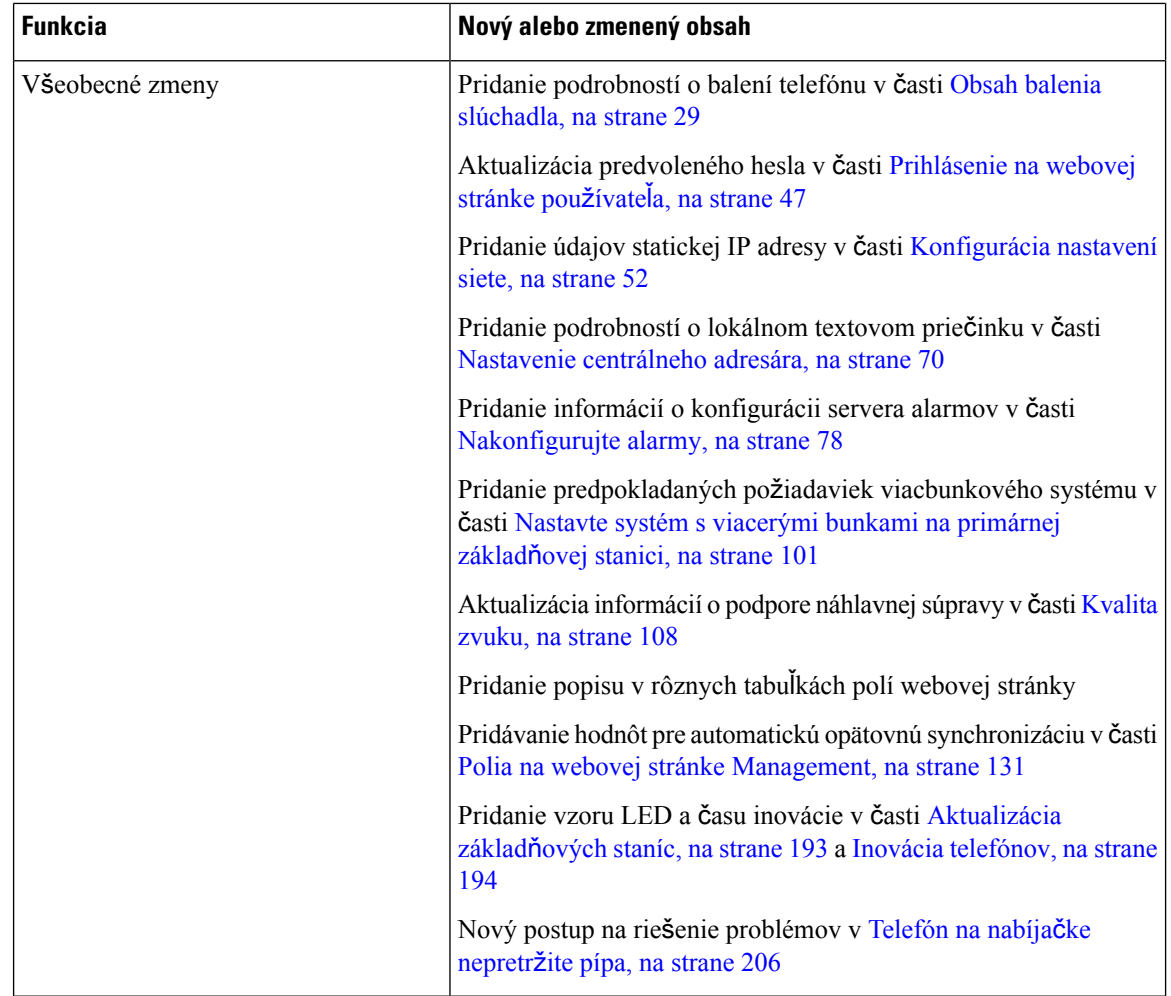

### <span id="page-23-0"></span>**Nové a zmenené informácie týkajúce sa verzie firmvéru 4.7**

Počnúc týmto vydaním:

- Schéma zadávacieho čísla sa zmení tak, aby zodpovedala štandardným číslam verzie spoločnosti Cisco. Interne sa zobrazí predchádzajúca číselná schéma. Verzia firmvéru 4.7 a verzia firmvéru V470 B6 sú rovnaké verzie firmvéru.
- Všetky aktualizácie dokumentov týkajúce sa vydania sú zreteľne označené. Ak napríklad pridáte nové pole alebo odstránite pole, v dokumentácii sa zobrazí typ zmeny a akej verzie sa zmena týka.

 $\mathbf{l}$ 

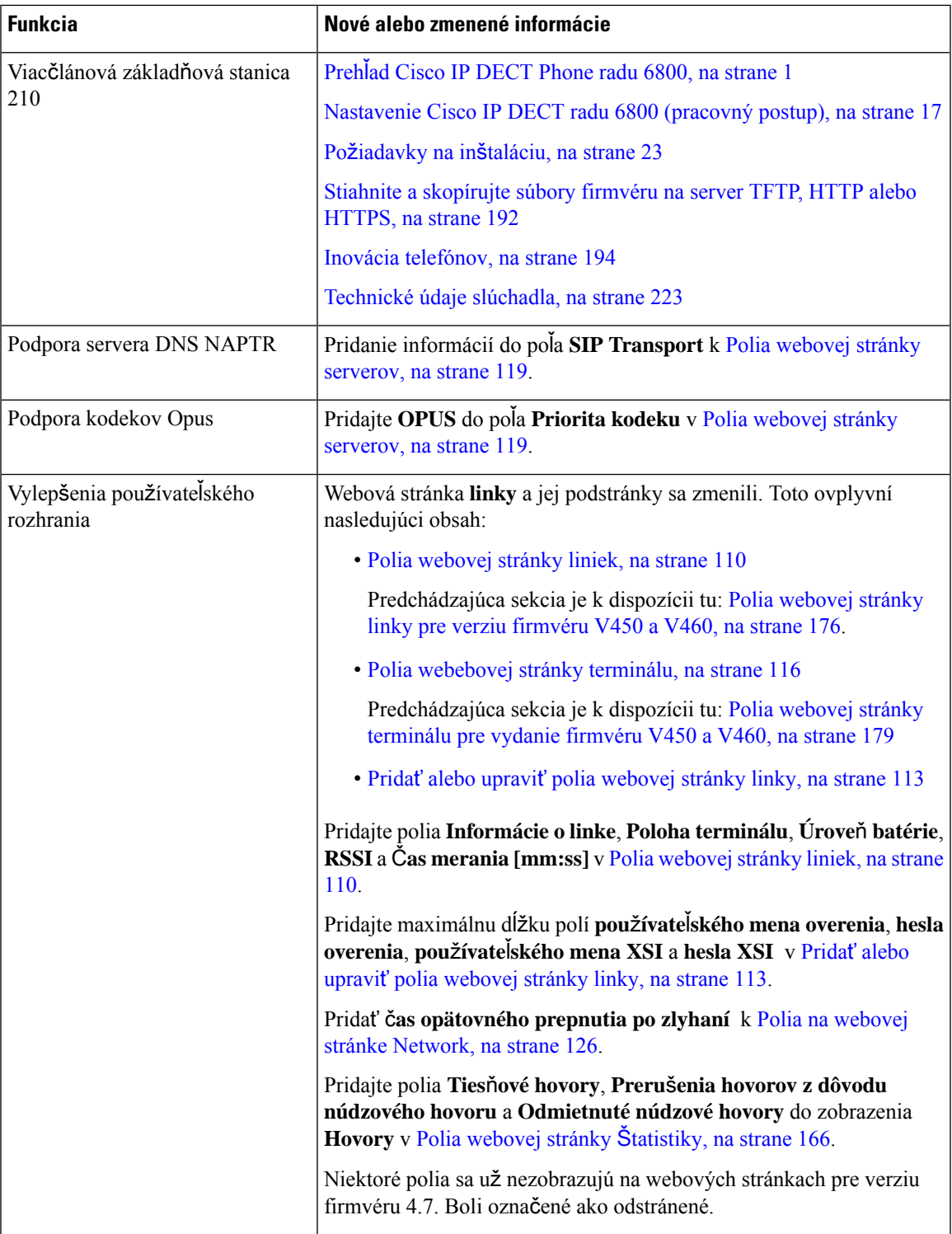

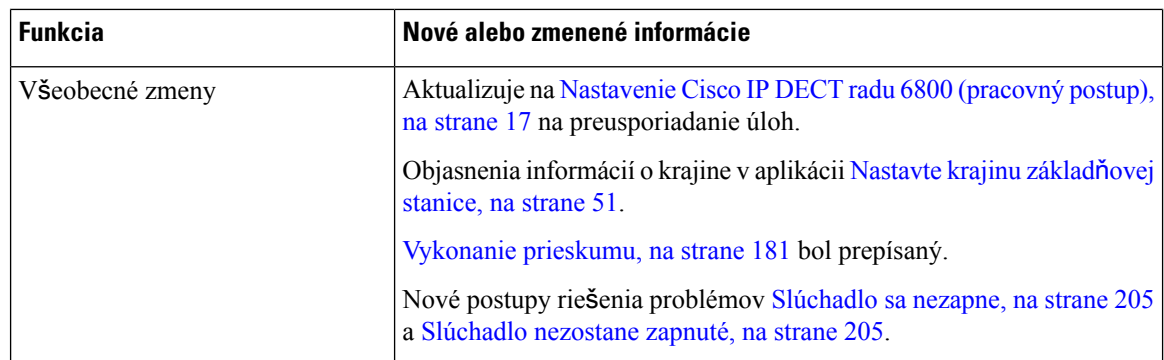

### <span id="page-25-0"></span>**Nové a zmenené informácie s oh**ľ**adom na vydanie firmvéru verzie v460**

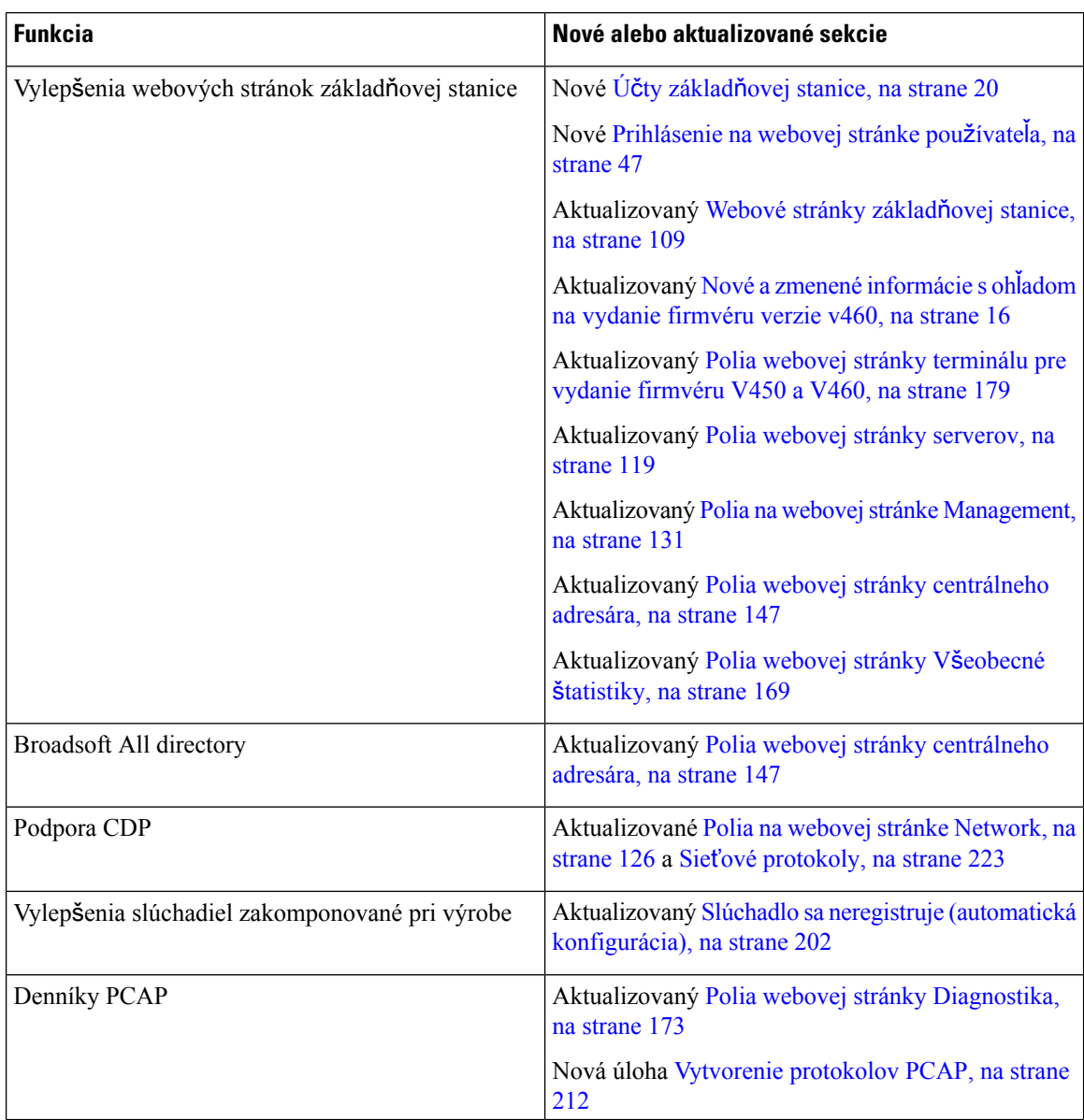

Ш

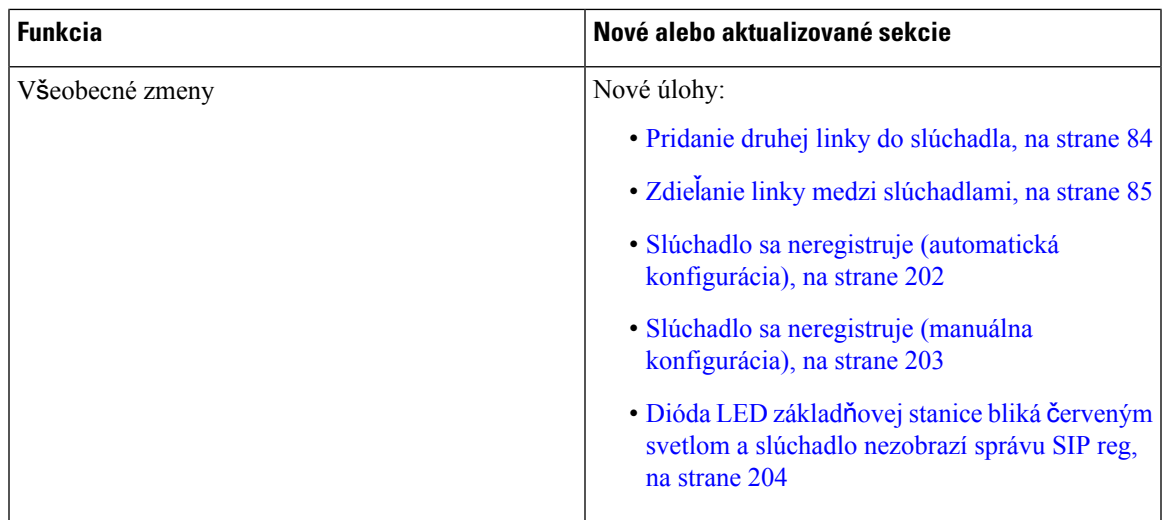

### <span id="page-26-0"></span>**Nastavenie Cisco IP DECT radu 6800 (pracovný postup)**

Použite nasledujúci pracovný postup, ktorý vás prevedie nastavením vášho Jednočlánková základňová stanica 110 a Viacčlánová základňová stanica 210 vo vašom systéme.

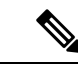

**Poznámka**

Tento pracovný postup je plánom použiteľným pre systém jednej základne. Ak potrebujete pridať ďalšie zariadenia Jednočlánková základňová stanica 110 alebo Viacčlánová základňová stanica IP Cisco DECT 210, prípadne dodatočné zariadenia Viacčlánová základňová stanica 210, budete na sprevádzkovanie ďalších základňových staníc potrebovať dodatočné informácie.

Inštalácia môže využívať dva prístupy:

- Automatické: v tomto scenári sú základňová stanica a slúchadla predkonfigurované poskytovateľom služby.
- Návod: v tomto scenári musí byť základňová stanica a slúchadlo nakonfigurované pomocou webových stránok pre správu. Poskytovateľ služby musí poskytnúť informácie, ktoré umožnia systému komunikovať so službou riadenia hovorov.

Po dokončení tohto pracovného postupu, môžete nakonfigurovať adresáre, zabezpečenie a ďalšie funkcie. Ďalšie informácie nájdete v časti Správa [telefónu,](#page-54-2) na strane 45.

#### **Procedúra**

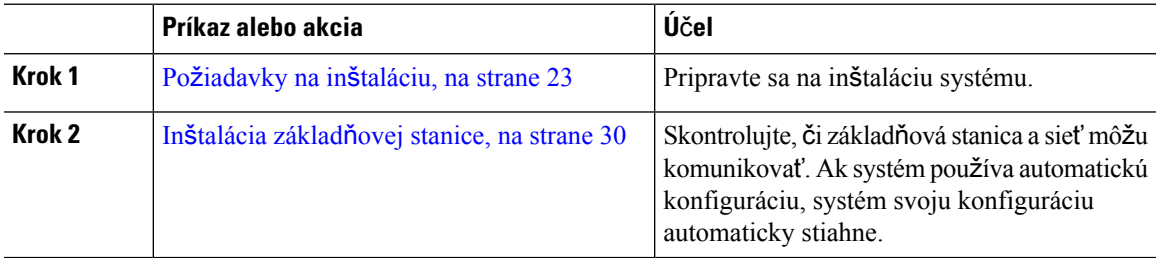

I

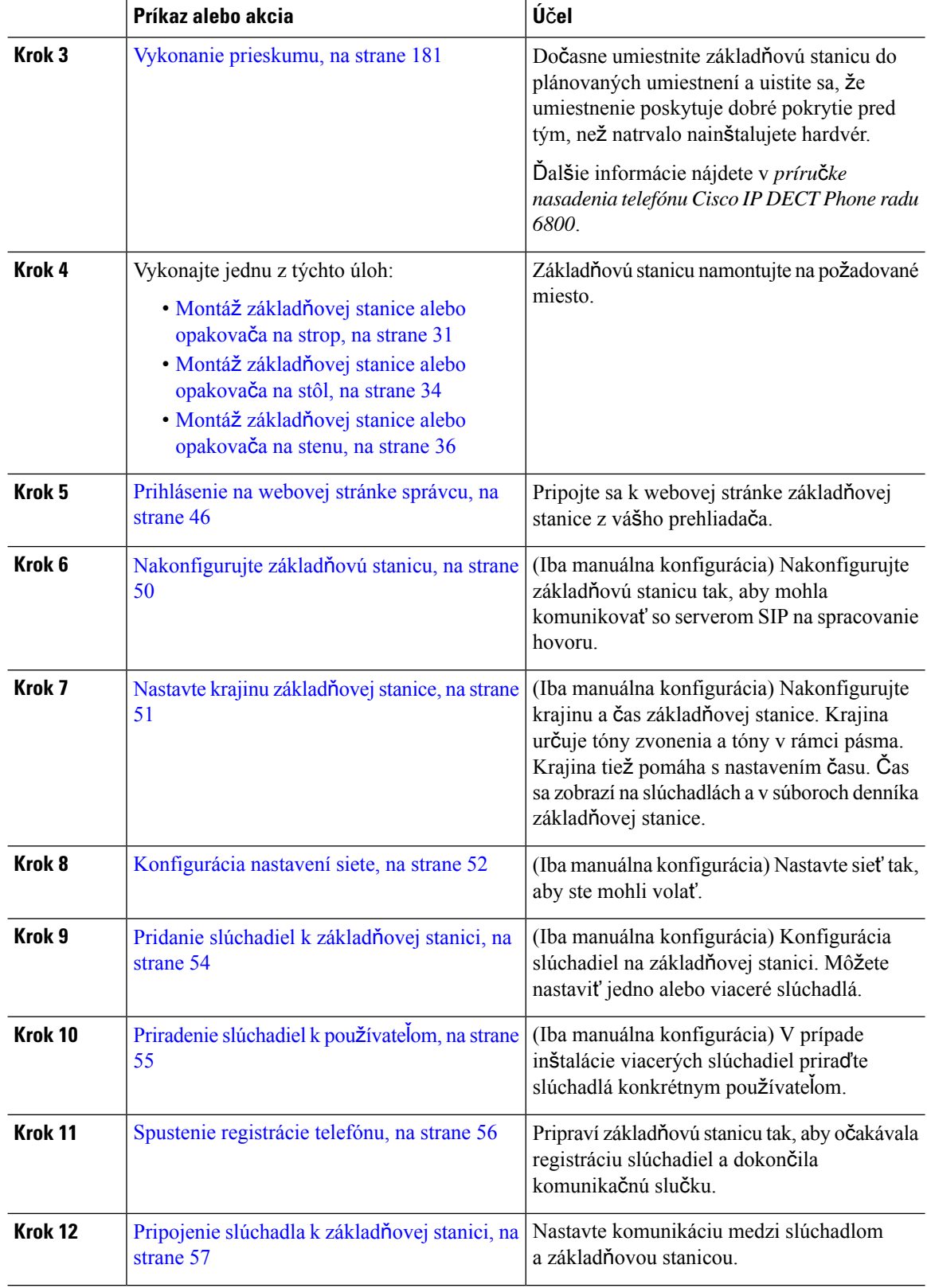

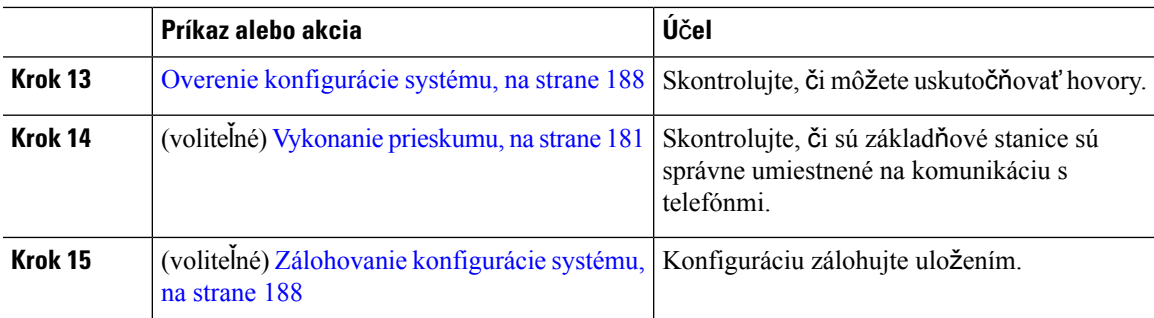

#### **Ako** ď**alej**

Ak potrebujete nastaviť 110 opakovač, prejdite na položku [Nastavte](#page-28-0) 110 opakovač vo vašej sieti, na strane [19](#page-28-0).

#### **Príbuzné témy**

Manuálna [konfigurácia,](#page-59-1) na strane 50 [Automatická](#page-56-1) konfigurácia, na strane 47

### <span id="page-28-0"></span>**Nastavte 110 opakova**č **vo va**š**ej sieti**

Na konfiguráciu, aby 110 opakovač fungovalo s vaším Jednočlánková základňová stanica 110, použite nasledujúci pracovný postup.

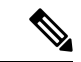

**Poznámka** Nepripájajte opakovač k napájaniu dovtedy, kým sa nezobrazí pokyn Pridanie [opakova](#page-67-1)ča, na strane 58.

#### **Skôr ako za**č**nete**

Základňová stanica musí byť nainštalovaná a aktívna.

Musí byť nainštalované a aktívne aspoň jeden slúchadlo.

#### **Procedúra**

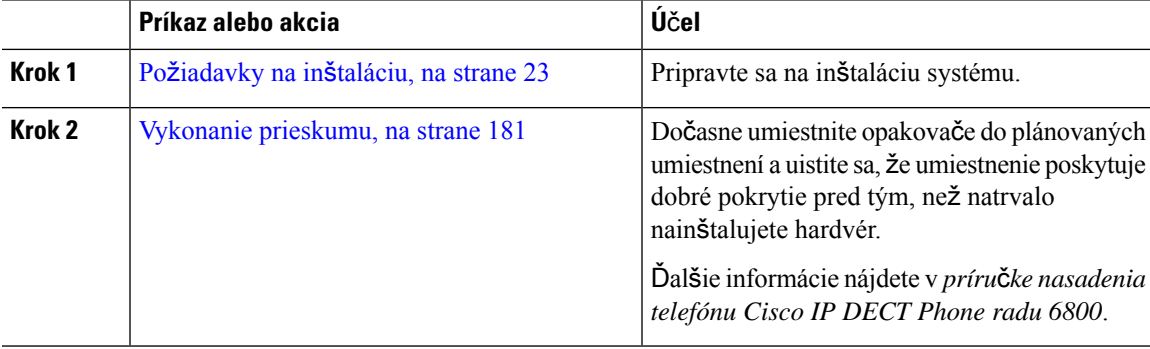

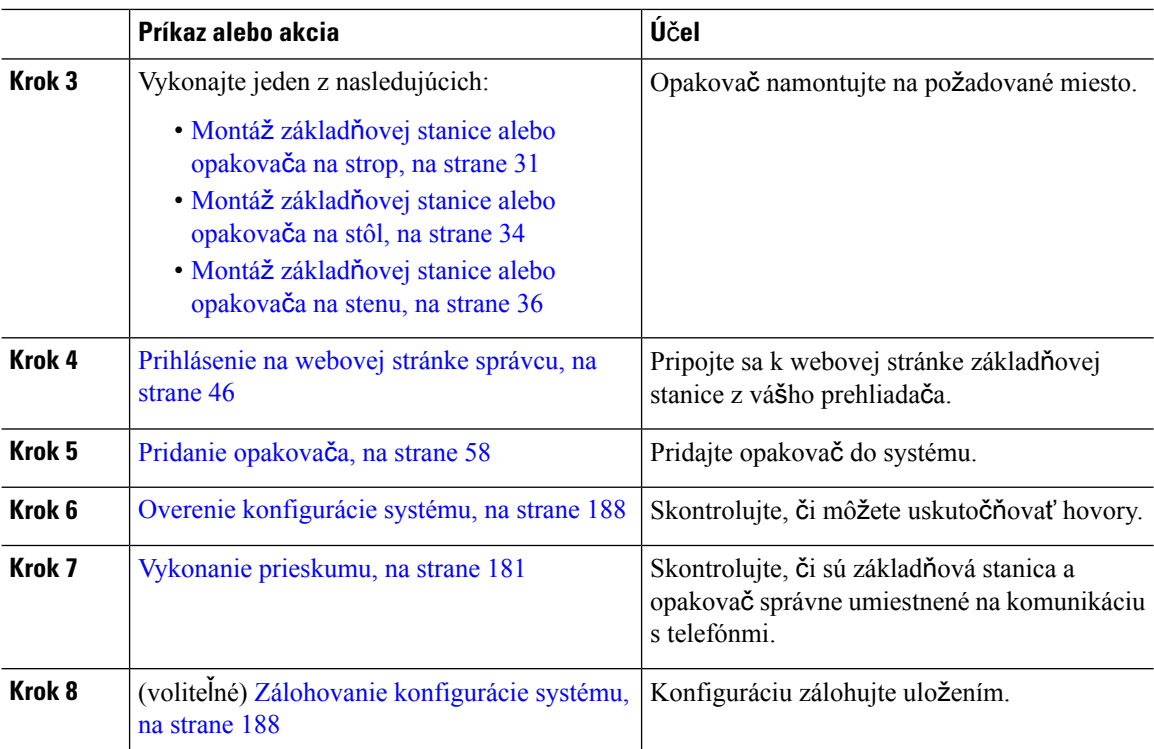

## <span id="page-29-0"></span>**Ú**č**ty základ**ň**ovej stanice**

Do základňovej stanice sa môžete prihlásiť ako správca alebo ako používateľ. Váš poskytovateľ služby vám poskytuje ID a heslá.

ID správcu poskytuje prístup ku všetkým webovým stránkam a všetkým poliam popísaným v tomto dokumente.

ID používateľa umožňuje prístup k poliam podmnožiny len na týchto webových stránkach:

- Home/Status
- Linky
- Terminál

#### **Príbuzné témy**

[Webové](#page-118-1) stránky základňovej stanice, na strane 109

### <span id="page-29-1"></span>**Správanie systému pri zhustení sie**ť**ových prenosov**

Čokoľvek, čo znižuje výkon siete, môže ovplyvniť kvalitu hlasu v telefónnom systéme. V niektorých prípadoch môže dokonca vyvolať prerušenie hovoru. Zdroje zníženia kvality sieťového spojenia môžu (okrem iného) zahŕňať nasledujúce aktivity:

- administratívne úkony, ako je skenovanie interných portov alebo bezpečnostné skenovanie,
- útoky, ku ktorým dochádza v sieti, napr. útok odmietnutia služby.

### <span id="page-30-0"></span>**Výpadok napájania**

Prístupnosť tiesňovej služby prostredníctvom telefónu vyžaduje, aby sa do základňovej stanice privádzala elektrická energia. Ak dôjde k prerušeniu dodávky elektrickej energie, tiesňové služby ani volania nefungujú, kým sa dodávka neobnoví. Ak chcete po výpadku alebo prerušení napájania volať tiesňové služby alebo linky, môže byť potrebné obnoviť nastavenia alebo znova konfigurovať zariadenie.

Váš prístup k pohotovostnej službe tiež vyžaduje, aby bola batéria slúchadla dostatočne nabitá. Ak batéria nemá dostatočný výkon, služba alebo vytočenie núdzového volania nebude fungovať, kým sa batéria dostatočne nenabije.

### <span id="page-30-1"></span>**Rozdiely v terminológii**

Nasledujúca tabuľka poukazuje na niektoré rozdiely v terminológii v publikáciách *Pou*ž*ívate*ľ*ská príru*č*ka k telefónu Cisco IP DECT radu 6800* a *Cisco IP DECT radu 6800 Príru*č*ka na správu*.

**Tabu**ľ**ka 2: Rozdiely <sup>v</sup> terminológii**

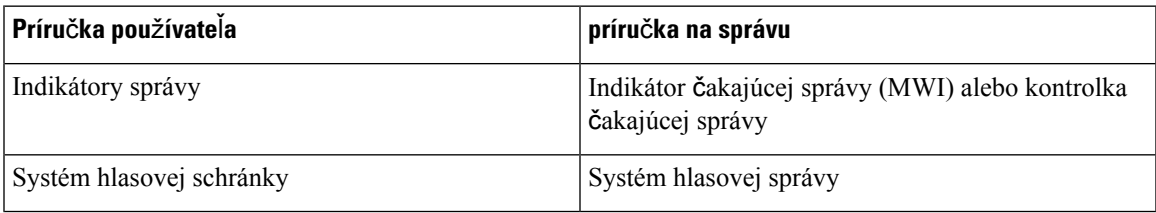

### <span id="page-30-2"></span>**Podporované znaky**

Pri zadávaní informácií podporujú základné stanice a slúchadlá tieto znaky:

#### **Obrázok 2: Podporované znaky**

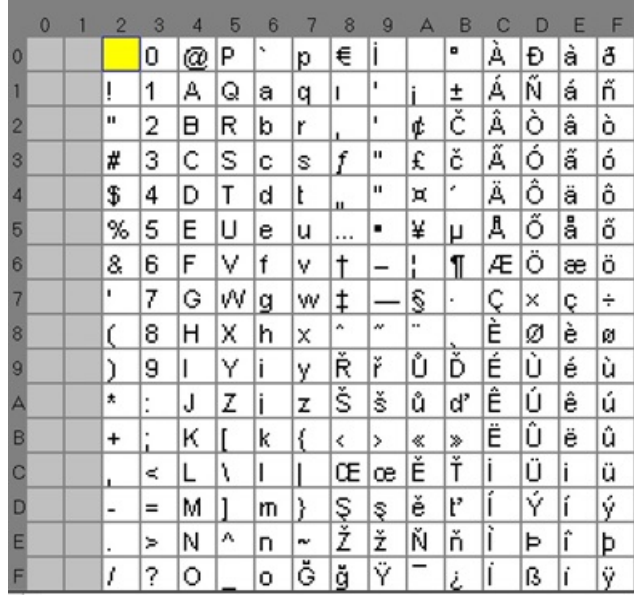

**Poznámka**

Ak chcete získať prístup k špeciálnym znakom, môžete na zariadení 6823 slúchadlo stlačiť stredné funkčné tlačidlo.

### <span id="page-31-0"></span>**Cisco IP DECT radu 6800 Dokumentácia**

Pozrite si publikácie, ktoré sa vzťahujú na váš jazyk a vydanie firmvéru. Začnite na nasledovnej jednotnej adrese zdroja (URL):

[https://www.cisco.com/c/en/us/support/collaboration-endpoints/ip-dect-6800-series-multiplatform-firmware/](https://www.cisco.com/c/en/us/support/collaboration-endpoints/ip-dect-6800-series-multiplatform-firmware/tsd-products-support-series-home.html) [tsd-products-support-series-home.html](https://www.cisco.com/c/en/us/support/collaboration-endpoints/ip-dect-6800-series-multiplatform-firmware/tsd-products-support-series-home.html)

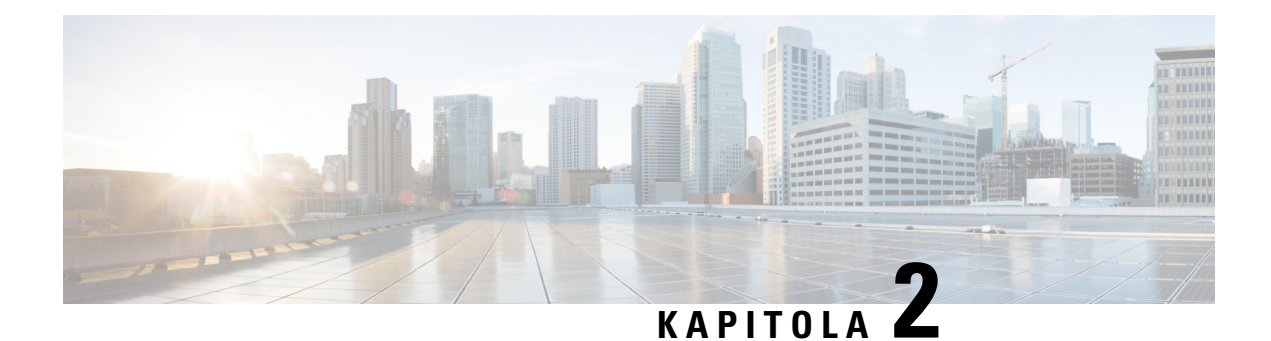

### <span id="page-32-0"></span>**In**š**talácia hardvéru**

- Pož[iadavky](#page-32-1) na inštaláciu, na strane 23
- Inštalácia základňovej [stanice,](#page-39-0) na strane 30
- Montáž základňovej stanice alebo [opakova](#page-40-0)ča na strop, na strane 31
- Montáž základňovej stanice alebo [opakova](#page-43-0)ča na stôl, na strane 34
- Montáž základňovej stanice alebo [opakova](#page-45-0)ča na stenu, na strane 36
- Inštalácia batérie do [slúchadla,](#page-48-0) na strane 39
- [Nastavenie](#page-51-0) nabíjacej kolísky, na strane 42
- Nabitie batérie [telefónu,](#page-51-1) na strane 42

### <span id="page-32-1"></span>**Po**ž**iadavky na in**š**taláciu**

Cisco IP DECT radu 6800 pozostáva z nasledovného hardvéru:

- 6825 slúchadlo
- 6825 robustný telefón
- 6823 slúchadlo
- Jednočlánková základňová stanica 110
- Viacčlánová základňová stanica 210
- 110 opakovač

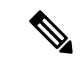

**Poznámka** Jednočlánková základňová stanica 110 sa nedá použiť vo viacbunkovom systéme.

Skôr, ako začnete s nastavovaním systému Cisco IP DECT radu 6800:

- Určte počet používateľov (slúchadiel), ktoré sú potrebné.
- Určte počet telefónnych liniek (čísel), ktoré sú potrebné. Ak sa nedosiahne celkový podporovaný počet súbežných hovorov v systéme, môže mať každý používateľ 2 linky a 2 súbežné hovory.
- Pre daný počet slúchadiel určte počet potrebných základňových staníc podľa:
- Odhadované súbežné využívanie telefónov: ďalšie informácie nájdete v časti [Registrácie](#page-34-0) telefónov, na [strane](#page-34-0) 25.
- Veľkosť pokrytého priestoru.
- Rozsah základňových staníc. Každá základňová stanica má dosah až 300 metrov (984 stôp) vonku a 50 metrov (164 stôp) v budove.
- Ak je to potrebné, môžete k základňovejstanici pridať zosilňovače, aby ste rozšírili rozsah systému:

**Tabu**ľ**ka 3: Maximálny po**č**et zosil**ň**ova**č**ov pre základ**ň**ové stanice**

| Základňové stanice                   | <b>Opakovače</b> |
|--------------------------------------|------------------|
| Jednočlánková základňová stanica 110 |                  |
| Viacčlánová základňová stanica 210   |                  |

Rozsah opakovačov. Každý opakovač má dosah až 300 metrov (984 stôp) vonku a 50 metrov (164 stôp) v budove.

Ďalšie informácie o určení počtu základňových staníc, opakovačov a telefónov pre oblasť pokrytia nájdete v *príru*č*ke nasadenia telefónu Cisco IP DECT Phone radu 6800*.

- Systém ovládania hovoru musí byť nastavený a funkčný. Získajte informácie o systéme ovládania hovoru vrátane adries serverov, ID používateľov a hesiel. [Pracovné](#page-242-3) hárky, na strane 233 sa vám môže zísť pri zbere informácií.
- Naplánujte si umiestnenie pre inštaláciu každej základňovej stanice.
	- Určte, či potrebujete pripojiť základňové stanice na stenu alebo na strop.

Na montáž základňovej stanice na sadrokartón (sadrovú lepenku) poskytujeme príchytky a skrutky.

- Uistite sa, že v blízkosti plánovaného umiestnenia každej základňovej stanice je k dispozícii pripojenie LAN. Ethernetový kábel dodávaný so základňou má 200 cm, no môžete použiť najviac 100 m priameho kábla kategórie 5e.
- Ak nepoužívate napájanie cez ethernet, nainštalujte základňovú stanicu v blízkosti elektrickej zásuvky umiestnenej v oblasti, ktorá poskytuje základňovej stanici dobré pokrytie. Dĺžka napájacieho kábla s adaptérom je 208 cm (82 palcov).
- Uistite sa, že základné stanice sú umiestnené tak, aby s nimi mohli telefóny komunikovať. Uistite sa, že je pokrytie optimálne pre používateľov.

Ak chcete vylepšiť pokrytie,Jednočlánková základňová stanica 110 vám umožní pridať zosilňovače.

Viacčlánová základňová stanica 210Pomocou aplikácie môžete pridať ďalšie základňové stanice alebo opakovače na zlepšenie pokrytia.

- Ak sa vyžadujú opakovače, postupujte podľa týchto požiadaviek:
	- Určte, či potrebujete pripojiť opakovače na stenu alebo na strop.

Na montáž zosilňovača na sadrokartón (sadrovú lepenku) poskytujeme príchytky a skrutky. Ďalšie informácie nájdete v montážnych postupoch.

Ш

- Overte, či sa v blízkosti plánovaného umiestnenia zosilňovača nachádza elektrická zásuvka. Dĺžka napájacieho kábla s adaptérom je 208 cm (82 palcov).
- Uistite sa, že opakovač je v dosahu základňovej stanice. Každá základňová stanica má dosah až 300 metrov (984 stôp) vonku a 50 metrov (164 stôp) v budove.

### <span id="page-34-0"></span>**Registrácie telefónov**

V zariadení Jednočlánková základňová stanica 110 môžete mať zaregistrovaných až 20 telefónov a v zariadení Viacčlánová základňová stanica 210 až 30 telefónov. Počet aktívnych hovorov, ktoré zvládne základňová stanica, je však obmedzený codecom.

Tabuľka 4: Počet aktívnych hovorov podporovaných pre jednu jednobunkovú základňovú stanicu Jednočlánková základňová stanica **110a jednu viacbunkovú základ**ň**ovú stanicu Viac**č**lánová základ**ň**ová stanica 210**

| <b>Pásmo</b>                       | Jednočlánková základňová stanica 110   Viacčlánová základňová stanica | 210 |
|------------------------------------|-----------------------------------------------------------------------|-----|
| Súbežné úzkopásmové                | 10                                                                    | 10  |
| Súbežné zabezpečené<br>úzkopásmové | 10                                                                    | Ω   |
| Širokopásmové                      |                                                                       |     |

Tabuľka 5: Počet aktívnych hovorov podporovaných pre dve zariadenia Jednočlánková základňová stanica 110 a dve zariadenia **Viac**č**lánová základ**ň**ová stanica 210**

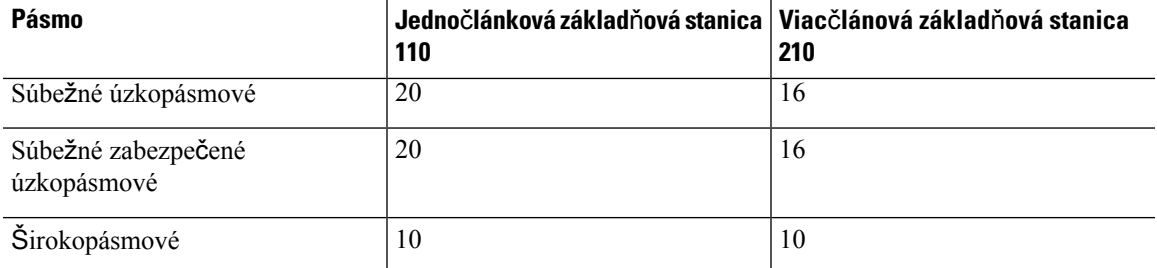

Tabuľka 6: Maximálny počet aktívnych hovorov podporovaných pre mnohé zariadenia Viacčlánová základňová stanica 210

| Pásmo                           | Viacbunkový systém |
|---------------------------------|--------------------|
| Súbežné úzkopásmové             | 2000               |
| Súbežné zabezpečené úzkopásmové | 2000               |
| Sirokopásmové                   | 1250               |

Ak používateľ zapne funkciu Push to Talk, základňová stanica môže znížiť podporovaný počet aktívnych hovorov.

**Poznámka**

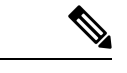

**Poznámka** Ak používate opakovače, základňa podporuje menej aktívnych telefónov.

Pri nasadeniach v jednobunkových, dvojbunkových a viacbunkových sieťach sa uplatňujú rôzne maximálne počty telefónov a základňových staníc. Ďalšie informácie nájdete v časti [Jednobunkové,](#page-35-0) dvojbunkové, a [viacbunkové](#page-35-0) siete, na strane 26.

### <span id="page-35-0"></span>**Jednobunkové, dvojbunkové, a viacbunkové siete**

Môžete nastaviť jednobunkový, dvojbunkový alebo viacbunkový systém.

Jednobunkový systém pozostáva buď z jedného zariadenia Jednočlánková základňová stanica 110 s max. 20 telefónmi, alebo z dvoch zariadení Viacčlánová základňová stanica 210 s max. 30 telefónmi. Ak potrebujete zlepšiť rádiové pokrytie, môžete tiež použiť max. 6 zariadení 110 opakovač so zariadeniami Jednočlánková základňová stanica 110 a až 3 zariadenia 110 opakovač so zariadeniami Viacčlánová základňová stanica 210. Nasledovný diagram zobrazuje sieť s jednou bunkou s jednou základňovou stanicou.

#### **Obrázok 3: Sie**ť **<sup>s</sup> jednou bunkou**

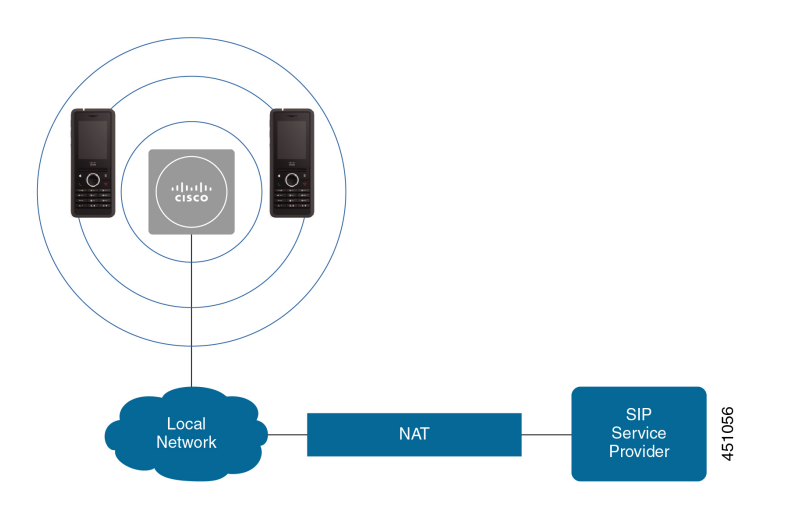

Nasledovný diagram zobrazuje sieť s jednou bunkou s jedným opakovačom.
Ш

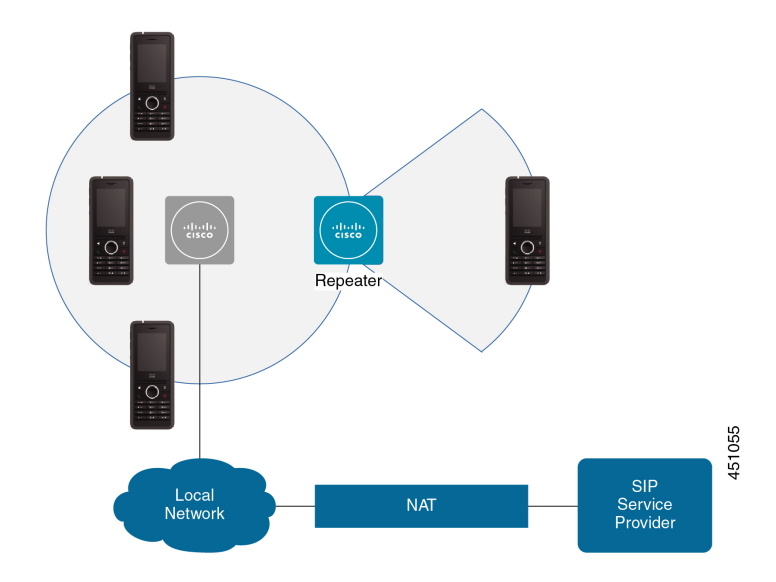

**Obrázok 4: Jedna základ**ň**ová stanica <sup>s</sup> jedným opakova**č**om**

Dvojbunkový systém obsahuje dve Jednočlánková základňová stanica 110 s maximálne 30 telefónmi. Ak potrebujete zlepšiť rádiové pokrytie, môžete v tomto systéme použiť až 12 zariadení 110 opakovač. Nasledujúci diagram zobrazuje dve základňové stanice s jedným zosilňovačom.

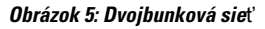

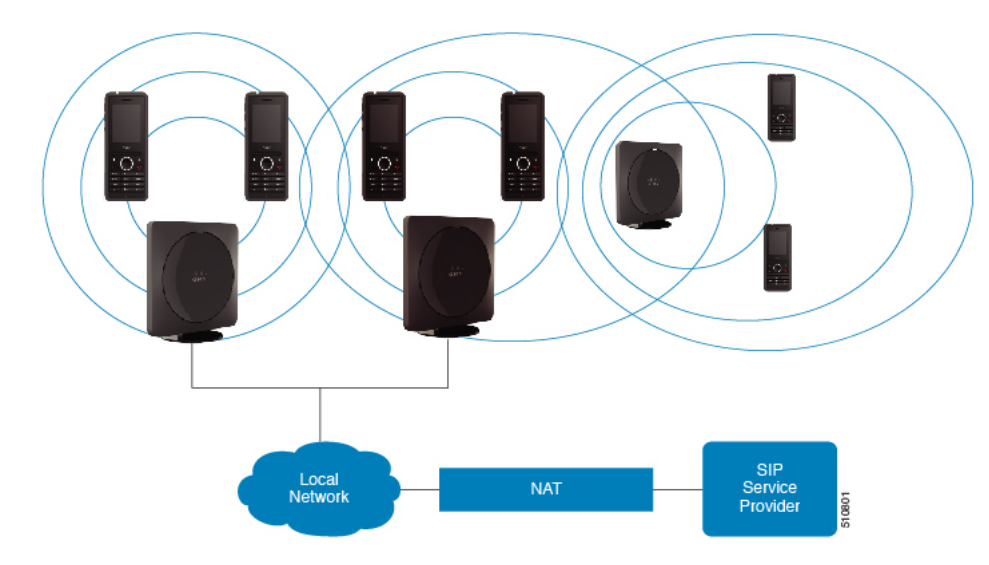

Viacbunkový systém obsahuje dve Viacčlánová základňová stanica 210 s maximálne 60 telefónmi alebo Viacčlánová základňová stanica 210 v počte maximálne 250 s najviac 1000 telefónmi. V tomto systéme môžete tiež použiť 6 opakovačov typu 110 opakovač s dvoma základňovýmistanicami alebo 100 opakovačov typu 110 opakovač s 250 základňovými stanicami na vylepšenie rádiového pokrytia. Nasledovný diagram zobrazuje sieť s viacerými bunkami s 3 základňovými stanicami.

**Obrázok 6: Sie**ť **<sup>s</sup> viacerými bunkami**

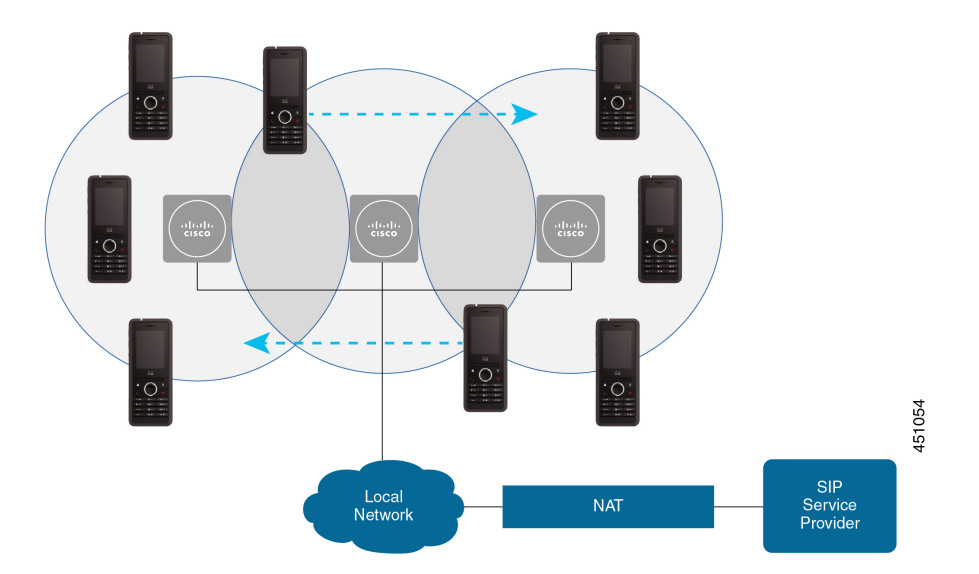

#### **Príbuzné témy**

Pridanie ďalších základňových staníc na vytvorenie [viacbunkovejsiete](#page-109-0) (pracovný postup), na strane 100 Pridanie ďalšej základňovej stanice na vytvorenie [dvojbunkovej](#page-105-0) siete (pracovný postup), na strane 96

### **Obsah balíka základ**ň**ovej stanice**

Váš balík základňovej stanice obsahuje nasledujúce položky:

- základňová stanica,
- stojan základňovej stanice,
- ethernetový kábel,
- regionálny napájací adaptér,
- kábel USB napájací konektor jack,
- montážne skrutky a hmoždinky,
- vytlačený dokument s potvrdením o súlade s normami.

Ak chcete pripevniť základňovú stanicu na strop, je potrebné objednať samostatnú stropnú montážnu súpravu.

### **Obsah balenia opakova**č**a**

Balenie opakovača obsahuje nasledujúce položky:

- Opakovač
- Stojan na opakovač
- regionálny napájací adaptér,
- kábel USB napájací konektor jack,
- montážne skrutky a hmoždinky,
- vytlačený dokument s potvrdením o súlade s normami.

Ak chcete pripevniť základňovú stanicu na strop, je potrebné objednať samostatnú stropnú montážnu súpravu.

### **Obsah balenia slúchadla**

Balenie telefónu obsahuje nasledujúce položky:

• Telefón s nainštalovanou sponou na opasok. Vnútri slúchadla sa nachádza batéria s plastovým prúžkom na kontaktoch.

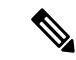

**Poznámka**

Tento plastový prúžok je potrebné odstrániť z kontaktov batérie. Ďalšie informácie nájdete v častiInštalácia batérie do [slúchadla,](#page-48-0) na strane 39.

- Nabíjacia kolíska s pripojeným káblom USB.
- Regionálny napájací adaptér pre nabíjaciu kolísku.
- Plastový kryt nahradzujúci sponu na opasok na telefóne.

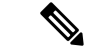

Pre prípad, že budete chcieť telefón používať bez spony na opasok, si odložte tento malý plastový kryt. **Poznámka**

• Vytlačený dokument s potvrdením súladu s normami.

Počas registrácie telefónu budete potrebovať štítok na škatuli.

### **Po**ž**iadavky na napájanie**

Základňová stanica vyžaduje jeden z týchto zdrojov energie:

- Napájanie cez Ethernet (PoE) minimálne IEEE 802.3: výkonová trieda 2 (3,84 6,49 W)
- Napájací adaptér typický pre vašu oblasť s káblom USB napájací konektor jack. Napájací adaptér pripojte k sieťovej zásuvke.

Slúchadlo je napájané 3,7 V, 1 000 mAh, 4,1 Wh, lítium-iónová batéria.

Káblovú zásuvku nabíjačky slúchadla zasuňte do regionálneho napájacieho adaptéra a napájací adaptér pripojte do sieťovej zásuvky.

## <span id="page-39-0"></span>**In**š**talácia základ**ň**ovej stanice**

Keď sa základňová stanica pripája do siete, kontrolka LED ukazuje stav siete:

- Zelená pripojená.
- Oranžová prebieha spojenie.
- Červené blikajúce nemôže sa pripojiť k sieti.
- Červené neprerušované obnovuje sa sieťové pripojenie.

Tento postup použite na kontrolu toho, či základňová stanica a sieť môžu navzájom komunikovať. Až potom základňovú stanicu namontujte na zvolené miesto.

#### **Skôr ako za**č**nete**

Základňová stanica vyžaduje:

- Napájanie cez ethernet (PoE) alebo napájací adaptér
- Pripojenie LAN
- Adresa IP priradená serverom DHCP v sieti

#### **Procedúra**

- **Krok 1** Zapojte jeden koniec ethernetového kábla do základňovej stanice.
- **Krok 2** Druhý koniec ethernetového kábla pripojte do portu siete LAN.
- **Krok 3** Ak nepoužívate PoE, pripojte napájací adaptér do základňovej stanice a potom do elektrickej zásuvky.
- **Krok 4** Ak dióda LED bliká načerveno po niekoľkých minútach, postupujte nasledovne:
	- a) Vyhľadajte tlačidlo **Reset** na spodnej hrane základňovej stanice.
	- b) Stlačte a podržte tlačidlo **Reset**, kým kontrolka LED nezačne svietiť načerveno.
	- c) Uvoľnite tlačidlo **Reset**.

Kontrolka LED by mala blikať oranžovo. Potom sa pokúste o pripojenie. Ak kontrolka LED nesvieti nazeleno, základňová stanica nemôže získať adresu IP. Pozrite si [Kontrolka](#page-210-0) LED základňovej stanice [nepreru](#page-210-0)šovane svieti načerveno, na strane 201 pre ďalšiu pomoc.

#### **Ako** ď**alej**

Základňovú stanicu namontujte jedným z týchto postupov:

- Montáž základňovej stanice alebo [opakova](#page-40-0)ča na strop, na strane 31
- Montáž základňovej stanice alebo [opakova](#page-43-0)ča na stôl, na strane 34
- Montáž základňovej stanice alebo [opakova](#page-45-0)ča na stenu, na strane 36

## <span id="page-40-0"></span>**Montá**ž **základ**ň**ovej stanice alebo opakova**č**a na strop**

Základňovú stanicu alebo opakovač je možné namontovať na strop. Majú vlastný stropný držiak, ktorý môžete namontovať na strop. Je potrebné objednať stropný držiak.

**Obrázok 7: Stropný dr**ž**iak**

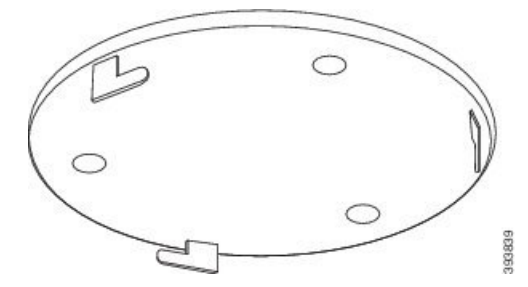

Základňová stanica a opakovač majú dosah až 300 metrov (984 stôp) vonku a 50 metrov (164 stôp) v budove. V tejto úlohe výraz *zariadenie* znamená základňovú stanicu alebo opakovač.

#### **Skôr ako za**č**nete**

Potrebujete:

- Stropný držiak
- Ceruzka
- Montážne príslušenstvo (skrutky a zástrčky) vhodné pre stropné konštrukcie.
- Základňová stanica: LAN pripojenie v blízkosti montážneho miesta.
- Základňová stanica: Ak nechcete používať PoE, elektrická zásuvka v blízkosti montážneho miesta
- Opakovač: Ak nechcete používať PoE, elektrická zásuvka v blízkosti montážneho miesta.
- Uistite sa, že základňová stanica môže komunikovať so sieťou (pozri Inštalácia základňovej [stanice,](#page-39-0) na [strane](#page-39-0) 30). Keď začne komunikovať a kontrolka LED svieti nazeleno, môžete odpojiť káble.

Určte najlepšie umiestnenie, berúc do úvahy oblasť pokrytia a stavebné materiály budovy.

- Ak máte Jednočlánková základňová stanica 110, možno budete musieť pridať inú Jednočlánková základňová stanica 110 alebo ďalšie 110 opakovač.
- Ak máte Viacčlánová základňová stanica 210, možno budete musieť pridať ďalšie základňové stanice alebo opakovače.

Na plánovanie umiestnenia môžete použiť nástroj zisťovania lokality na slúchadle.

#### **Procedúra**

**Krok 1** Stropný držiak priložte na požadované miesto.

**Krok 2** Označte umiestnenie skrutiek.

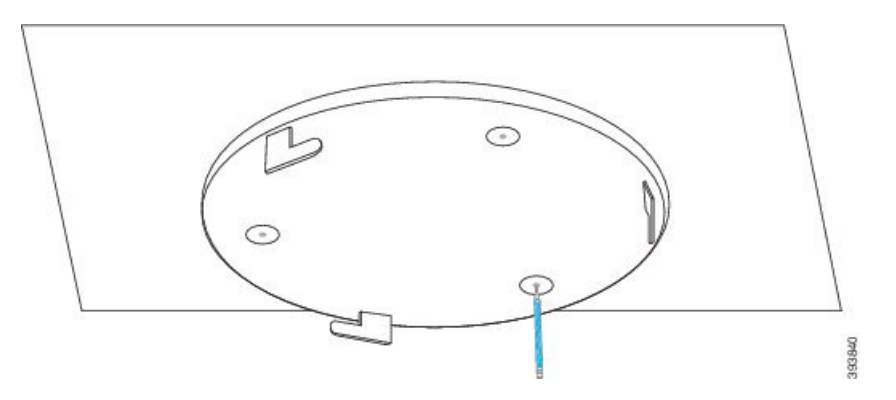

**Krok 3** Namontujte hmoždinky podľa popisu výrobcu.

**Krok 4** Skrutky prestrčte cez držiak a zasuňte do hmoždiniek.

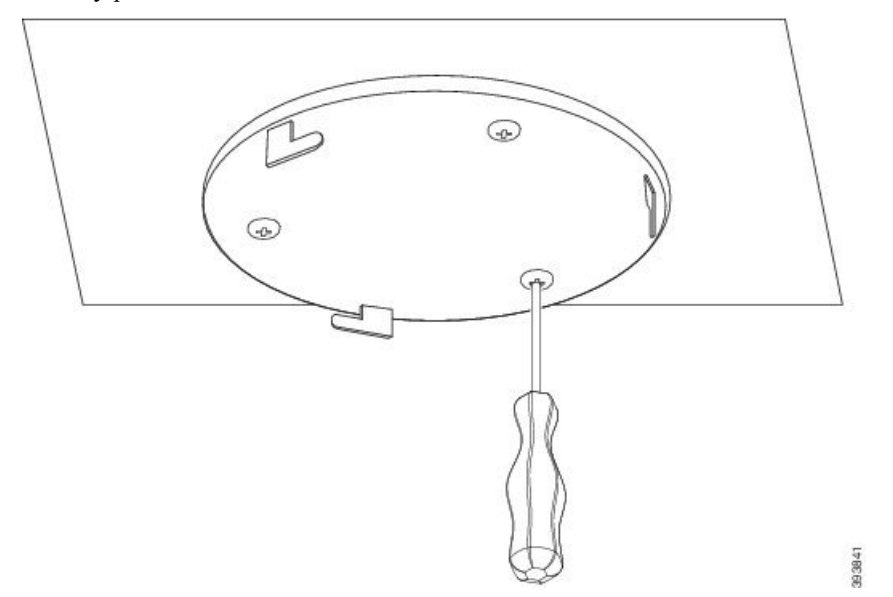

- **Krok 5** Len základňová stanica: Ethernetový kábel pripojte k zariadeniu a veďte kábel otvorom v zariadení.
- **Krok 6** Zabezpečte napájanie zariadenia:
	- Základňová stanica s PoE na LAN: nepožaduje sa ďalšie napájanie.
	- Základná stanica bez PoE: Pripojte napájací adaptér do základňovej stanice a Veďte kábel cez otvoru v základni.
	- Opakovač: Zapojte napájací adaptér do opakovača a veďte kábel cez zásuvku v opakovači.
- **Krok 7** Zarovnajte otvory v držiaku s otvormi v zariadení a otáčajte doľava, kým zariadenie nezapadne na miesto.

Tento obrázok znázorňuje zarovnanie držiaka so základňovou stanicou. Zadná strana opakovača je podobná základňovej stanici.

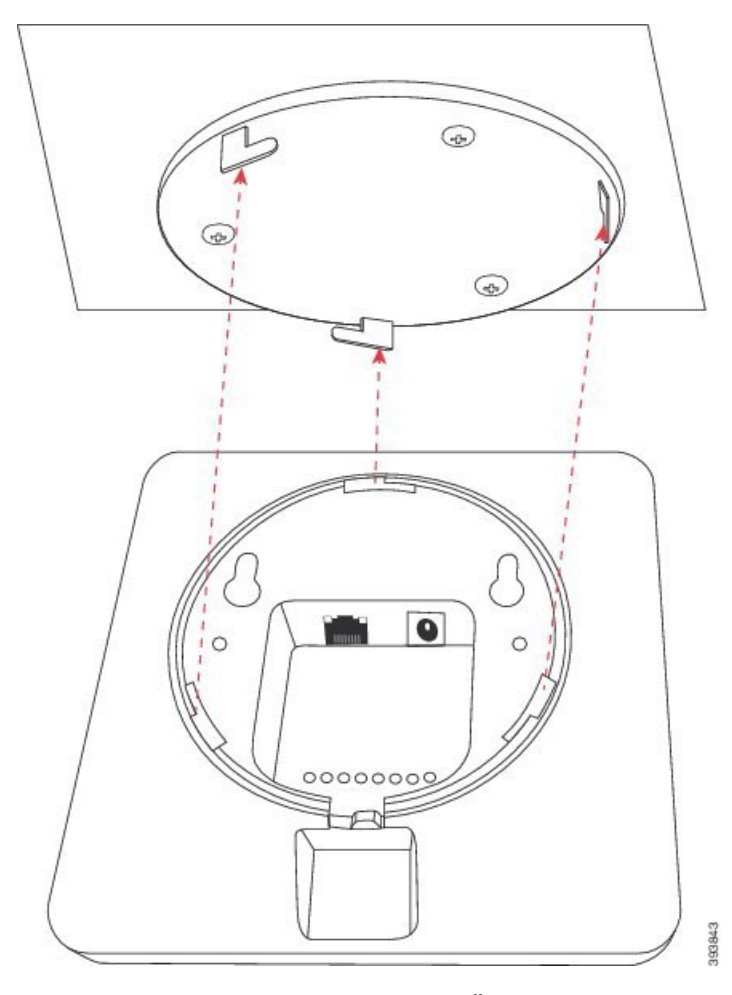

Tento diagram ukazuje spôsob, ktorým otáčate zariadenie, aby zapadlo do montážnej konzoly.

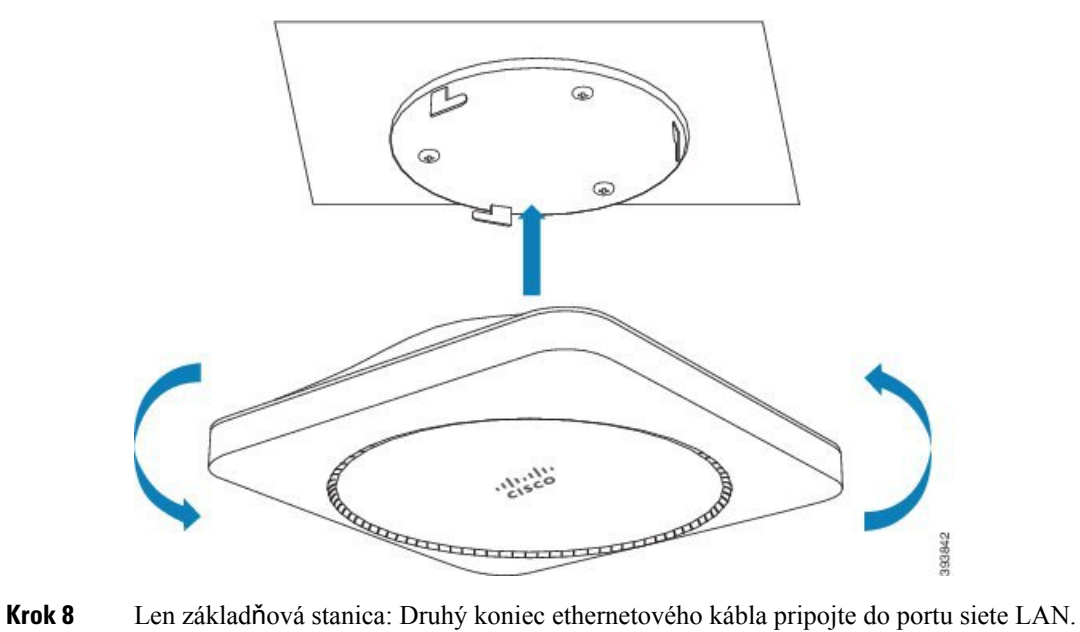

**Krok 9** V prípade potreby zapojte napájací adaptér do elektrickej zásuvky.

#### **Ako** ď**alej**

Použite niektorý z týchto postupov:

- Inštalácia základňovej stanice:
	- Manuálna konfigurácia: [Prihlásenie](#page-55-0) na webovej stránke správcu, na strane 46 a [Nakonfigurujte](#page-59-0) základňovú [stanicu,](#page-59-0) na strane 50
	- Automatická konfigurácia: [Prihlásenie](#page-55-0) na webovej stránke správcu, na strane 46 a [Spustenie](#page-65-0) [registrácie](#page-65-0) telefónu, na strane 56
- Inštalácia opakovača: Pridanie [opakova](#page-67-0)ča, na strane 58

## <span id="page-43-0"></span>**Montá**ž **základ**ň**ovej stanice alebo opakova**č**a na stôl**

Základňovú stanicu alebo opakovač môžete umiestniť na stôl alebo na inú vodorovnú plochu (napríklad poličku). Vyberte umiestnenie, odkiaľ základňová stanica či opakovač ľahko nespadne.

Základňová stanica a opakovač majú dosah až 300 metrov (984 stôp) vonku a 50 metrov (164 stôp) v budove.

V tejto úlohe výraz *zariadenie* znamená základňovú stanicu alebo opakovač.

#### **Skôr ako za**č**nete**

Potrebujete:

- Základňová stanica: LAN pripojenie v blízkosti montážneho miesta.
- Základňová stanica: Ak nechcete používať PoE, elektrická zásuvka v blízkosti montážneho miesta
- Opakovač: Ak nechcete používať PoE, elektrická zásuvka v blízkosti montážneho miesta.
- Uistite sa, že základňová stanica môže komunikovať so sieťou (pozri Inštalácia základňovej [stanice,](#page-39-0) na [strane](#page-39-0) 30). Keď bude komunikovať a kontrolka LED bude svietiť nazeleno, môžete odpojiť káble, pokiaľ ste základňovú stanicu netestovali v konečnom umiestnení.

Určte najlepšie umiestnenie, berúc do úvahy oblasť pokrytia a stavebné materiály budovy.

- Ak máte Jednočlánková základňová stanica 110, možno budete musieť pridať inú Jednočlánková základňová stanica 110 alebo ďalšie 110 opakovač.
- Ak máte Viacčlánová základňová stanica 210, možno budete musieť pridať ďalšie základňové stanice alebo opakovače.

Na plánovanie umiestnenia môžete použiť nástroj zisťovania lokality na slúchadle.

#### **Procedúra**

- **Krok 1** Len základňová stanica: Ethernetový kábel pripojte k zariadeniu a veďte kábel otvorom v zariadení.
- **Krok 2** Zabezpečte napájanie zariadenia:
	- Základňová stanica s PoE na LAN: nepožaduje sa ďalšie napájanie.
	- Základná stanica bez PoE: Pripojte napájací adaptér do základňovej stanice a Veďte kábel cez otvoru v základni.
	- Opakovač: Zapojte napájací adaptér do opakovača a veďte kábel cez zásuvku v opakovači.

**Krok 3** Zasuňte stojan do zariadenia a vtláčajte ho, kým neklikne na miesto.

Táto grafika zobrazuje stojanové spojenie so základňovou stanicou. Zadná strana opakovača je podobná základňovej stanici.

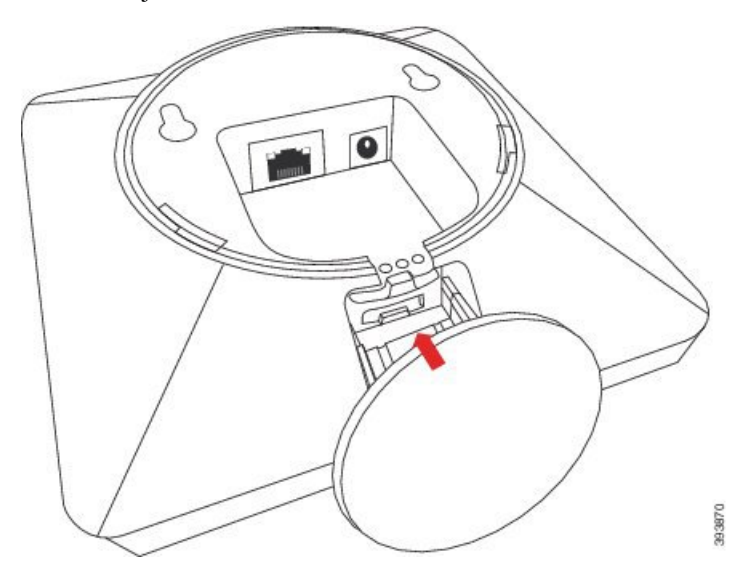

**Krok 4** Len základňová stanica: Druhý koniec ethernetového kábla pripojte do portu siete LAN.

**Krok 5** V prípade potreby zapojte napájací adaptér do elektrickej zásuvky.

#### **Ako** ď**alej**

Použite niektorý z týchto postupov:

- Inštalácia základňovej stanice:
	- Manuálna konfigurácia: [Prihlásenie](#page-55-0) na webovej stránke správcu, na strane 46 a [Nakonfigurujte](#page-59-0) základňovú [stanicu,](#page-59-0) na strane 50
	- Automatická konfigurácia: [Prihlásenie](#page-55-0) na webovej stránke správcu, na strane 46 a [Spustenie](#page-65-0) [registrácie](#page-65-0) telefónu, na strane 56
- Inštalácia opakovača: Pridanie [opakova](#page-67-0)ča, na strane 58

## <span id="page-45-0"></span>**Montá**ž **základ**ň**ovej stanice alebo opakova**č**a na stenu**

Základňovú stanicu či opakovač môžete pripevniť na stenu. Dve skrutky zastrčte do steny a nechajte základňovú stanicu alebo opakovač skĺznuť na hlavy skrutiek, prípadne použite stropnú montážnu konzolu.

Odporúčame montovať základňovú stanicu alebo opakovač čo najvyššie na stenu. Ak je to možné, namontujte ju pod klesajúcim uhlom pre lepšie pokrytie rádiovým signálom.

Základňová stanica a opakovač majú dosah až 300 metrov (984 stôp) vonku a 50 metrov (164 stôp) v budove. V tejto úlohe výraz *zariadenie* znamená základňovú stanicu alebo opakovač.

#### **Skôr ako za**č**nete**

Potrebujete:

- Ceruzka
- Vodováha
- Zvinovací meter
- Montážne príslušenstvo (skrutky a hmoždinky) vhodné na nástennú montáž. Možno použiť aj stropnú montážnu konzolu.
- Základňová stanica: LAN pripojenie v blízkosti montážneho miesta.
- Základňová stanica: Ak nechcete používať PoE, elektrická zásuvka v blízkosti montážneho miesta
- Opakovač: Ak nechcete používať PoE, elektrická zásuvka v blízkosti montážneho miesta.
- Uistite sa, že základňová stanica môže komunikovať so sieťou (pozri Inštalácia základňovej [stanice,](#page-39-0) na [strane](#page-39-0) 30). Keď začne komunikovať a kontrolka LED svieti nazeleno, môžete odpojiť káble.

Určte najlepšie umiestnenie, berúc do úvahy oblasť pokrytia a stavebné materiály budovy.

- Ak máte Jednočlánková základňová stanica 110, možno budete musieť pridať inú Jednočlánková základňová stanica 110 alebo ďalšie 110 opakovač.
- Ak máte Viacčlánová základňová stanica 210, možno budete musieť pridať ďalšie základňové stanice alebo opakovače.

Na plánovanie umiestnenia môžete použiť nástroj zisťovania lokality na slúchadle.

#### **Procedúra**

**Krok 1** Podržte vodováhu na požadovanom mieste a aspoň 5,7 cm (2,25 palca) pod stropom nakreslite vodorovnú čiaru.

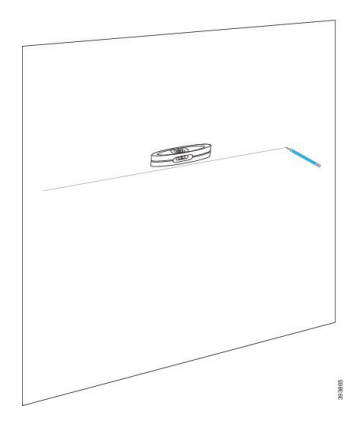

**Krok 2** Označte umiestnenie skrutiek.

• Bez stropnej montážnej zátvorky: označte linku tak, aby skrutky boli 2,126 palca (54 mm) od seba (uprostred do stredu).

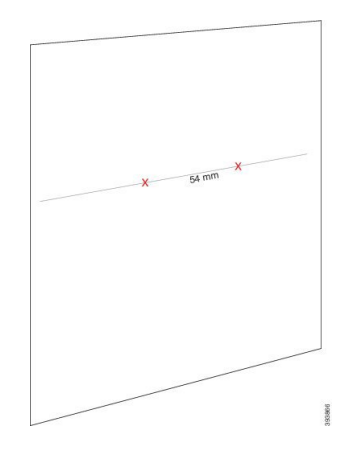

- So stropnou montážnou konzolou: držte konzoly tak, aby dva otvory pretínali linku. Označte otvory.
- **Krok 3** Nainštalujte hmoždinky, ako je opísané výrobcom.
- **Krok 4** Vložte skrutky.
	- Bez stropnej montážnej konzoly: Zaskrutkujte skrutky, kým medzi ich hlavou a stenou nebude približne 9,52 mm (0,375 palca).

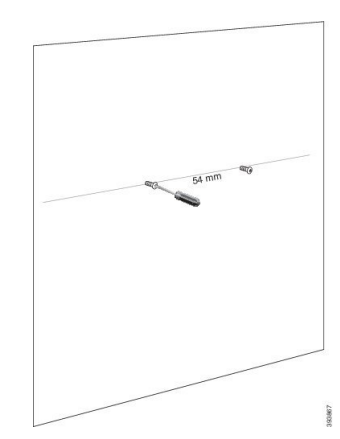

- So stropnou montážnou konzolou: držte držiak nad otvormi a skrutkujte skrutky dovtedy, kým sa konzola nepohybuje.
- **Krok 5** Len základňová stanica: Ethernetový kábel pripojte k základňovej stanici a veďte kábel jej otvorom.
- **Krok 6** Zabezpečte napájanie zariadenia:
	- Základňová stanica s PoE na LAN: nepožaduje sa ďalšie napájanie.
	- Základná stanica bez PoE: Pripojte napájací adaptér do základňovej stanice a Veďte kábel cez otvoru v základni.
	- Opakovač: Zapojte napájací adaptér do opakovača a veďte kábel cez zásuvku v opakovači.
- **Krok 7** Umiestnite zariadenie na stenu.
	- Bez stropnej montážnej konzoly: Tento diagram zobrazuje zosúladenie hláv skrutiek a zariadení.

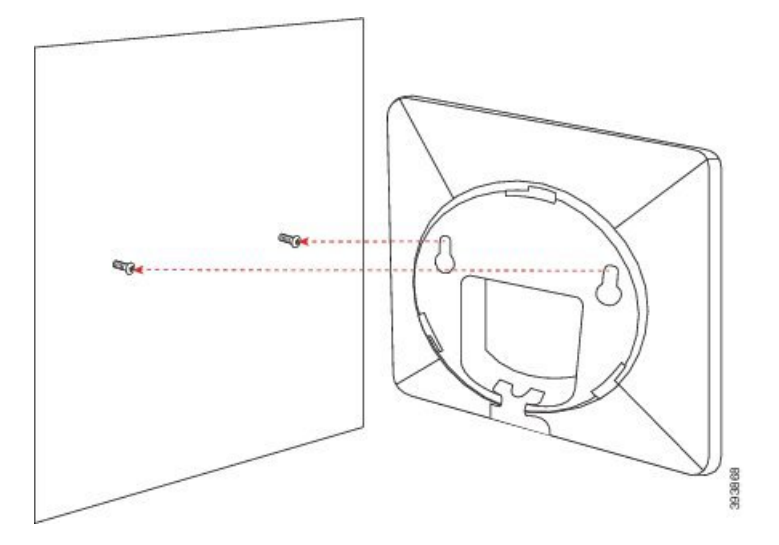

Tento diagram zobrazuje spôsob dosadnutia zariadenia na hlavy skrutiek.

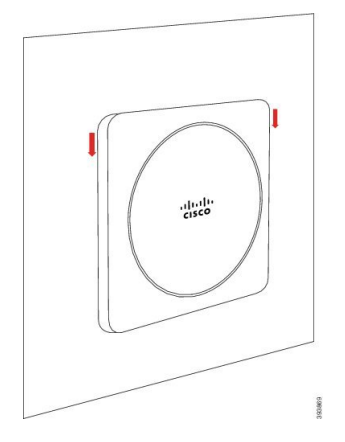

- So stropnou montážnou konzolou: Držte zariadenie s nápisom v logu Cisco na spodnej strane a mierne ho pootočte doprava. Zarovnajte otvory na spodnej strane zariadenia s háčikmi konzoly, vtlačte zariadenie do konzoly a otáčajte ním doľava, kým nedôjde k jeho upevneniu.
- **Krok 8** Len základňová stanica: Druhý koniec ethernetového kábla pripojte do portu siete LAN.

Ш

**Krok 9** V prípade potreby zapojte napájací adaptér do elektrickej zásuvky.

#### **Ako** ď**alej**

Použite niektorý z týchto postupov:

- Inštalácia základňovej stanice:
	- Manuálna konfigurácia: [Prihlásenie](#page-55-0) na webovej stránke správcu, na strane 46 a [Nakonfigurujte](#page-59-0) základňovú [stanicu,](#page-59-0) na strane 50
	- Automatická konfigurácia: [Prihlásenie](#page-55-0) na webovej stránke správcu, na strane 46 a [Spustenie](#page-65-0) [registrácie](#page-65-0) telefónu, na strane 56
- Inštalácia opakovača: Pridanie [opakova](#page-67-0)ča, na strane 58

## <span id="page-48-0"></span>**In**š**talácia batérie do slúchadla**

Batéria telefónu sa dodáva vo vnútri telefónu, na jej kontaktoch sa však nachádza plastový prúžok. Tento prúžok je potrebné odstrániť.

#### **Procedúra**

**Krok 1** Otočením zaisťovacej západky na zadnej strane slúchadla proti smeru hodinových ručičiek odomknite zadnú stranu, zdvihnite sponu a potom nadvihnite kryt a odstráňte kryt batérie.

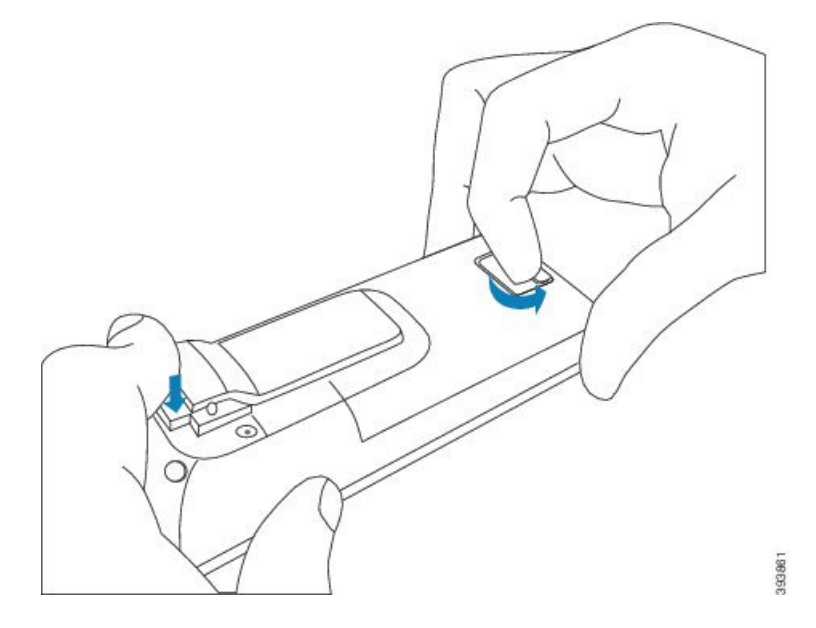

**Krok 2** Vyberte batériu zo slúchadla.

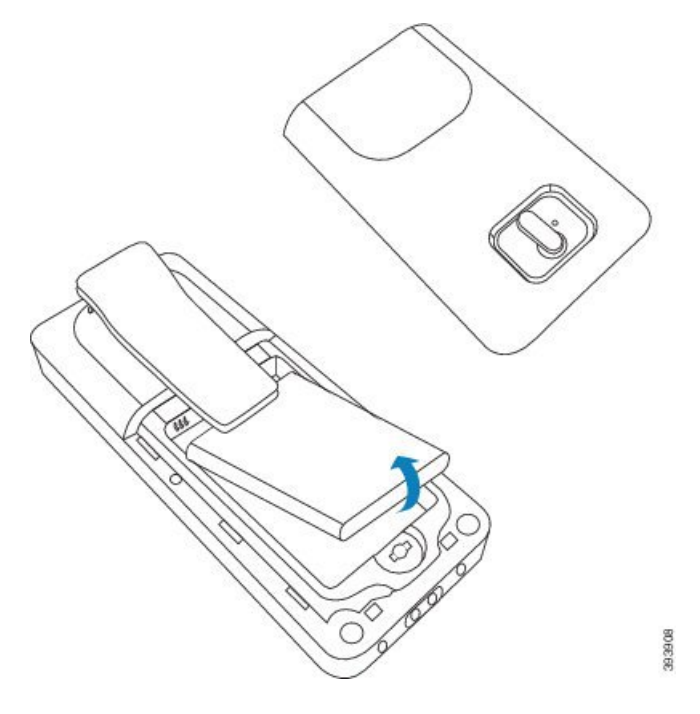

**Krok 3** Odstráňte plastový prúžok z kontaktov batérie.

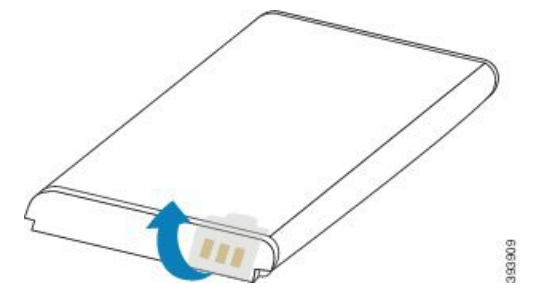

**Krok 4** Umiestnite batériu pod sponu a zatlačte ju do priehradky na batériu.

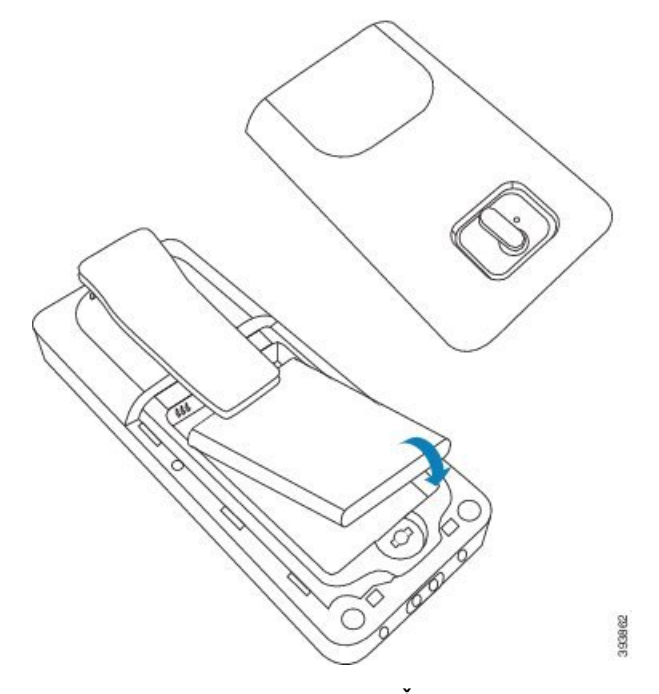

Kontakty batérie sa nachádzajú na ľavom hornom okraji priehradky na batériu. Uistite sa, že sa kontakty dotýkajú a že je batéria pevne usadená v priehradke.

- Batéria sa v priehradke zmestí len jedným smerom. Batériu Nepoužívajte nesprávnym spôsobom v priestore pre batérie. **Poznámka**
- **Krok 5** Znova nasaďte kryt batérie, uistite sa, že je kryt zatvorený a otočte západku v smere hodinových ručičiek do zablokovanej polohy.

Nezatvárajte kryt nasilu. Ak sa nezatvorí ľahko, odstráňte ho a skontrolujte, či je batéria úplne usadená v priehradke na batériu.

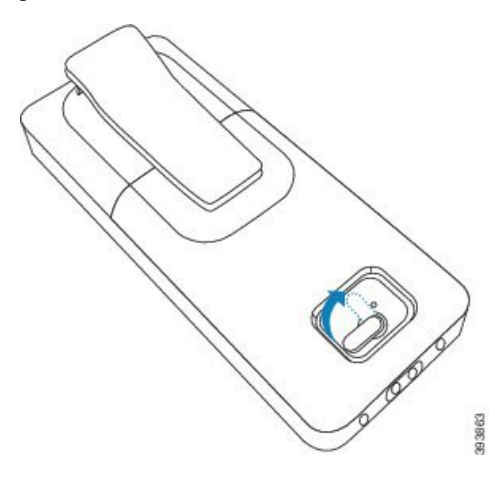

#### **Ako** ď**alej**

Pred používaním slúchadlo musíte nabiť. Pozrite Nabitie batérie [telefónu,](#page-51-0) na strane 42.

## <span id="page-51-1"></span>**Nastavenie nabíjacej kolísky**

Slúchadlo nabíjate pomocou nabíjacej kolísky. Kolíska má vstavaný kábel USB, ktorý sa zasúva do napájacieho adaptéra. Napájací adaptér je určený pre konfiguráciu elektrickej zásuvky a výkon vo vašej krajine.

Nabíjacia kolíska s 6825 slúchadlo a 6825 robustný telefón má port USB na boku a LED indikátor na prednej strane. Používanie bočného USB portu nie je momentálne podporované. LED indikátor svieti, keď sa telefón nabíja.

Nabíjacia kolíska dodávaná stelefónom 6823 slúchadlo nemá USB port ani LED indikátor. Na nabíjanie tohto telefónu možno tiež použiť nabíjaciu kolísku telefónu 6825 slúchadlo.

#### **Procedúra**

- **Krok 1** Umiestnite držiak na rovnom povrchu.
- **Krok 2** Konektor USB napájacieho kábla zapojte do napájacieho adaptéra.
- **Krok 3** Zapojte napájací adaptér do elektrickej zásuvky.

#### **Obrázok 8: Zariadenie 6825 slúchadlo <sup>a</sup> nabíjacia kolíska telefónu 6823 slúchadlo**

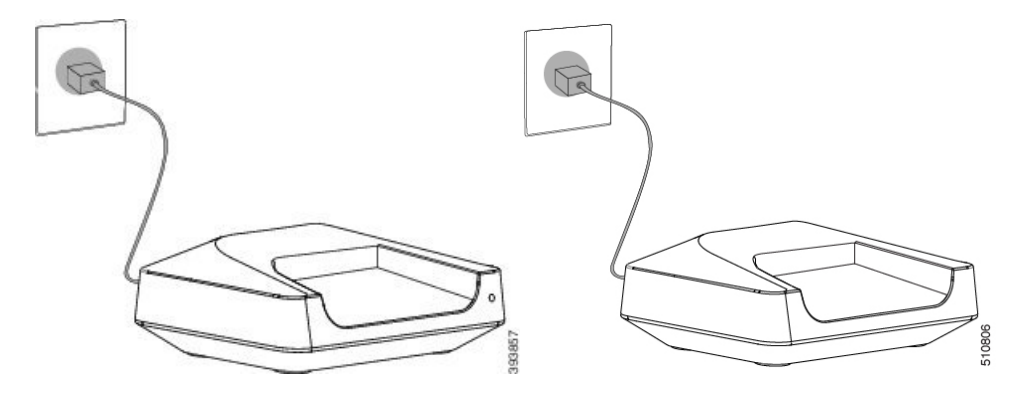

## <span id="page-51-0"></span>**Nabitie batérie telefónu**

Nabíjačkou slúchadla nabíjate jeho batériu.

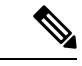

**Poznámka**

Batéria je čiastočne nabitá, ale mali by ste ju nabíjať *minimálne 10 hodín* predtým, ako ju použijete prvýkrát. Ak ju nenabíjate úplne, môžete znížiť životnosť batérie.

Ak odstránite a vymeníte batériu zo slúchadla, musíte úplne ju vybiť a potom úplne nabiť tak, že indikátor stavu batérie bude ukazovať presne.

Ш

#### Nabite batériu s nabíjačkou slúchadla. Ak používate inú metódu, môžete poškodiť batériu, slúchadlo alebo svoje okolie. **Pozor**

Batérie nabíjajte iba v prostrediach, kde je teplota medzi 0 °C (32 °F) a 40 °C (104 °F).

⁄N

 $\bigwedge$ 

**Pozor** Nenabíjajte batériu v nebezpečnom prostredí alebo v prostredí s nebezpečenstvom výbuchu.

Keď umiestnite slúchadlo do nabíjačky, zapne sa (ak už nie je zapnuté) a zobrazuje správu, že telefón sa nabíja. Obrazovka slúchadla stmavne a vypne sa v nastavený čas.

Ak začne blikať kontrolka na telefóne, znamená to, že telefón aktualizuje firmvér.

#### **Skôr ako za**č**nete**

Nastavte kolísku podla popisu v časti [Nastavenie](#page-51-1) nabíjacej kolísky, na strane 42.

Uistite sa, že nabíjačka slúchadla je zapojená do elektrickej zásuvky.

#### **Procedúra**

Umiestnite slúchadlo na nabíjačku tak, aby sa kontakty v slúchadle a kontakty v nabíjačke zhodovali.

Telefón pípa, obrazovka sa zapína a zobrazí sa správa, že telefón sa nabíja. Ak sa tak nestane, odoberte slúchadlo z nabíjačky a skúste znova.

Ak slúchadlo zapípa nepretržite počas nabíjania, vyskúšajte riešenie problému, ktoré je k dispozícii v časti [Telefón](#page-215-0) na nabíjačke nepretržite pípa, na strane 206.

 $\mathbf I$ 

i.

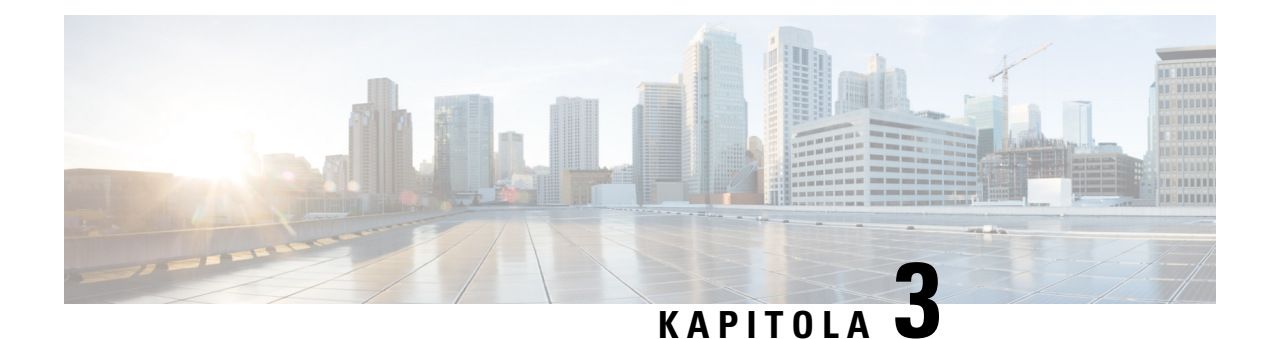

# **Správa telefónu**

- [Zistenie](#page-54-0) adresy IP základňovej stanice, na strane 45
- [Prihlásenie](#page-55-0) na webovej stránke správcu, na strane 46
- [Prihlásenie](#page-56-0) na webovej stránke používateľa, na strane 47
- Automatická [konfigurácia,](#page-56-1) na strane 47
- Manuálna [konfigurácia,](#page-59-1) na strane 50
- Profil EDOS a [parametre](#page-68-0) XML , na strane 59
- Zmeniť [informácie](#page-69-0) o slúchadle, na strane 60
- Zmeňte linku, na [strane](#page-69-1) 60
- [Konfigurácia](#page-70-0) nastavení jazyka a textu pre slúchadlo, na strane 61
- [Zabezpe](#page-71-0)čenie, na strane 62
- [Nastavenie](#page-77-0) miestnych kontaktov, na strane 68
- Nastavenie [centrálneho](#page-79-0) adresára, na strane 70
- [Nastavenie](#page-83-0) funkcie, na strane 74
- [Konfigurácia](#page-104-0) režimu HEBU v základňovej stanici, na strane 95
- Pridanie ďalšej základňovej stanice na vytvorenie [dvojbunkovej](#page-105-0) siete (pracovný postup), na strane 96
- Pridanie ďalších základňových staníc na vytvorenie [viacbunkovejsiete](#page-109-0) (pracovný postup), na strane 100
- Pridanie alebo úprava ID [volajúceho](#page-112-0) v telefóne IP DECT, na strane 103
- [Konfigurácia](#page-113-0) servera nástroja Správa o problémoch, na strane 104
- [Exportova](#page-114-0)ť súbor stavu základňovej stanice, na strane 105

## <span id="page-54-0"></span>**Zistenie adresy IP základ**ň**ovej stanice**

Slúchadlo použite na nájdenie IP adresy základňových staníc vo vašej sieti. Slúchadlo zobrazuje adresu IP každej základňovej stanice v dosahu.

Ak máte prístup na stránku správy smerovača, môžete tiež pomocou neho nájsť adresu IP.

[Pracovný](#page-243-0) hárok základňovej stanice, na strane 234 môžete použiť na sledovanie vašej konfigurácie.

#### **Skôr ako za**č**nete**

Potrebujete toto:

• Základňová stanica musí byť pripojená do siete.

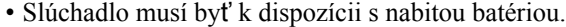

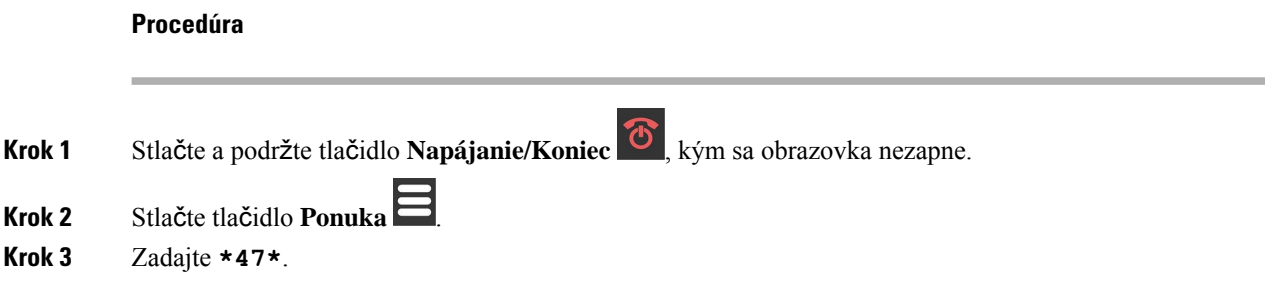

## <span id="page-55-0"></span>**Prihlásenie na webovej stránke správcu**

Webová stránka základňovej stanice slúži na konfigurovanie základňovej stanice a slúchadiel.

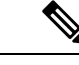

**Poznámka**

Ak chcete zistiť, či sa pripájate k základňovej stanici pomocou protokolu HTTP alebo HTTPS, obráťte sa na poskytovateľa služieb. Tento postup predpokladá, že používate štandard HTTP.

Po piatich minútach nečinnosti vás webová stránka odhlási.

#### **Skôr ako za**č**nete**

Potrebujete IP adresu základňovej stanice.

Základňová stanica musí byť pripojená do siete a musí svietiť zelená kontrolka LED.

#### **Procedúra**

**Krok 1** Pomocou [Zistenie](#page-54-0) adresy IP základňovej stanice, na strane 45 vyhľadajte IP adresu základňovej stanice.

**Krok 2** V prehliadači zadajte adresu základňovej stanice.

**Formát:**

**http://<address>/main.html**

pričom:

• **Adresa** je adresou IPv4 základňovej stanice.

#### **Príklad**

**http://xxx.xxx.xxx.xxx/main.html** xxx.xxx.xxx.xxx kde je adresa IPv4.

**Krok 3** Prihláste sa na základňovej stanici ako správca.

Veľmi odporúčame zmenu predvoleného hesla správcu a používateľa. Ďalšie informácie nájdete v časti Zmena hesla správcu [webovej](#page-75-0) stránky alebo používateľa, na strane 66. **Poznámka**

## <span id="page-56-0"></span>**Prihlásenie na webovej stránke pou**ž**ívate**ľ**a**

Webovú stránku základňovej stanica možno použiť ako používateľ na zobrazenie stavu systému a vykonávanie obmedzených úloh konfigurácie.

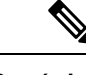

**Poznámka**

Ak chcete zistiť, či sa pripájate k základňovej stanici pomocou protokolu HTTP alebo HTTPS, obráťte sa na poskytovateľa služieb. Tento postup predpokladá používanie protokolu HTTP.

Po piatich minútach nečinnosti vás webová stránka odhlási.

#### **Skôr ako za**č**nete**

Potrebujete MAC adresu základňovej stanice.

Základňová stanica musí byť pripojená do siete a musí svietiť zelená kontrolka LED.

#### **Procedúra**

**Krok 1** Pomocou [Zistenie](#page-54-0) adresy IP základňovej stanice, na strane 45 vyhľadajte IP adresu základňovej stanice.

**Krok 2** V prehliadači zadajte adresu základňovej stanice.

#### **Formát:**

**http://<address>/main.html**

pričom:

• **Adresa** je adresou IPv4 základňovej stanice.

#### **Príklad**

**http://xxx.xxx.xxx.xxx/main.html** xxx.xxx.xxx.xxx kde je adresa IPv4.

<span id="page-56-1"></span>**Krok 3** Prihláste sa do základňovej stanice ako používateľ.

## **Automatická konfigurácia**

Váš systém je možné nastaviť tak, že keď pripojíte základňovú stanicu do siete LAN, automaticky vyhľadá server, z ktorého získa svoju konfiguráciu. Konfiguračný server odošle informácie o konfigurácii, aby sa nastavila základňová stanica a slúchadlá. Informácie o slúchadle zahŕňajú telefónne čísla, ale nepriradzujú telefónne čísla na konkrétne slúchadlo.

#### **Poznámka**

Ak automaticky načítate konfiguračný súbor z portálu Customer Device Activation (CDA), môžete nastaviť iba pravidlo profilu (<Profile\_Rule>). Portál CDA sa predtým nazýval Enablement Data Orchestration System (EDOS).

Konfiguráciu systému, vrátane viacbunkových systémov, obvykle nastavuje a spravuje poskytovateľ služieb. Vo vydaní firmvéru 4.8 môžete nakonfigurovať viacbunkový systém automaticky bez primárnej základňovej stanice. Viacbunkový systém používa jeden konfiguračný súbor základňových staníc pre všetky základňové stanice.

Po nakonfigurovaní základne spárujte slúchadla so základňovou stanicou, aby ste priradili telefónnu linku k slúchadlu:

- Dočasné: dočasne môžete zaregistrovať telefóny k základňovej stanici, ktorá je v zmiešanom režime a aktualizovať slúchadla. Prezrite si tieto úlohy:
	- [Automatické](#page-57-0) nastavenie telefónu pomocou mena používateľa a hesla, na strane 48
	- [Automatické](#page-58-0) nastavenie telefónu pomocou krátkeho aktivačného kódu, na strane 49
- Automatické: slúchadlo používate na spárovanie so základňovou stanicou. Táto úloha vyhradí slúchadlo pomocou telefónneho čísla z nakonfigurovaného fondu čísel. Prezrite si túto úlohu:
	- [Automaticky](#page-59-2) nastaviť slúchadlo, na strane 50
- Návod: manuálne priradíte slúchadlo k telefónnemu číslu, potom spárujte slúchadlo so základňovou stanicou. Prezrite si tieto úlohy:
	- [Priradenie](#page-64-0) slúchadiel k používateľom, na strane 55
	- Spustenie [registrácie](#page-65-0) telefónu, na strane 56
	- [Pripojenie](#page-66-0) slúchadla k základňovej stanici, na strane 57

Ak slúchadlá potrebujú viac ako jednu linku (súkromnú alebo zdieľanú), môžete použiť automatickú konfiguráciu prvej linky a potom ručne nakonfigurovať ostatné linky. Pozrite:

- Pridanie druhej linky do [slúchadla,](#page-93-0) na strane 84
- Zdieľanie linky medzi [slúchadlami,](#page-94-0) na strane 85

#### **Príbuzné témy**

[Nastavenie](#page-26-0) Cisco IP DECT radu 6800 (pracovný postup), na strane 17

### <span id="page-57-0"></span>**Automatické nastavenie telefónu pomocou mena pou**ž**ívate**ľ**a a hesla**

Keď zapnete nový telefón, automaticky sa zaregistruje na základňovej stanici v zmiešanom režime. Ak server požaduje autorizáciu, zadajte meno používateľa a heslo. Ak potrebujete zaregistrovať viaceré telefóny a chcete zadať poverenia, odporúčame vám, aby ste zapojili jeden telefón. Ostatné telefóny neprijímajú pri registrácii žiadosť o autorizáciu.

Meno používateľa a heslo môže byť kombináciou písmen, čísel a symbolov. Meno používateľa môže mať 1 až 24 znakov a heslo 1 až 128 znakov.

Ak zadáte nesprávne meno používateľa alebo heslo, zobrazí sa chybové hlásenie. Máte tri pokusy na zadanie správneho mena používateľa a hesla. Ak budú všetky pokusy neúspešné, registrácia telefónu na základňovej stanici sa zruší. Reštartujte telefón a zadajte správne meno používateľa a heslo alebo sa obráťte na správcu.

#### **Skôr ako za**č**nete**

Váš správca alebo poskytovateľ služieb vám poskytne meno používateľa a heslo.

#### **Procedúra**

- **Krok 1** Stlačte a podržte tlačidlo **Napájanie/Koniec** , kým sa obrazovka nezapne.
- **Krok 2** Zadajte **meno pou**ž**ívate**ľ**a** a **heslo** na obrazovke **Prihlási**ť **sa**.
- **Krok 3** Stlačte tlačidlo **Odosla**ť.

### <span id="page-58-0"></span>**Automatické nastavenie telefónu pomocou krátkeho aktiva**č**ného kódu**

Keď zapnete nový telefón, automaticky sa zaregistruje na základňovej stanici v zmiešanom režime. Ak server požaduje krátky aktivačný kód, zadajte ho.Po vstupe krátkeho aktivačného kódu, ak server vyžaduje overenie, zadajte meno používateľa a heslo. Ak potrebujete registrovať viaceré telefóny, odporúčame, aby ste na jednom slúchadle zadali krátky aktivačný kód. Ostatné telefóny nebudú po registrácii dostávať žiadosť o autorizáciu.

Krátky aktivačný kód sa začína znakom # a je to 3- až 16-ciferné číslo. Meno používateľa a heslo môže byť kombináciou písmen, čísel a symbolov. Meno používateľa môže mať 1 až 24 znakov a heslo 1 až 128 znakov.

Ak zadáte nesprávny krátky aktivačný kód, meno používateľa alebo heslo, zobrazí sa obrazovka s chybovým hlásením. Máte tri pokusy na zadanie správneho krátkeho aktivačného kódu. Ak budú všetky pokusy neúspešné, registrácia telefónu na základňovej stanici sa zruší. Reštartujte telefón a zadajte správny krátky aktivačný kód alebo sa obráťte na správcu.

#### **Skôr ako za**č**nete**

Váš správca alebo poskytovateľ služieb vám poskytne krátky aktivačný kód, meno používateľa a heslo.

 $\sim$ 

#### **Procedúra**

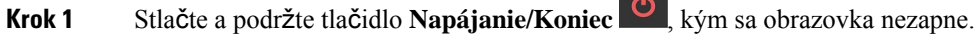

- **Krok 2** Zadajte krátky aktivačný kód na obrazovke **zadávania aktiva**č**ného kódu**.
- **Krok 3** Stlačte tlačidlo **Odosla**ť.
- **Krok 4** (Voliteľné) Zadajte **meno pou**ž**ívate**ľ**a** a **heslo** na obrazovke **prihlásenia**.
- **Krok 5** Stlačte tlačidlo **Odosla**ť.

### <span id="page-59-2"></span>**Automaticky nastavi**ť **slúchadlo**

Ak chcete spustiť nasadenie, postupujte podľa krokov 1 až 3. Kroky 4 a 5 vykonávate vy alebo vaši používatelia (v druhom prípade im nezabudnite povedať o prístupovom kóde, ktorý je k dispozícii v poli **AC**.

#### **Skôr ako za**č**nete**

[Prihlásenie](#page-55-0) na webovej stránke správcu, na strane 46

#### **Procedúra**

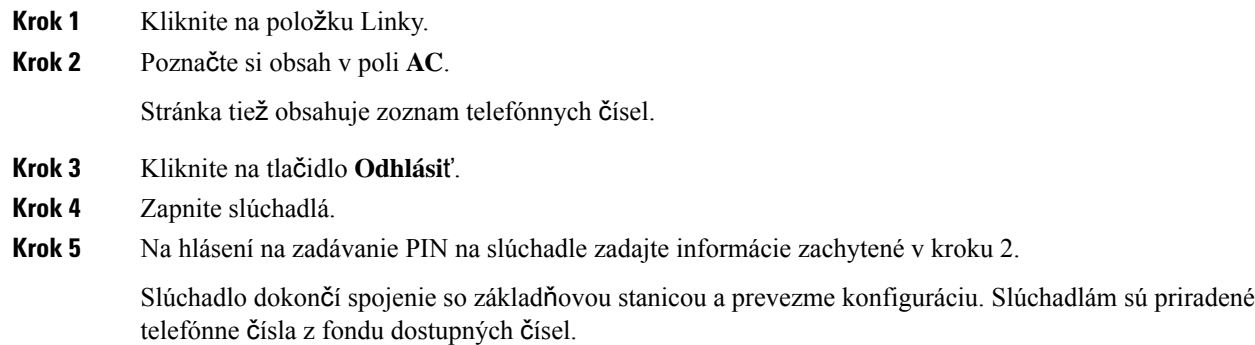

## <span id="page-59-1"></span>**Manuálna konfigurácia**

Ak systém nepoužíva automatickú konfiguráciu, je potrebné nakonfigurovať základňovú stanicu a slúchadlá manuálne.

#### **Príbuzné témy**

[Nastavenie](#page-26-0) Cisco IP DECT radu 6800 (pracovný postup), na strane 17

### <span id="page-59-0"></span>**Nakonfigurujte základ**ň**ovú stanicu**

#### **Skôr ako za**č**nete**

Pripojte sa k webovej stránke základne podľa pokynov v časti [Prihlásenie](#page-55-0) na webovej stránke správcu, na [strane](#page-55-0) 46.

Základňová stanica musí byť pripojená do siete a musí svietiť zelená kontrolka LED.

#### **Procedúra**

- **Krok 1** Kliknite na položku **Servery**.
- **Krok 2** Kliknite na tlačidlo **Prida**ť **server**.
- **Krok 3** Nastavte pole **Alias servera**.
- **Krok 4** Pole **Registrátor** nastavte ako adresu od vášho poskytovateľa služby.
- **Krok 5** Nastavte pole **Server proxy pre odosielanie** ako adresu od vášho poskytovateľa služby.
- **Krok 6** Zostávajúce polia nastavte, ako je popísané v Polia webovej stránky [serverov,](#page-128-0) na strane 119.
- **Krok 7** Kliknite na položku **Ulo**ž**i**ť.

#### **Ako** ď**alej**

[Nastavte](#page-60-0) krajinu základňovej stanice, na strane 51

### <span id="page-60-0"></span>**Nastavte krajinu základ**ň**ovej stanice**

Musíte nastaviť krajinu a čas vašej základňovej stanice. Základňová stanica používa na riadenie synchronizácie konfigurácie dvojbunkového alebo viacbunkového systému časové údaje. Túto informáciu nepotrebujete pre zariadenie Jednočlánková základňová stanica 110 v jednobunkovom systéme.Slúchadlá zobrazujú systémový čas.

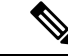

**Poznámka**

Základňová stanica je predprogramovaná pre špecifický frekvenčný rozsah DECT pre vašu polohu. Informácie o krajine na tejto stránke sa používajú iba na identifikáciu dátumu a časového pásma systému.

Môžete použiť server sieťového času alebo môžete nastaviť čas podľa vášho PC. Ak však nastavíte dvojbunkový alebo viacbunkový systém, musíte použiť serversieťového času.Počas overovania TLSsa tento čas používa na overenie času certifikátu. Ak základňová stanica neprijme čas zo servera alebo čas z vášho počítača, overenie platnosti certifikátu sa ignoruje.

Ak nastavíte či zmeníte krajinu alebo čas, musíte reštartovať základňové stanice. Reštart môže jednej základňovej stanici trvať max. 1 minútu a viacerým základňovým staniciam niekoľko minút.

#### **Skôr ako za**č**nete**

Pripojte sa k webovej stránke základne podľa pokynov v časti [Prihlásenie](#page-55-0) na webovej stránke správcu, na [strane](#page-55-0) 46.

Základňová stanica musí byť pripojená do siete a musí svietiť zelená kontrolka LED.

#### **Procedúra**

- **Krok 1** Kliknite na položku **Krajina**.
- **Krok 2** V zozname **Vybra**ť **krajinu** vyberte svoju krajinu.
- **Krok 3** Ak je to uplatniteľné, nastavte svoj š**tát/región**.
- **Krok 4** V zozname **Nastavi**ť **jazyk** vyberte svoj jazyk.
- **Krok 5** Výber metódu časového servera:
	- Ak nepoužívate sieťový časový server, kliknite na položku **Time PC** (Čas naPC), aby sa použil aktuálny čas počítača.
	- Ak používate sieťový časový server, zadajte adresu v poli Č**asový server**.

Príklad adresy časového servera siete čas je **0.us.pool.ntp.org**.

- **Krok 6** Zostávajúce polia nastavte, ako je popísané v Polia [webovej](#page-149-0) stránky krajiny, na strane 140.
- **Krok 7** Kliknite na tlačidlo **Ulo**ž**i**ť **a re**š**tartova**ť.

#### **Ako** ď**alej**

[Konfigurácia](#page-61-0) nastavení siete, na strane 52

### <span id="page-61-0"></span>**Konfigurácia nastavení siete**

V predvolenom nastavení používa systém na získanie adresy IP protokol DHCP. Ak nie je DHCP k dispozícii, základňová stanica používa preddefinovanú statickú adresu IP169.254. xx. xx po oneskorení 5 minút.Pomocou slúchadla získate adresu IP základňovej stanice, aby ste sa mohli prihlásiť a zmeniť nastavenia. Preddefinovanú statickú adresu IP môžete zmeniť na inú statickú IP adresu.

Možno budete musieť zmeniť tieto špecifické polia podľa pokynov poskytovateľa služieb:

- VLAN
- Používať rôzne SIP porty
- Port RTP

Informácie o poliach nájdete v časti Polia na webovej stránke [Network,](#page-135-0) na strane 126.

#### **Skôr ako za**č**nete**

Pripojte sa k webovej stránke základne podľa pokynov v časti [Prihlásenie](#page-55-0) na webovej stránke správcu, na [strane](#page-55-0) 46.

#### **Procedúra**

- **Krok 1** Kliknite na položku **Sie**ť.
- **Krok 2** Ak vaša sieť nepoužíva protokol DHCP, nastavte pole **DHCP/St.ad.IP** na hodnotu **St.ad.IP**.

Ak vyberiete možnosť **Statická IP**, musíte nakonfigurovať ešte tieto polia:

- **Adresa IP**
- **Maska podsiete**
- **Predvolená brána**
- **DNS (primárny)**
- **DNS (sekundárny)**
- **Krok 3** Ak nastavujete systém s jednou základňou, nastavte **Pou**ž**i**ť **rôzne SIP porty** na možnosť **Zapnuté**.
- **Krok 4** Pole **RTP port** nastavte podľa pokynov poskytovateľa služieb.
- **Krok 5** Nakonfigurujte zostávajúce polia siete, ako je popísané v Polia na webovej stránke [Network,](#page-135-0) na strane 126.

**Krok 6** Kliknite na položku **Ulo**ž**i**ť.

#### **Ako** ď**alej**

Pridanie [slúchadiel](#page-63-0) k základňovej stanici, na strane 54

### **Konfigurácia prenosu SIP**

Pre správy SIP môžete nakonfigurovať každú linku na použitie nasledujúcich prvkov:

- Konkrétny protokol
- Protokol, ktorý základňová stanica automaticky vyberie

Ak nastavíte automatický výber, základňová stanica určí prenosový protokol na základe záznamov NAPTR (Name Authority Pointer) na serveri DNS. Základňová stanica použije protokol s najvyššou prioritou v záznamoch.

Prenos SIP môžete nakonfigurovať na webovej stránke **Servery** alebo v konfiguračnom súbore (.xml).

#### **Skôr ako za**č**nete**

Pripojte sa na webovú stránku základňovej stanice podľa popisu v časti *Prihlásenie na webovej stránke správcu*.

#### **Procedúra**

- **Krok 1** Kliknite na položku **Servery**.
- **Krok 2** Kliknite na tlačidlo **Prida**ť **server**.
- **Krok 3** V poli **Prenos SIP** vyberte niektorý z protokolov v zozname.

Tento parameter môžete tiež nakonfigurovať v konfiguračnom súbore (.xml) zadaním reťazca v tomto formáte:

<SIP\_Transport\_1\_>n</SIP\_Transport\_1\_>

Pričom n je protokol.

Možnosti: UDP (predvolené), TCP, TLS a Auto. Možnosť **AUTO** umožňuje základňovej stanici vybrať príslušný protokol automaticky na základe záznamov NAPTR na serveri DNS.

**Krok 4** Kliknite na položku **Ulo**ž**i**ť.

Po uložení zmeny sa základňová stanica musí reštartovať.

### **Konfigurácia overenia upozornenia SIP**

Keď základňová stanica prijíma oznámenia SIP, môžete základňovú stanicu nakonfigurovať tak, aby na prijatie upozornení protokolu SIP vyžadovala zadanie poverení.

Základňová stanica používa protokol TCP, UDP alebo TLS na prijímanie upozornenia SIP zo systému. Ak sa na prenos SIP použije protokol TCP alebo UDP, základňová stanica bude vyžadovať autorizáciu. Poverenia zo systému by sa mali zhodovať s povereniami pre linku telefónu. Ak sa poverenia nezhodujú, základňová stanica odošle do systému správu o chybe autorizácie.

Autorizáciu môžete povoliť alebo môžete zadať názov domény pre systém na webovej stránke **Servers** alebo do konfiguračného súboru (.xml). Informácie o poliach nájdete v časti Polia webovej stránky [serverov,](#page-128-0) na [strane](#page-128-0) 119.

Týmto spôsobom nakonfigurujte polia s oznámeniami v konfiguračnom súbore (.xml).

```
\lambdakauth Resync reboot 1 >enable\lambda Auth Resync reboot 1 >
<Reversed_Auth_Realm_1_>n</Reversed_Auth_Realm_1_>
```
Parameter n označuje názov domény pre systém.

#### **Skôr ako za**č**nete**

Pripojte sa k webovej stránke základne podľa pokynov v časti [Prihlásenie](#page-55-0) na webovej stránke správcu, na [strane](#page-55-0) 46.

#### **Procedúra**

- **Krok 1** Kliknite na položku **Servery**.
- **Krok 2** Nastavte položku **Auth Resync reboot** na možnosť **Enabled**.
- **Krok 3** Do poľa **Reversed Auth Realm** zadajte názov domény.
- **Krok 4** Kliknite na položku **Ulo**ž**i**ť.

#### **Ako** ď**alej**

Upozornenie SIP môže obsahovať udalosti týkajúce sa resetovania čísla IPEI telefónu alebo reštartovania základňovej stanice.

Ďalšie informácie nájdete v časti Vzdialené [odstránenie](#page-196-0) telefónu, na strane 187 alebo [Vzdialené](#page-195-0) reštartovanie základňovej [stanice,](#page-195-0) na strane 186.

### <span id="page-63-0"></span>**Pridanie slúchadiel k základ**ň**ovej stanici**

Musíte nakonfigurovať slúchadlá na základňovej stanici tak, aby sa mohli pripojiť a komunikovať.

Slúchadlá môžete pridať a registrovať po jednom alebo môžete nastaviť viacero slúchadiel.

- Nastavenie jedného slúchadla: Na konci tohto postupu má základňová stanica informácie o nastavení slúchadla, ale slúchadlo nie je registrované v základňovej stanici a nie je možné ním volať.
- Nastavenie viacerých slúchadiel: Na konci tohto postupu je základňová stanica nastavená, ale budete potrebovať dokončiť používateľské konfigurácie a priradiť slúchadlo správnej osobe.

Pracovný hárok parametrov [konfigurácie](#page-244-0) slúchadla, na strane 235 sa vám môže zísť.

#### **Skôr ako za**č**nete**

Pripojte sa k webovej stránke základne podľa pokynov v časti [Prihlásenie](#page-55-0) na webovej stránke správcu, na [strane](#page-55-0) 46.

Základňová stanica musí byť pripojená do siete a musí svietiť zelená kontrolka LED.

#### **Procedúra**

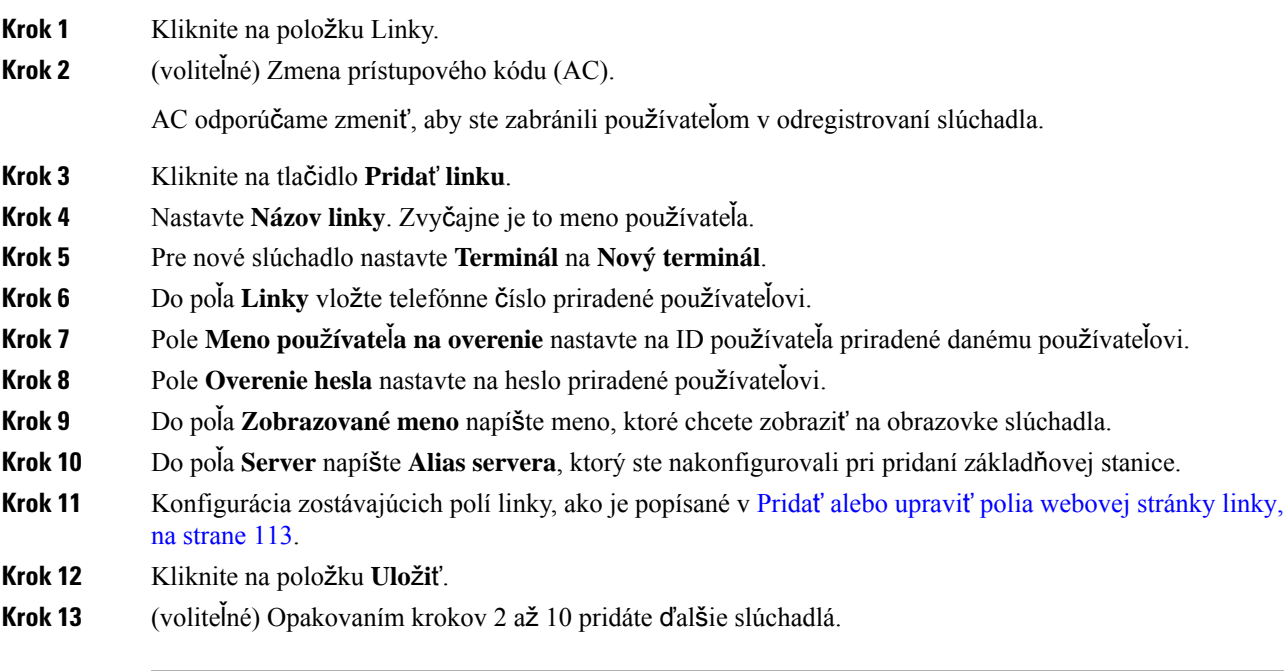

#### **Ako** ď**alej**

- Ak do systému pridávate po jednom slúchadle, vykonajte Spustenie [registrácie](#page-65-0) telefónu, na strane 56.
- Ak nastavujete viaceré slúchadlá, vykonajte [Priradenie](#page-64-0) slúchadiel k používateľom, na strane 55.

### <span id="page-64-0"></span>**Priradenie slúchadiel k pou**ž**ívate**ľ**om**

Pri nastavení viacerých slúchadiel, musíte priradiť každé slúchadlo konkrétnemu používateľovi. Každý používateľ má jedinečné telefónne číslo a hlasovú schránku a môžu mať rôzne funkcie. Ku každému telefónu môžete priradiť individuálny prístupový kód pomocou polí webovejstránky **Terminal** alebo v konfiguračnom súbore (. xml). Prístupový kód môžete v konfiguračnom súbore nastaviť týmto spôsobom:

<Subscr\_Dect\_Ac\_Code\_x\_>nnnn</Subscr\_Dect\_Ac\_Code\_x\_>

Ak x je číslo telefónu a nnnn je prístupový kód.

Ak má prístupový kód viac ako 4 číslice, akceptujú sa iba prvé 4 číslice.

Ak chcete používateľovi priradiť slúchadlo, priradíte číslo IPEI (International Portable Equipment Identity) číslo slúchadla správne nakonfigurovanej linke. IPEI číslo pre slúchadlá sa nachádza na týchto miestach:

- na etikete škatule, ktorá obsahuje slúchadlo,
- pod batériou telefónu.

Pracovný hárok parametrov [konfigurácie](#page-244-0) slúchadla, na strane 235 sa vám môže zísť.

#### **Skôr ako za**č**nete**

Pripojte sa k webovej stránke základne podľa pokynov v časti [Prihlásenie](#page-55-0) na webovej stránke správcu, na [strane](#page-55-0) 46.

Základňová stanica musí byť pripojená do siete a musí svietiť zelená kontrolka LED.

Slúchadlá je potrebné nastaviť, ako je opísané v Pridanie [slúchadiel](#page-63-0) k základňovej stanici, na strane 54.

#### **Procedúra**

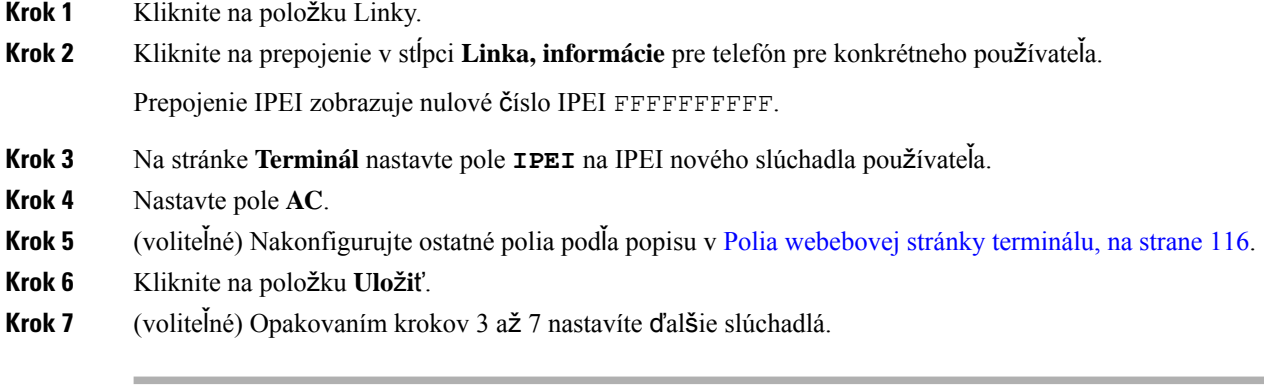

#### **Ako** ď**alej**

Spustenie [registrácie](#page-65-0) telefónu, na strane 56.

### <span id="page-65-0"></span>**Spustenie registrácie telefónu**

Ak máte jedno alebo viacero slúchadiel nakonfigurované na základňovej stanici, prikážete základňovej stanici spustiť registračný proces. Základňová stanica čaká na príjem správ o registrácii zo slúchadiel na dokončenie komunikačnej slučky.

Môžete zaregistrovať všetky slúchadlá súčasne alebo ich zaregistrovať po jednom.

#### **Skôr ako za**č**nete**

Pripojte sa k webovej stránke základne podľa pokynov v časti [Prihlásenie](#page-55-0) na webovej stránke správcu, na [strane](#page-55-0) 46.

Základňová stanica musí byť pripojená do siete a musí svietiť zelená kontrolka LED.

• Nakonfigurovanie jedného slúchadla:Slúchadlo musí byť nakonfigurované tak, ako je opísané v[Pridanie](#page-63-0) [slúchadiel](#page-63-0) k základňovej stanici, na strane 54

• Nakonfigurovanie viacerých slúchadiel: Slúchadlá musia byť priradené k používateľom, ako je opísané v [Priradenie](#page-64-0) slúchadiel k používateľom, na strane 55

#### **Procedúra**

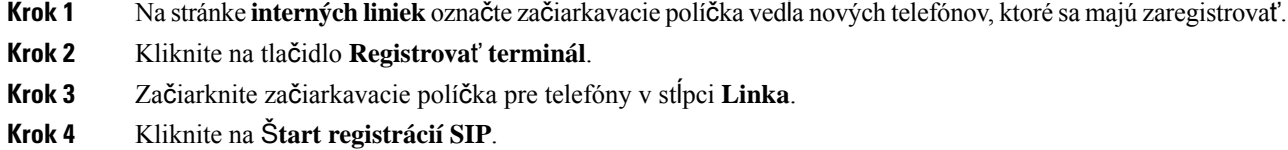

#### **Ako** ď**alej**

• Pri každom slúchadle vykonajte [Pripojenie](#page-66-0) slúchadla k základňovej stanici, na strane 57.

### <span id="page-66-0"></span>**Pripojenie slúchadla k základ**ň**ovej stanici**

Po nakonfigurovaní slúchadla, aby sa mohlo pripojiť k základňovej stanici, sa slúchadlo zaregistruje. Po dokončení registrácie môžete uskutočňovať hovory.

Ak tento postup budú vykonávať vaši používatelia, budú od vás potrebovať postup a prístupový kód.

#### **Skôr ako za**č**nete**

- Batéria slúchadla musí byť nainštalovaná. Pozrite Inštalácia batérie do [slúchadla,](#page-48-0) na strane 39.
- Batéria slúchadla musí byť nabitá. Pozrite Nabitie batérie [telefónu,](#page-51-0) na strane 42.
- Slúchadlo musí byť nakonfigurované na základňovej stanici, ako je popísané v Pridanie [slúchadiel](#page-63-0) k základňovej [stanici,](#page-63-0) na strane 54, a potrebujete prístupový kód (AC) do základňovej stanice.

#### **Procedúra**

**Krok 1** Vypnite slúchadlo. Pozrite Zapnutie [slúchadla,](#page-67-1) na strane 58.

- **Krok 2** Stlačte tlačidlo **Ponuka** .
- **Krok 3** Vyberte možnosť **Pripojenie** > **Zaregistrova**ť.
- **Krok 4** Vyberte položku **Vybra**ť.
- **Krok 5** (voliteľné) Zadajte prístupový kód do poľa **AC**.
- **Krok 6** Stlačte tlačidlo **Ok**.

### <span id="page-67-1"></span>**Zapnutie slúchadla**

**Procedúra**

Stlačte a podržte tlačidlo **Napájanie/Koniec<sup>ko</sup>,** kým sa obrazovka nezapne.

### <span id="page-67-0"></span>**Pridanie opakova**č**a**

Ak máte Jednočlánková základňová stanica 110, môžete rozšíriť pokrytie vo vašej polohe s 110 opakovač. Môžete mať až 6 opakovačov.

Ak máte Viacčlánová základňová stanica 210, môžete rozšíriť pokrytie vo vašej polohe s 110 opakovač. Môžete mať až 3 opakovače na základňovú stanicu.

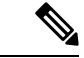

**Poznámka**

Nepripájajte opakovač k elektrickej zásuvke až do kroku 6.

Keď zapnete nový opakovač, pokúsi sa zaregistrovať na základňovej stanici, pričom táto registrácia musí nastať do 5 minút.

Na konci svojej konfigurácie sa opakovač reštartuje. Je to normálne, pretože došlo k nastaveniu šifrovanej komunikácie. Po reštartovaní bude pripravený na použitie.

Opakovač môžete pridať na webové stránke **Opakova**č**e** alebo v konfiguračnom súbore (.xml).

#### **Skôr ako za**č**nete**

Pripojte sa k webovej stránke základne podľa pokynov v časti [Prihlásenie](#page-55-0) na webovej stránke správcu, na [strane](#page-55-0) 46.

#### **Procedúra**

- **Krok 1** Kliknite na tlačidlo **Opakova**č**e**.
- **Krok 2** Kliknite na možnosť **Prida**ť **opakova**č.
- **Krok 3** Nastavte pole **Re**ž**im synchronizácie DECT**.
	- **Návod**: musíte ručne priradiť parametre.
	- **Miestne automatické**: opakovač rozpozná základný signál a automaticky sa nakonfiguruje.
	- **Automatické zre**ť**azenie:** Všetky základňové stanice a opakovače odosielajú hlásenia RSSI primárnej základňovej stanici. Primárna základňová stanica pomocou tejto správy vytvorí nový synchronizačný strom DECT so všetkými vybratými základňovými stanicami a opakovačmi, ktoré budú toto nastavenie používať.

V konfiguračnom súbore (.xml) zadajte reťazec v tomto formáte:

<Repeater Auto Config\_Mode 1 >n</Repeater\_Auto Config\_Mode 1 >

Pričom nje hodnota 0 (ručné), 1 (miestne automatické) alebo 2 (automatické zreťazenie)

**Krok 4** Ak chcete spustiť manuálnu konfiguráciu, vyberte z rozbaľovacej ponuky opakovač RPN.

Každý opakovač potrebuje jedinečnú RPN.

- Systémy s jednou bunkou: základňa je vždy RPN000. Prvý opakovač je RPN01, druhý RPN02 a tak ďalej.
- Systémy s viacerými bunkami: základné číslo prírastku o 4 (RPN00, RPN04 a tak ďalej). Prvý opakovač pre prvú základňovú stanicu je RPN01, druhý RPN02. Prvý opakovač pre druhú základňovú stanicu je RPN05, druhý RPN06.
- **Krok 5** Kliknite na položku **Ulo**ž**i**ť.
- **Krok 6** Zapnite opakovač.

.

Indikátor LED bude blikať zeleným svetlom (dva krátke záblesky), ktoré označujú režim registrácie. Po dokončení registrácie sa opakovač a základňová stanica reštartujú, aby nastavili šifrované komunikácie.

Ak ste pred dokončením kroku 5 zapli opakovač a LED dióda opakovača svieti na červeno, opakovač sa neregistruje. Ak chcete dostať opakovač do režimu registrácie, musíte postupovať podľa informácií v [Nemo](#page-211-0)žno nastaviť [opakova](#page-211-0)č – LED je červená, na strane 202.

## <span id="page-68-0"></span>**Profil EDOS a parametre XML**

Základňová stanica teraz umožňuje prevziať kompletný konfiguračný súbor XML zo servera Cisco EDOS. S EDOS zaobchádza nasledujúcim spôsobom:

- Keď sa základňa spustí a nie je nastavený žiadny konfiguračný server, konfiguračný súbor sa stiahne zo servera EDOS.
- Keď sa základňa spustí a v sieti nie sú k dispozícii žiadne možnosti DHCP, potom základňa kontaktuje CDA (EDOS) a vyhľadá jej konfiguračný súbor. Potom ho základňa stiahne zo servera EDOS:

https://activate.cisco.com/software/edos/callhome/rc?id=\$MAU:\$SN:\$PN&sw=\$SWVER

Po úspešnom stiahnutí sa konfiguračný súbor analyzuje ako akýkoľvek iný konfiguračný súbor.

- Ak v stiahnutom konfiguračnom súbore nie sú nastavené žiadne <profile rule>, nebude sa ukladať žiadny server, ktorý poskytuje konfiguračný súbor základňovej stanici. V tejto situácii, keď sa základňa reštartuje, konfiguračný súbor EDOS sa znova stiahne.
- Ak je v stiahnutom konfiguračnom súbore nastavená možnosť <profile rule>, uloží sa do základnej pamäte a základňa sa reštartuje. Ide o súčasné správanie základne.

Keď sťahovanie zlyhá, základňa sa pokúsi stiahnuť v intervaloch opakovania (v minútach) 30, 60, 120, 240, 480, 960, 1440 (24h) 1440, 1440. Ak opakovaný pokus dosiahne 1440 minút, bude pokračovať v pokuse o sťahovanie každých 1440 minút, kým sa základňa nereštartuje. Po reštarte základne (normálny reštart alebo továrenské predvolené nastavenie) sa základňa pokúsi znova stiahnuť z EDOSu, keď nie je nastavený žiadny konfiguračný server alebo nie je prijatý žiadny server z možnosti DHCP.

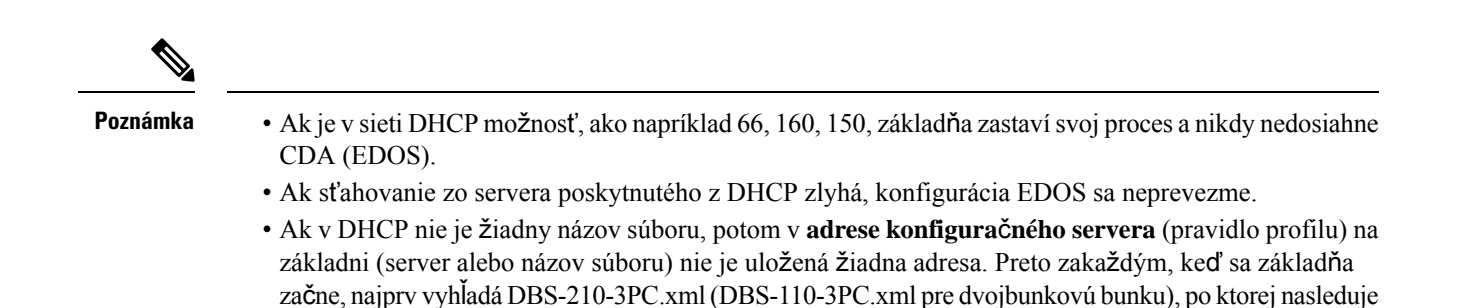

<span id="page-69-0"></span>**Zmeni**ť **informácie o slúchadle**

Môžete nakonfigurovať bežné informácie o slúchadle, ako je prístupový kód, údaje alarmu, spoločne využívané linky a telefónny zoznam.

#### **Skôr ako za**č**nete**

Pripojte sa k webovej stránke základne podľa pokynov v časti [Prihlásenie](#page-55-0) na webovej stránke správcu, na [strane](#page-55-0) 46.

Základňová stanica musí byť pripojená do siete a musí svietiť zelená kontrolka LED.

\$MA.cfg iba vtedy, ak je v DHCP uvedený server.

#### **Procedúra**

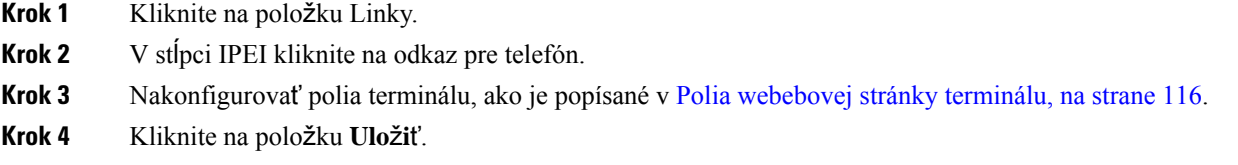

## <span id="page-69-1"></span>**Zme**ň**te linku**

Každú linku môžete nakonfigurovať na slúchadle. Údaje linky zahŕňajú meno a heslo používateľa, telefónne číslo, hlasovú schránku a niektoré funkcie.

#### **Skôr ako za**č**nete**

Pripojte sa k webovej stránke základne podľa pokynov v časti [Prihlásenie](#page-55-0) na webovej stránke správcu, na [strane](#page-55-0) 46.

Základňová stanica musí byť pripojená do siete a musí svietiť zelená kontrolka LED.

#### **Procedúra**

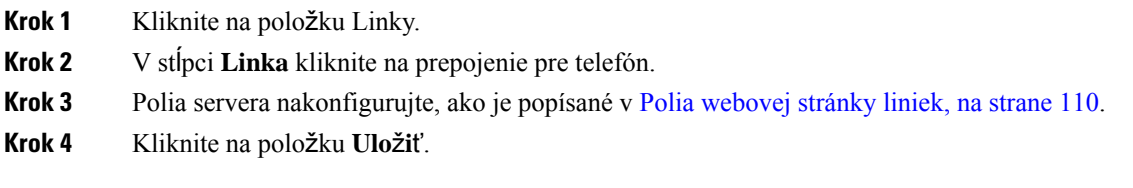

## <span id="page-70-0"></span>**Konfigurácia nastavení jazyka a textu pre slúchadlo**

Nastavenia jazyka a textu môžete zmeniť v jazykovom súbore (.xml) a aktualizovať ich v slúchadle. Ak chcete zmeniť nastavenia, definujte tieto prvky v jazykovom súbore (. xml):

- Vlastné texty: Zadajte atribúty Uzamknuté na zmenu jazyka a atribút Verzia na zobrazenie verzie jazykového balíka v slúchadle. Ak nastavíte atribút Uzamknuté na možnosť povolené, nemôžete zmeniť jazyk v slúchadle.
- Jazyk: Zadajte základný jazyk pre aktuálny jazyk, Názov na zobrazenie a Vlastný jazyk vstupu, aby ste prešli na iný aktívny jazyk v slúchadle.
- Text: Zadajte atribút ID pre názov textového identifikátora v slúchadle, Text pre pôvodný text vo firmvéri a Vlastný text s novým textom, ktorý sa zobrazí v slúchadle. Ku každému textovému prvku môžete pridať iba jeden atribút Vlastný text.

Základňová stanica skonvertuje tento súbor do akceptovaného formátu a odošle ho do slúchadla. Tento súbor aktualizuje nastavenia v slúchadle. Ak chcete vykonať aktualizáciu, musíte umiestniť slúchadlo do nabíjacej stanice. Po spustení aktualizácie si môžete pozrieť stav alebo chyby na stránke **Linky** alebo **Syslog**. Po aktualizácii reštartujte slúchadlo. Po reštartovaní slúchadlo na obrazovke **Stav** zobrazí verziu jazykového balíka.

Tieto nastavenia môžete resetovať na základňovej stanici alebo v slúchadlách. Ak aktualizácia zlyhá, obnovte nastavenia na iné alebo predvolené nastavenia. Môžete vymazať názov súboru v základňovej stanici, aby ste obnovili nastavenia na predvolené hodnoty, alebo môžete zadať nový názov súboru a nahradiť ich novými nastaveniami.

Ďalšie informácie o obnovení predvolených nastavení slúchadla nájdete v časti **Obnovenie predvolených** nastavení jazyka a textu v slúchadle v používatelskej príručke k telefónu Cisco IP DECT Phone radu 6800.

Jazykový súbor (.xml) môžete nastaviť na webovej stránke **Aktualizácia firmvéru** alebo v konfiguračnom súbore (.xml).

#### **Skôr ako za**č**nete**

Pripojte sa na webovú stránku základňovej stanice podľa popisu v časti *Prihlásenie na webovej stránke správcu*.

#### **Procedúra**

**Krok 1** Kliknite na položku **Aktualizova**ť **firmvér**.

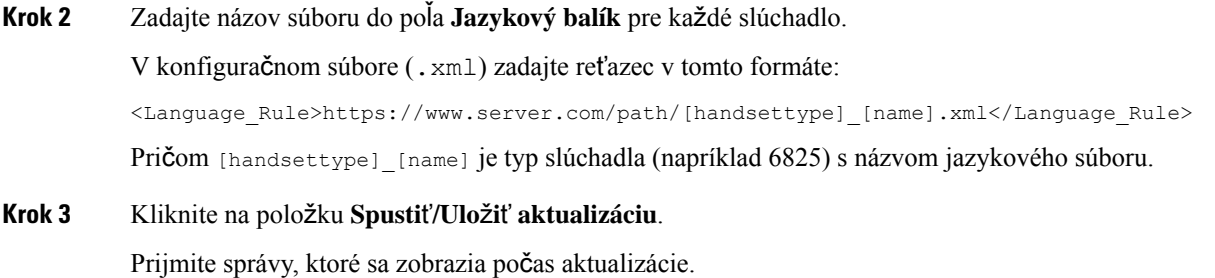

#### **Ako** ď**alej**

Po potvrdení jazyka sa v slúchadle zobrazí text.

## <span id="page-71-0"></span>**Zabezpe**č**enie**

Hardvérsystému už má certifikáty (MIC) nainštalované. Ale možno budete chcieť zvýšiť zabezpečenie vášho systému.

Ak chcete zlepšiť zabezpečenie, potrebujete vlastné certifikáty vytvorené certifikačnou autoritou (CA).

Môžete tiež zvýšiť zabezpečenie médií. Ďalšie informácie nájdete v časti [Nastavenie](#page-73-0) zabezpečenia médií, na [strane](#page-73-0) 64.

### **Nastavenie certifikátu zariadenia a k**ľ**ú**č**ového páru**

Základňová stanica používa certifikát identity a kľúčový pár zariadenia vtedy, keď základňová stanica slúži ako server alebo ak server vyžaduje overenie klienta SSL.

Certifikáty sa môžu nainštalovať na systém už vo výrobe, alebo ich môže nainštalovať váš poskytovateľ služieb. Môžete si tiež kúpiť si vlastné certifikáty. Ak si kúpite a nainštalujete vlastné certifikáty, musia mať binárne kódovaný formát DER X.509 (typu .cer).

#### **Skôr ako za**č**nete**

Pripojte sa k webovej stránke základne podľa pokynov v časti [Prihlásenie](#page-55-0) na webovej stránke správcu, na [strane](#page-55-0) 46.

Získajte vlastný certifikát.

#### **Procedúra**

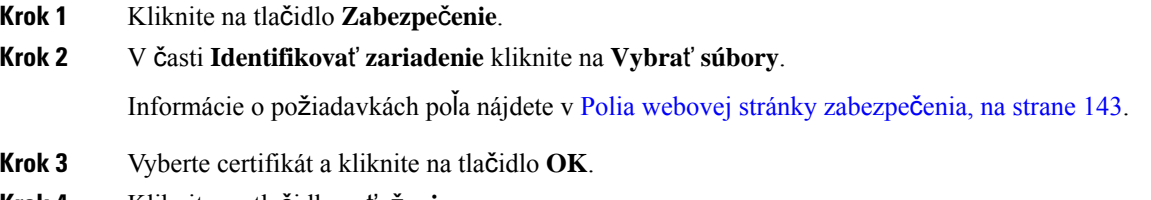

**Krok 4** Kliknite na tlačidlo **za**ť**a**ž**enie**.
**Krok 5** Kliknite na položku **Ulo**ž**i**ť.

## **Nastavte dôveryhodný certifikát servera**

Základňová stanica môže potrebovať dôveryhodný certifikát servera potrebný na overenie certifikačnej reťaze.

Certifikáty sa môžu nainštalovať na systém už vo výrobe, alebo ich môže nainštalovať váš poskytovateľ služieb. Môžete si tiež kúpiť si vlastné certifikáty. Ak si kúpite a nainštalujete vlastné certifikáty, musia mať binárne kódovaný formát DER X.509 (typu .cer).

#### **Skôr ako za**č**nete**

Pripojte sa k webovej stránke základne podľa pokynov v časti [Prihlásenie](#page-55-0) na webovej stránke správcu, na [strane](#page-55-0) 46.

Získajte vlastný certifikát.

### **Procedúra**

- **Krok 1** Kliknite na tlačidlo **Zabezpe**č**enie**.
- **Krok 2** V časti **Dôveryhodné certifikáty servera** kliknite na **Vybra**ť **súbor**.

Informácie o požiadavkách poľa nájdete v Polia [webovej](#page-152-0) stránky zabezpečenia, na strane 143.

- **Krok 3** Vyberte certifikát a kliknite na tlačidlo **OK**.
- **Krok 4** Kliknite na tlačidlo **za**ť**a**ž**enie**.
- **Krok 5** Kliknite na položku **Ulo**ž**i**ť.

## **Nastavte dôveryhodný kore**ň**ový certifikát**

Základňová stanica používa dôveryhodné koreňové certifikáty zo servera, aby mohla overiť SSL handshake.

Certifikáty sa môžu nainštalovať na systém už vo výrobe, alebo ich môže nainštalovať váš poskytovateľ služieb. Môžete si tiež kúpiť si vlastné certifikáty. Ak si kúpite a nainštalujete vlastné certifikáty, musia mať binárne kódovaný formát DER X.509 (typu .cer).

## **Skôr ako za**č**nete**

Pripojte sa k webovej stránke základne podľa pokynov v časti [Prihlásenie](#page-55-0) na webovej stránke správcu, na [strane](#page-55-0) 46.

Získajte vlastný certifikát.

## **Procedúra**

**Krok 1** Kliknite na tlačidlo **Zabezpe**č**enie**.

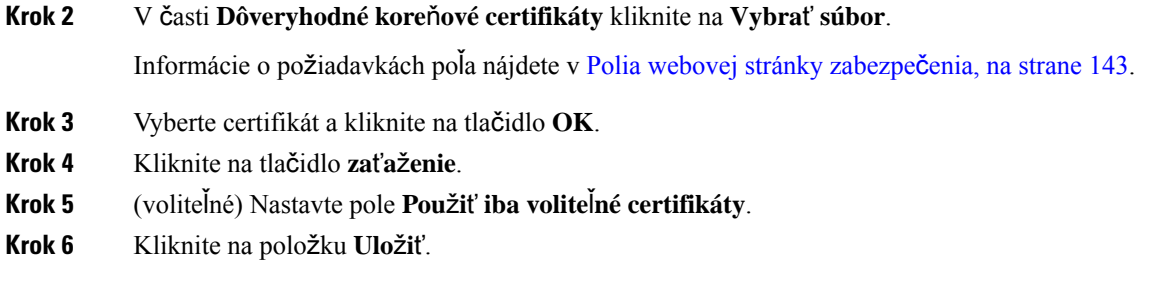

## **Nastavenie zabezpe**č**enia médií**

Základňová stanica používa zabezpečenie médií na ochranu relácií médií.Funkciu zabezpečenia médií môžete povoliť a používať iba v prípade, že prenosový protokol SIP je TLS alebo v prípade, že NAPTR môže ako prenosový protokol SIP zvoliť TLS. Protokol médií môžete zmeniť na RTP alebo SRTP. Informácie o poliach nájdete v časti Polia webovej stránky [serverov,](#page-128-0) na strane 119.

Zabezpečenie médií nakonfigurujte na webovej stránke **Servery** alebo v konfiguračnom súbore.

Túto funkciu nastavujete v konfiguračnom súbore (.xml) nasledovne:

<MediaSec\_Request\_n\_>enabled</MediaSec\_Request\_n\_> <MediasSec\_Over\_TLS\_Only\_n\_>disabled</MedissSec\_Over\_TLS\_Only\_n\_>

Pričom n označuje číslo servera.

### **Skôr ako za**č**nete**

Pripojte sa k webovej stránke základne podľa pokynov v časti [Prihlásenie](#page-55-0) na webovej stránke správcu, na [strane](#page-55-0) 46.

## **Procedúra**

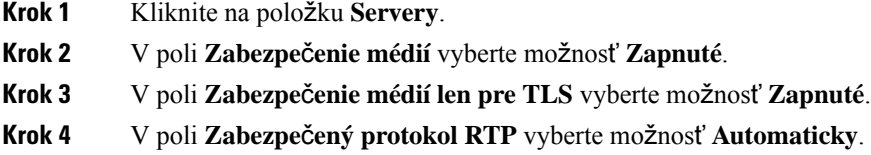

**Krok 5** Kliknite na položku **Ulo**ž**i**ť.

## **Konfigurácia brány firewall v zariadení**

Môžete zapnúť stavovú bránu firewall na riadenie prichádzajúcich sieťových prenosov pre jednočlánkovú základňovú stanicu Cisco IP DECT 110 a viacčlánkovú základňovú stanicu Cisco IP DECT 210, pretože odchádzajúca komunikácia sa považuje za dôveryhodnú. Keď je brána firewall zapnutá, prichádzajúca komunikácia je blokovaná a predvolene potichu vymazaná na všetkých portoch počúvania (okrem webového servera,SRTPa portov používaných na komunikáciu medzi základňami). Keď základňu nakonfigurujete tak, aby odblokovala prenosy pre konkrétny port alebo rozsah portov, základňa neblokuje prenosy zo zadaného rozsahu portov. Prichádzajúca prevádzka je však vždy blokovaná na portoch, ktoré nie sú otvorené.

Táto funkcia vypína prichádzajúce prenosy v existujúcich portoch alebo službách. Brána firewall odblokuje normálne blokované porty. Pripojenie odchádzajúcej TCP alebo tok UDP odblokuje port pre spätnú a nepretržitú prevádzku. Port zostane odblokovaný, aj keď je postup aktívny. Port sa po určitom čase bez aktivity vráti do stavu zablokovania.

## **Skôr ako za**č**nete**

Pripojte sa k webovej stránke základne podľa pokynov v časti [Prihlásenie](#page-55-0) na webovej stránke správcu, na [strane](#page-55-0) 46.

### **Procedúra**

- **Krok 1** Kliknite na tlačidlo **Zabezpe**č**enie**.
- **Krok 2** V časti **Firewall** nastavte polia **Firewall**, **No ICMP Ping**, **No ICMP nedostupné**, Ž**iadne nepredvolené TFTP**, **Dôveryhodný rozsah portov TCP**, **Dôveryhodný rozsah portov UDP**. Informácie o požiadavkách na polia nájdete v tabuľke **Polia sekcie firewall** v Polia [webovej](#page-152-0) stránky zabezpečenia, na strane 143.
- **Krok 3** Kliknite na položku **Ulo**ž**i**ť.

## **Predvolené nastavenie portu brány firewall**

Brána firewall je predvolene zapnutá s nastaveniami v nasledujúcej tabuľke. Služby počúvajúce na portoch, ktoré sú predvolene blokované, nemusia fungovať podľa očakávania, kým brána firewall nenakonfiguruje dôveryhodné porty.

| Využitie        | <b>Port</b>                                                                                    | <b>Protokol</b> | <b>Popis</b>                                                                | <b>Blokované</b> |
|-----------------|------------------------------------------------------------------------------------------------|-----------------|-----------------------------------------------------------------------------|------------------|
| DHCP/DHCPv6     | 68/546                                                                                         | <b>UDP</b>      | Na získanie IP adresy.                                                      | <b>Nie</b>       |
| <b>RTP/SRTP</b> | Konfigurovatelný<br>počiatočný port<br>a rozsah:<br>(predvolené<br>nastavenie:<br>16384:16424) | <b>UDP</b>      |                                                                             | Nie              |
| Synchronizácia  | Na základe<br>rozsahu portov<br>reťazového ID:<br>49200:50000                                  | <b>UDP</b>      | Synchronizácia údajov medzi<br>základňami (Multicast alebo<br>peer-to-peer) | Nie              |

**Tabu**ľ**ka 7: Predvolené nastavenie portu brány firewall**

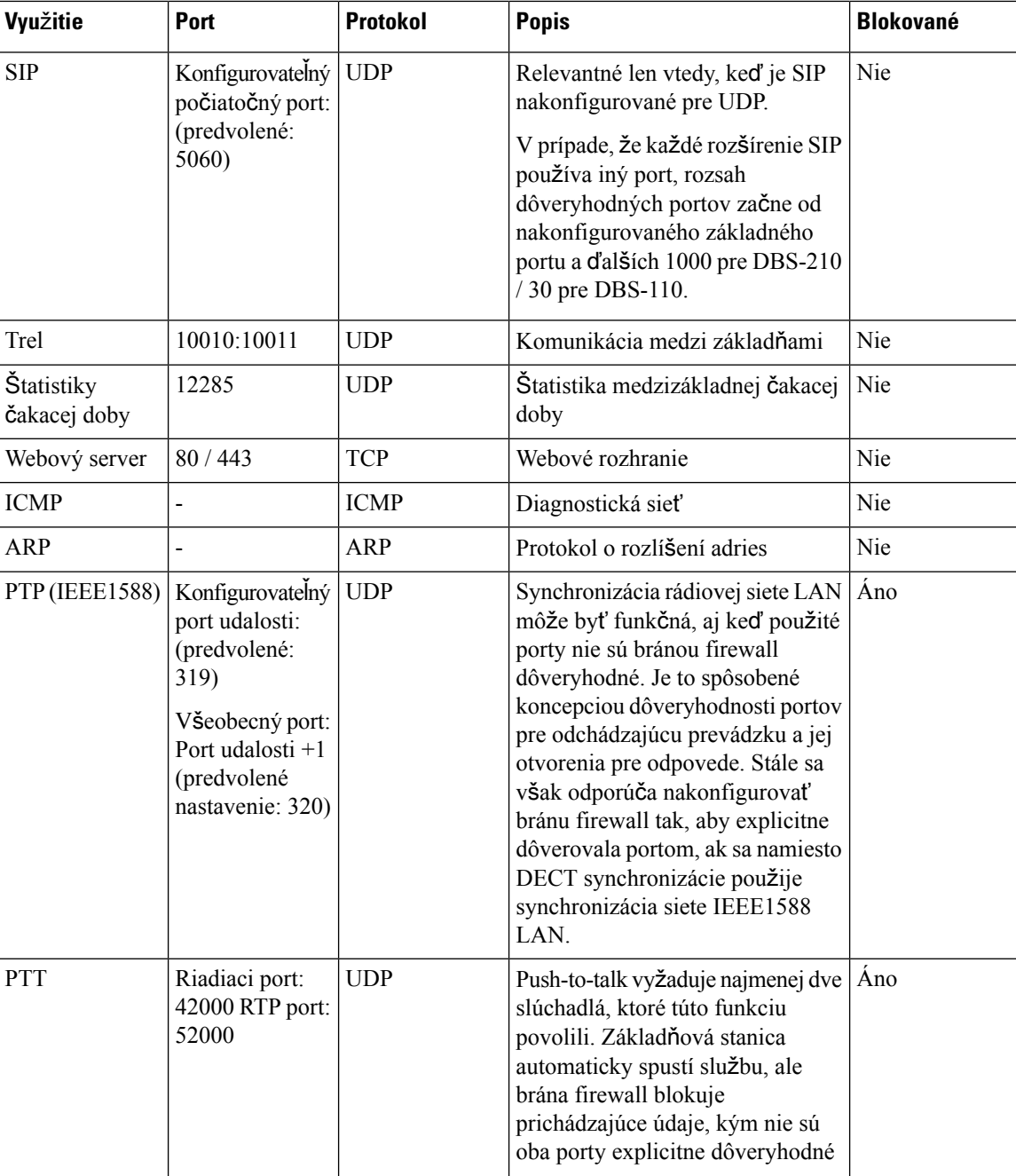

# **Zmena hesla správcu webovej stránky alebo pou**ž**ívate**ľ**a**

Pri nastavovaní systému odporúčame zmeniť heslo správcu a používateľa.

Heslo správcu alebo používateľa môžete zmeniť na webovej stránke **Security** alebo v konfiguračnom súbore (.xml).

V konfiguračnom súbore zmeňte heslo týmto spôsobom (.xml).

• Heslo správcu:

<Admin\_Password>xxxxxxxx</Admin\_Password>

Pričom xxxxxxxx je nové heslo správcu.

• Heslo používateľa:

<User\_Password>xxxxxxxx</User\_Password>

Pričom xxxxxxxx je nové heslo používateľa.

#### **Skôr ako za**č**nete**

Pripojte sa k webovej stránke základne podľa pokynov v časti [Prihlásenie](#page-55-0) na webovej stránke správcu, na [strane](#page-55-0) 46

### **Procedúra**

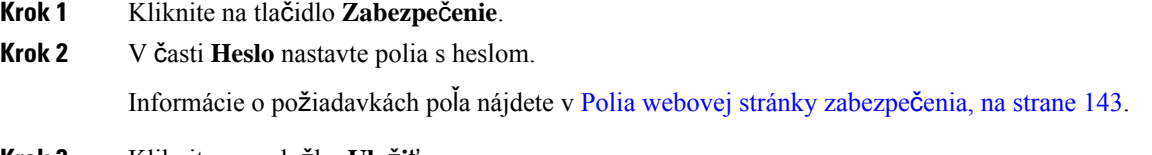

**Krok 3** Kliknite na položku **Ulo**ž**i**ť.

## **Nastavenie pravidla hesla**

Môžete zadefinovať minimálnu dĺžku hesla a zakázať používanie znakov ASCII v heslách na webovejstránke **Security** alebo v konfigura**č**nom súbore (.xml).

Predvolená dĺžka hesla je 4 a maximálna je 127.

Túto funkciu nastavujete v konfiguračnom súbore (.xml) nasledovne:

<Web\_Min\_Pass\_Len>4</Web\_Min\_Pass\_Len> <Web\_Pass\_Constraint\_To\_Ascii>0</ Web\_Pass\_Constraint\_To\_Ascii>

## **Skôr ako za**č**nete**

Pripojte sa k webovej stránke základne podľa pokynov v časti [Prihlásenie](#page-55-0) na webovej stránke správcu, na [strane](#page-55-0) 46.

## **Procedúra**

- **Krok 1** Kliknite na tlačidlo **Zabezpe**č**enie**.
- **Krok 2** V sekcii **Obmedzenia webových hesiel** nastavte tieto polia:
	- **Minimálna d**ĺž**ka (min. 1)** : zadajte hodnotu minimálnej dĺžky hesla.
	- **Iba znaky ASCII**: ak chcete obmedziť používanie znakov v hesle, vyberte možnosť **Áno**.

**Krok 3** Kliknite na položku **Ulo**ž**i**ť.

## **Nastavte webový server pre protokol HTTP alebo HTTPS**

Aby bola vaša základňová stanica bezpečnejšia, môžete ju nastaviť iba na komunikáciu cez protokol HTTPS. Predvolená možnosť je povoliť HTTP alebo HTTPS.

## **Skôr ako za**č**nete**

Pripojte sa k webovej stránke základne podľa pokynov v časti [Prihlásenie](#page-55-0) na webovej stránke správcu, na [strane](#page-55-0) 46

#### **Procedúra**

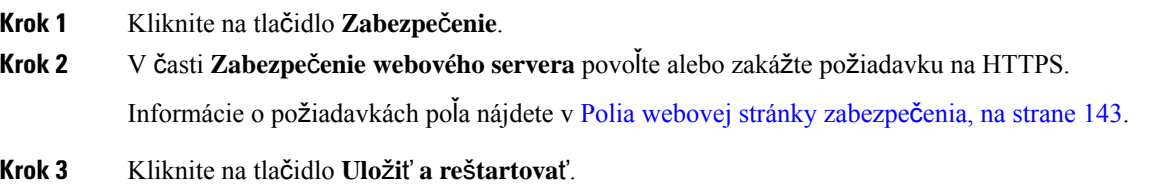

## **Preh**ľ**ad zabezpe**č**enia produktu Cisco**

Tento produkt obsahuje kryptografické funkcie a vzťahujú sa naň zákony Spojených štátov a miestne zákony, ktoré sa týkajú dovozu, vývozu, prenášania a používania produktov. Dodávka kryptografických produktov spoločnosti Cisco neznamená, že sú tretej osobe poskytnuté práva na dovoz, vývoz, distribúciu alebo používanie šifrovania. Dovozcovia, vývozcovia, distribútori a používatelia zodpovedajú za dodržiavanie zákonov Spojených štátov a miestnych zákonov.Používaním tohto produktu súhlasíte s dodržiavaním platných zákonov a predpisov. Ak nemôžete dodržať zákony Spojených štátov a miestne zákony, ihneď tento produkt vráťte.

Ďalšie informácie o amerických nariadeniach pre export nájdete v časti [https://www.bis.doc.gov/index.php/](https://www.bis.doc.gov/index.php/regulations/export-administration-regulations-ear) [regulations/export-administration-regulations-ear.](https://www.bis.doc.gov/index.php/regulations/export-administration-regulations-ear)

# **Nastavenie miestnych kontaktov**

Môžete spravovať zoznamy kontaktov vašich používateľov. Napríklad môžete vytvoriť zoznam kontaktov pre všetkých členov tímu či oddelenia. Máte tieto možnosti:

- Vytvorte zoznam kontaktov v slúchadle, exportujte ho z neho a importujte do iného slúchadla.
- Vytvorte zoznam kontaktov v textovom editore a importujte ho do iného slúchadla.

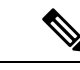

**Poznámka**

Pri importe zoznamu kontaktov sa prepíše existujúci zoznam kontaktov. Ak používateľ vytvoril vlastné kontakty, tieto kontakty budú stratené.

## **Importujte zoznam kontaktov**

Do telefónu môžete importovať štandardný zoznam kontaktov. Napríklad môžete vytvoriť zoznam kontaktov pre všetkých členov tímu či oddelenia.

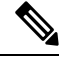

**Poznámka**

Pri importe zoznamu kontaktov sa prepíše existujúci zoznam kontaktov. Ak používateľ vytvoril vlastné kontakty, tieto kontakty budú stratené.

## **Skôr ako za**č**nete**

Zoznam kontaktov môžete exportovať zo slúchadla alebo môžete vytvoriť zoznam kontaktov pomocou textového editora, napríklad programu Poznámkový blok. Iné programy môžu vložiť ďalšie informácie, ktoré nie je možné správne analyzovať. Nastavte príponu .csv alebo .txt.

Zoznam je vytvorený vo formáte čiarkou oddelených hodnôt (CSV). Tu je príklad.

```
John Smith,+2345678901,+2345678901,,+2345678911
Ann Jones,+2345678902,+2345678902,,+2345678912
Fred Brown,+2345678903,+2345678903,,
```
Formát každého riadka súboru je

**<name>,<work number>,<mobile number>,<home number>,<other number>**

Pričom:

- **<name>** je meno používateľa. Obmedzenia názvu sú:
	- Identifikátor SSID môže obsahovať až 23 znakov. Názvy dlhšie než 23 znakov sú skrátené.
	- Nemôže obsahovať čiarku (,).
	- Použitie iba písmen uvedených v [Podporované](#page-30-0) znaky, na strane 21.
- **<work number>,<mobile number>, <home number>,<other number>** sú telefónne čísla. Obmedzenia pre každé číslo sú:
	- Môže byť prázdne. Medzi dvoma čiarkami (,) by nesmela byť medzera. Ak napríklad kontakt nemá číslo mobilného telefónu, linka sa zmení na **<name>,<work number>,,<home number>,<other number>**
	- Môže byť až 21 číslic (vrátane +). Ak je číslo dlhšie ako 21 číslic, položka sa odstráni bez upozornenia.
	- Môže obsahovať len tieto znaky: +0123456789
	- Nemôže byť SIP URI.

#### **Procedúra**

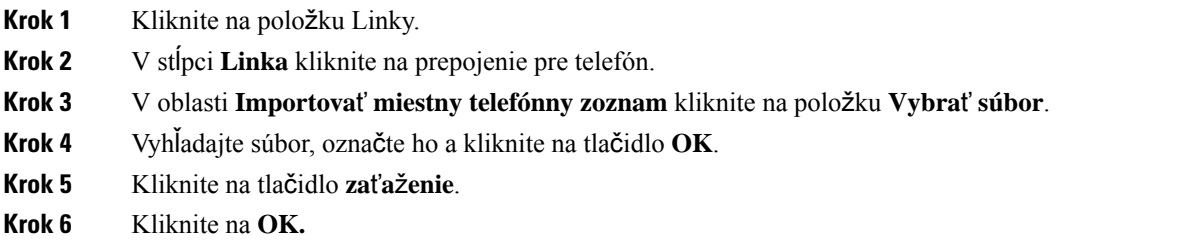

## **Exportovanie zoznamu kontaktov**

Zo slúchadla môžete exportovať miestny zoznam kontaktov.

Možno bude pre vás užitočné vytvoriť zoznam kontaktov v slúchadle, exportovať ho a potom importovať do iných slúchadiel.

#### **Procedúra**

•

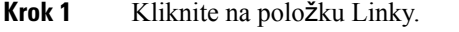

- **Krok 2** V stĺpci **Linka** kliknite na prepojenie pre telefón.
- **Krok 3** V oblasti **Export miestneho telefónneho zoznamu** kliknite na položku **Exportova**ť.
- **Krok 4** Vyberte umiestnenie uloženia súboru a kliknite na tlačidlo **OK**.

# **Nastavenie centrálneho adresára**

Centrálny adresár je adresár v telefóne, ktorý umožňuje používateľom jednoducho vyhľadávať ľudí a volať im. Typ používaného adresára závisí od mnohých faktorov.

- Ak spravujete malú sieť, môžete vykonať ľubovoľnú z nasledujúcich činností:
	- Vytvorte lokálny adresár ako textový súbor a nahrajte ho do základňovej stanice.
	- Vytvorte textový súbor miestneho adresára a uložte ho v priečinku Directory (Adresár) na serveri. Základňová stanica vyhľadá súbor v adresári, keď používa protokol http.
- Ak už vaša organizácia má telefónny zoznam protokolu LDAP (Lightweight Directory Access Protocol), napríklad pre stolové telefóny, môžete rovnaký adresár nakonfigurovať na základňovej stanici.

## **Nastavte textový centrálny adresár**

## **Skôr ako za**č**nete**

Vytvoríte textový súbor pre adresár. Textový súbor je v nasledujúcom formáte:

#### **<name>,<number>**

Pričom:

- <name> je meno používateľa. Obmedzenia názvu sú:
	- Identifikátor SSID môže obsahovať až 23 znakov. Názvy dlhšie než 23 znakov sú skrátené.
	- Nemôže obsahovať čiarku (,).
	- Používajú sa iba tieto znaky:
		- $\bullet$  A Z
		- $a z$
		- $0-9$
		- -
		- '

• <number> je telefónne číslo. Obmedzenia čísla sú:

- Môže byť až 21 číslic (vrátane +). Ak je číslo dlhšie ako 21 číslic, položka sa odstráni bez upozornenia.
- Môže obsahovať len tieto znaky: +0123456789
- Nemôže byť SIP URI.

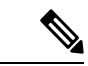

**Poznámka** Nedávajte medzeru medzi čiarku a telefónne číslo, lebo inak sa položka odstráni.

Tu je vzorka textového súboru.

```
John Smith,+2345678901
Ann Jones,+2345678902
Fred Brown,+2345678903
```
Veľkosť súboru musí byť menšia ako 100 kB.

Zoznam môžete vytvoriť v textovom editore, napríklad Poznámkový blok. Iné programy môžu vložiť ďalšie informácie, ktoré nie je možné správne analyzovať. Nastavte príponu .csv alebo .txt.

**Poznámka** Ak máte adresár nahraný, a potom nahráte nový adresár, nový adresár prepíše starý adresár.

Pripojte sa k webovej stránke základne podľa pokynov v časti [Prihlásenie](#page-55-0) na webovej stránke správcu, na [strane](#page-55-0) 46.

### **Procedúra**

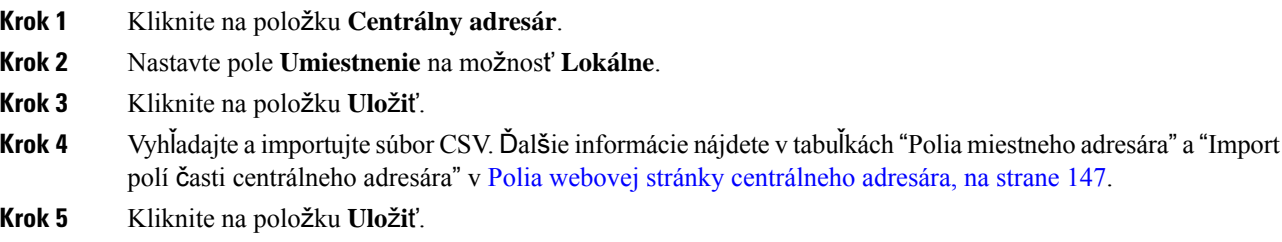

## **Nastavte centrálny adresár LDAP**

### **Skôr ako za**č**nete**

Potrebujete informácie o adresári LDAP.

Pripojte sa k webovej stránke základne podľa pokynov v časti [Prihlásenie](#page-55-0) na webovej stránke správcu, na [strane](#page-55-0) 46.

## **Procedúra**

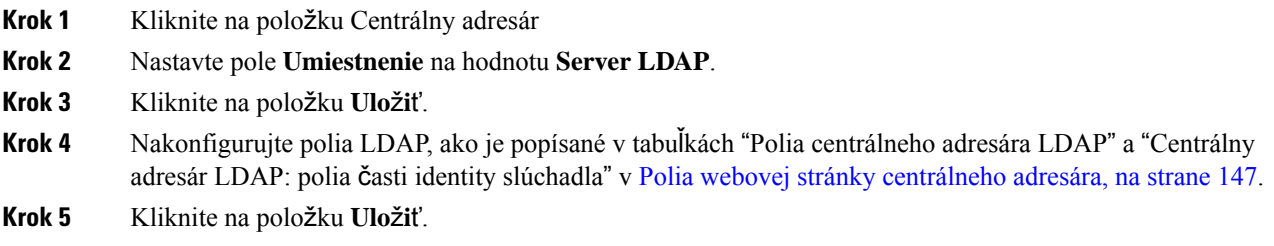

# **Nastavte centrálny adresár XML**

**Poznámka** Tento typ nie je momentálne podporovaný.

Môžete vytvoriť súbor XML s položkami adresára a potom ho nahrať na základňovú stanicu.

Tento súbor vytvoríte v textovom editore, napríklad Poznámkový blok. Iné programy môžu vložiť ďalšie informácie, ktoré nie je možné správne analyzovať. Nastavte príponu .xml.

**Poznámka** Ak máte adresár nahraný, a potom nahráte nový adresár, nový adresár prepíše starý adresár.

#### **Skôr ako za**č**nete**

Musíte vytvoriť súbor adresára XML. Požiadavky sú:

- Súbor musí mať príponu .xml.
- Názvy dlhšie než 23 znakov budú skrátené na 23 znakov.
- Použitie iba písmen uvedených v [Podporované](#page-30-0) znaky, na strane 21.
- Telefónne čísla môžu mať až 21 číslic vrátane plus (+).
- Telefónne čísla môžu obsahovať len znaky +0123456789.
- Telefónne čísla nemôžu byť SIP URI.
- Každá značka <DirectoryEntry> vyžaduje značku <Name> a <Telephone>. Značka telefón identifikuje hlavné telefónne číslo.

### Schéma XML súboru je:

```
<IPPhoneDirectory>
<DirectoryEntry>
<Name>x</Name>
<Telephone>x</Telephone>
<Office>x</Office>
<Mobile>x</Mobile>
<Fax>x</Fax>
</DirectoryEntry>
</IPPhoneDirectory>
```
Môžete pridať toľko značiek <DirectoryEntry>, koľko je potrebné. Nezabudnite zavrieť značky (napríklad </DirectoryEntry>).

#### Tu je ukážkový súbor XML.

```
<IPPhoneDirectory>
<DirectoryEntry>
<Name>John Smith</Name>
<Telephone>1001</Telephone>
<Office>+2345678901</Office>
<Mobile>+2345678901</Mobile>
<Fax>+2345678911</Fax>
</DirectoryEntry>
<DirectoryEntry>
<Name>Ann Jones</Name>
<Telephone>1002</Telephone>
<Office>+2345678902</Office>
<Mobile>+2345678902</Mobile>
<Fax>+2345678912</Fax>
</DirectoryEntry>
<DirectoryEntry>
<Name>Fred Brown</Name>
<Telephone>1003</Telephone>
<Office>+2345678903</Office>
<Mobile>+2345678903</Mobile>
```
</DirectoryEntry> </IPPhoneDirectory>

Pripojte sa k webovej stránke základne podľa pokynov v časti [Prihlásenie](#page-55-0) na webovej stránke správcu, na [strane](#page-55-0) 46.

## **Procedúra**

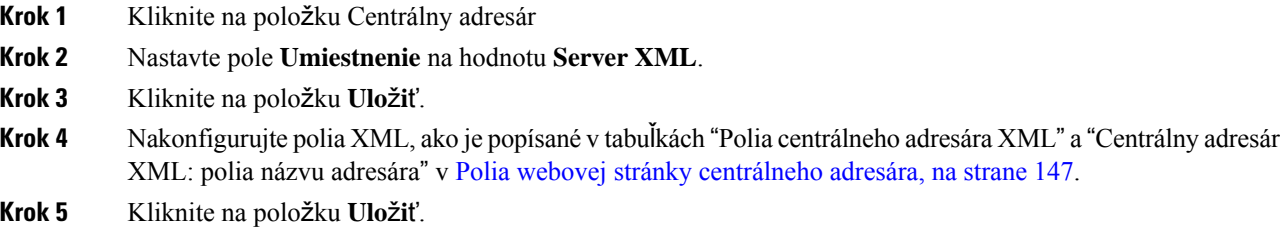

# <span id="page-83-0"></span>**Nastavenie funkcie**

Možno budete musieť zmeniť niektoré vlastnosti, ktoré ovplyvňujú používateľské skúsenosti. Uistite sa, že oznámite svojim používateľom, ak zmeníte niektorú z týchto funkcií.

## **Nastavenie správy**

Stránka **Správa** riadi niektoré funkcie interného systému a niektoré funkcie, ktoré ovplyvňujú používateľov.

- Oblasť **Nastavenia**: riadi niektoré komunikačné požiadavky a funkcie.
- Oblasť **Konfigurácia**: riadi spôsob, akým základňa a telefón reagujú na zmeny v konfigurácii.
- Oblasť **Textové správy**: ovláda možnosť používateľov odosielať a prijímať textové správy. Ďalšie informácie nájdete v časti [Konfigurácia](#page-84-0) textových správ, na strane 75.
- Oblasť **Denník Syslog/SIP**: ovláda ukladanie systémových správ a iných informácií.
- **Núdzové** č**ísla**: ovláda núdzové čísla pre používateľov. Ďalšie informácie nájdete v časti [Nakonfigurujte](#page-89-0) [núdzové](#page-89-0) čísla, na strane 80.

### **Skôr ako za**č**nete**

Pripojte sa k webovej stránke základne podľa pokynov v časti [Prihlásenie](#page-55-0) na webovej stránke správcu, na [strane](#page-55-0) 46

### **Procedúra**

## **Krok 1** Kliknite na položku **Správa**.

**Krok 2** Nakonfigurujte polia **Nastavenia**, **Konfigurácia** a **DenníkSyslog/SIP**, ako je popísané v tabuľke **Nastavenia** v časti Polia na webovej stránke [Management,](#page-140-0) na strane 131.

Minimálne musíte nakonfigurovať toto pole:

• **Núdzové** č**ísla**

**Krok 3** Vykonajte jednu z nasledujúcich činností:

- Ak ste zmenili pole **VLAN**, kliknite na položku **Ulo**ž**i**ť **a re**š**tartova**ť.
- Pre všetky ďalšie zmeny kliknite na tlačidlo **Ulo**ž**i**ť.

## <span id="page-84-0"></span>**Konfigurácia textových správ**

Možno chcete zmeniť nastavenie v časti odosielania textových správ na webovej stránke **Správa**. Tieto polia určujú schopnosť slúchadla odosielať a prijímať textové správy. Štandardne sú textové správy vypnuté.

Po zapnutí môžete nastaviť systém iba pre správy v rámci neho alebo môžete povoliť správy aj z iných systémov.

**Poznámka** Ak povolíte odosielanie textových správ, uistite sa, že ste o tom povedali používateľom.

## **Skôr ako za**č**nete**

Pripojte sa k webovej stránke základne podľa pokynov v časti [Prihlásenie](#page-55-0) na webovej stránke správcu, na [strane](#page-55-0) 46

## **Procedúra**

- **Krok 1** Kliknite na položku **Správa**.
- **Krok 2** Polia textových správ nastavíte podľa popisu v tabuľke Textové správy v Polia na webovej stránke Management, na [strane](#page-140-0) 131.
- **Krok 3** Kliknite na položku **Ulo**ž**i**ť.

## **Konfigurácia stránkovania**

Skupinu stránkovania môžete nakonfigurovať na stránkovanie skupiny telefónov. Stránku odošlete do skupiny telefónov v tej istej sieti.

Telefón môžete pridať až do troch skupín stránkovania. Každá skupina stránkovania má jedinečný port pre rozosielanie a jedinečné číslo. Telefóny v rámci skupiny stránkovania sa musia prihlásiť na odber rovnakej adresy IP rozosielania, portu a čísla rozosielania.

Nakonfigurujete prioritu pre prichádzajúcu stránku z konkrétnej skupiny. Úroveň priority sa pohybuje medzi 0 a 3. Úroveň priority udáva:

• 0: prichádzajúci text pozastaví aktívny hovor. Po prehratí textu sa hovor obnoví.

- 1: Prichádzajúci text a aktívny hovor sa prehrajú v rovnakom čase.
- 2:Prichádzajúci text bude oznámený prehratím tónu. Texty sa prehrajú počas pozastavenia hovoru alebo jeho ukončenia.
- 3: Prichádzajúci text nespôsobí zobrazenie výstrahy počas aktívneho hovoru.

Ak sa vyskytnú viaceré relácie stránkovania, odpovie sa ne v chronologickom poradí. Aktívna stránka musí skončiť, aby bolo možné odpovedať na ďalšiu stránku. Keď je zapnutá funkcia Nerušiť (DND), telefón ignoruje prichádzajúcu stránku.

Zvukový codec je nastavený na hodnotu G. 711u.

### **Skôr ako za**č**nete**

- Uistite sa, že všetky telefóny v skupine stránkovania sú v rovnakej sieti na viacsmerový prenos.
- Prejdite na webovú stránku správy telefónu.

### **Procedúra**

- **Krok 1** Kliknite na položku **Správa**.
- **Krok 2** V časti **Viaceré parametre skupiny stránkovania**nastavte hodnoty pre polia **Skript stránkovania skupiny (n)**.

Zadajte reťazec, pomocou ktorého nakonfigurujete telefón na počúvanie a inicializáciu stránkovania rozosielania. Každý reťazec môže mať maximálnu dĺžku 128 znakov. Telefón môžete pridať až do 3 skupín stránkovania. Zadajte skript v tomto formáte:

pggrp:multicast-address:port;[name=xxxx;]num=yyy;[listen={yes|no}]];pri=n

Pričom:

- adresa rozosielania označuje adresu IP rozosielania, ktorú základňové stanice počúvajú a z ktorej prijímajú stránky.
- port označuje port pre stránku. Pre každú skupinu stránkovania sa používajú odlišné porty. Port musí byť medzi 0 a 65534 a musí mať rovnakú hodnotu.
- name=xxxx (voliteľné) označuje názov skupiny stránkovania. Maximálna dĺžka názvu je 35 znakov.
- num=yyy označuje jedinečné číslo, ktoré treba vytočiť na získanie prístupu do skupiny stránkovania. Číslo má 3 alebo 4 číslice.
- listen={yes|no} označuje, či telefón počúva v skupine stránok. Počúvať môžu iba prvé dve povolené skupiny. Ak toto pole nie je definované, predvolená hodnota je no.
- pri=n– označuje úroveň priority stránkovania. Rozsah úrovní priority je 0 až 3.

Príklad:

pggrp=224.168.168.168:34560;name=All;num=500;listen=yes;pri=0

Tento parameter môžete nakonfigurovať pomocou konfiguračného súboru XML (cfg. xml) zadaním reťazca v tomto formáte:

<Group\_Paging\_Script\_1\_>pggrp=224.168.168.169:34560;name=All;num=500;listen=yes;pri=0</Group\_Paging\_Script\_1\_>

**Krok 3** Kliknite na položku **Ulo**ž**i**ť.

## **Zmena hviezdi**č**kových kódov**

Základňová stanica je nastavená sériou hviezdičkových kódov. Hviezdičkové kódy umožňujú používateľom rýchly prístup k niektorým funkciám.

Publikácia *Pou*ž*ívate*ľ*ská príru*č*ka k telefónu Cisco IP DECT radu 6800* obsahuje zoznam štandardných hviezdičkových kódov.

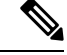

**Poznámka** Ak zmeníte hviezdičkový kód, informujte o tom svojich používateľov.

## **Skôr ako za**č**nete**

Pripojte sa k webovej stránke základne podľa pokynov v časti [Prihlásenie](#page-55-0) na webovej stránke správcu, na [strane](#page-55-0) 46

## **Procedúra**

**Krok 1** Kliknite na položku **Hviezdi**č**kové kódy**.

**Krok 2** Zmeňte polia hviezdičkových kódov, ako je popísané v Polia [webovej](#page-167-0) stránky hviezdičkových kódov, na [strane](#page-167-0) 158.

**Krok 3** Kliknite na položku **Ulo**ž**i**ť.

## **Zmena tónov priebehu hovoru**

Základňová stanica sa nastavuje sériou tónov priebehu hovoru. Tóny priebehu hovoru sú tóny, ktoré počujete počas nastavenia a priebehu hovoru.

Predvolené tóny priebehu hovoru závisia od krajiny alebo oblasti, ktorú ste nastavili pre základňovú stanicu. Tóny môžete zmeniť z predvolených hodnôt.

### **Skôr ako za**č**nete**

Pripojte sa k webovej stránke základne podľa pokynov v časti [Prihlásenie](#page-55-0) na webovej stránke správcu, na [strane](#page-55-0) 46

## **Procedúra**

**Krok 1** Kliknite na položku **Tóny priebehu hovoru**.

**Krok 2** Nakonfigurujte polia podľa popisu v Polia webovej stránky tónov [priebehu](#page-168-0) hovoru, na strane 159.

**Krok 3** Kliknite na položku **Ulo**ž**i**ť.

# **Nastavenie** š**tatistík kvality hovorov na serveri hovorov**

Po skončení hovoru môžete do systému ovládania hovorov odoslať štatistiku kvality hovorov. Vo viacbunkovom systéme sa štatistiky odosielajú z jednotky RTP Media Unit do riadiacej jednotky SIP po ukončení každého hovoru. Protokol so štatistikami môžete zobraziť na webovej stránke **SIP Log**.

Môžete povoliť zhromažďovanie údajov na webovej stránke**Servers** alebo v konfiguračnom súbore (.xml).

Pričom n označuje číslo servera.

#### **Skôr ako za**č**nete**

Pripojte sa k webovej stránke základne podľa pokynov v časti [Prihlásenie](#page-55-0) na webovej stránke správcu, na [strane](#page-55-0) 46.

### **Procedúra**

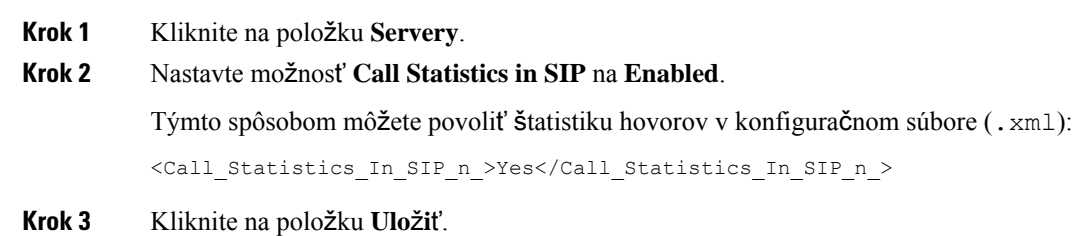

## **Nakonfigurujte alarmy**

Telefóny môžete nastaviť tak, aby sa alarm spustil pri stlačení tlačidla **Núdzový stav** v hornej časti zariadenia 6825 slúchadlo alebo 6825 robustný telefón.

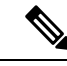

**Poznámka** Zariadenie 6823 slúchadlo nemá tlačidlo **Núdzový stav**.

## **Skôr ako za**č**nete**

Pripojte sa k webovej stránke základne podľa pokynov v časti [Prihlásenie](#page-55-0) na webovej stránke správcu, na [strane](#page-55-0) 46.

Na stránke **Nastavenia správy** môžete nakonfigurovať server alarmov. Pozri [Nastavenie](#page-83-0) správy, na strane [74](#page-83-0) a Polia na webovej stránke [Management,](#page-140-0) na strane 131. Ak nenakonfigurujete server alarmov, môžete volať na stanovené číslo.

### **Procedúra**

- **Krok 1** Kliknite na tlačidlo **Alarm**.
- **Krok 2** Nastavte polia alarmu podľa popisu v Polia [webovej](#page-174-0) stránky Alarm, na strane 165.
- **Krok 3** Kliknite na položku **Ulo**ž**i**ť.

#### **Ako** ď**alej**

Po nastavení aliasu profilu alarmu prejdite na Zmeniť [informácie](#page-69-0) o slúchadle, na strane 60 a priraďte alarmy každému ku telefónu, ktorý si vyžaduje alarm. Budete musieť nastaviť **Profil alarmu** a nakonfigurovať hodnoty v poliach **Linka alarmu**a Č**íslo alarmu**.Po nastavení alarmov v telefóne budete musieť reštartovať telefón.

## **Konfigurácia lokaliza**č**ného servera pre ties**ň**ové hovory**

Ak chcete prijímať informácie o polohe pre tiesňové hovory, môžete definovať ID spoločnosti a primárny a sekundárny server HELD (HTTP Enabled Location Delivery) na základňovej stanici. Informácie o polohe sa odošlú do centra PSAP (Public Safety Answering Point). Slúchadlo má 120-sekundový časový limit, aby sa pokúsilo znova prijať platný token umiestnenia.

Identifikačné číslo spoločnosti a podrobnosti o serveri HELD možno zadať na webovej stránke **Správa** základňovej stanice alebo v konfiguračnom súbore (.xml).

Týmto spôsobom nakonfigurujte polia s oznámeniami v konfiguračnom súbore (. xml).

 $\leq$ Held Company Id>n $\leq$ /Held Company Id>, pričom n je ID konta spoločnosti v systéme HELD.

<Held\_Token\_Srv1>n</Held\_Token\_Srv1>, pričom n je adresa primárneho servera.

<Held\_Token\_Srv2>n</Held\_Token\_Srv2>, pričom n je adresa sekundárneho servera.

### **Skôr ako za**č**nete**

- Pripojte sa na webovú stránku základňovej stanice podľa popisu v časti *Prihlásenie na webovej stránke správcu*.
- Uistite sa, že sieť podporuje protokol LLDPalebo CDPa je nakonfigurovaná na serveri HELD (RedSky). Ak sieť využíva protokol CDP, nakonfigurujte reklamy medzi s trvaním 5 až 900 sekúnd, aby ste získali platný token.
- Uistite sa, že databáza servera informácií o polohe je zosúladená s verejnými adresami.
- Uistite sa, že plány vytáčania a tiesňové čísla môžu existovať súčasne.
- Nastavte ID svojej spoločnosti ako nastavenie servera, nie globálne nastavenie. Čísla liniek pripojené ku konkrétnemu serveru súvisia s konkrétnym ID spoločnosti počas tiesňového hovoru.

#### **Procedúra**

**Krok 1** Kliknite na položku **Správa**.

- **Krok 2** Nastavte polia v časti **HELD (RedSky)** podľa popisu v časti Polia na webovej stránke [Management,](#page-140-0) na strane [131.](#page-140-0)
- **Krok 3** Kliknite na položku **Ulo**ž**i**ť.

## <span id="page-89-0"></span>**Nakonfigurujte núdzové** č**ísla**

Nastavenia v tabuľke **núdzových** č**ísel** môžete zmeniť na webovej stránke **Správa**. Tieto polia riadia čísla, ktoré sú spojené s tiesňovými volaniami.

Uistite sa, že používatelia sú oboznámení s týmito tiesňovými číslami. Používatelia môžu vytočiť čísla aj v prípade, že je klávesnica zablokovaná.

## **Skôr ako za**č**nete**

Pripojte sa k webovej stránke základne podľa pokynov v časti [Prihlásenie](#page-55-0) na webovej stránke správcu, na [strane](#page-55-0) 46

### **Procedúra**

- **Krok 1** Kliknite na položku **Správa**.
- **Krok 2** Tiesňové čísla nakonfigurujte podľa popisu v tabuľke **núdzových** č**ísel** na stránke Polia na [webovej](#page-140-0) stránke [Management,](#page-140-0) na strane 131.
- **Krok 3** Kliknite na položku **Ulo**ž**i**ť.

## **Pridanie alebo úprava miestnych skupín hovorov**

Do skupiny môžete pridať alebo upraviť miestnu skupinu hovorov a spojiť viaceré telefóny (slúchadlá) do skupiny. Môžete zaregistrovať príslušnú linku na server SIP. Slúchadlá zaregistrované v skupine môžu prijímať prichádzajúce hovory v rámci skupiny, uskutočňovať nové hovory, prepájať hovory a uskutočňovať trojstranné konferenčné hovory.

Môžete vytvoriť až 32 skupín hovorov pre základňovú stanicu Viacčlánová základňová stanica 210 a 10 skupín hovorov pre základňovú stanicu Jednočlánková základňová stanica 110.

Skupinu hovorov môžete pridať alebo upraviť na webovej stránke **Skupiny miestnych hovorov** alebo v konfiguračnom súbore (.xml).

Ak chcete pridať alebo upraviť skupinu hovorov a nakonfigurovať interné číslo slúchadla v konfiguračnom súbore (.xml), zadajte reťazec v nasledujúcom formáte:

<Call Group Sip Account n >x</Call Group Sip Account n >

Pričom n je ID skupiny hovorov a x je linka.

#### **Skôr ako za**č**nete**

Pripojte sa na webovú stránku základňovej stanice podľa popisu v časti *Prihlásenie na webovej stránke správcu*.

## **Procedúra**

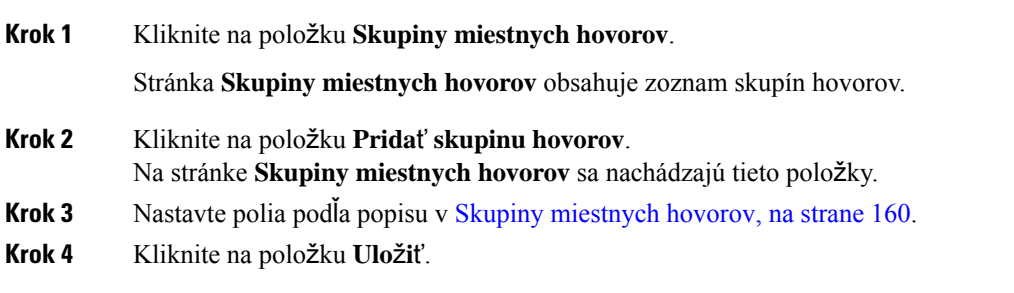

## **Ako** ď**alej**

[Nastavenie](#page-90-0) slúchadiel pre skupinu hovorov, na strane 81

## <span id="page-90-0"></span>**Nastavenie slúchadiel pre skupinu hovorov**

Po pridaní alebo úprave skupiny hovorov nakonfigurujete slúchadlo do skupiny. Slúchadlá môžete nakonfigurovať na možnosť žiadne, jedno alebo až 32 členné skupiny hovorov s bitovým mapovaním. Nižšie sú uvedené Podrobnosti o bitovom mapovaní:

- 0x0 nebola priradená žiadna skupina pripojení.
- 0x1 skupina hovorov 1 (bitová mapa: 1, desiatková sústava: 1) je spojená s týmto terminálom.
- 0x3 Skupina hovorov 1 a 2 (bitová mapa: 11, číslo v desiatkovej sústave: 3) je spojená s týmto terminálom.
- 0x6 Skupina hovorov 2 a 3 (bitová mapa: 110, číslo v desiatkovej sústave: 6) je spojená s týmto terminálom.
- 0x20080001 Skupina hovorov 1, 20 a 30 je spojená s týmto terminálom (bitová mapa: 00100000000010000000000000000001, číslo v desiatkovej sústave: 537395201).

Skupinu pripojení pre slúchadlo možno nakonfigurovať na webovej stránke **Terminál** základňovej stanice alebo v konfiguračnom súbore (.xml).

#### **Skôr ako za**č**nete**

Pripojte sa na webovú stránku základňovej stanice podľa popisu v časti *Prihlásenie na webovej stránke správcu*.

Uistite sa, že je slúchadlo zaregistrované v základňovej stanici.

## **Procedúra**

- **Krok 1** Kliknite na položku **Terminál**.
- **Krok 2** Do poľa **Skupiny hovorov** zadajte číslo skupiny ako číslo bitovej mapy.

Tento parameter môžete tiež nakonfigurovať v konfiguračnom súbore (.xml) zadaním reťazca v tomto formáte:

<Subcsr\_Call\_Group\_Subscribed\_>x</Subcsr\_Call\_Group\_Subscribed\_>

Pričom, x je číslo skupiny hovorov vo formáte bitovej mapy.

**Krok 3** Kliknite na položku **Ulo**ž**i**ť.

#### **Ako** ď**alej**

[Konfigurácia](#page-91-0) internej komunikácie slúchadla, na strane 82

## <span id="page-91-0"></span>**Konfigurácia internej komunikácie slúchadla**

Funkciu internej komunikácie môžete povoliť pre slúchadlo v skupine hovorov.Funkcia internej komunikácie umožňuje slúchadlám v skupine uskutočňovať nové hovory, hovory v rámci skupiny, prepájať hovory na slúchadlá v skupine a uskutočňovať trojstranné konferenčné hovory.

Na zariadení Viacčlánová základňová stanica 210 nie je žiadna skupina hovorov.

Internú komunikáciu môžete nastaviť na webovejstránke základňovejstanice **Terminál** alebo v konfiguračnom súbore (.xml).

#### **Skôr ako za**č**nete**

Pripojte sa na webovú stránku základňovej stanice podľa popisu v časti *Prihlásenie na webovej stránke správcu*.

Skontrolujte, či sa linka úspešne zaregistruje na serveri SIP.

### **Procedúra**

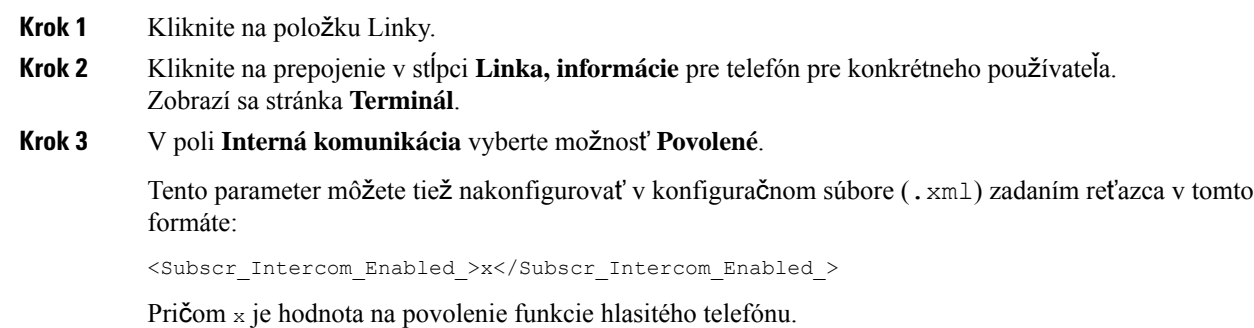

**Krok 4** Kliknite na položku **Ulo**ž**i**ť.

## **Do**č**asný doplnok telefónu k základ**ň**ovej stanici**

Telefón môžete dočasne zaregistrovať na základňovej stanici v zmiešanom režime. Základňová stanica môže byť v zmiešanom režime, keď má obnovené nastavenia výrobcu. Ak sa zmiešaný režim povolí na webovej stránke **Management** alebo v konfiguračnom súbore (.xml), bude aktívny 255 minút, ak stlačíte na

základňovej stanici tlačidlo **Reset**, bude aktívny 5 minút. Do základňovej stanice môžete pridať neregistrované telefóny a aktualizovať ich.

Základňová stanica stiahne konfiguračný súbor zo servera CDA alebo DHCP, aby sa použil pri aktualizácii telefónov. Ak server požaduje autorizáciu, zadajte v telefóne meno používateľa a heslo. Ak v konfiguračnom súbore základňovej stanice nie je nastavený parameter <profile rule>, server CDA si vyžiada aktivačný kód, ktorý zadáte spolu s telefónom (slúchadlom).

Registrácia telefónov sa zruší, keď časový limit zmiešaného režimu uplynie. Ak prebieha aktualizácia telefónu, časovač sa resetuje.

Zmiešaný režim môžete povoliť nasledujúcimi spôsobmi:

- Konfiguračný súbor alebo webová stránka Správa. Ďalšie informácie nájdete v časti [Zapnutie](#page-92-0) zmiešaného režimu z [firmvéru,](#page-92-0) na strane 83.
- Tlačidlo **Reset**. Ďalšie informácie nájdete v časti Zapnutie zmiešaného režimu [pomocou](#page-93-0) tlačidla Reset základňovej [stanice,](#page-93-0) na strane 84

## <span id="page-92-0"></span>**Zapnutie zmie**š**aného re**ž**imu z firmvéru**

Ak chcete povoliť dočasnú registráciu telefónu, môžete nastaviť zmiešaný režim. Keď je základňová stanica v zmiešanom režime, bliká LED kontrolka farebne v tomto poradí: červená, jantárová a zelená. Základňová stanica je v zmiešanom režime 255 minút. V tomto režime môžete zaregistrovať na základňovej stanici až 30 telefónov.

Režim môžete nastaviť týmto spôsobom v konfiguračnom súbore (. xml):

<Promiscuous\_mode>n</Promiscuous\_mode>

Pričom, n je čas v minútach na povolenie režimu.

### **Skôr ako za**č**nete**

Pripojte sa k webovej stránke základne podľa pokynov v časti [Prihlásenie](#page-55-0) na webovej stránke správcu, na [strane](#page-55-0) 46

#### **Procedúra**

- **Krok 1** Kliknite na položku **Správa**.
- **Krok 2** Konfigurácia **Povoli**ť **v (min.)** označuje počet minút, kým sa nespustí zmiešaný režim.

Pole Č**asový limit zmie**š**aného re**ž**imuv** zobrazuje počet minút, kým sa neukončí zmiešaný režim. Obnovte stránku, aby sa zobrazil zostávajúci čas.

Ďalšie informácie nájdete v tabuľke **Zmie**š**aný re**ž**im** na stránke Polia na webovej stránke [Management,](#page-140-0) na [strane](#page-140-0) 131

**Krok 3** Kliknite na položku **Ulo**ž**i**ť.

#### **Ako** ď**alej**

• [Automatické](#page-57-0) nastavenie telefónu pomocou mena používateľa a hesla, na strane 48

• [Automatické](#page-58-0) nastavenie telefónu pomocou krátkeho aktivačného kódu, na strane 49

## <span id="page-93-0"></span>**Zapnutie zmie**š**aného re**ž**imu pomocou tla**č**idla Reset základ**ň**ovej stanice**

Zmiešaný režim môžete povoliť ručne pomocou tlačidla **Reset** na základňovej stanici. Ak je možnosť Promiscuous button enabled v konfiguračnom súbore (. xml) nastavená na možnosť No, stlačte tlačidlo na 15 sekúnd, čím resetujete základňovú stanicu a nastavíte predvolené hodnoty, a potom aktivujte zmiešaný režim. Keď povolíte zmiešaný režim, LED kontrolka základňovej stanice sa rozsvieti z červenej na jantárovú o 2 sekundy a potom na zelenú o 6 sekúnd. Základňová stanica je v zmiešanom režime 5 minút.

## **Skôr ako za**č**nete**

Vyhľadajte tlačidlo **Reset** na spodnej hrane základňovej stanice.

#### **Procedúra**

Stlačte a podržte tlačidlo **Reset** na 6 sekúnd.

### **Ako** ď**alej**

- [Automatické](#page-57-0) nastavenie telefónu pomocou mena používateľa a hesla, na strane 48
- [Automatické](#page-58-0) nastavenie telefónu pomocou krátkeho aktivačného kódu, na strane 49

## <span id="page-93-1"></span>**Pridanie druhej linky do slúchadla**

Do slúchadla môžete pridať ďalšiu linku.

## **Procedúra**

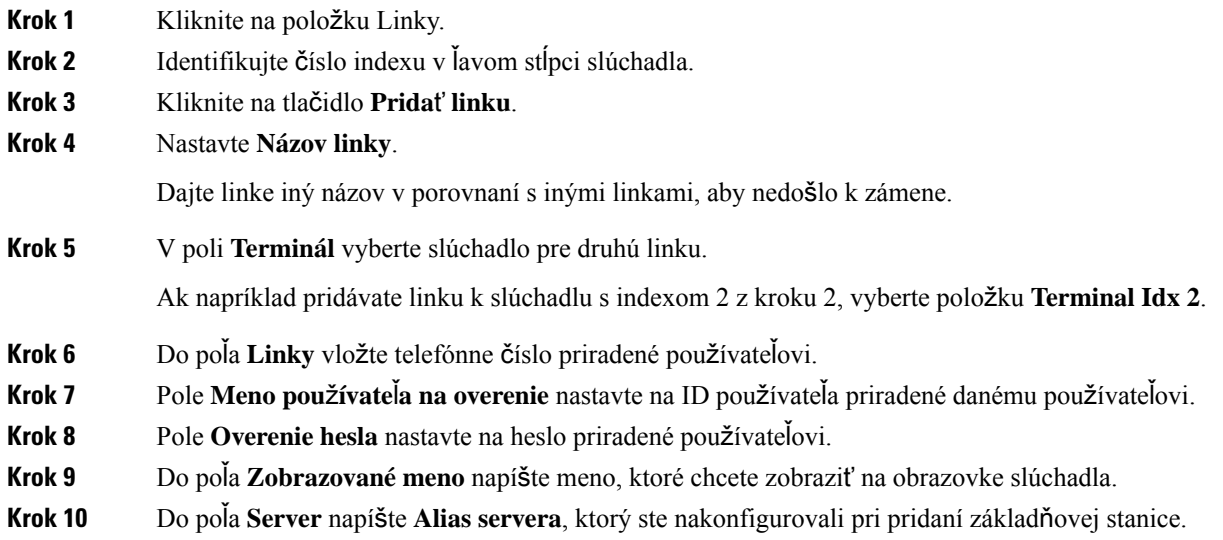

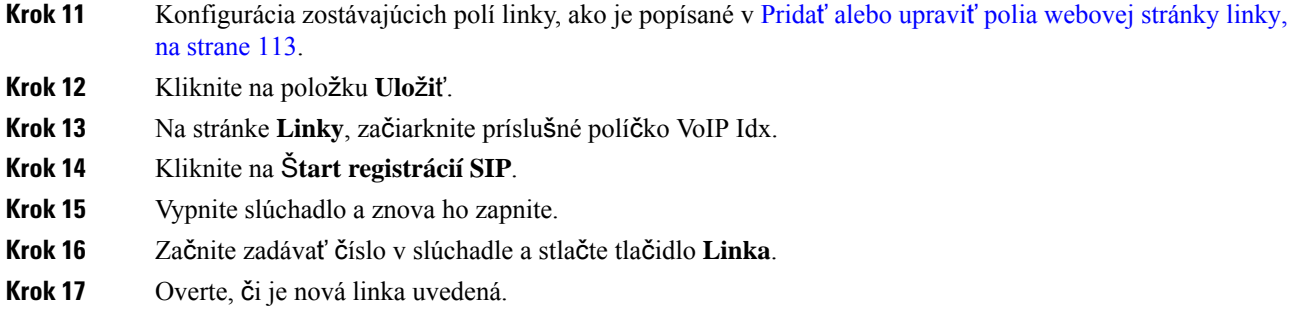

### **Ako** ď**alej**

Ak chcete túto klapku zdieľať, pozrite časť Zdieľanie linky medzi [slúchadlami,](#page-94-0) na strane 85

# <span id="page-94-0"></span>**Zdie**ľ**anie linky medzi slúchadlami**

Môžete nastaviť linku, ktorá má byť dostupná na dvoch alebo viacerých slúchadlách.

Na telefóne sa zdieľaná linka zobrazuje v zozname liniek, keď používateľ uskutoční hovor. Používateľ tiež vidí ikonu hneď pod riadkom hlavičky slúchadla. Ikona zobrazuje stav zdieľanej linky.

### **Procedúra**

**Krok 1** Do každého slúchadla pridajte tú istú linku. Pozrite Pridanie druhej linky do [slúchadla,](#page-93-1) na strane 84. Príklad:

• Nakonfigurujte linku na **termináli Idx 1** a zaregistrujte ju.

• Nakonfigurujte linku na **termináli Idx 2** a zaregistrujte ju.

**Krok 2** Na stránke **Linky** kliknite na prepojenie slúchadla (číslo IPEI) pre prvé slúchadlo, ktoré bude zdieľať linku.

**Krok 3 V nastaveniach zobrazenia zdie**ľ**aného hovoru** nastavte **Idx** na linku, ktorú chcete zdieľať.

**Krok 4** Kliknite na položku **Ulo**ž**i**ť.

**Krok 5** Opakujte kroky 2 až 4 ma druhom slúchadle na zdieľanie čísla.

## **Úprava nastavení slúchadla**

Môžete aktualizovať alarm, rôzne nastavenia a pripojenia slúchadla, ak je slúchadlo registrované cez protokol SIP k základňovej stanici. Nastavenie môžete aktualizovať aj pre viac slúchadiel v systéme súčasne.

Existujú rôzne možnosti aktualizácie nastavení na slúchadle. Konfiguračný súbor nastavení slúchadla si môžete stiahnuť priamo zo servera, napríklad prostredníctvom prehliadača. Server môže pri sťahovaní súboru požadovať overenie. Po stiahnutí môžete postupovať niektorým z nasledujúcich spôsobov:

• Nahrajte súbor do sekcie slúchadla základňovej stanice na stránke **Konfigurácia**.

• Pošlite udalosť SIP NOTIFY zo servera na základňovú stanicu na aktualizáciu nastavení slúchadla.

Ďalšie informácie nájdete v časti [Konfigurácia](#page-95-0) servera slúchadla , na strane 86 a [Aktualizácia](#page-95-1) nastavení [slúchadla,](#page-95-1) na strane 86.

## <span id="page-95-0"></span>**Konfigurácia servera slúchadla**

Môžete zadať server, protokol a poverenia na stiahnutie konfiguračného súboru s nastaveniami slúchadla.

Server nakonfigurujete na webovej stránke **Správa** základňovej stanice alebo v konfiguračnom súbore (. xml). Server môže požiadať o prihlasovacie údaje na stiahnutie súboru.

Protokoly sú k dispozícii na stiahnutie na webovej stránke **Syslog**.

Ak konfigurujete cez XML, nakonfigurujte server v základňovej stanici v konfiguračnom súbore (.xml) nasledujúcim spôsobom:

- <Hs\_Config\_Server>n </Hs\_Config\_Server>, pričom n je adresa servera v súbore. Ak protokol nie je špecifikovaný v adrese URL, použije sa protokol TFTP.
- <Hs Config Protocol>n</Hs Config Protocol>, pričom n je protokol.
- <Hs Config Server Username>n</Hs Config Server Username >, pričom n je meno používateľa na prístup k serveru.
- <Hs\_Config\_Server\_Password>n</Hs\_Config\_Server\_Password>, pričom n je heslo na prístup k serveru.

**Kým za**č**nete:**Pripojte sa na webovú stránku základňovejstanice podľa popisu v časti *Prihlásenie na webovej stránke správcu*.

### **Procedúra**

- **Krok 1** Kliknite na položku **Správa**.
- **Krok 2** Nakonfigurujte polia v časti **Konfigurácia slúchadla (získanána základepo**ž**iadavky NOTIFY protokolu SIP)** podľa popisu v kapitole Polia na webovej stránke [Management,](#page-140-0) na strane 131.
- <span id="page-95-1"></span>**Krok 3** Kliknite na položku Uložiť.

#### **Ako** ď**alej**

[Aktualizácia](#page-95-1) nastavení slúchadla, na strane 86

## **Aktualizácia nastavení slúchadla**

Nastavenia slúchadla sa aktualizujú po stiahnutí konfigurácie slúchadla. Tento súbor môže aktualizovať jedno slúchadlo alebo niekoľko slúchadiel v systéme.

Nastavenia slúchadla možno aktualizovať buď nahratím konfiguračného súboru nastavení slúchadla do webovej stránky **Konfigurácie** základňovej stanice, prípadne odoslaním udalosti oznámenia SIP *Event:check-sync-handset;hs=all* alebo *Event:check-sync-handset;hs=1,3,5,900,30* na server. Ak chcete aktualizovať nastavenia, slúchadlo musí byť zaregistrované pomocou SIP na základňovej stanici a zapnuté. **Príklad:**hs=all znamená všetky registrované slúchadlá a hs=1,3,5,900,30 znamená indexy telefónu 1,3,5,900 a 30. Je možné definovať maximálne 10 indexov telefónu.

Podrobnosti o aktualizácii nájdete v ponuke **Nastavenia** slúchadla alebo na webovej stránke **Terminál** základňovej stanice. Ak sa základňová stanica alebo viacero základňových staníc reštartuje, podrobnosti o aktualizácii nebudú k dispozícii.

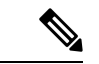

```
Poznámka
```
Ďalšie informácie o popise XML značiek používaných pri nastavovaní slúchadla nájdete v časti *Zna*č*ky pre nastavenia slúchadla v XML* v *referen*č*nej príru*č*ke XML pre Cisco IP DECT 6800 Series*.

Základňová stanica sa trikrát pokúsi aktualizovať slúchadlá. Ak všetky pokusy zlyhajú, slúchadlo neaktualizuje nastavenia a do denníka syslog sa zapíše správa.

#### **Kým za**č**nete:**

- Pripojte sa na webovú stránku základňovej stanice podľa popisu v časti *Prihlásenie na webovej stránke správcu*.
- Skontrolujte, či je zapnuté slúchadlo, prípadne slúchadlá.
- Uistite sa, že slúchadlo alebo slúchadlá sú zaregistrované v systéme pomocou protokolu SIP v základňovej stanici.

### **Procedúra**

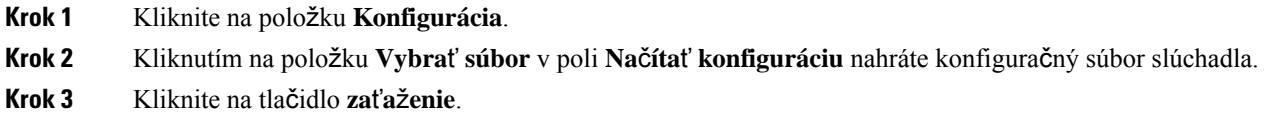

## **Plán vytá**č**ania**

## **Preh**ľ**ad plánu vytá**č**ania**

Plány vytáčania určujú spôsob interpretácie a prenosu číslic. Určujú aj to, či sa vytočené číslo prijme alebo odmietne.Pomocou plánu vytáčania môžete uľahčiť vytáčanie alebo blokovať určité druhy hovorov, napríklad medzimestské alebo medzinárodné.

Na konfiguráciu plánov vytáčania použite webovú stránku **Plány vytá**č**ania** základňovej stanice alebo konfiguračný súbor (.xml).

Táto časť obsahuje informácie o plánoch vytáčania a postupy na konfiguráciu plánov vytáčania.

Telefón Cisco IP DECT Phone má rôzne stupne plánov vytáčania a spracovania postupnosti číslic.

Po stlačení tlačidla reproduktora na slúchadle sa spustí nasledujúca postupnosť:

**1.** Základňová stanica začne zhromažďovať vytočené číslice. Medzičíslicový časovač začne sledovať čas, ktorý uplynie medzi číslicami.

**2.** Ak sa dosiahne stanovená hodnota medzičíslicového časovača alebo ak dôjde k inej ukončujúcej udalosti, základňová stanica porovná vytočené číslice s plánom vytáčania.

## **Poradia** č**íslic**

Plán vytáčania obsahuje rad poradia číslic oddelených znakom **|**. Celá kolekcia postupností je uzavretá v zátvorkách. Každé poradie číslic v rámci plánu vytáčania sa skladá zo súboru prvkov, ktoré sa jednotlivo priradia k tlačidlám, ktoré stáčate na slúchadle.

Medzery sa ignorujú, ale môžu sa použiť na zlepšenie čitateľnosti.

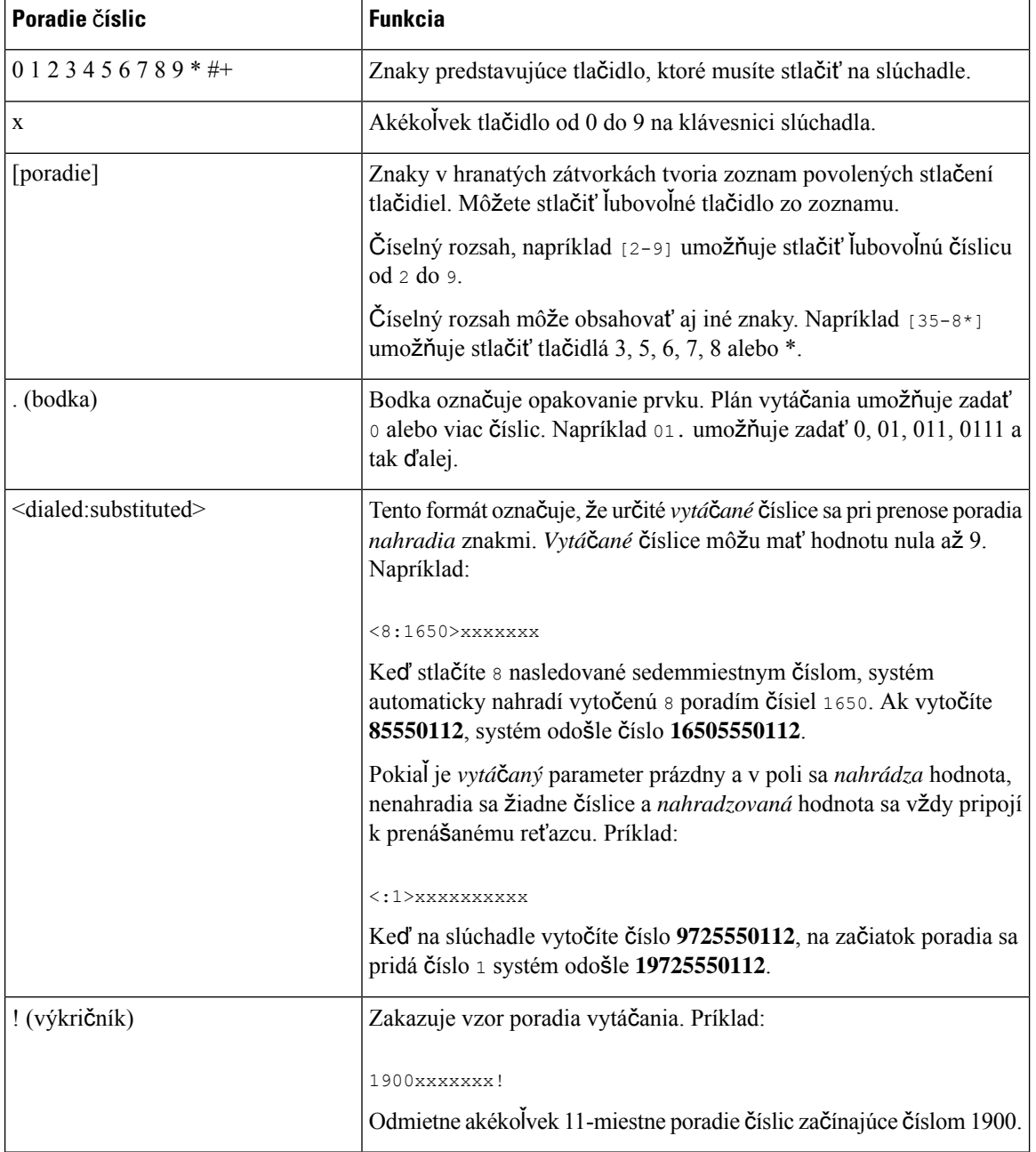

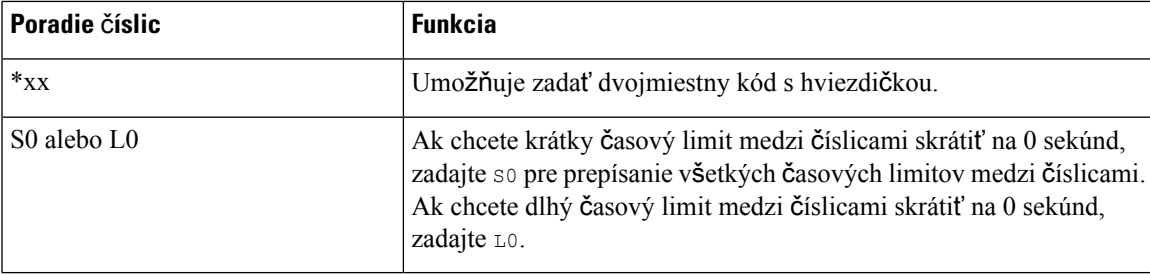

#### Príklady postupnosti čísel

Nasledujúce príklady zobrazujú poradie číslic, ktoré môžete zadať do plánu vytáčania.

V kompletnej položke plánu vytáčania sú postupnosti oddelené znakom presmerovania (|) a celá množina postupností je uzavretá v zátvorkách:

```
( [1-8]xx | 9, xxxxxxx | 9, <:1>[2-9]xxxxxxxxx | 8, <:1212>xxxxxxx | 9, 1 [2-9] xxxxxxxxx
| 9, 1 900 xxxxxxx ! | 9, 011xxxxxx. | 0 | [49]11 )
```
• Linky v systéme:

```
( [1-8]xx | 9, xxxxxxx | 9, <:1>[2-9]xxxxxxxxx | 8, <:1212>xxxxxxx | 9, 1 [2-9] xxxxxxxxx
| 9, 1 900 xxxxxxx ! | 9, 011xxxxxx. | 0 | [49]11 )
```
 $[1-8]x \times$  Umožňuje vytočiť ľubovoľné trojmiestne číslo začínajúce číslicami 1 až 8. Ak systém používa  $\text{\textcolor{red}{\check{S}}}$ tvormiestne linky, zadajte nasledujúci reťazec: [1-8] $\text{\textcolor{red}{xx}}$ 

• Miestne vytáčanie so sedemmiestnym číslom:

```
( [1-8]xx | 9, xxxxxxx | 9, <:1>[2-9]xxxxxxxxx | 8, <:1212>xxxxxxx | 9, 1 [2-9] xxxxxxxxx
| 9, 1 900 xxxxxxx ! | 9, 011xxxxxx. | 0 | [49]111)
```
9, xxxxxxx Po stlačení 9 môžete zadať ľubovoľné sedemmiestne číslo ako pri miestnom hovore.

• Miestne vytáčanie s trojmiestnym smerovým číslom oblasti a sedemmiestnym miestnym číslom:

( [1-8]xx | 9, xxxxxxx | 9, <:1>[2-9]xxxxxxxxx | 8, <:1212>xxxxxxx | 9, 1 [2-9] xxxxxxxxx | 9, 1 900 xxxxxxx ! | 9, 011xxxxxx. | 0 | [49]11 )

9, [2-9] xxxxxxxxx Tento príklad je užitočný v prípadoch, keď sa vyžaduje smerové číslo oblasti. Po stlačení 9 musíte zadať desaťmiestne číslo začínajúce číslicou 2 až 9. Systém automaticky vloží pred prenosom čísla k operátorovi predvoľbu 1.

• Miestne vytáčanie s automaticky vloženým trojmiestnym číslom oblasti:

```
( [1-8]xx | 9, xxxxxxx | 9, <:1>[2-9]xxxxxxxxx | 8, <:1212>xxxxxxx | 9, 1 [2-9] xxxxxxxxx
| 9, 1 900 xxxxxxx ! | 9, 011xxxxxx. | 0 | [49]11 )
```
8, xxxxxxx Tento príklad je užitočný v prípadoch, keď operátor vyžaduje smerové číslo oblasti, ale väčšina hovorov smeruje na jedno smerové číslo oblasti. Po stlačení 8 môžete zadať ľubovoľné sedemmiestne číslo. Systém pred odoslaním čísla operátorovi automaticky vloží predvoľbu 1 a smerové číslo oblasti 212.

• Medzimestské volania v Spojených štátoch:

( [1-8]xx | 9, xxxxxxx | 9, <:1>[2-9]xxxxxxxxx | 8, <:1212>xxxxxxx | 9, 1 [2-9] xxxxxxxxx | 9, 1 900 xxxxxxx ! | 9, 011xxxxxx. | 0 | [49]11 )

9, 1 [2-9] xxxxxxxxx Po stlačení 9 môžete zadať ľubovoľné jedenásťmiestne číslo, ktoré začína číslicou 1 a za ktorým nasleduje číslice 2 až 9.

• Blokované číslo:

```
( [1-8]xx | 9, xxxxxxx | 9, <:1>[2-9]xxxxxxxxx | 8, <:1212>xxxxxxx | 9, 1 [2-9] xxxxxxxxx
| 9, 1 900 xxxxxxx ! | 9, 011xxxxxx. | 0 | [49]11 )
```
9, 1 900 xxxxxxx ! Toto poradie číslic zabraňuje vytáčaniu čísel, ktoré súvisia s vysokými sadzbami alebo nevhodným obsahom, ako sú napríklad čísla 1-900 v Spojených štátoch. Ak po stlačení tlačidla 9 zadáte 11-miestne číslo začínajúce číslicami 1900, hovor sa odmietne.

• Medzinárodné volanie v Spojených štátoch:

```
( [1-8]xx | 9, xxxxxxx | 9, <:1>[2-9]xxxxxxxxx | 8, <:1212>xxxxxxx | 9, 1 [2-9] xxxxxxxxx
| 9, 1 900 xxxxxxx ! | 9, 011xxxxxx. | 0 | [49]11 )
```
9, 011xxxxxx Po stlačení 9 môžete zadať ľubovoľné číslo začínajúce 011 pre medzinárodné volania zo Spojených štátov.

• Informačné čísla:

```
( [1-8]xx | 9, xxxxxxx | 9, <:1>[2-9]xxxxxxxxx | 8, <:1212>xxxxxxx | 9, 1 [2-9] xxxxxxxxx
| 9, 1 900 xxxxxxx ! | 9, 011xxxxxx. | 0 | [49]11 )
```
0 | [49]11 Tento príklad obsahuje dvojmiestne poradie číslic, oddelené znakom zvislej čiary. Prvá postupnosť umožňuje vytočiť 0 pre operátora. Druhá postupnosť vám umožňuje zadať 411 pre miestne informácie alebo 911 pre tiesňové volania.

#### **Prijatie a prenos volaných** č**íslic**

Pri vytáčaní série číslic je každá postupnosť v pláne vytáčania testovaná ako možná zhoda. Zhodné poradia tvoria súbor kandidátskych poradí číslic. Pri zadávaní ďalších číslic sa množina kandidátov zmenšuje, pokiaľ nie je platný iba jeden alebo žiadny. Ak dôjde k ukončovacej udalosti,server buď vytáčanú postupnosť prijme a začne hovor, alebo postupnosť odmietne ako neplatnú. Ak je vytáčaná postupnosť neplatná, budete počuť opakovaný tón (rýchly obsadzovací tón).

Nasledujúca tabulka vysvetluje, ako sa spracovávajú ukončovacie udalosti.

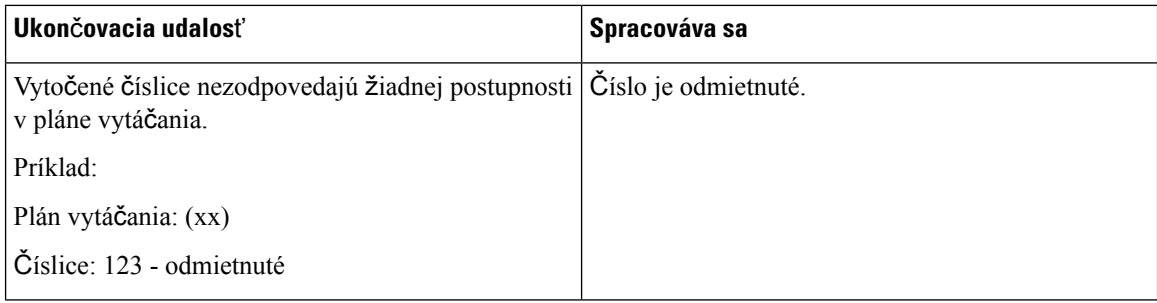

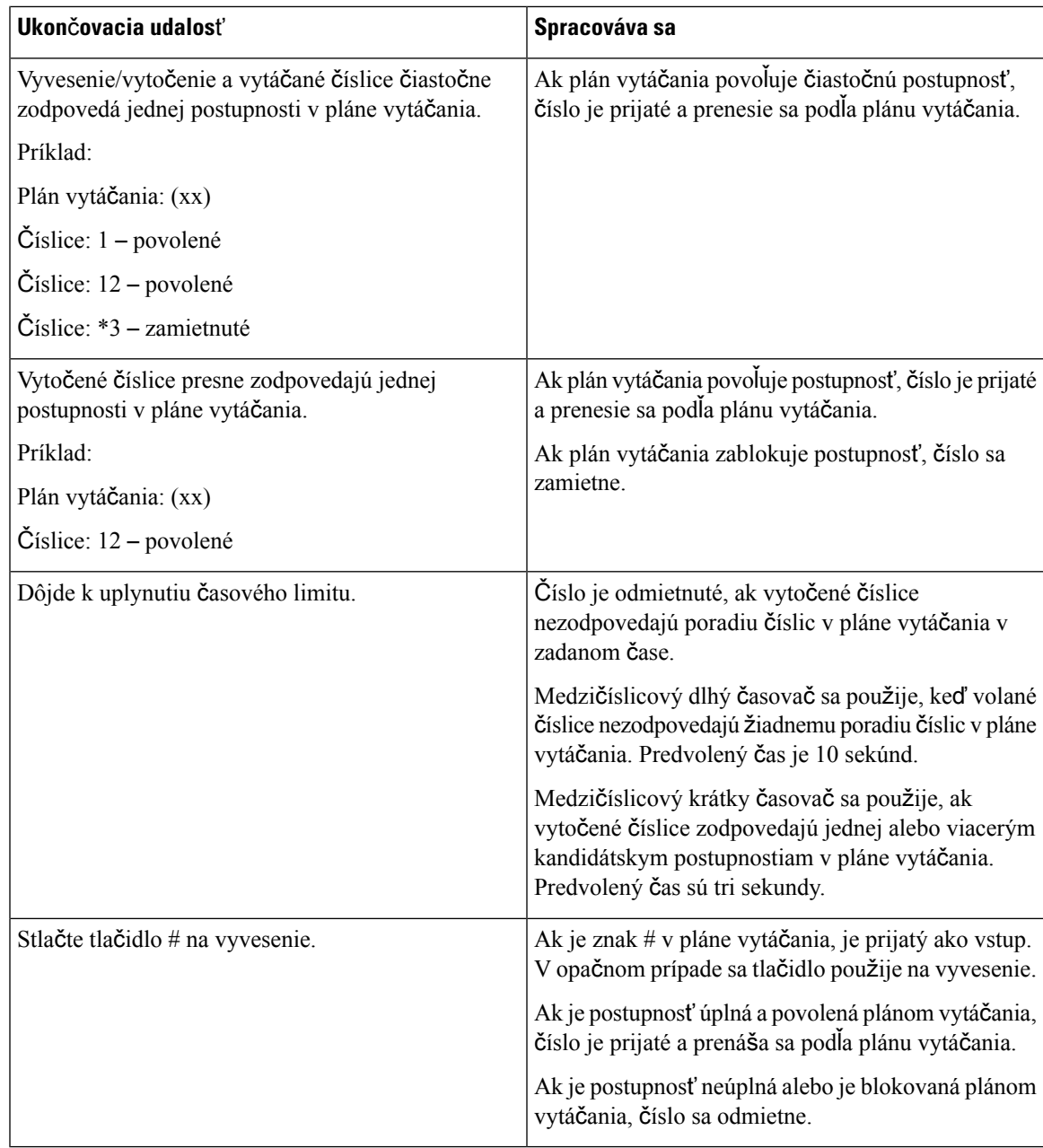

### **Medzi**č**íslicový dlhý** č**asova**č **(**č**asova**č **neúplného zadania)**

Medzičíslicový dlhý časovač meria interval medzi vytáčanými číslicami. Používa sa, pokiaľ sa vytáčané číslice nezhodujú so žiadnym poradím číslic v pláne vytáčania. Ak do zadaného počtu sekúnd nezadáte žiadnu inú číslicu, zadané číslo sa vyhodnotí. Keď je zadanie platné, hovor pokračuje. Ak je zadanie neplatné, hovor sa zamietne.

Predvolené nastavenie: 10 sekúnd

Syntax medzičíslicového dlhého časovač<sup>a</sup>

**SYNTAX:** L:s, (plán vytáčania)

• **s:** počet sekúnd. Ak za písmenom L nezadáte žiadnu číselnú hodnotu, predvolené trvanie časovača je 10 sekúnd. Ak sa časovač nastaví na 0, zdvihnutím slúchadla sa automaticky spustí hovor na zadané číslo linky.

Maximálne trvanie časovača je vždy o jednu sekundu kratšie než hodnota uvedená v nastavení šetriča energie. Napríklad, ak je čas šetrenia energiou 60 sekúnd a čas časovača je 60 sekúnd (alebo viac), trvanie časovača uplynie po 59 sekundách.

• Postupnosť časovača sa zobrazuje naľavo od prvej zátvorky číselníka.

#### Príklad medzičíslicového dlhého časovač<sup>a</sup>

L:15, (9,8<:1408>[2-9]xxxxxx | 9,8,1[2-9]xxxxxxxxx | 9,8,011xx. | 9,8,xx.|[1-8]xx)

L:15 znamená, že tento plán vytáčania umožňuje pauzu až 15 sekúnd medzi číslicami, kým skončí Medzičíslicový dlhý časovač. Toto nastavenie je užitočné pre predajcov, ktorí pri vytáčaní čítajú čísla z vizitiek a iných tlačených materiálov.

#### **Medzi**č**íslicový krátky** č**asova**č **(**č**asova**č **dokon**č**enia zadania)**

Medzičíslicový krátky časovač meria interval medzi vytáčanými číslicami. Časovač sa používa, keď sa vytočené číslice zhodujú s aspoň jedným poradím číslic v pláne vytáčania. Ak do zadaného počtu sekúnd nezadáte žiadnu inú číslicu, zadané číslo sa vyhodnotí. Keď je zadanie platné, hovor pokračuje. Ak je zadanie neplatné, hovor sa zamietne.

Predvolené nastavenie: 3 sekundy.

#### Syntax pre medzičíslicový krátky časovač

**SYNTAX 1:** S:s, (plán vytáčania)

Pomocou tejto syntaxe použijete nové nastavenie pre celý plán vytáčania v zátvorkách.

#### **SYNTAX 2:***postupnos*ť Ss

Táto syntax slúži na použitie nového nastavenia pre konkrétnu postupnosť vytáčania.

**s:** počet sekúnd. Ak nie je po S zadané číslo, použije sa východiskový časovač s dĺžkou trvania 3 sekundy.

Maximálne trvanie časovača je vždy o jednu sekundu kratšie než hodnota uvedená v nastavení šetriča energie. Napríklad, ak je čas šetrenia energiou 60 sekúnd a čas časovača je 60 sekúnd (alebo viac), trvanie časovača uplynie po 59 sekundách.

#### Príklady medzičíslicového krátkeho časovač<sup>a</sup>

Nastavenie časovača pre celý plán vytáčania:

S:6, (9,8<:1408>[2-9]xxxxxx | 9,8,1[2-9]xxxxxxxxx | 9,8,011xx. | 9,8,xx.|[1-8]xx)

S:6 znamená, že ak zadáte číslo s vypnutým slúchadlom, môžete pred uplynutím krátkeho medzičíslicového časovača pozastaviť vytáčanie až na 6 sekúnd.

Nastavte okamžitý časovač pre určitú sekvenciu v rámci plánu vytáčania:

```
(9,8<:1408>[2-9]xxxxxx | 9,8,1[2-9]xxxxxxxxxS0 | 9,8,011xx. | 9,8,xx.|[1-8]xx)
```
9,8,1[2-9]xxxxxxxxx50 znamená, že časovač je nastavený na hodnotu 0, hovor sa automaticky prenesie, keď vytočíte poslednú číslicu v poradí.

### **Pridanie alebo úprava plánu vytá**č**ania v telefóne IP DECT**

Môžete odstrániť poradie číslic, pridať poradia číslic alebo nahradiť celý plán vytáčania novým. Na webovej stránke základňovej stanice **Plány vytá**č**ania** alebo v konfiguračnom súbore (.xml) môžete nakonfigurovať až desať plánov vytáčania.

Po pridaní alebo úprave plánu vytáčania musíte odoberať plán vytáčania pre slúchadlo.

#### **Skôr ako za**č**nete**

Pripojte sa na webovú stránku základňovej stanice podľa popisu v časti *Prihlásenie na webovej stránke správcu*.

#### **Procedúra**

## **Krok 1** Kliknite na položku **Plány vytá**č**ania**.

**Krok 2** Zadajte alebo upravte číslice plánu vytáčania v poli **Plán vytá**č**ania**.

Tento parameter môžete tiež nakonfigurovať v konfiguračnom súbore (.xml) zadaním reťazca v tomto formáte:

<Dial\_Plan\_n\_>\*xx|#xx|xx.|+x.</Dial\_Plan\_n\_>

Pričom n je indexové číslo plánu vytáčania.

**Krok 3** Kliknite na položku **Ulo**ž**i**ť.

## **Ako** ď**alej**

[Konfigurácia](#page-102-0) plánu vytáčania pre slúchadlo, na strane 93

#### <span id="page-102-0"></span>**Konfigurácia plánu vytá**č**ania pre slúchadlo**

Slúchadlo sa prihlási k plánu vytáčania.Po pridaní alebo úprave plánu vytáčania je potrebné nastaviť ID plánu vytáčania pre slúchadlo.

Hodnotu ID plánu vytáčania pre slúchadlo môžete nastaviť na webovej stránke **Terminál** alebo v konfiguračnom súbore (.xml).

#### **Skôr ako za**č**nete**

Pripojte sa na webovú stránku základňovej stanice podľa popisu v časti *Prihlásenie na webovej stránke správcu*.

## **Procedúra**

**Krok 1** Kliknite na položku Linky.

**Krok 2** Kliknite na prepojenie v stlpci **Linka, informácie** pre telefón pre konkrétneho používateľa.

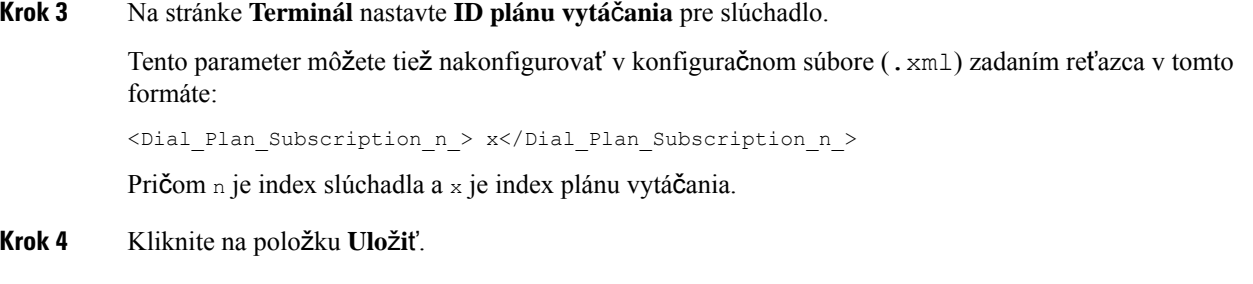

#### **Parametre** č**akania a pozastavenia DTMF**

Rýchla voľba, adresár, rozšírená funkcia a ďalšie reťazce nakonfigurované v telefóne môžu obsahovať znaky č*aka*ť (**;**) a *pozastavi*ť (**,**). Tieto znaky umožňujú ručný a automatický prenos signálu DTMF (Dual-Tone Multi-Frequency).

V tomto formáte môžete pridať znak čakania a pozastavenia v prípade reťazcov rýchlej voľby, rozšírenej funkcie alebo adresára:

NumberToCall(, alebo ;)Číslice(, alebo ;)Číslice(, alebo ;)Číslice

pričom:

- NumberToCall je linka slúchadla, na ktorú sa má volať. Napríklad 8537777 alebo 14088537777.
- •, (čiarka) je dvojsekundová pauza, ktorá sa vloží za každú čiarku v reťazci. Číslo za znakom "" (čiarka) sa vytáča po pauze.

Ak je v kontakte viacero znakov "" (čiarka), vytáča sa číslica až do ďalšieho znaku "" (čiarka).

• ; (čakať) – znamená, že slúchadlo zobrazí správu a čaká na vaše potvrdenie.

Po ručnom zadaní signálu DTMF pomocou klávesnice sa zobrazí správa potvrdzujúca dokončenie prenosu ručného zadania. Po potvrdení slúchadlo vyšle všetky signály DTMF definované č*íslicami*. Slúchadlo spustí nasledujúci parameter. Ak v reťazci voľby nie sú žiadne ďalšie parametre, ktoré by bolo možné spustiť, slúchadlo prejde na hlavnú obrazovku.

Okno s výzvou na čakanie sa neprestane zobrazovať, kým výzvu na čakanie nepotvrdíte. Ak hovor nepotvrdíte, musíte ho ukončiť alebo ho ukončí vzdialené zariadenie.

Ak je v kontakte viacero znakov ";" (čakať), vytáča sa číslica až do ďalšieho znaku ";" (čakať).

• Číslice – sú signály DTMF, ktoré slúchadlo odosiela do vzdialeného zariadenia po spojení hovoru. Slúchadlo nemôže vysielať iné signály než platné signály DTMF.

#### **Príklad:**

95556,1234,,9876;56789#

Položka rýchlej voľby umožní slúchadlu vytočiť 95556. Potom sa na 2 sekundy pozastaví a vytočí 1234. Pred vytočením položky 9876 sa slúchadlo na 4 sekundy pozastaví. Skôr než sa na displeji slúchadla zobrazí potvrdzujúca správa o vytočení čísla 56789#, uplynie doba čakania. Po potvrdení slúchadlo vytočí tieto číslice.

#### **Pokyny na pou**ž**itie**

Číslice môžete vytočiť kedykoľvek na slúchadle počas aktívneho hovoru.

Maximálna dĺžka reťazca je 24 číslic.

Ak pri vytáčaní hovoru zodpovedá plánu vytáčania iba prvá časť reťazca vytáčania, časť reťazca, ktorá nezodpovedá plánu vytáčania, sa bude ignorovať. Napríklad: 85377776666, , 1, 23

# **Konfigurácia re**ž**imu HEBU v základ**ň**ovej stanici**

Základňu môžete nastaviť do režimu HEBU (Linka slúchadla podľa používateľského mena) a zaregistrovať slúchadlo. Základňovú stanicu nie je možné nastaviť do zmiešaného režimu a režimu HEBU súčasne. Dostupný je prvý režim povolený v základňovej stanici.

Režim HEBU môžete povoliť na webovej stránke **Správa** alebo v konfiguračnom súbore (.xml).

#### **Skôr ako za**č**nete**

- Pripojte sa na webovú stránku základňovej stanice podľa popisu v časti *Prihlásenie na webovej stránke správcu*.
- Základňová stanica musí byť pripojená k sieti. Pripojenie základňovej stanice signalizuje zelený indikátor LED.

### **Procedúra**

- **Krok 1** Kliknite na položku **Správa**.
- **Krok 2** V poli **Priradenie HS k linke pod**ľ**a poverenia (HEBU)** vyberte možnosť **Povolené**.

Tento parameter môžete tiež nakonfigurovať v konfiguračnom súbore (.xml) zadaním reťazca v tomto formáte:

<Hebu\_Mode>enabled</Hebu\_Mode>

<span id="page-104-0"></span>**Krok 3** Kliknite na položku **Ulo**ž**i**ť.

#### **Ako** ď**alej**

[Konfigurácia](#page-104-0) mena používateľa a hesla pre režim HEBU v základňovej stanici, na strane 95

## **Konfigurácia mena pou**ž**ívate**ľ**a a hesla pre re**ž**im HEBU v základ**ň**ovej stanici**

V základňovej stanici môžete nastaviť meno používateľa a heslo v režime HEBU, aby ste povolili registráciu slúchadla.

Meno používateľa a heslo, ktoré zadáte na prihlasovacej obrazovke slúchadla, by sa mali zhodovať s menom používateľa a heslom v režime HEBU v základňovej stanici. Pred zobrazením tejto obrazovky môže byť potrebné zadať prístupový kód. Ak sú meno používateľa a heslo platné, slúchadlo sa zaregistruje v základňovej stanici. Ak trikrát zadáte nesprávne meno používateľa alebo heslo alebo dôjde k uplynutiu časového limitu, slúchadlá sa reštartujú.

Meno používateľa a heslo v režime HEBU môžete nastaviť na webovej stránke **Terminál** alebo v konfiguračnom súbore (.xml).

Konfigurácia mena používateľa a hesla v režime HEBU v konfiguračnom súbore (.xml).

<Subscr\_Hebu\_Username\_1\_>Abcd</Subscr\_Hebu\_Username\_1\_>, pričom n je meno používateľa.

```
<Subscr_Hebu_Password_1_>Testpwd1@</Subscr_Hebu_Password_1_>, pričom n je heslo.
```
### **Skôr ako za**č**nete**

Pripojte sa na webovú stránku základňovej stanice podľa popisu v časti *Prihlásenie na webovej stránke správcu*.

Základňová stanica musí byť pripojená k sieti. Pripojenie základňovej stanice signalizuje zelený indikátor LED.

### **Procedúra**

- **Krok 1** Kliknite na položku Linky.
- **Krok 2** Kliknite na prepojenie v stlpci **Linka, informácie** pre telefón pre konkrétneho používateľa. Prepojenie IPEI zobrazuje číslo IPEI vo formáte FFFFFFFFFF.
- **Krok 3** Na stránke **Terminál** nastavte **meno pou**ž**ívate**ľ**a HEBU** a **heslo HEBU**.
- **Krok 4** Kliknite na položku **Ulo**ž**i**ť.

# **Pridanie**ď**al**š**ejzáklad**ň**ovej stanice na vytvorenie dvojbunkovej siete (pracovný postup)**

Ak máte zariadenie Jednočlánková základňová stanica 110, ďalšia Jednočlánková základňová stanica 110 sa môže pridať do siete, ak majú niektoré telefóny problémy s pripojením. Napríklad slúchadlo môže byť príliš ďaleko od základňovej stanice alebo základňová stanica môže byť príliš zaneprázdnená. Ak nastavíte dve základňové stanice, budete mať dvojbunkový systém, ktorý vylepší pokrytie. Môžete tiež pridať opakovače na vylepšenie rádiového pokrytia.

Dve základňové stanice Jednočlánková základňová stanica 110 v tej istej sieti vytvoria automaticky dvojbunkovú sieť.

Ďalšie informácie o nastavení dvoch zariadení Viacčlánová základňová stanica 210 nájdete v téme [Pridanie](#page-109-0) ďalších základňových staníc na vytvorenie [viacbunkovej](#page-109-0) siete (pracovný postup), na strane 100.

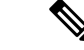

## **Poznámka**

Zariadenie Jednočlánková základňová stanica 110 podporuje jednobunkovú a dvojbunkovú konfiguráciu. Zariadenie Viacčlánová základňová stanica 210 podporuje jednobunkovú, dvojbunkovú a viacbunkovú konfiguráciu.

Dvojbunkový systém má tieto obmedzenia:

- Maximálny počet zariadení Jednočlánková základňová stanica 110 v dvojbunkovom systéme: 2
- Maximálny počet telefónov v dvojbunkovom systéme: 30

Ak potrebujete v systéme nahradiť základnú stanicu, nakonfigurujte časový limit výmeny skôr, ako pridáte základnú stanicu. Ďalšie informácie nájdete v časti [Nastavenie](#page-108-0) časového limitu výmeny základňovej stanice v [dvojbunkovej](#page-108-0) sieti, na strane 99.

V dvojbunkovom systéme synchronizujú základňové stanice svoje údaje pravidelne. Všetky registrované telefóny môžu komunikovať s akoukoľvek základňovou stanicou dvojbunkového systému. Ak primárna základňová stanica prestane reagovať, stane sa primárnou základňovou stanicou druhá základňová stanica v dvojbunkovom systéme.

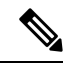

## **Poznámka**

V prípade zariadenia Jednočlánková základňová stanica 110 sa telefóny registrujú len s primárnou základňovou stanicou.

Informácie o pracovnom postupe nastavenia dvojbunkového alebo viacbunkového systému v prípade zariadenia Viacčlánová základňová stanica 210 nájdete v časti Pridanie ďalších základňových staníc na [vytvorenie](#page-109-0) [viacbunkovej](#page-109-0) siete (pracovný postup), na strane 100

Ak chcete nastaviť dvojbunkový systém pre zariadenie Jednočlánková základňová stanica 110, použite tento pracovný postup:

### **Skôr ako za**č**nete**

Nastavte prvú základňovú stanicu a pridajte aspoň jedno slúchadlo. Ďalšie informácie nájdete v časti [Nastavenie](#page-26-0) Cisco IP DECT radu 6800 [\(pracovný](#page-26-0) postup), na strane 17.

### **Procedúra**

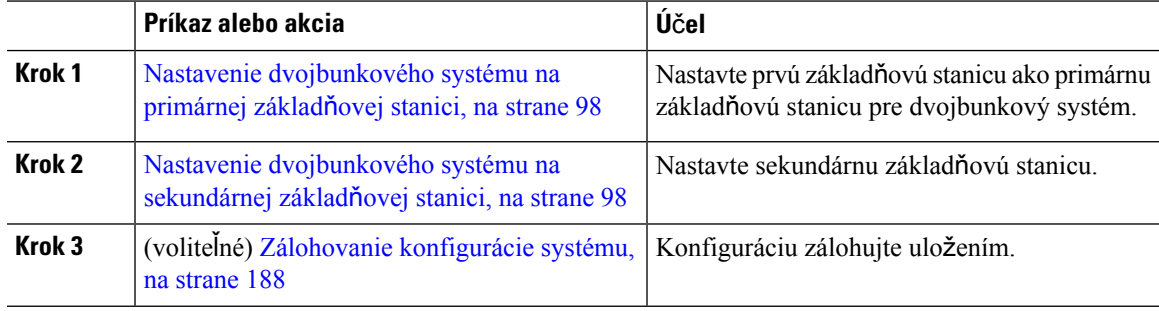

## <span id="page-107-0"></span>**Nastavenie dvojbunkového systému na primárnej základ**ň**ovej stanici**

Na to, aby mohli základňové stanice spolupracovať, musí byť ID reťazca systému oboch základňových staníc rovnaké. Tento postup použite na nastavenie existujúcich základňových staníc pre dvojbunkovú konfiguráciu. Tento postup urobíte len raz.

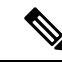

**Poznámka** ID reťazca systému nie je možné zmeniť Jednočlánková základňová stanica 110.

## **Skôr ako za**č**nete**

- Časový server musí byť nakonfigurovaný na základňovej stanici.
- Do základňovej stanice sa musí pridať aspoň jedna interná linka.

## **Procedúra**

- **Krok 1** Prístup k existujúcej webovej stránke základňovej stanice. Pozrite [Prihlásenie](#page-55-0) na webovej stránke správcu, na [strane](#page-55-0) 46.
- **Krok 2** Kliknite na položku **Dvojbunková konfigurácia**.
- **Krok 3** Uistite sa, že je **dvojbunkový systém** je nastavený na možnosť **Zapnuté** (predvolene).
- **Krok 4** Nastavte ostatné polia poľa popisu v Polia [webovej](#page-159-0) stránky dvoch buniek, na strane 150.
- **Krok 5** Kliknite na tlačidlo **Ulo**ž**i**ť **a re**š**tartova**ť.
- **Krok 6** Po reštartovaní základňovej stanice sa znovu pripojte na webovú stránku správy. Pozrite [Prihlásenie](#page-55-0) na webovej stránke [správcu,](#page-55-0) na strane 46.
- **Krok 7** Obnovte prehliadač, aby stránka **Domov/Stav** zobrazila informáciu Nezreťazená dvojbunková konfigurácia (Nastavenie služby Socket) – povolené na pripojenie ako primárne v poli **Systémové informácie**.

#### **Ako** ď**alej**

Nastavenie [dvojbunkového](#page-107-1) systému na sekundárnej základňovej stanici, na strane 98

## <span id="page-107-1"></span>**Nastavenie dvojbunkového systému na sekundárnej základ**ň**ovej stanici**

Po nastavení primárnej základňovej stanice pre dvojbunkový systém môžete podľa tohto postupu pridať ešte jednu základňovú stanicu. Obe základňové stanice v dvojbunkovom systéme používajú rovnaké ID systémového reťazca.

Primárna základňová stanica sa spojí so sekundárnou základňovou stanicou o 5 až 8 minút. Po pripojení primárna základňová stanica automaticky synchronizuje údaje.
Ak ste zmenili heslo na spravovanie v primárnej základňovejstanici pred spustením dvojbunkovej konfigurácie, heslo sa v sekundárnej základňovej stanici automaticky zmení počas fázy synchronizácie. **Poznámka Skôr ako za**č**nete** • Musíte dokončiť Nastavenie [dvojbunkového](#page-107-0) systému na primárnej základňovej stanici, na strane 98. • Stránka **Domov/stav** primárnej základňovej stanice musí zobrazovať informáciu Povolené na pripojenie ako primárne v poli **Systémové informácie**. **Procedúra Krok 1** Hardvér novej základňovej stanice nainštalujete pomocou Inštalácia základňovej [stanice,](#page-39-0) na strane 30. **Krok 2** Montáž novej základňovej stanice s jednou z týchto možností: • Montáž základňovej stanice alebo [opakova](#page-40-0)ča na strop, na strane 31 • Montáž základňovej stanice alebo [opakova](#page-43-0)ča na stôl, na strane 34 • Montáž základňovej stanice alebo [opakova](#page-45-0)ča na stenu, na strane 36 **Krok 3** Prístup k webovej stránke novej základňovej stanice. Pozrite si časť [Prihlásenie](#page-55-0) na webovej stránke správcu, na [strane](#page-55-0) 46 a použite adresu MAC novej základňovej stanice. Poznačte si adresu IP na tejto základni, ako je zobrazené v prehliadači. Stránka **Domov/Stav** zobrazuje nezreťazné povolené spojenie ako primárne . **Krok 4** Pripojte sa k webovej stránke správy novej základňovej stanice. Pozrite si [Prihlásenie](#page-55-0) na webovej stránke [správcu,](#page-55-0) na strane 46 a použite adresu IP, ktorú ste si poznačili v kroku 3. Po úspešnom pripojení sa v poli **Systémové informácie** zobrazuje položka Uchovať aktívne. Nové ID systémového reťazca sa automaticky priradí k obom základňovým staniciam. Sekcia **Skupina základ**ň**ovej stanice** zobrazuje podrobnosti o oboch základňových staniciach.

### **Ako** ď**alej**

Po nastavení dvojbunkového systému Zálohovanie [konfigurácie](#page-197-0) systému, na strane 188.

# **Nastavenie** č**asového limitu výmeny základ**ň**ovej stanice v dvojbunkovej sieti**

Po nastavení dvojbunkového systému sa prepojenia medzi základňovými stanicami overia každých 30 sekúnd. Ak základňová stanica stratí pripojenie maximálne na 30 sekúnd, zobrazí sa správa Connection lost! na webovej stránke **Dual Cell**. Ak ktorákoľvek zo základňových staníc stratí na dlhší čas pripojenie, zobrazí sa správa Replace the other base na webovej stránke **Home/Status**.

Na webovej stránke Dual Cell konfiguračného súboru (.xml) môžete nastaviť časový limit výmeny.

Nastavte časový limit výmeny v konfiguračnom súbore (.xml) nasledovne.

<Dual Cell Replacement Timeout>n</Dual Cell Replacement Timeout>

Pričom n je čas v minútach. Predvolený čas je 15 minút a maximálny čas na zadanie je 255 minút.

#### **Skôr ako za**č**nete**

- Časový server musí byť nakonfigurovaný na základňovej stanici.
- Ak sa to vyžaduje, musí byť režim synchronizácie údajov nakonfigurovaný na základňovej stanici.

#### **Procedúra**

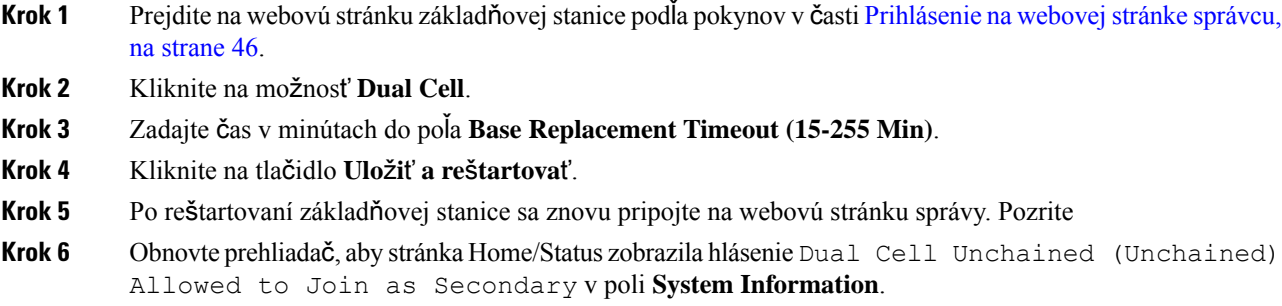

# **Pridanie** ď**al**š**ích základ**ň**ových staníc na vytvorenie viacbunkovej siete (pracovný postup)**

Ak máte Viacčlánová základňová stanica 210, môžete do siete pridať ďalšie základňové stanice v prípade, že niektoré telefóny budú mať problémy s pripojením. Napríklad slúchadlo môže byť príliš ďaleko od základňovej stanice alebo základňová stanica môže byť príliš zaneprázdnená. Ak máte viac základňových staníc ako dve, máte viacbunkový systém.

Zariadenie Jednočlánková základňová stanica 110 podporuje dvojbunkovú konfiguráciu, a nie viacbunkovú konfiguráciu. Ďalšie informácie o dvojbunkovom systéme so zariadením Jednočlánková základňová stanica 110 nájdete v časti Pridanie ďalšej základňovej stanice na vytvorenie [dvojbunkovej](#page-105-0) siete (pracovný postup), na [strane](#page-105-0) 96.

Tu sú obmedzenia pre systém s viacerými bunkami:

- Maximálny počet zariadení Viacčlánová základňová stanica 210 vo viacbunkovom systéme: 250
- Maximálny počet telefónov s dvoma základňovými stanicami v systéme: 60

Maximálny počet telefónov v systéme s viacerými bunkami: 1 000

Po nastavení systému s viacerými bunkami základňové stanice pravidelne synchronizujú svoje údaje. Všetky registrované telefóny môžu v rámci systému s viacerými bunkami komunikovať s ľubovoľnou základňovou stanicou. Ak primárna základňová stanica prestane reagovať, stane sa primárnou základňovou stanicou automaticky iná stanica v systéme s viacerými bunkami.

Pre systém s viacerými bunkami použite tento pracovný postup.

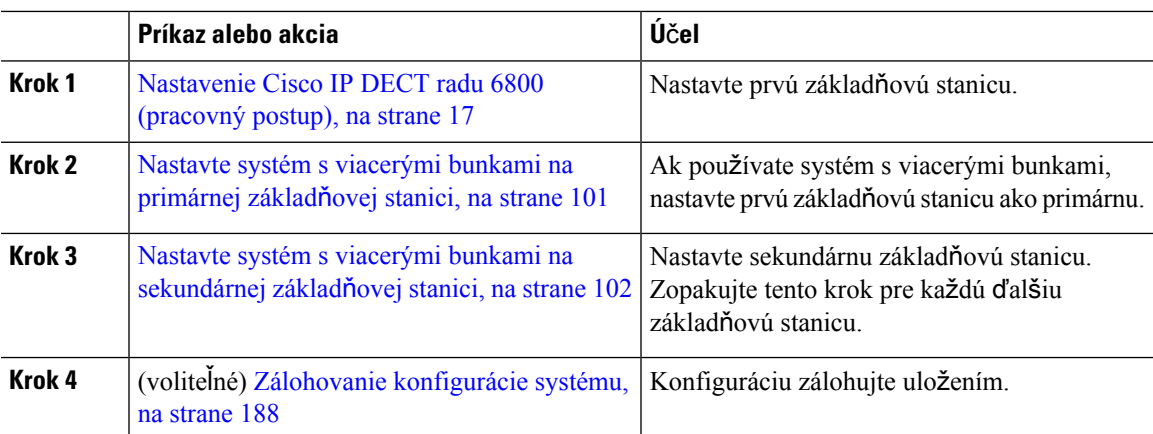

#### **Procedúra**

# <span id="page-110-0"></span>**Nastavte systém s viacerými bunkami na primárnej základ**ň**ovej stanici**

Aby základňové stanice spolupracovali, priradíte rovnaké ID systémového reťazca každej základňovej stanici v sietis viacerými bunkami. Tento postup použite na nastavenie existujúcich základňových staníc pre nastavenie s viacerými bunkami. Tento postup urobíte len raz.

### **Skôr ako za**č**nete**

- Časový server musí byť nakonfigurovaný na základňovej stanici.
- Do základňovej stanice sa musí pridať aspoň jedna interná linka.

### **Procedúra**

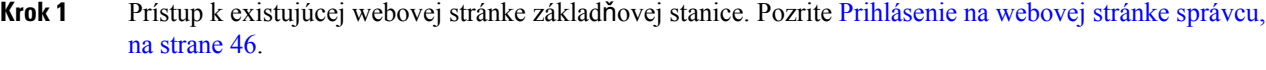

- **Krok 2** Kliknite na položku Viaceré bunky.
- **Krok 3** Nastavte**Systém s viacerými bunkami** na hodnotu **povolený**.
- **Krok 4** Nastavte **ID systémového re**ť**azca**.

Odporúčame nastaviť **ID systémového re**ť**azca** na číslo, ktoré nevyzerá ako číslo linky. Napríklad ak používate 4-ciferného čísla liniek, nastavte **ID systémového re**ť**azca** na viac ako 4 číslice.

- **Krok 5** Nastavte ostatné polia poľa popisu v Polia webovej stránky [viacerých](#page-162-0) buniek, na strane 153.
- **Krok 6** Kliknite na tlačidlo **Ulo**ž**i**ť **a re**š**tartova**ť.
- **Krok 7** Po reštartovaní základňovej stanice sa znovu pripojte na webovú stránku správy. Pozrite [Prihlásenie](#page-55-0) na [webovej](#page-55-0) stránke správcu, na strane 46.
- **Krok 8** Obnovte prehliadač, aby sa zobrazila stránka **domov/stav** s informáciami Zreťazené(nezreťazené) viaceré bunky povolené na pripojenie ako primárne v poli **Systémové informácie**.

#### **Ako** ď**alej**

Nastavte systém s viacerými bunkami na [sekundárnej](#page-111-0) základňovej stanici, na strane 102

# <span id="page-111-0"></span>**Nastavte systém s viacerými bunkami na sekundárnej základ**ň**ovej stanici**

Po nastavení primárnej základňovej stanice pre systém s viacerými bunkami môžete týmto postupom pridať jednu alebo viac základňových staníc. Všetkých základňové stanice v konfigurácii s viacerými bunkami používajú rovnaké ID systémového reťazca.

Po povolení a reštartovaní sekundárnej základňovej stanice s viacerými bunkami primárna základňová stanica automaticky spustí proces synchronizácie údajov.

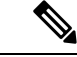

Ak ste zmenili heslo správy na primárnej základňovej stanici ešte pred spustením viacbunkovej konfigurácie, heslo sa počas fázy synchronizácie automaticky zmení na sekundárnej základni. **Poznámka**

#### **Skôr ako za**č**nete**

- Musíte dokončiť Nastavte systém s [viacerými](#page-110-0) bunkami na primárnej základňovej stanici, na strane 101.
- Stránka **Domov/stav** primárnej základňovej stanice musí zobrazovať informáciu Povolené na pripojenie ako primárne v poli **Systémové informácie**.
- Potrebujete nastavenia **ID systémového re**ť**azca** z primárnej základňovej stanice.
- Potrebujete poznať adresu MAC vašej novej základňovej stanice.

#### **Procedúra**

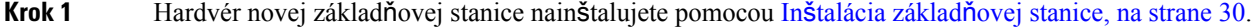

**Krok 2** Montáž novej základňovej stanice s jednou z týchto možností:

- Montáž základňovej stanice alebo [opakova](#page-40-0)ča na strop, na strane 31
- Montáž základňovej stanice alebo [opakova](#page-43-0)ča na stôl, na strane 34
- Montáž základňovej stanice alebo [opakova](#page-45-0)ča na stenu, na strane 36
- **Krok 3** Prístup k webovej stránke novej základňovej stanice. Pozrite si časť [Prihlásenie](#page-55-0) na webovej stránke správcu, na [strane](#page-55-0) 46 a použite adresu MAC novej základňovej stanice.

Poznačte si adresu IP na tejto základni, ako je zobrazené v prehliadači.

Stránka **Domov/stav** zobrazuje informáciu Viacbunková konfigurácia zakázaná.

- **Krok 4** Kliknite na položku Viaceré bunky.
- **Krok 5** Nastavte**Systém s viacerými bunkami** na hodnotu **povolený**.
- **Krok 6** Nastavte **ID systémového re**ť**azca** tak, aby sa zhodoval s poľom na primárnej základňovej stanici.
- **Krok 7** Nastavte ostatné polia poľa popisu v Polia webovej stránky [viacerých](#page-162-0) buniek, na strane 153.
- **Krok 8** Kliknite na tlačidlo **Ulo**ž**i**ť **a re**š**tartova**ť.

**Krok 9** Pripojte sa k webovej stránke správy novej základňovej stanice. Pozrite si časť [Prihlásenie](#page-55-0) na webovej stránke [správcu,](#page-55-0) na strane 46 a použite novú IP adresu poznačenú v kroku 3.

**Krok 10** Obnovte prehliadač, aby stránka **domov/stav** zobrazila Nezreťazené viaceré bunky (pôvodná synch. 1) povolené na pripojenie ako sekundárne v poli **Systémové informácie**.

> Keď sa zobrazí hlásenie, základňové stanice začnú synchronizovať svoje údaje. Synchronizácia existujúcej a novej základňovej stanice môže trvať až 5 minút. Uvidíte, že sa správa zmení na Sekundárne nezreťazené viaceré bunky (pôvodná synch. 1) čakajú na primárne,

**Krok 11** Obnovte prehliadač, aby stránka**domov/stav** zobrazila informáciu Viaceré bunky (uchovať aktívne) sekundárne v poli **Systémové informácie**.

> Ak sa pozriete na webovú stránku správy pre primárnu základňovú stanicu, stránka **domov/stav** zobrazuje informácie Viaceré bunky (uchovať aktívne) primárne v poli **Systémové informácie**.

#### **Ako** ď**alej**

Po nastavení systému s viacerými bunkami, Zálohovanie [konfigurácie](#page-197-0) systému, na strane 188.

# **Pridanie alebo úprava ID volajúceho v telefóne IP DECT**

Môžete pridať alebo upraviť identifikáciu volajúceho (ID), priradiť prichádzajúci hovor k miestnym kontaktom a zobraziť podrobnosti o kontakte na obrazovke slúchadla. ID volajúceho uľahčuje prijímanie alebo odmietanie určitých typov hovorov, napríklad medzimestských alebo medzinárodných.

Reťazec ID volajúceho obsahuje rad poradia číslic oddelených znakom **|**. Ďalšie informácie o povolených poradiach číslic a ich funkciách nájdete v časti *Poradia* č*íslic*. Postupnosť ID volajúceho môže obsahovať až tri zámeny. Môžete pridať desať ID volajúceho a každé ID volajúceho môže mať až 64 znakov.

Po pridaní alebo úprave ID volajúceho je potrebné nastaviť index ID volajúceho pre každé slúchadlo.

ID volajúceho môžete pridať alebo upraviť na webovej stránke **Plány vytá**č**ania** alebo v konfiguračnom súbore (.xml).

#### **Skôr ako za**č**nete**

Pripojte sa na webovú stránku základňovej stanice podľa popisu v časti *Prihlásenie na webovej stránke správcu*.

#### **Procedúra**

- **Krok 1** Kliknite na položku **Plány vytá**č**ania**.
- **Krok 2** Zadajte ID volajúceho do poľa **Mapa ID volania** pre každý **Idx**.

Tento parameter môžete tiež nakonfigurovať v konfiguračnom súbore (.xml) zadaním reťazca v tomto formáte: <Call\_Id\_Map\_n\_>x</Call\_Id\_Map\_n\_>

Pričom  $n_i$  je indexové číslo ID volajúceho a  $x_i$  je náhradná číslica ID volajúceho.

**Krok 3** Kliknite na položku **Ulo**ž**i**ť.

#### **Ako** ď**alej**

[Konfigurácia](#page-113-0) ID volajúceho pre slúchadlo, na strane 104

# <span id="page-113-0"></span>**Konfigurácia ID volajúceho pre slúchadlo**

Môžete nakonfigurovať ID volajúceho index pre slúchadlo po pridaní alebo úprave ID volajúceho.

Index ID volajúceho pre slúchadlo môžete nastaviť na webovej stránke **Terminál** alebo v konfiguračnom súbore (.xml).

#### **Skôr ako za**č**nete**

Pripojte sa na webovú stránku základňovej stanice podľa popisu v časti *Prihlásenie na webovej stránke správcu*.

#### **Procedúra**

- **Krok 1** Kliknite na položku Linky.
- **Krok 2** Kliknite na prepojenie v stĺpci **Linka, informácie** pre telefón pre konkrétneho používateľa.
- **Krok 3** Na webovej stránke **Terminál** nastavte **Mapu ID volajúceho** pre slúchadlo.

Tento parameter môžete tiež nakonfigurovať v konfiguračnom súbore (.xml) zadaním reťazca v tomto formáte:

<Call ID Map Subscription n > x</ Call ID Map Subscription n >

Pričom n je index slúchadla a x je index ID volajúceho.

**Krok 4** Kliknite na položku **Ulo**ž**i**ť.

# **Konfigurácia servera nástroja Správa o problémoch**

Server nástroja Správa o problémoch (RPT) môžete nakonfigurovať na sťahovanie systémových správ. Vo viacbunkovom systéme musíte nakonfigurovať server RPT v každej základňovej stanici v systéme. Stav nahrávania správ môžete skontrolovať na webovej stránke **Syslog**.

Žiadosť o nahranie správy môžete odoslať takto:

- Základňovej stanici môžete poslať oznámenie Udalosť: prt-gen. Ak sa na prenos SIP použije protokol TCP alebo UDP, základňová stanica bude vyžadovať autorizáciu. Správa sa načíta, ak sa prihlasovacie údaje medziserverom a linkou telefónu (slúchadla) zhodujú. Ak zakážete oznamovanieSIP, neregistrované slúchadlo môže do základňovej stanice odoslať oznámenie PIAxxx protokolu SIP. PIA je účet na poskytnutie identity a xxx je ID systémového reťazca základňovej stanice.
- Môžete použiť adresu URL akcie https://<xx.xx.xxx.xx>/admin/prt-gen a do adresy URL zadať IP adresu základňovej stanice.

• Ak sa základňová stanica neočakávane reštartuje, spustí udalosť na odoslanie správy na určený server PRT.

Ak zadáte neplatný server, spojenie so serverom sa nevytvorí a ak sa pri generovaní správy o probléme vyskytne chyba, do systémových protokolov sa zapíše správa.

Server PRT môžete nakonfigurovať na webovej stránke **Správa** alebo v konfiguračnom súbore (.xml).

Týmto spôsobom nakonfigurujte polia s oznámeniami v konfiguračnom súbore (.xml).

<PRT\_upload\_server>n</PRT\_upload\_server>, pričom n je protokol, názov domény a port.

<PRT\_upload\_filename>n</PRT\_upload\_filename>, pričom n je názov súboru.

<PRT\_http\_header>n</PRT\_http\_header>, **pričom** n **je text hlavičky**.

<PRT\_http\_header\_value>n</PRT\_http\_header\_value>, pričom n je hodnota, ktorú chcete pridať do hlavičky.

#### **Skôr ako za**č**nete**

Pripojte sa na webovú stránku základňovej stanice podľa popisu v časti *Prihlásenie na webovej stránke správcu*.

#### **Procedúra**

- **Krok 1** Kliknite na položku **Správa**.
- **Krok 2** Nakonfigurujte polia podľa popisu v časti **Nástroj Správa o problémoch** v téme Polia na [webovej](#page-140-0) stránke [Management,](#page-140-0) na strane 131.
- **Krok 3** Kliknite na položku **Ulo**ž**i**ť.

# **Exportova**ť **súbor stavu základ**ň**ovej stanice**

Môžete exportovať súbor status.xml, ktorý obsahuje systémové informácie, informácie o registrovanom zariadení a štatistiky základňovej stanice. Súbory status. xml môžete exportovať aj pre viaceré základňové stanice v systéme.

Súbor môžete exportovať týmito spôsobmi:

- Použite odkaz **Exportova**ť **stav** na webovej stránke **Domov/Stav** základňovej stanice.
- Použite možnosti na stránke **Diagnostika** základňovej stanice pre aktuálnu základňovú stanicu alebo všetky základňové stanice v systéme.
- Použite adresu URL akcie: V adrese URL definujte IP adresu základňovej stanice: <protocol>://<ip>/admin/status.xml.
- Odošlite udalosť oznámenia SIP prt-gen do zaregistrovaného slúchadla. Týmto spôsobom bude mať server nástroja PRT (Problem Report Tool) k dispozícii súbory status.xml. Skontrolujte, či je server PRT správne nakonfigurovaný, podrobnosti nájdete v časti *Konfigurácia servera nástroja Správa o problémoch*.

Súbor môžete týmto spôsobom exportovať pomocou webovej stránky **Diagnostika**.

### **Skôr ako za**č**nete**

- Pripojte sa na webovú stránku základňovej stanice podľa popisu v časti *Prihlásenie na webovej stránke správcu*.
- Skontrolujte, či je server PRT dostupný.
- Uistite sa, že sú slúchadlá zaregistrované v základňovej stanici.

### **Procedúra**

- **Krok 1** Kliknite na možnosť **Diagnostika**.
- **Krok 2** Kliknite na položku **V**š**etky základ**ň**ové stanice** alebo **Aktuálne základ**ň**ové stanice** v zobrazení **Zapisovanie do denníka** na webovej stránke.

## **Ako** ď**alej**

Stiahnite si exportovaný súbor.

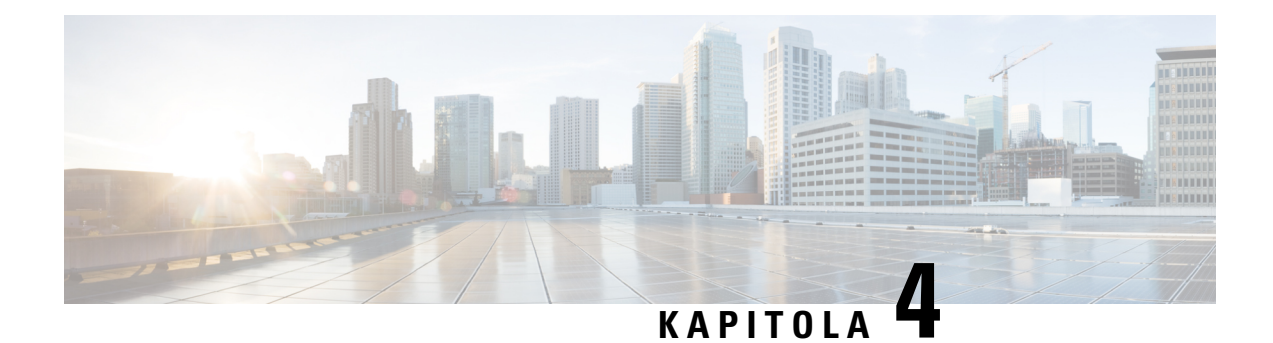

# **Náhlavné súpravy**

- [Podporované](#page-116-0) náhlavné súpravy, na strane 107
- Dôležité bezpečnostné [informácie](#page-116-1) o náhlavnej súprave, na strane 107
- [Kvalita](#page-117-0) zvuku, na strane 108

# <span id="page-116-0"></span>**Podporované náhlavné súpravy**

S telefónom môžete použiť tieto typy slúchadiel:

- Slúchadlá s 3,5 mm audio konektorom
- Náhlavná súprava Bluetooth LE

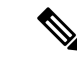

**Poznámka** Zariadenie 6823 slúchadlo nepodporuje rozhranie Bluetooth.

# <span id="page-116-1"></span>**Dôle**ž**ité bezpe**č**nostné informácie o náhlavnej súprave**

Â

Vysoký akustický tlak – Vyhnite sa počúvaniu s vysokou hlasitosťou počas dlhšej doby, aby ste zabránili možnému poškodeniu sluchu.

Keď pripájate náhlavnú súpravu, znížte hlasitosť jej reproduktora, a až potom si súpravu nasaďte. Ak nezabudnete znížiť hlasitosť pred zložením náhlavnej súpravy, hlasitosť pri opätovnom pripojení náhlavnej súpravy sa spustí na nižšej hlasitosti.

Buďte si vedomí svojho okolia. Pri používaní náhlavnej súpravy môže dôjsť k blokovaniu dôležitých zvukov z okolia, najmä v prípade neočakávaných udalostí alebo v hlučných prostrediach. Náhlavnú súpravu nepoužívajte počas jazdy. Náhlavnú súpravu ani jej káble nenechávajte v oblasti, kde sa o ne môžu ľudia či domáce zvieratá potknúť. Vždy dozerajte na deti pohybujúce sa v blízkosti vašej náhlavnej súpravy či jej káblov.

# <span id="page-117-0"></span>**Kvalita zvuku**

Okrem fyzického, mechanického a technického výkonu musí zvuk náhlavnejsúpravy dobre znieť používateľovi, ako aj účastníkovi na druhom konci. Kvalita zvuku je subjektívna a nemôžeme garantovať výkon žiadnej náhlavnej súpravy tretej strany. Spolu s telefónmi IP Cisco však výborne fungujú rôzne náhlavné súpravy od popredných výrobcov.

Spoločnosť Cisco neodporúča ani netestuje žiadne náhlavné súpravy tretích strán so svojimi produktmi. Ďalšie informácie o podpore náhlavných súprav od iných výrobcov pre produkty spoločnosti Cisco nájdete na webovej lokalite výrobcu.

Spoločnosť Cisco testuje náhlavnú súpravu Cisco pomocou telefónov Cisco IP. Ďalšie informácie o náhlavnej súprave Cisco a podpore telefónu Cisco IP nájdete v časti [https://www.cisco.com/c/en/us/products/](https://www.cisco.com/c/en/us/products/collaboration-endpoints/headsets/index.html) [collaboration-endpoints/headsets/index.html.](https://www.cisco.com/c/en/us/products/collaboration-endpoints/headsets/index.html)

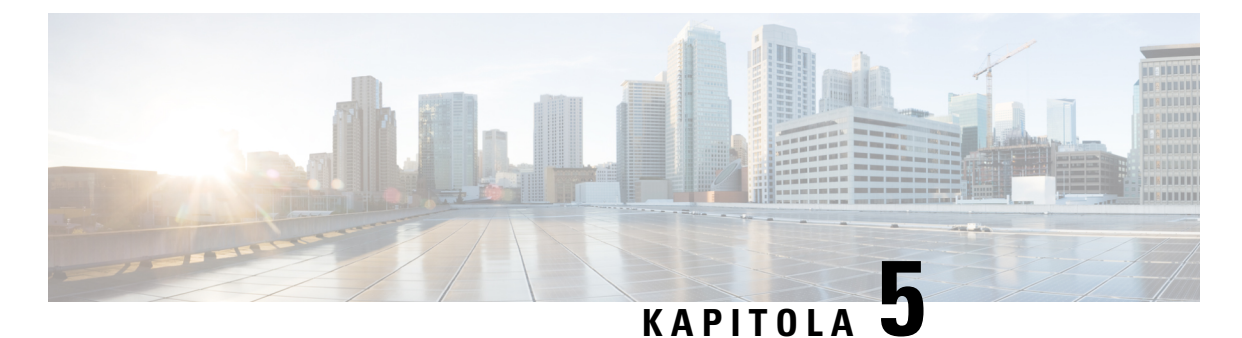

# **Monitorovanie**

- [Webové](#page-118-0) stránky základňovej stanice, na strane 109
- Zobraziť stav [slúchadla,](#page-190-0) na strane 181
- Vykonanie [prieskumu,](#page-190-1) na strane 181

# <span id="page-118-0"></span>**Webové stránky základ**ň**ovej stanice**

Webové stránky základňovej stanice môžete použiť na nakonfigurovanie základňovej stanice a na získanie stavu a štatistiky.

Všetky stránky sú dostupné v zobrazení pre správu. Informácie o prístupe k webovým stránkam základňovej stanice v zobrazení pre správu nájdete v časti [Prihlásenie](#page-55-0) na webovej stránke správcu, na strane 46.

Niektoré stránky sú dostupné v zobrazení používateľa. Informácie o prístupe k webovým stránkam základňovej stanice v zobrazení pre používateľa nájdete v časti [Prihlásenie](#page-56-0) na webovej stránke používateľa, na strane 47.

Ak nie je uvedené inak, webové stránky sa zobrazujú iba v zobrazení pre správu.

#### **Príbuzné témy**

Účty základňovej [stanice,](#page-29-0) na strane 20

# **Polia na webovej stránke Home/Status**

Toto sú polia zobrazené na webovej stránke **Home/Status** základňovej stanice. Tieto polia sú určené iba na čítanie.

Stránka sa zobrazuje v režime zobrazenia správcu a používateľa.

#### **Tabu**ľ**ka 8: Polia na webovej stránke Home/Status**

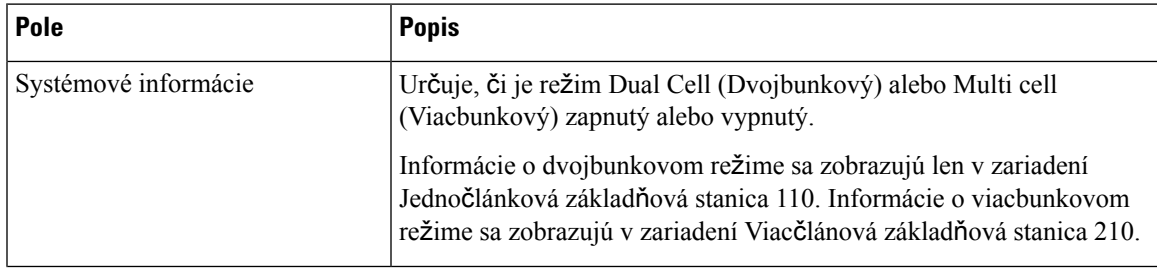

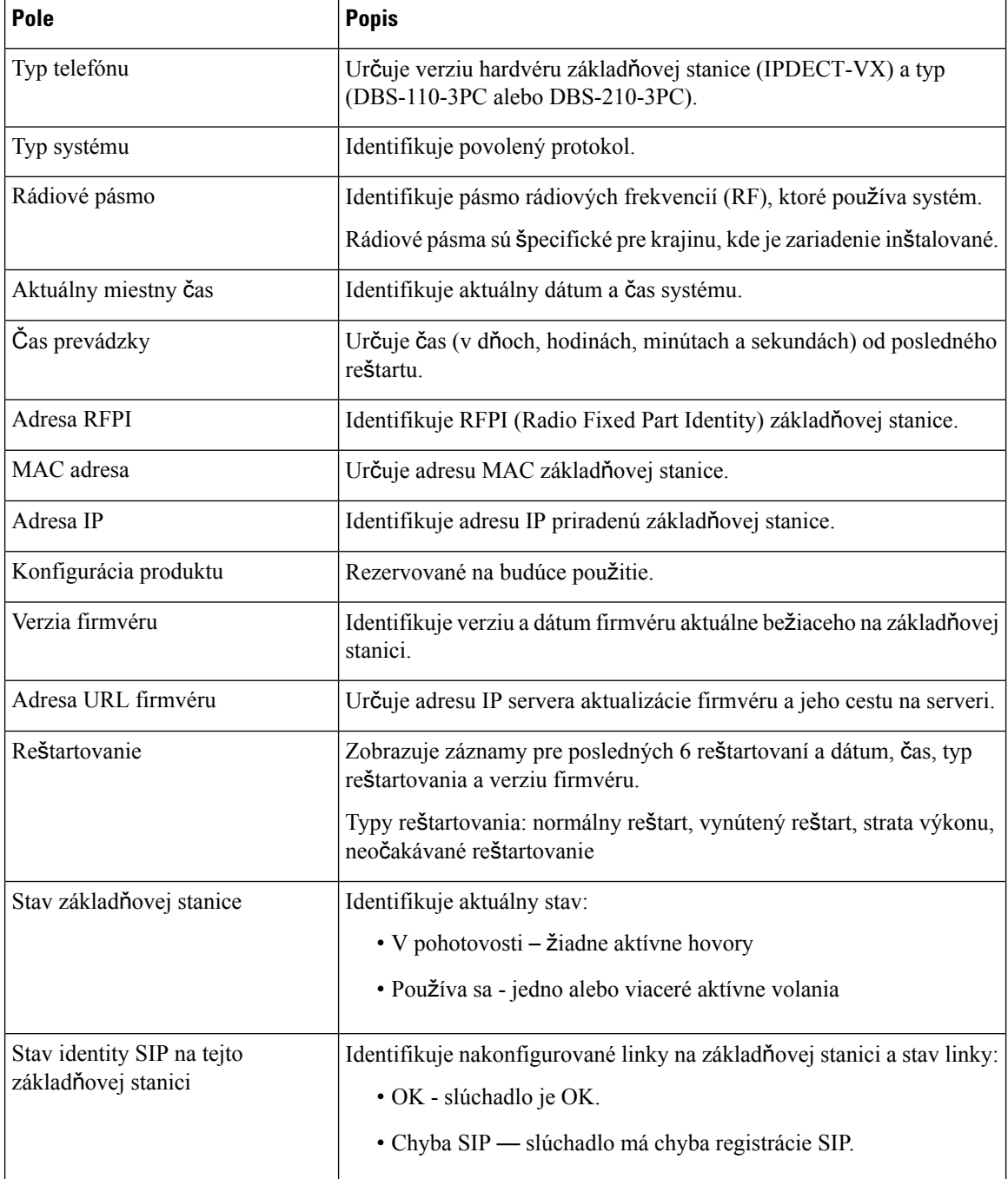

# **Polia webovej stránky liniek**

Toto sú polia zobrazené na webovej stránke **linky** základňovej stanice.

Stránka sa zobrazuje v režime zobrazenia správcu a používateľa.

Táto sekcia platí pre verziu firmvéru 4.7 a novší . Pre stránku pre verziu firmvéru V450 a V460, pozri [Polia](#page-185-0) webovej stránky linky pre verziu [firmvéru](#page-185-0) V450 a V460, na strane 176.

### **Tabu**ľ**ka 9: V**š**eobecná** č**as**ť

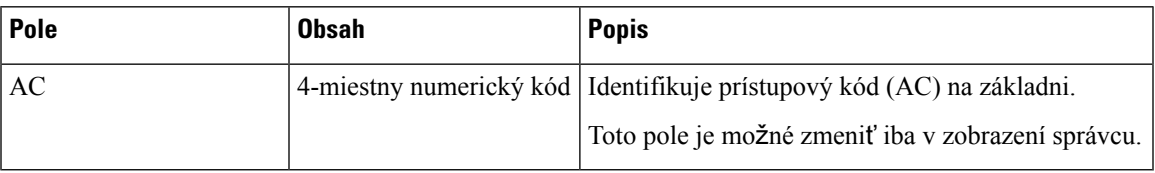

### **Tabu**ľ**ka 10:** Č**as**ť **linky**

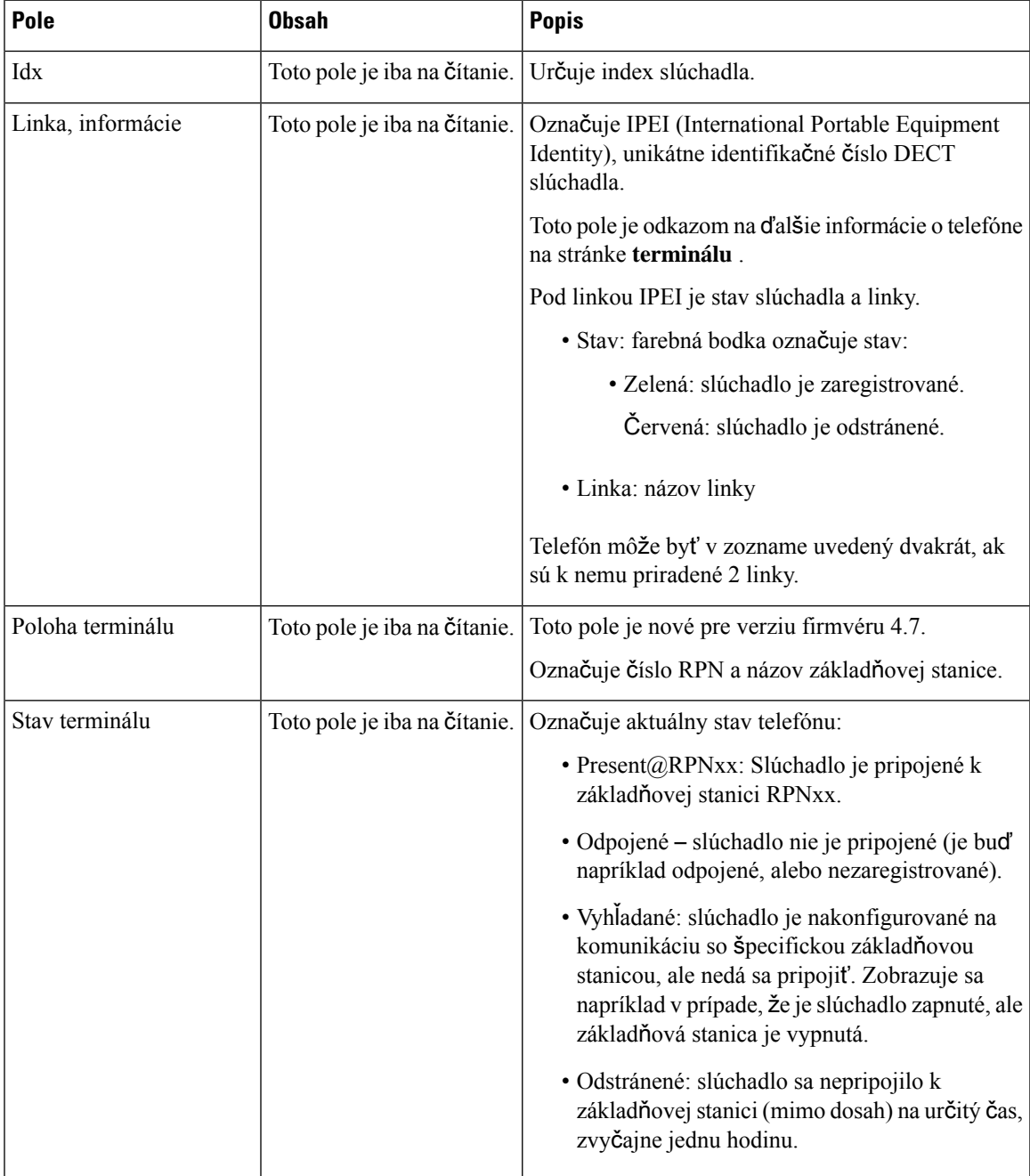

L

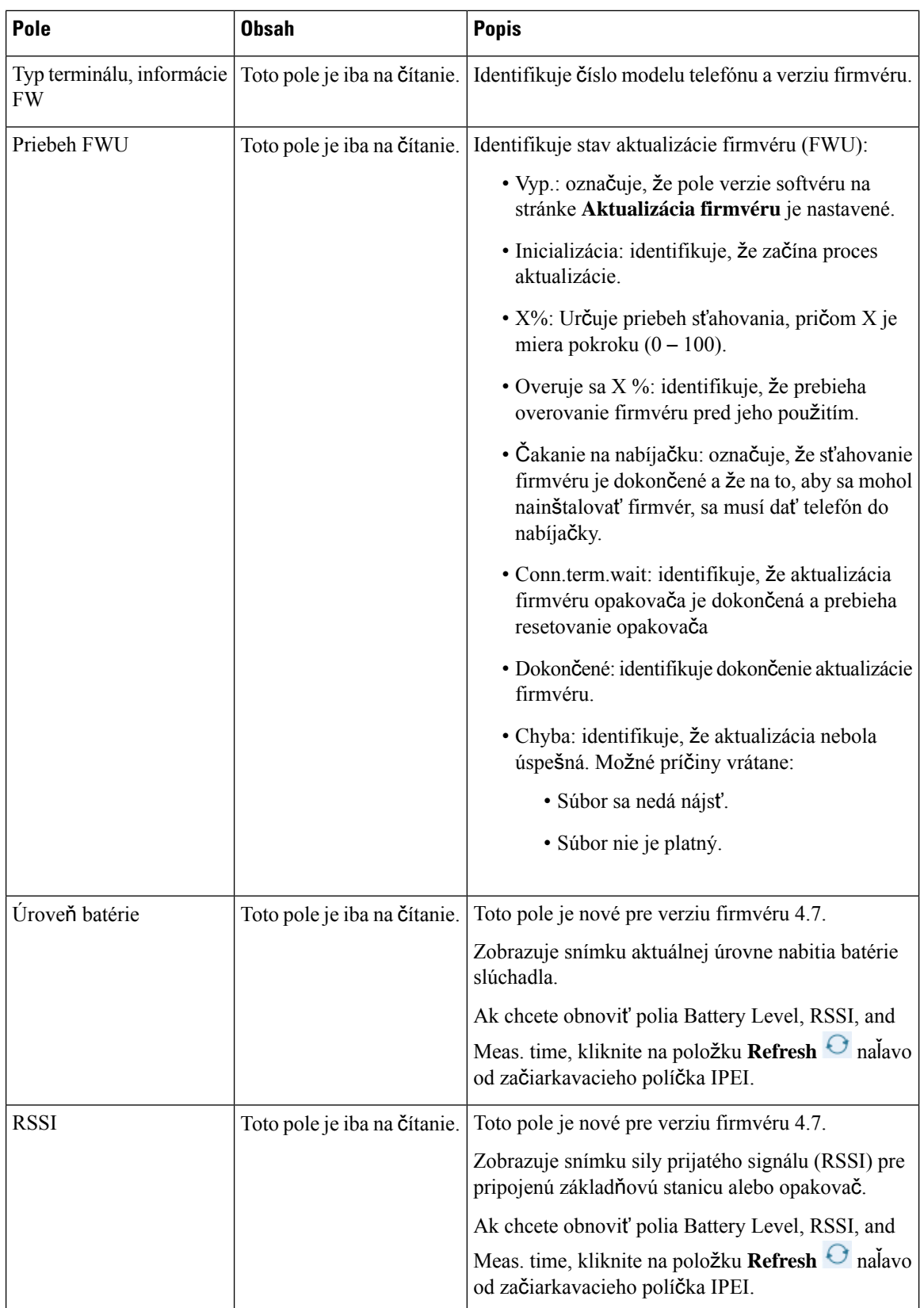

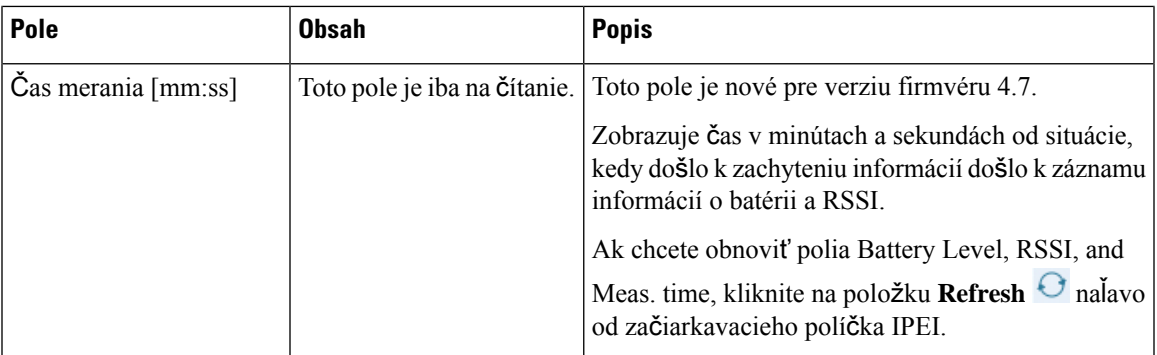

# **Prida**ť **alebo upravi**ť **polia webovej stránky linky**

Sú to polia zobrazené na webových stránkach **Prida**ť **linku** a **Upravi**ť **linku** základňovej stanice.

| Pole                                                                                                    | <b>Obsah</b>                                      | <b>Popis</b>                                                                         |                |
|----------------------------------------------------------------------------------------------------|---------------------------------------------------|--------------------------------------------------------------------------------------|----------------|
| Názov linky                                                                                                    | Reťazec<br>$D\{{\xi}ka: 1 \text{ a}{\xi}7$ znakov | Označuje názov linky pre prichádzajúce a<br>odchádzajúce hovory.                     |                |
|                                                                                                    |                                                   |                                                                                      |                |
| Terminál                                                                                                    | Výber:                                            | Identifikuje ako priradiť linku.                                                     |                |
|                                                                                                    | · Nový terminál                                   | · Nový terminál – konfiguruje sa nový telefón.                                       |                |
|                                                                                                    | · Terminál Idx 1<br>· Terminál Idx 2              | • Terminál Idx x – identifikuje index existujúceho<br>telefónu (zo stránky Servery). |                |
|                                                                                                    |                                                   |                                                                                      |                |
|                                                                                                    |                                                   | Klapka                                                                               | Reťazec číslic |
| Linka musí byť najskôr nakonfigurovaná na serveri<br>SIP, až potom môže telefón uskutočňovať a prijímať<br>hovory. |                                                   |                                                                                      |                |
| Linka sa zobrazuje na hlavnej obrazovke telefónu.                                                                  |                                                   |                                                                                      |                |
| Používateľské meno<br>overenia                                                                                     | Reťazec                                           | Určuje meno používatela priradené k telefónu v<br>systéme ovládania hovorov.         |                |
|                                                                                                    |                                                   | Vo vydaní firmvéru 4.7 môže názov obsahovať až<br>128 znakov.                        |                |
| Heslo pre overenie                                                                                                 | Reťazec                                           | Určuje heslo používatela v systéme ovládania<br>hovorov.                             |                |
|                                                                                                    |                                                   | Vo vydaní firmvéru 4.7 môže heslo obsahovať až 128<br>znakov.                        |                |

**Tabu**ľ**ka 11: Pridanie polí na webovú stránky Linka**

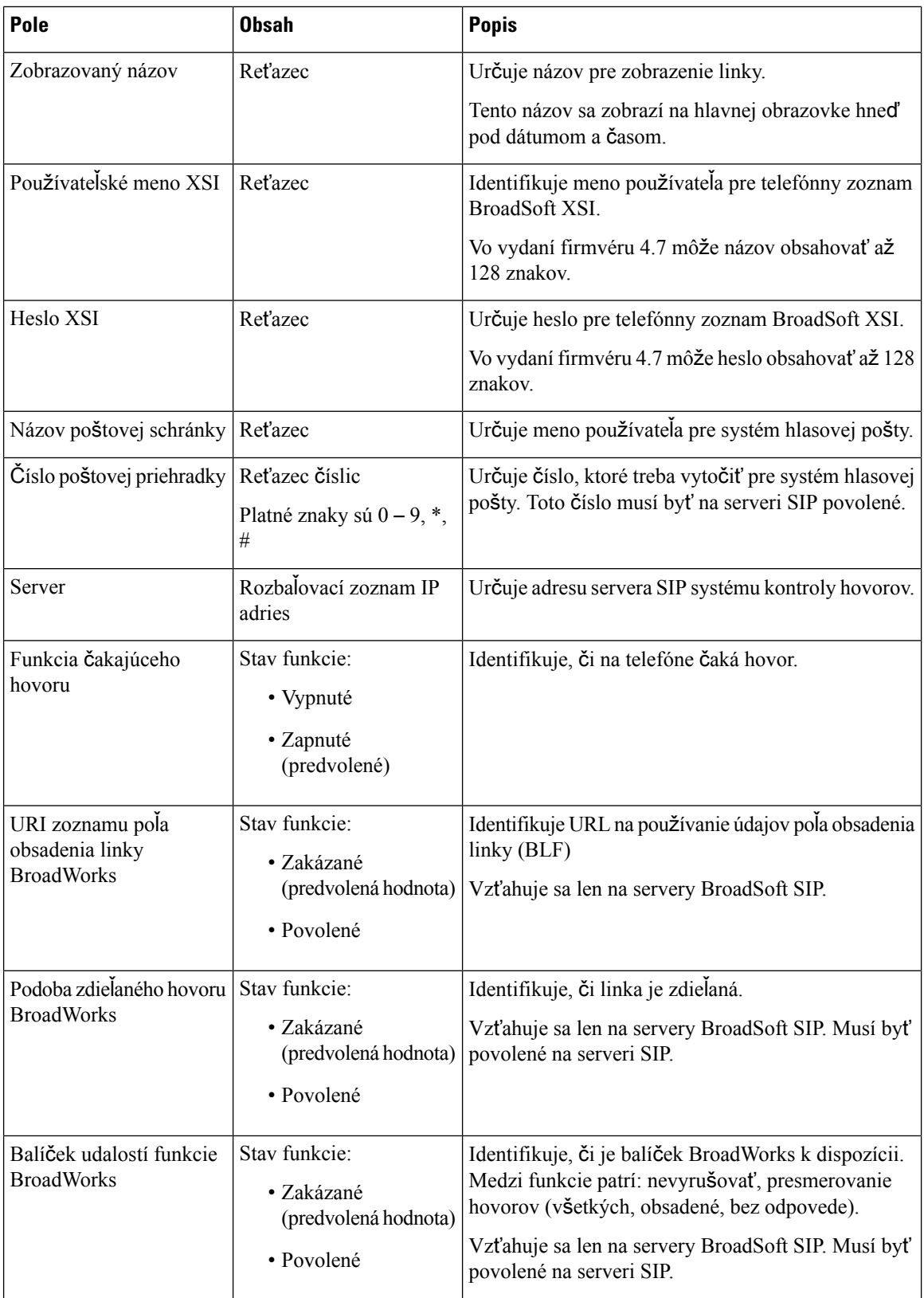

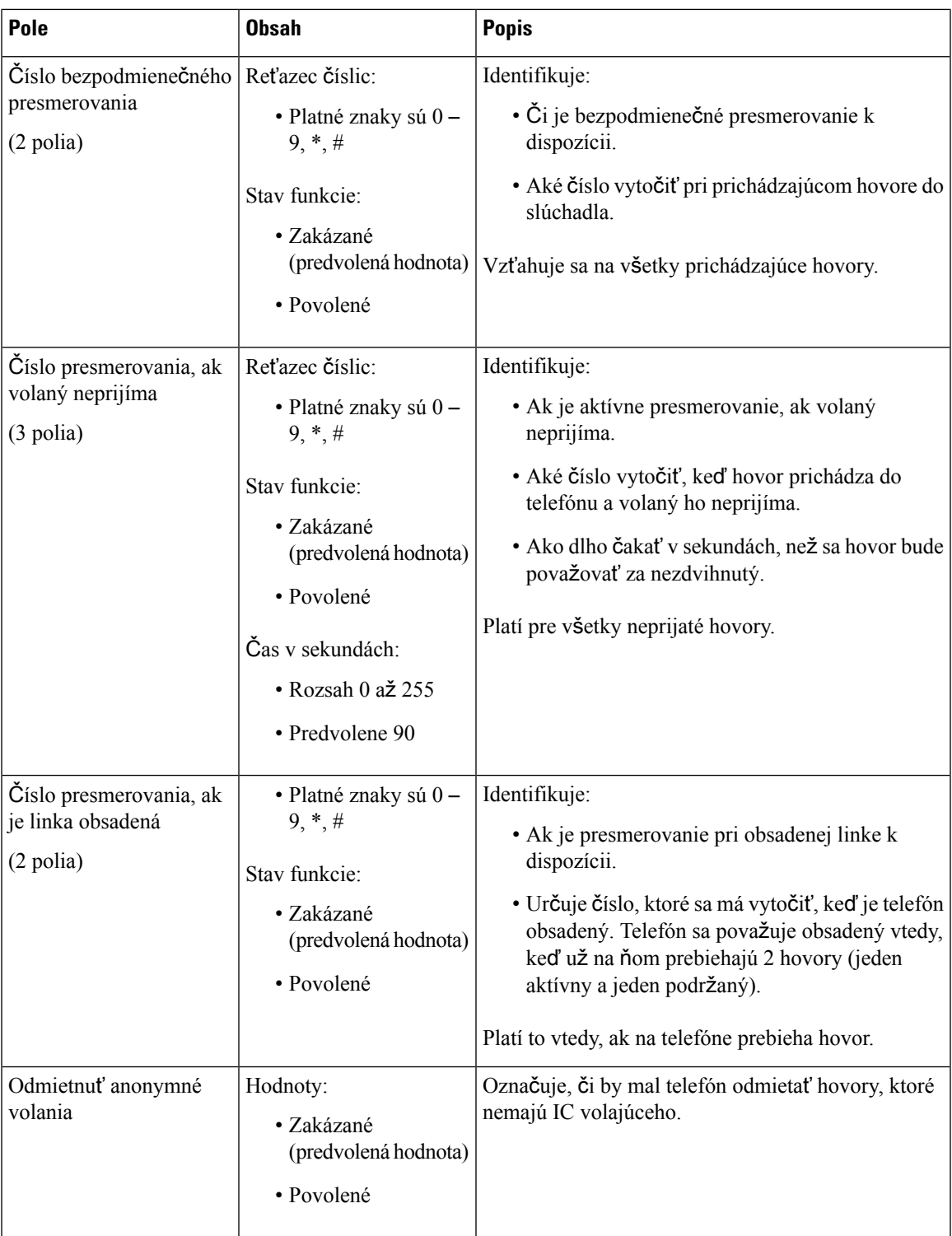

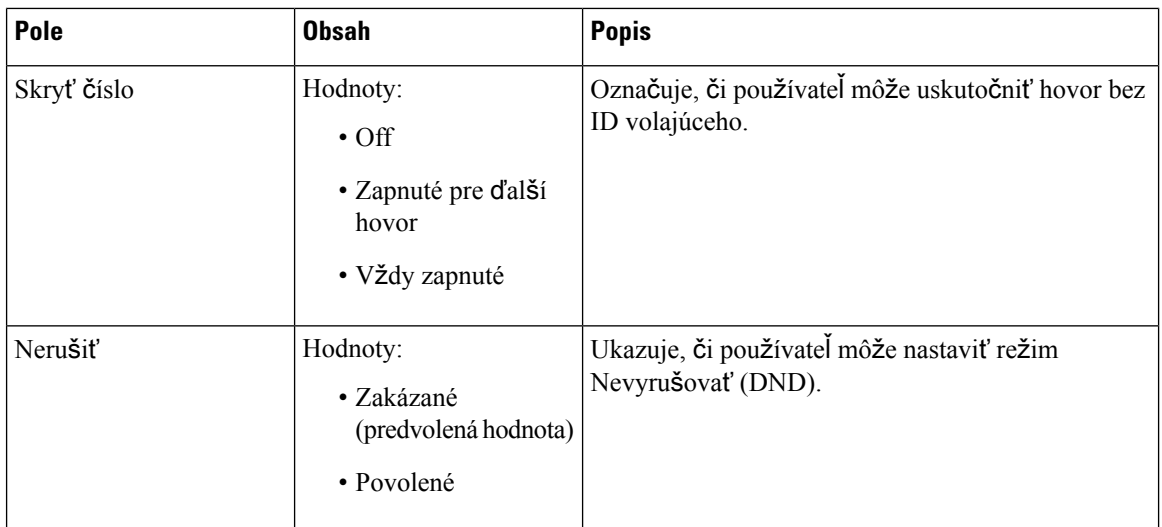

# **Polia webebovej stránky terminálu**

Sú to polia zobrazené na webovej stránke **terminál** základňovej stanice. Kliknete na číslo IPEI telefónu na stránke **linky**. Zobrazí sa táto obrazovka.

Stránka sa zobrazuje v režime zobrazenia správcu a používateľa. V používateľskom zobrazení nie sú k dispozícii všetky polia.

Táto sekcia platí pre verziu firmvéru 4.7. Pre stránku pre verziu firmvéru V450 a V460, pozri Polia [webovej](#page-188-0) stránky [terminálu](#page-188-0) pre vydanie firmvéru V450 a V460, na strane 179.

**Tabu**ľ**ka 12: Polia webebovej stránky terminálu**

| Pole                | <b>Obsah</b>                                                             | <b>Popis</b>                                                                                                    |                                                                                                    |
|---------------------|--------------------------------------------------------------------------|----------------------------------------------------------------------------------------------------|----------------------------------------------------------------------------------------------------|
| <b>IPEI</b>         | 10-znakový reťazec                                                       | Označuje IPEI (International Portable Equipment<br>Identity) slúchadla. Každý telefón má jedinečné číslo<br>IPEI, ktoré je zobrazené na štítku pod batériou<br>telefónu a na Štítku Škatule so slúchadlom.<br>Ak zmeníte toto pole, slúchadlu sa zruší registrácia. |                                                                                                    |
| Párovanie terminálu | Hodnoty:<br>• Nie je spárovaný<br>žiadny terminál<br>$\cdot$ ID telefónu |                                                                                                    | Identifikuje terminál spárovaný so slúchadlom.                                                                          |
| AC                  | 4-ciferný kód                                                            | Identifikuje prístupový kód, ktorý bol použitý na<br>registráciu slúchadla. Po zaregistrovaní telefónu sa<br>tento kód nepoužíva.                                                                                                    |                                                                                                    |
|                     |                                                                          | <b>Poznámka</b>                                                                                                    | Odporúčame vám zmeniť predvolenú<br>hodnotu na začiatku nastavovania<br>systému, aby ste zvýšili mieru<br>zabezpečenia. |

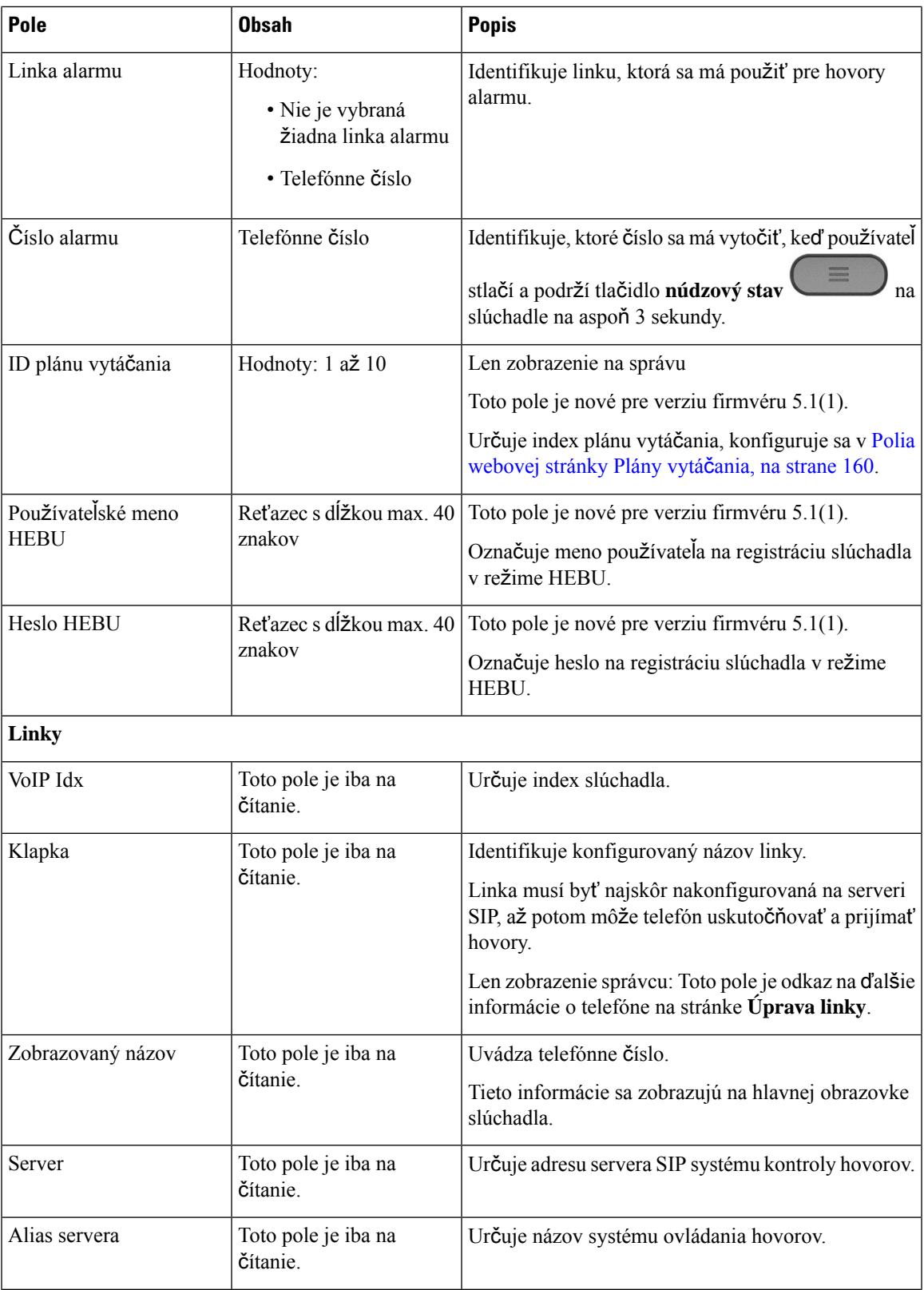

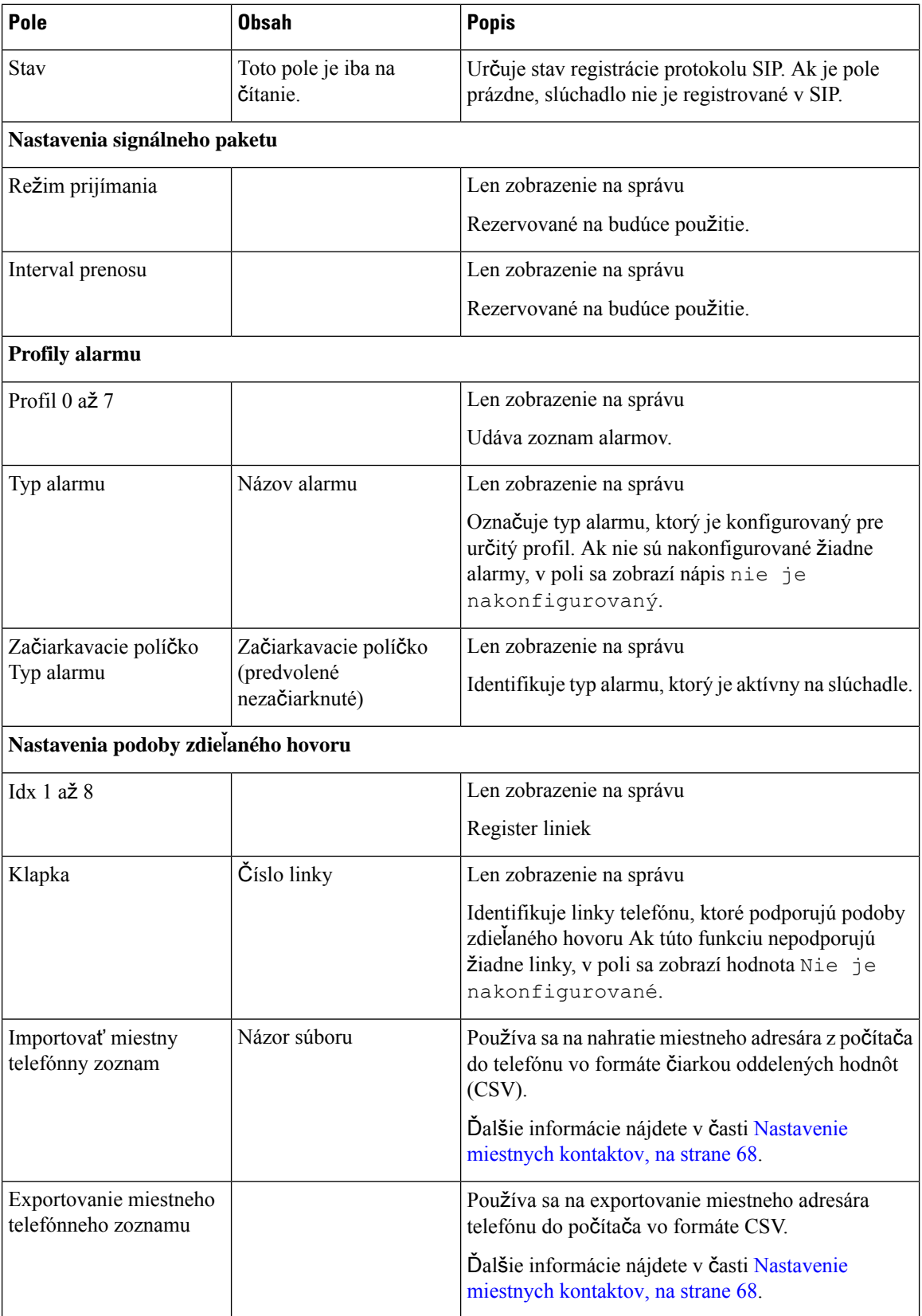

# **Polia webovej stránky serverov**

Sú to polia zobrazené na webovej stránke servery základňovej stanice alebo na webovej stránke Pridať server pri spustení inštalačného programu.

#### **Tabu**ľ**ka 13: Polia webovej stránky serverov**

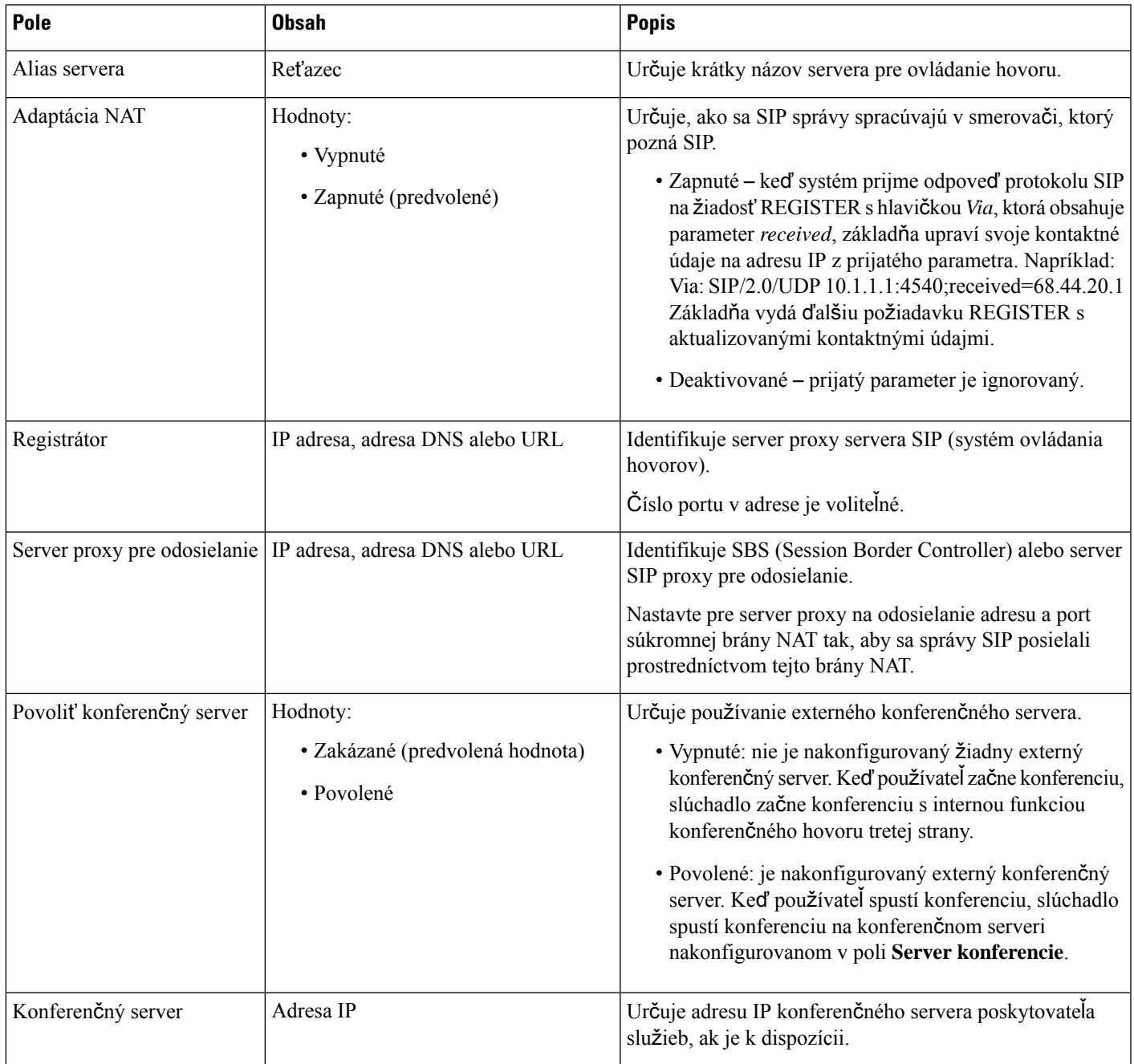

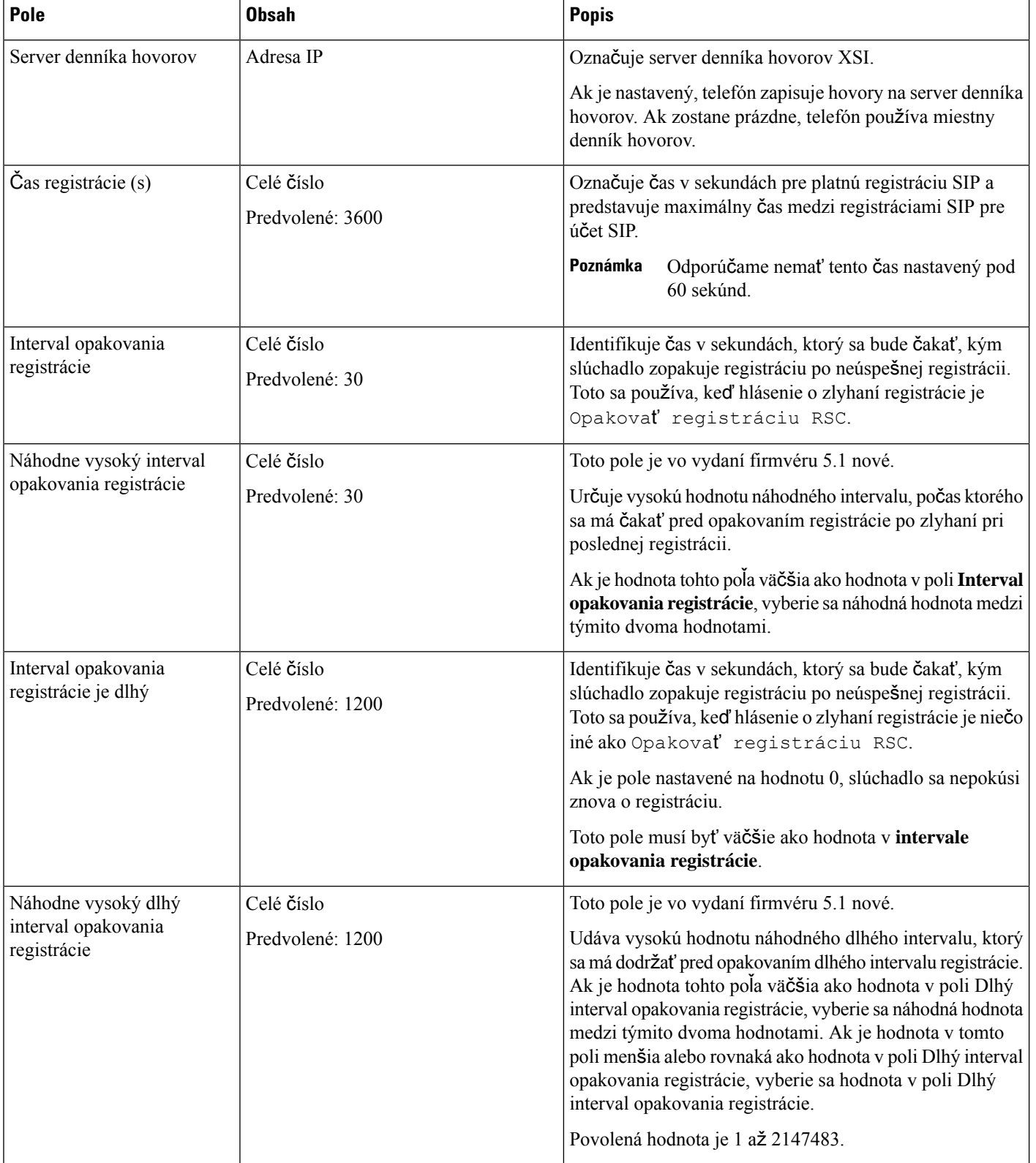

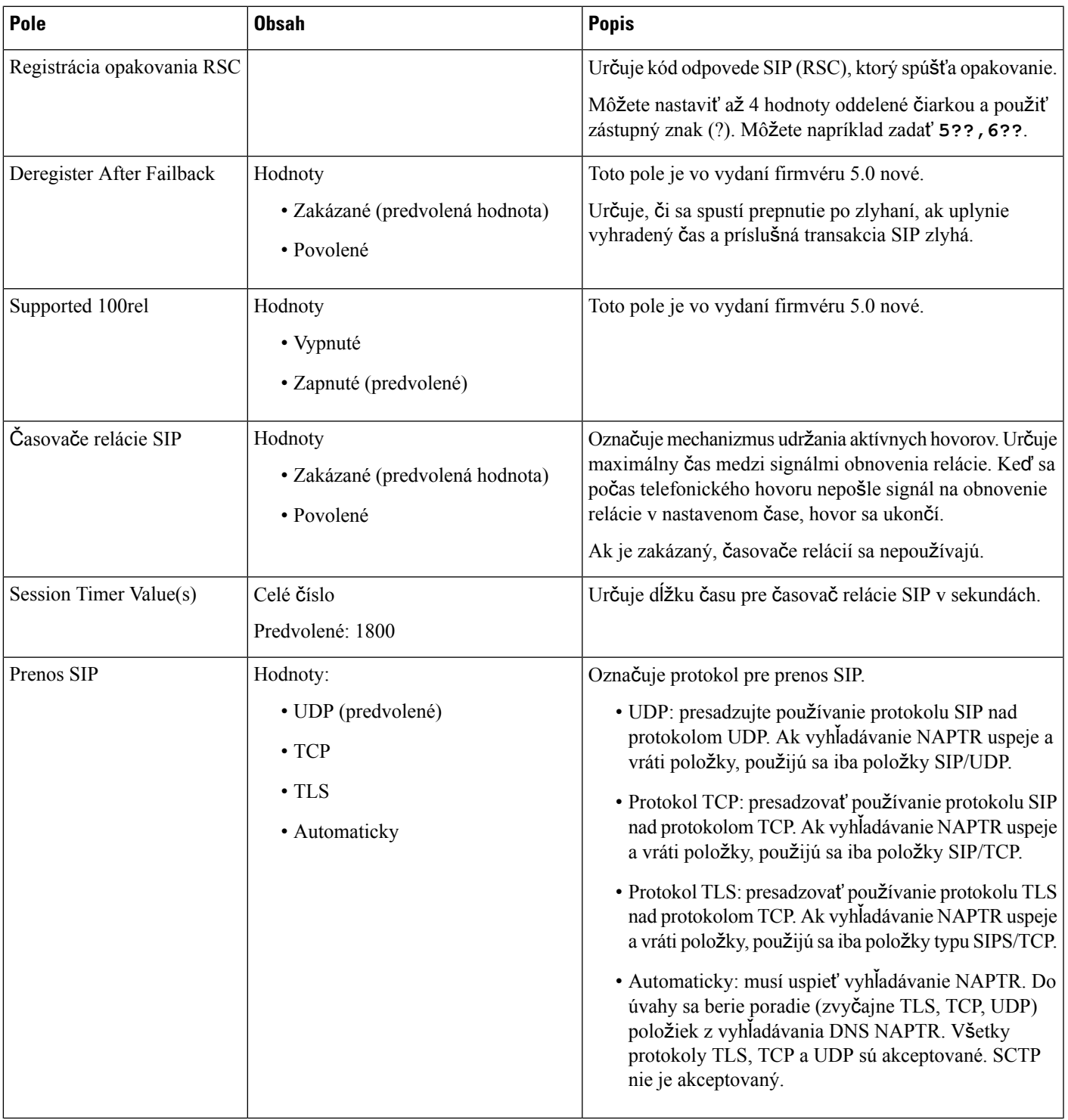

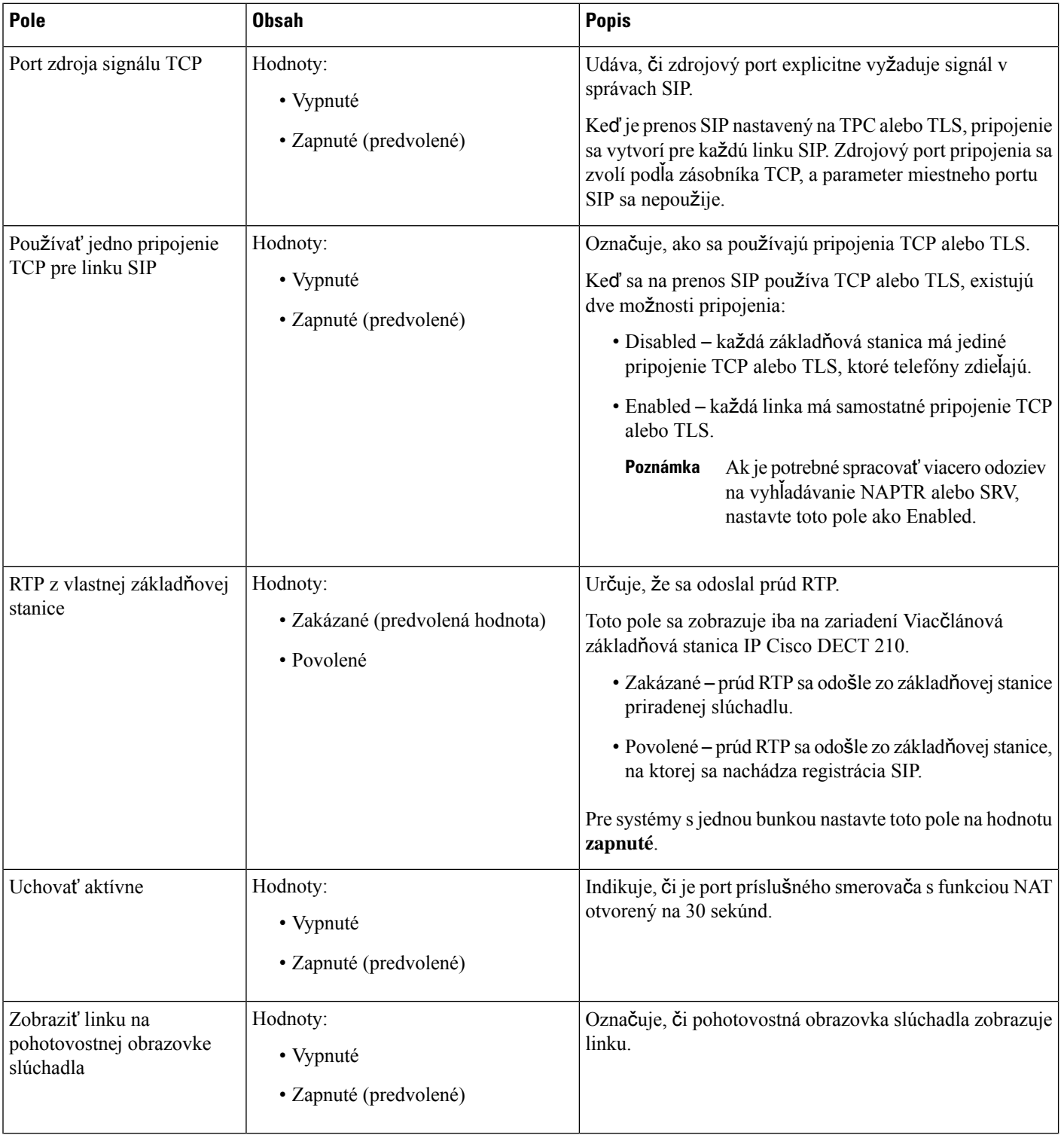

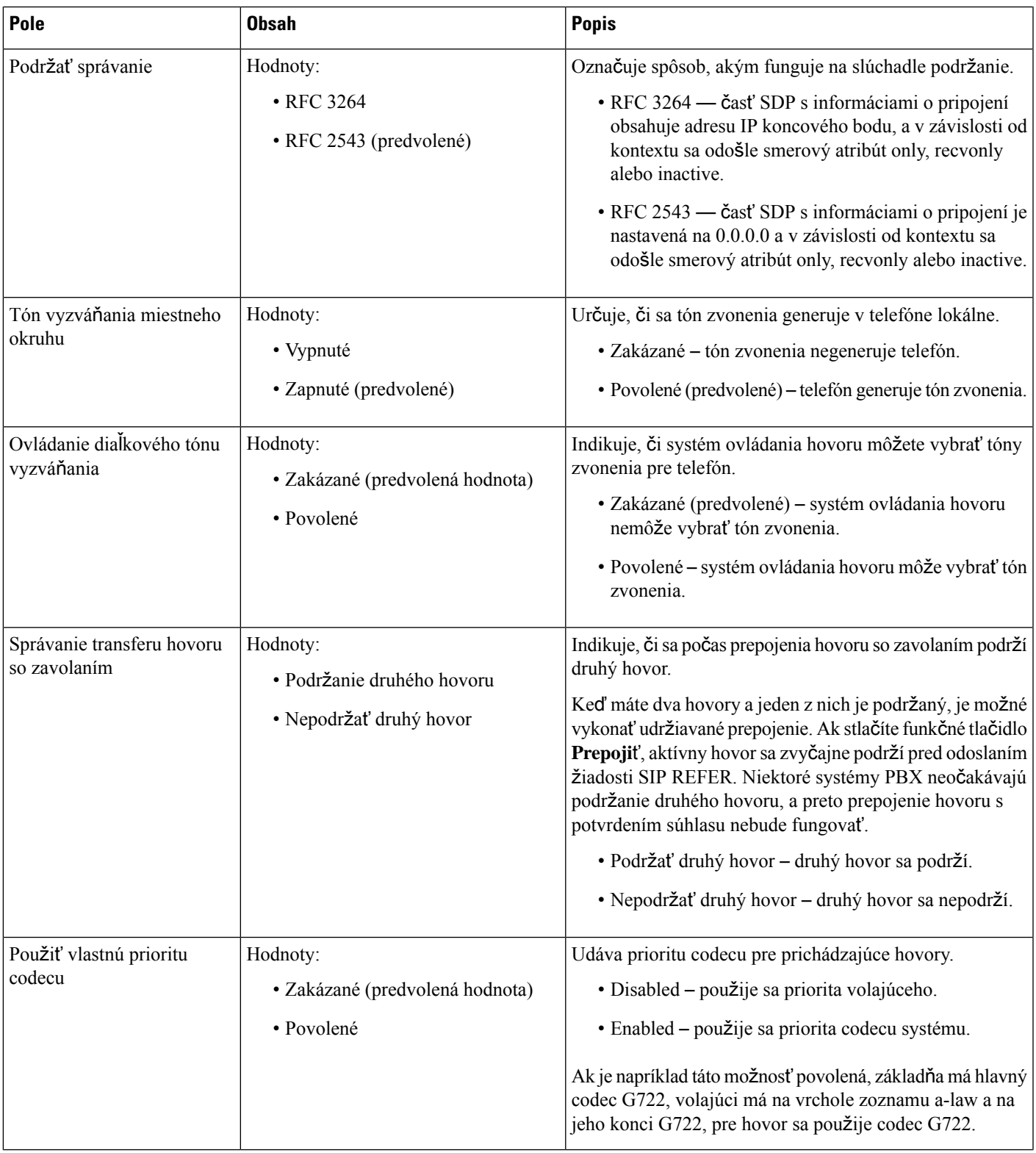

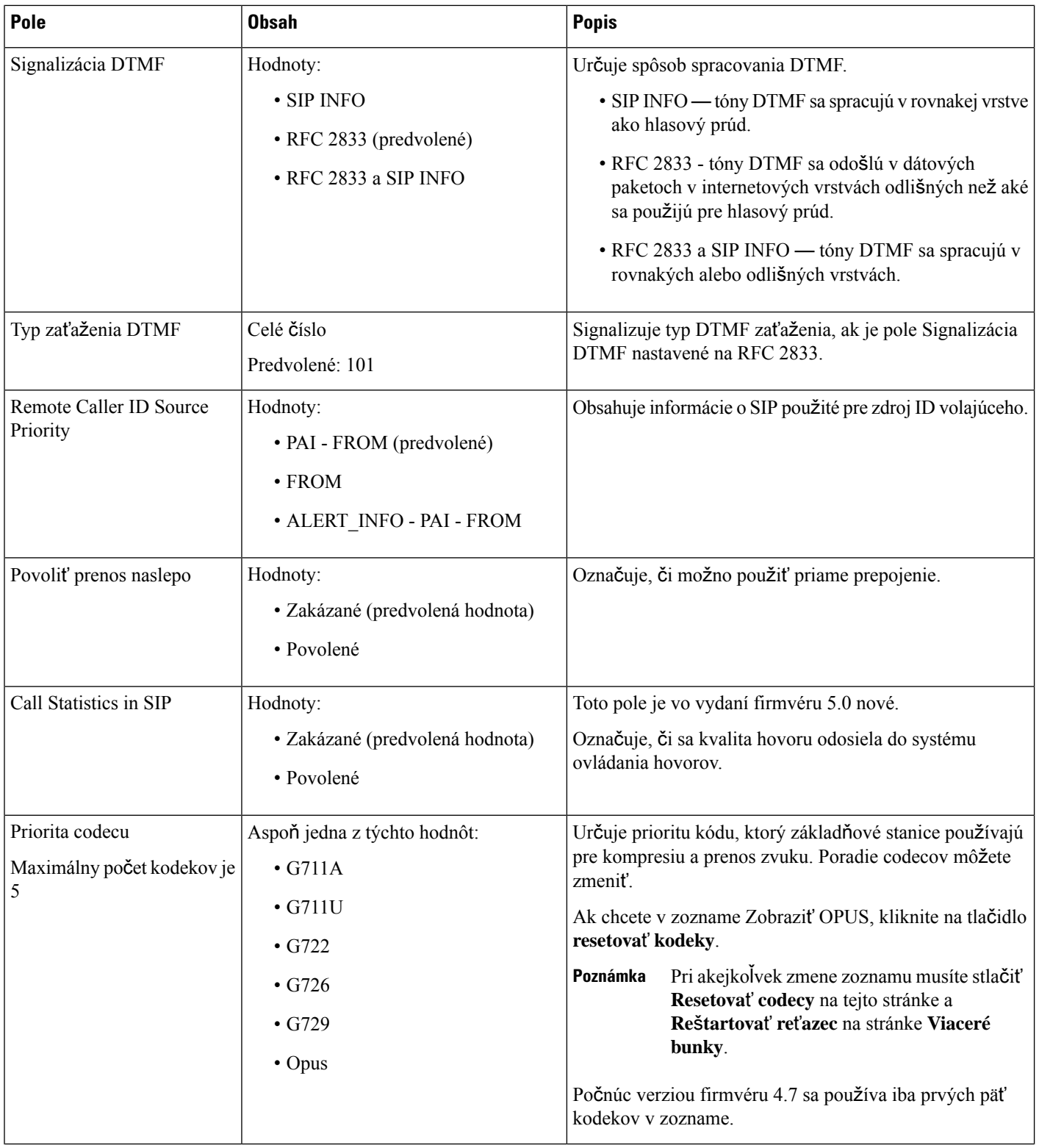

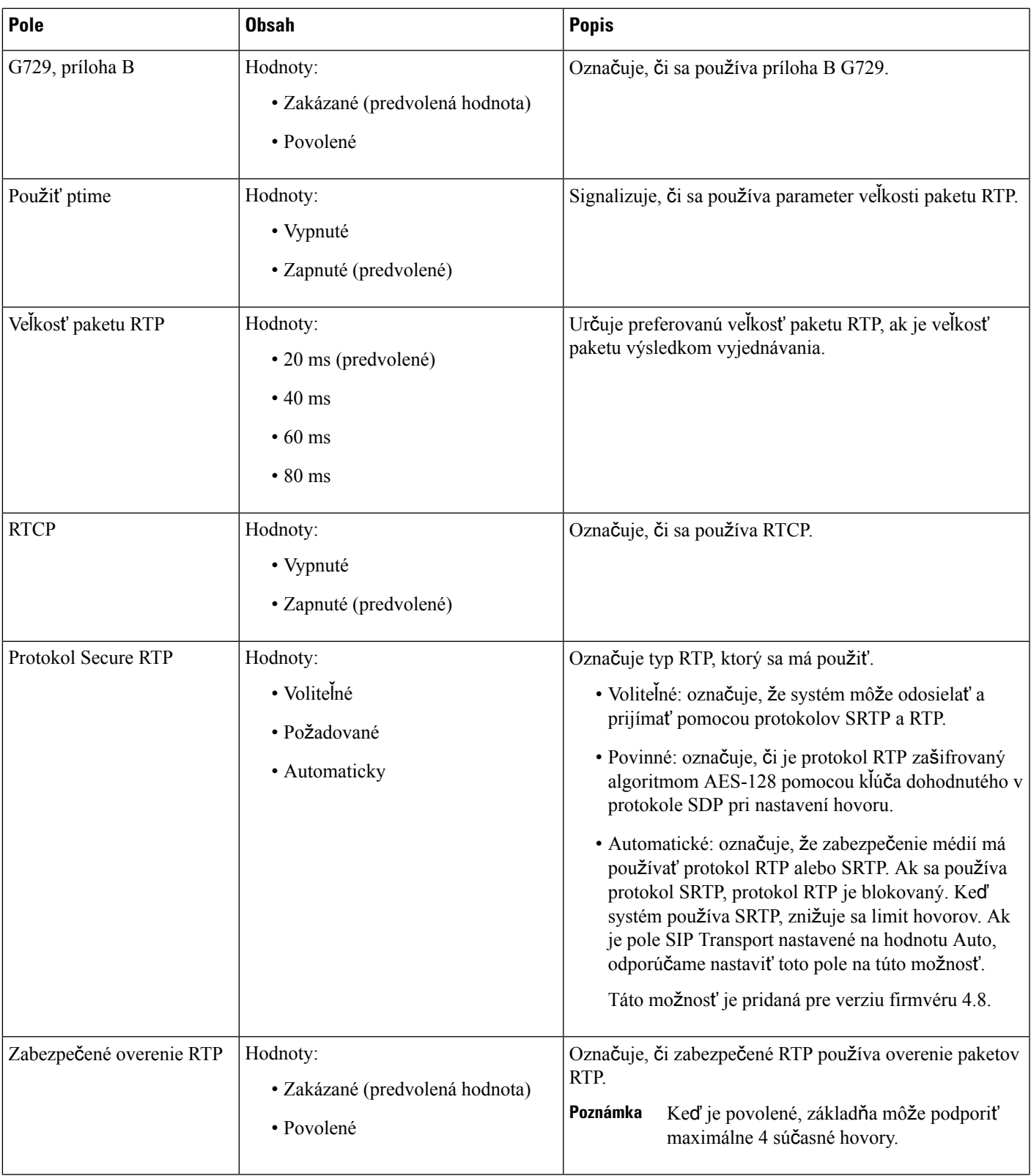

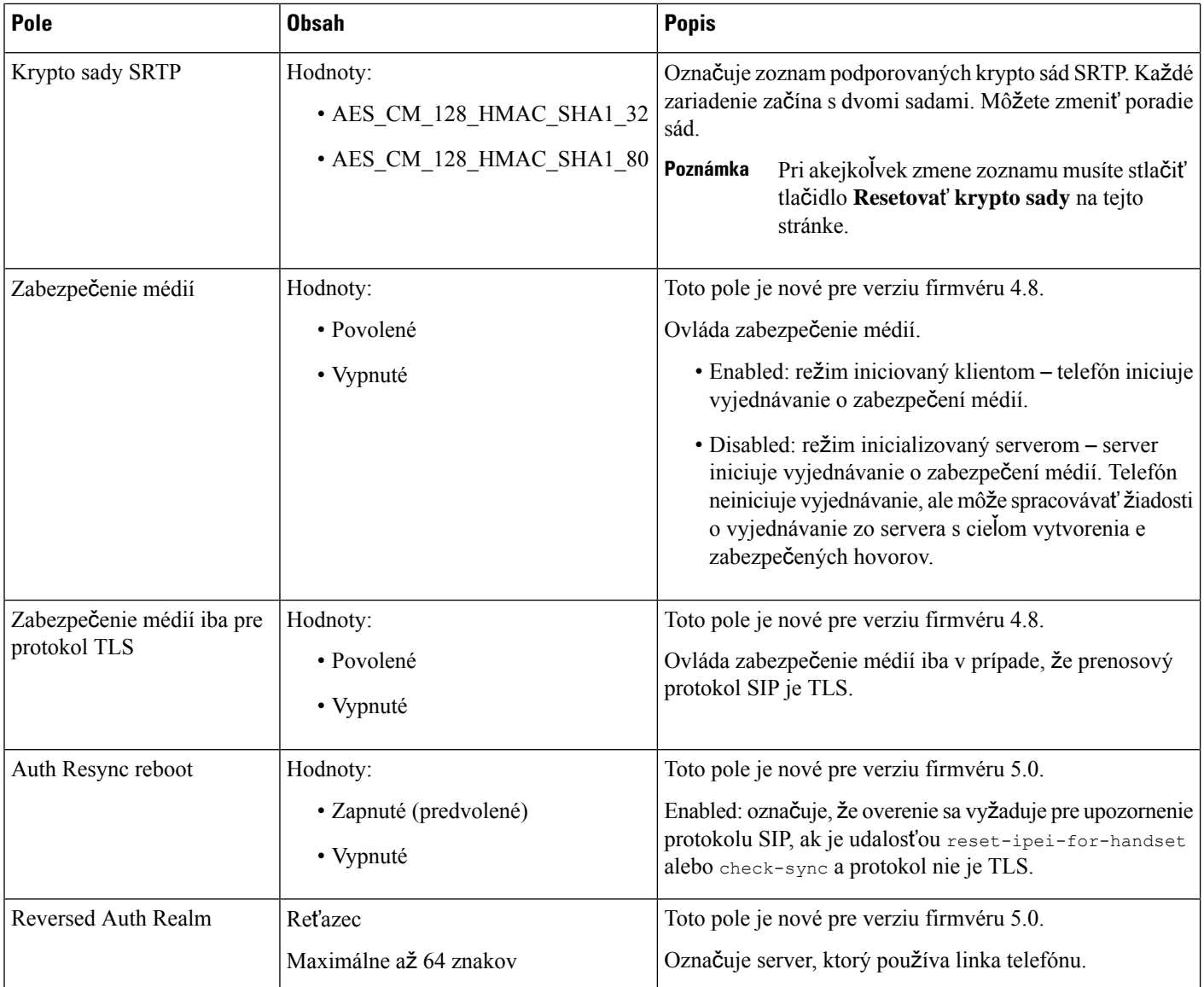

# **Polia na webovej stránke Network**

Toto sú polia zobrazené na webovej stránke **Nastavenia siete** základňovej stanice.

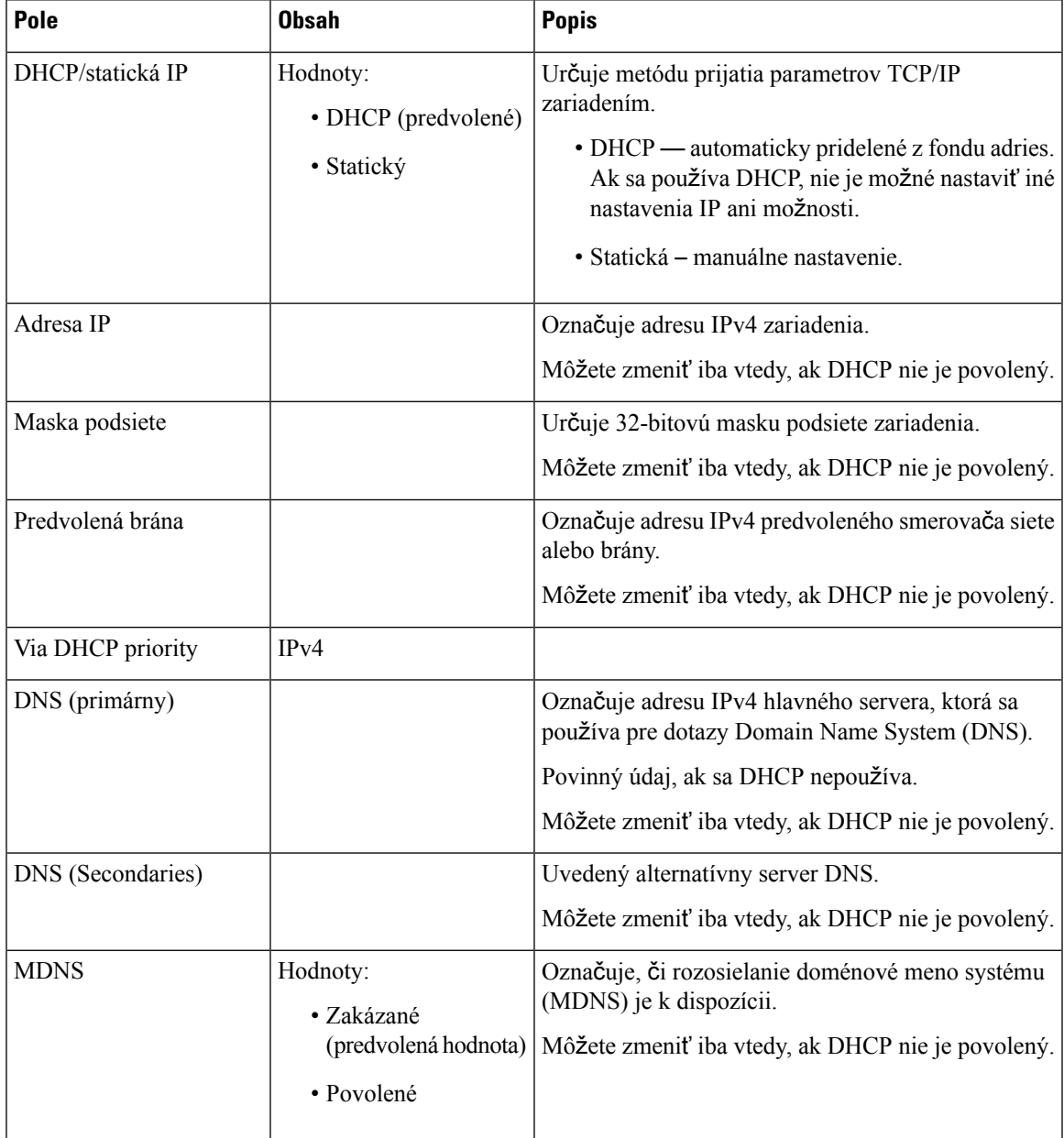

### **Tabu**ľ**ka 14: Polia <sup>v</sup>** č**asti Nastavenia IP**

### **Tabu**ľ**ka 15: Pola <sup>v</sup>** č**asti nastavenia NAT**

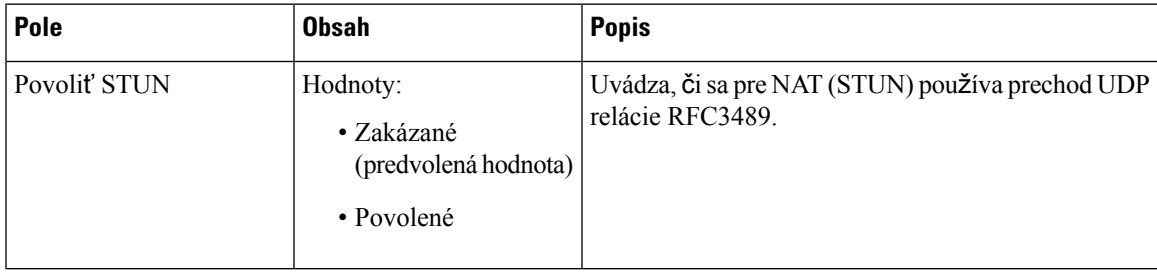

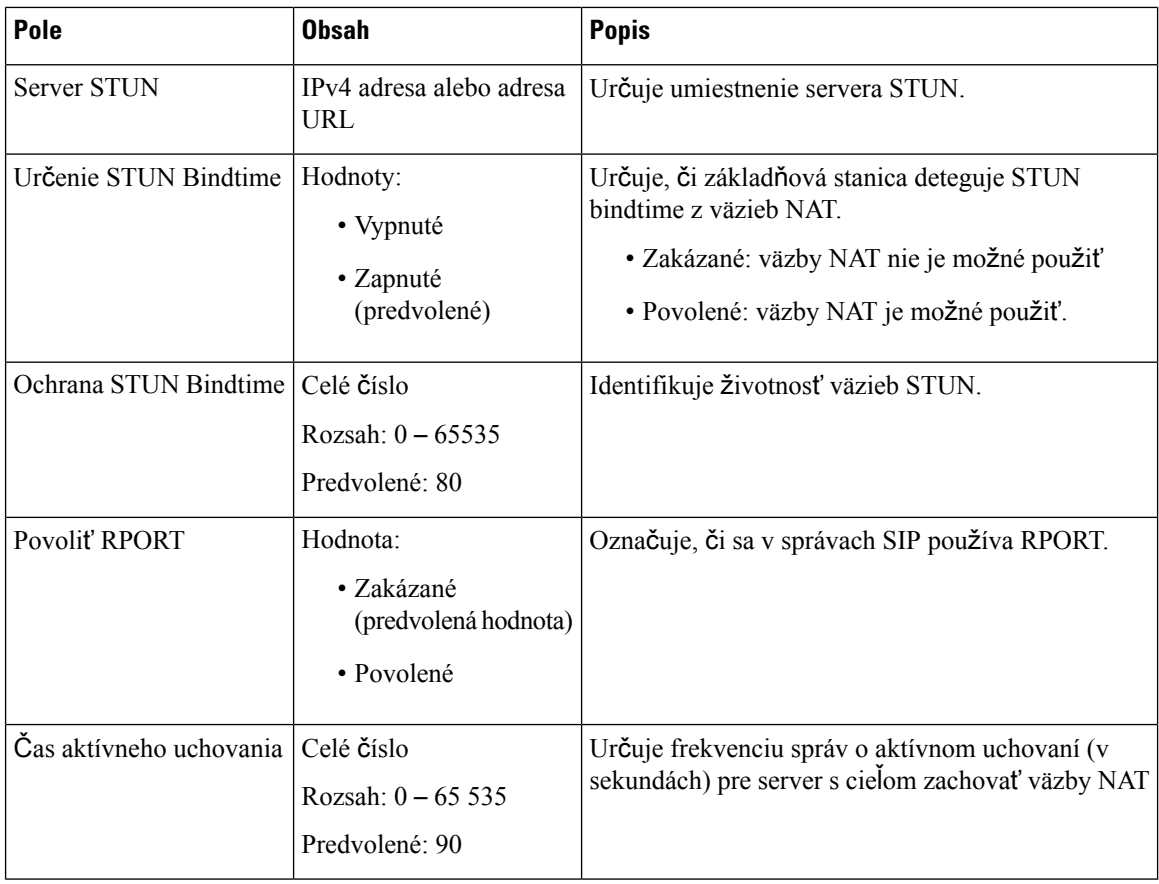

### **Tabu**ľ**ka 16: Polia <sup>v</sup>** č**asti nastavení VLAN**

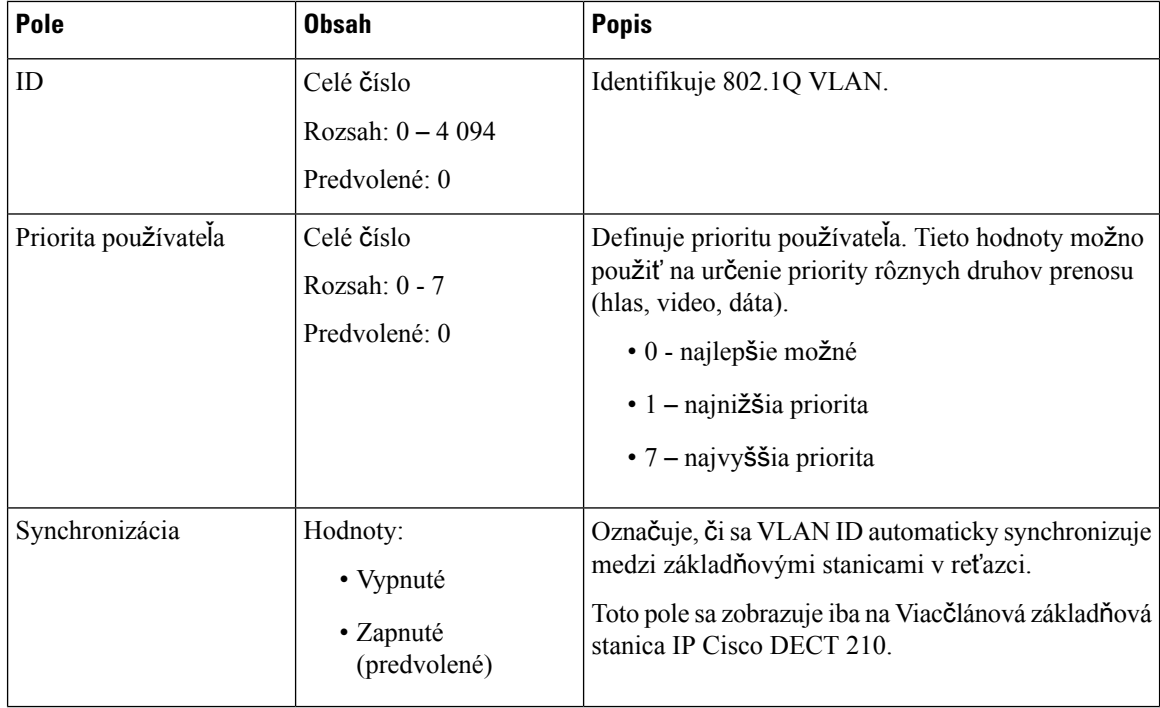

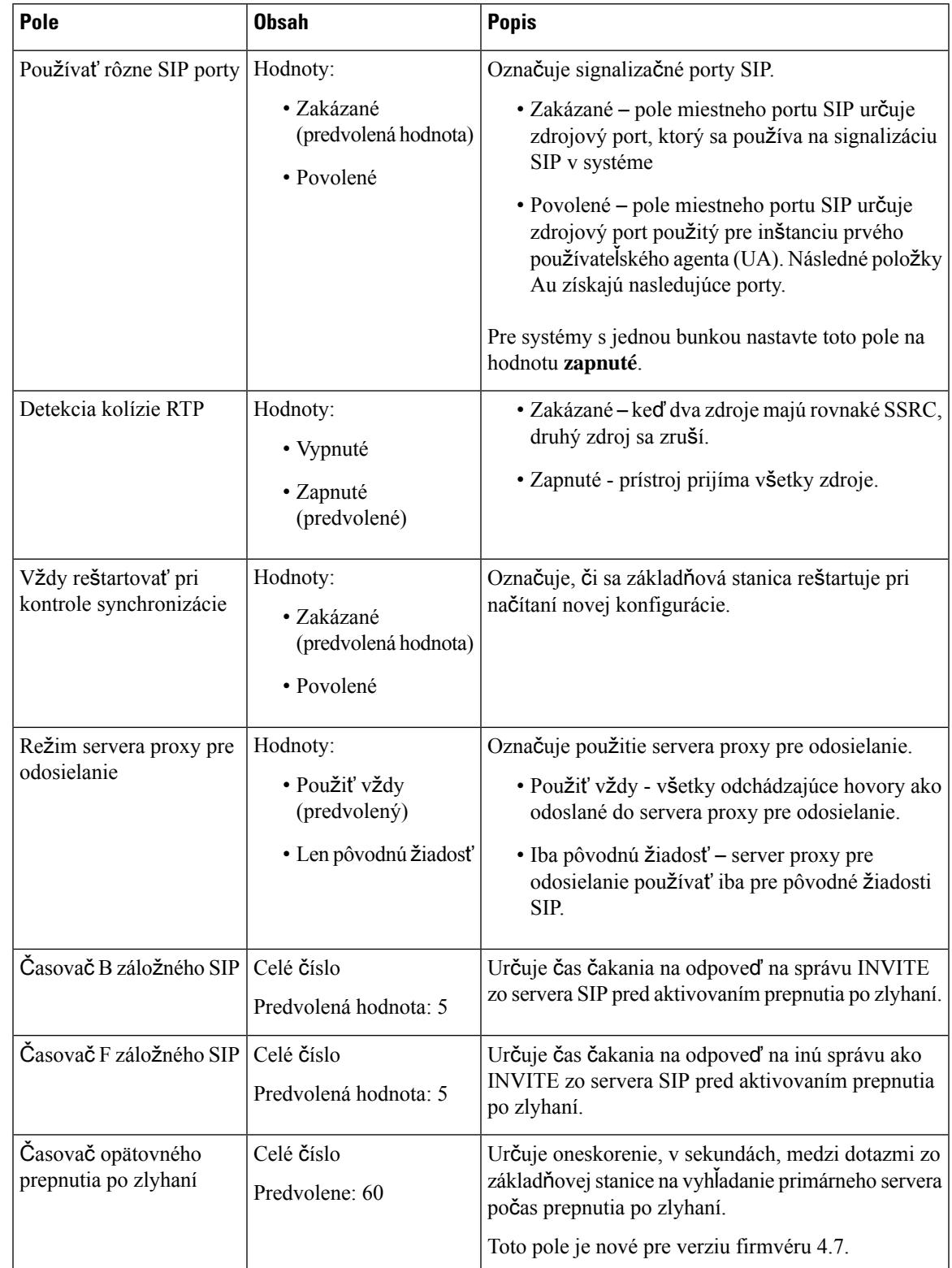

### **Tabu**ľ**ka 17: Polia** č**asti nastavení SIP/RTP**

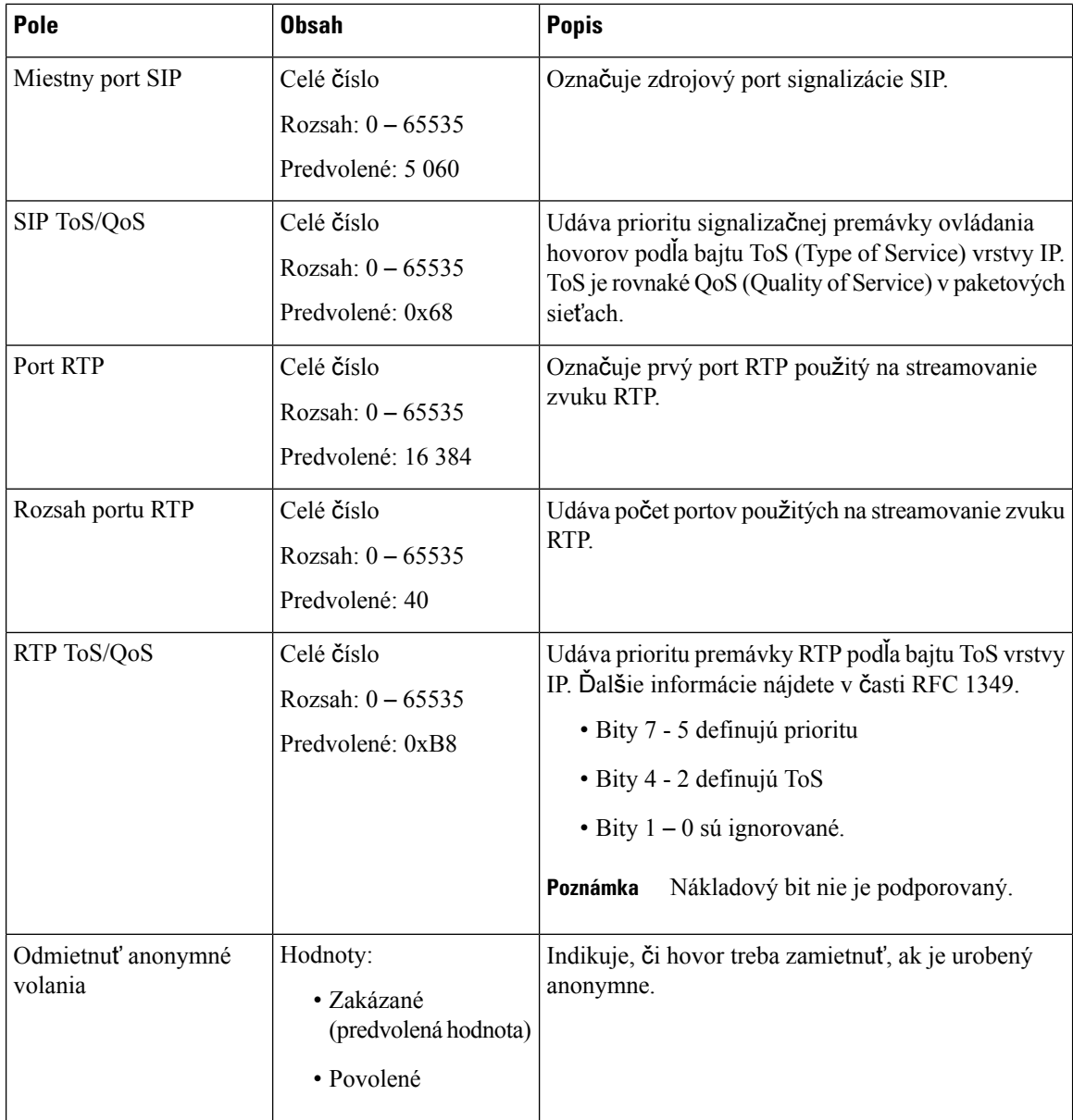

**Tabu**ľ**ka 18: Polia <sup>v</sup>** č**asti mo**ž**ností DHCP**

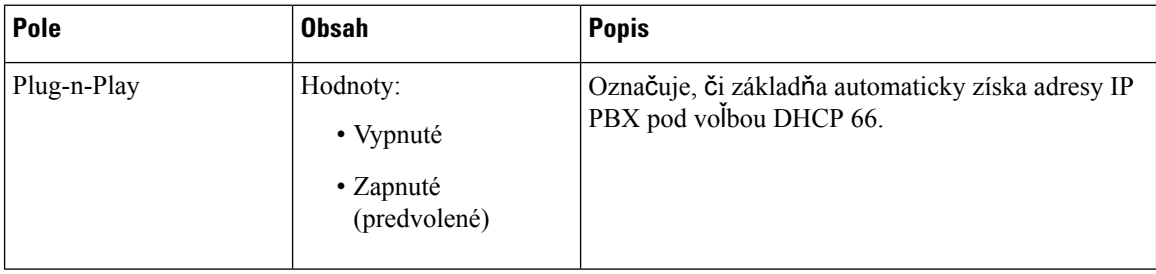

### **Tabu**ľ**ka 19: Polia <sup>v</sup>** č**asti mo**ž**ností TCP**

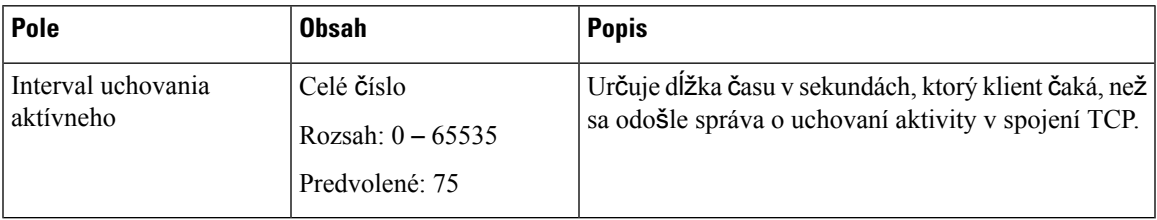

### **Tabu**ľ**ka 20: Polia sekcie zis**ť**ovania**

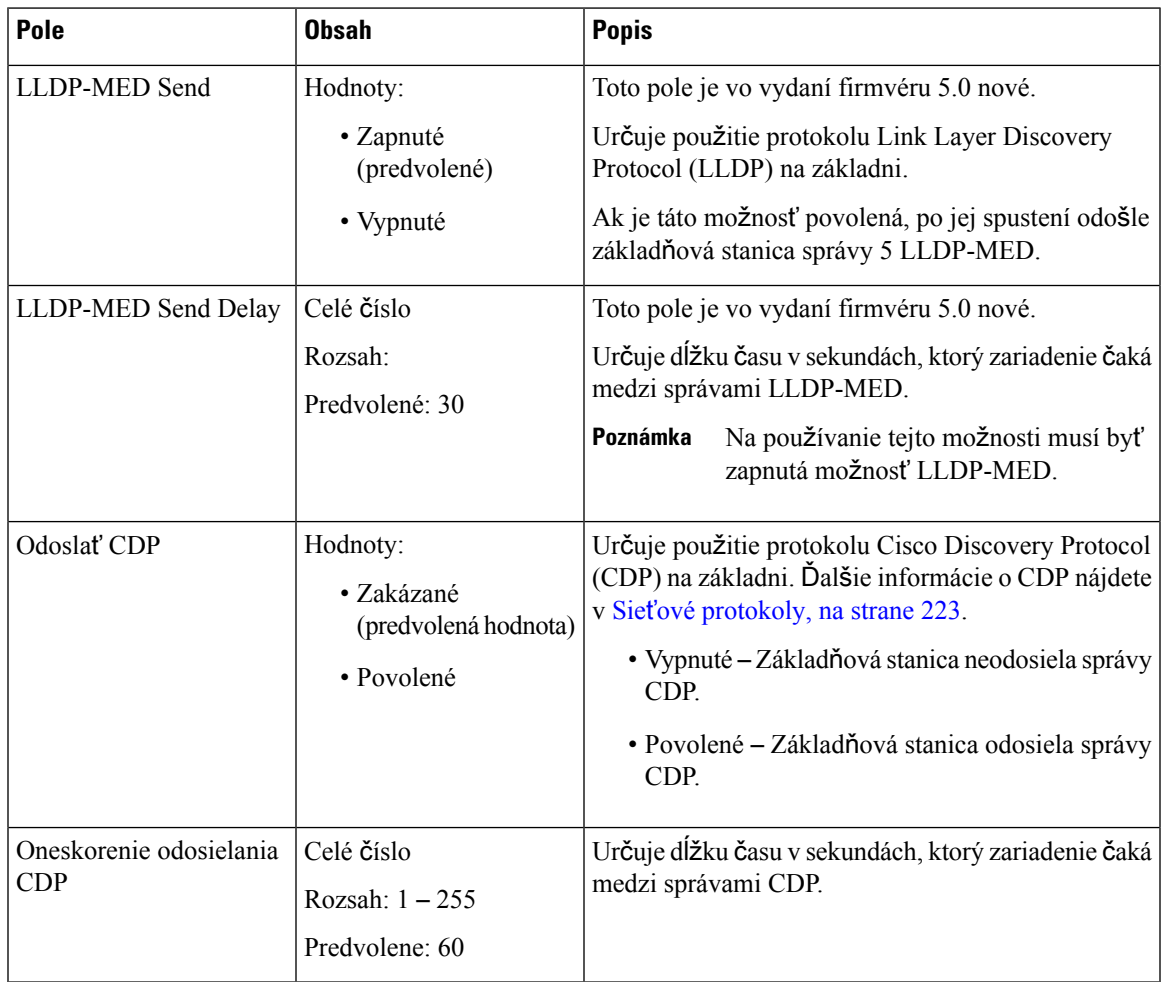

# <span id="page-140-0"></span>**Polia na webovej stránke Management**

Toto sú polia zobrazené na webovej stránke **Nastavenia správy** základňovej stanice.

#### **Tabu**ľ**ka 21: Polia webovej stránky nastavení správy**

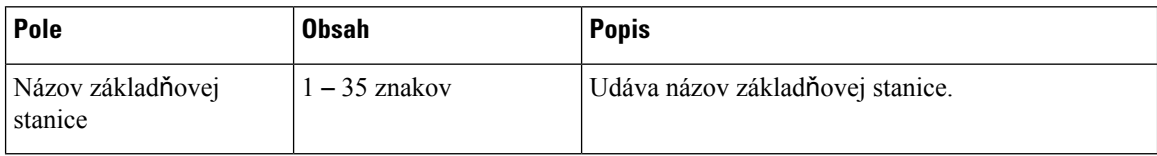

#### **Tabu**ľ**ka 22: Polia <sup>v</sup>** č**asti nastavení**

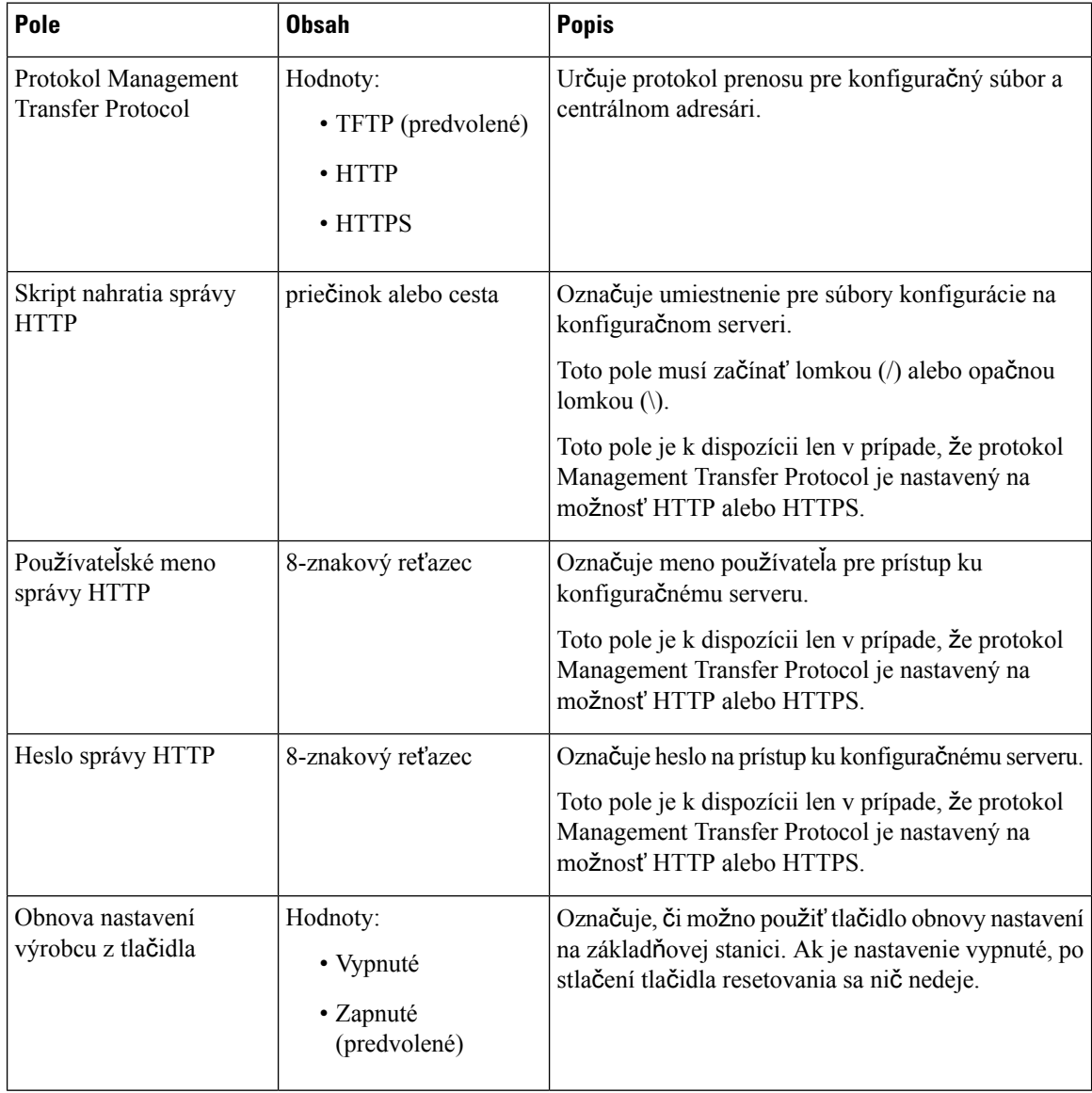

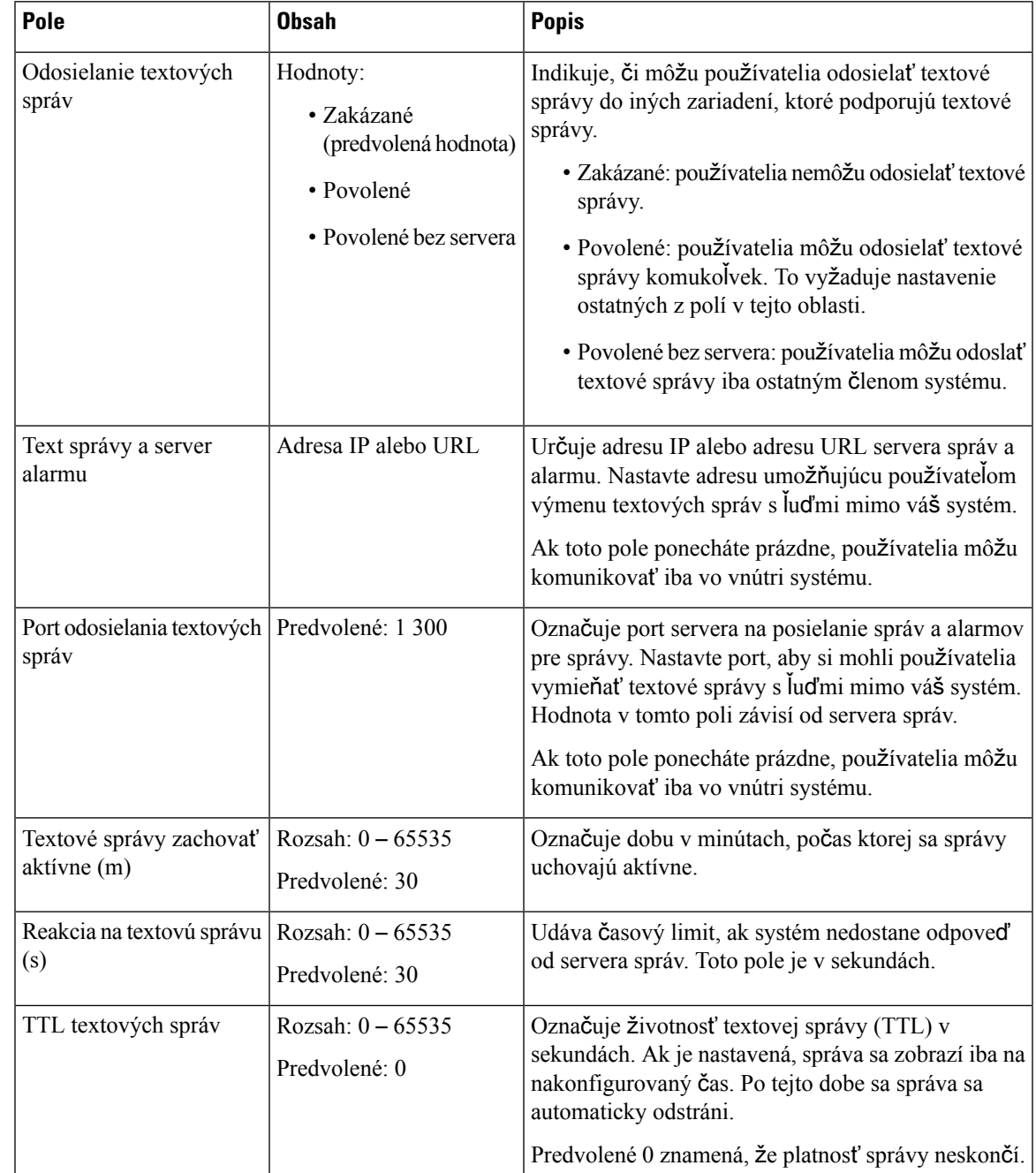

### **Tabu**ľ**ka 23: Polia** č**asti posielania textových správ**

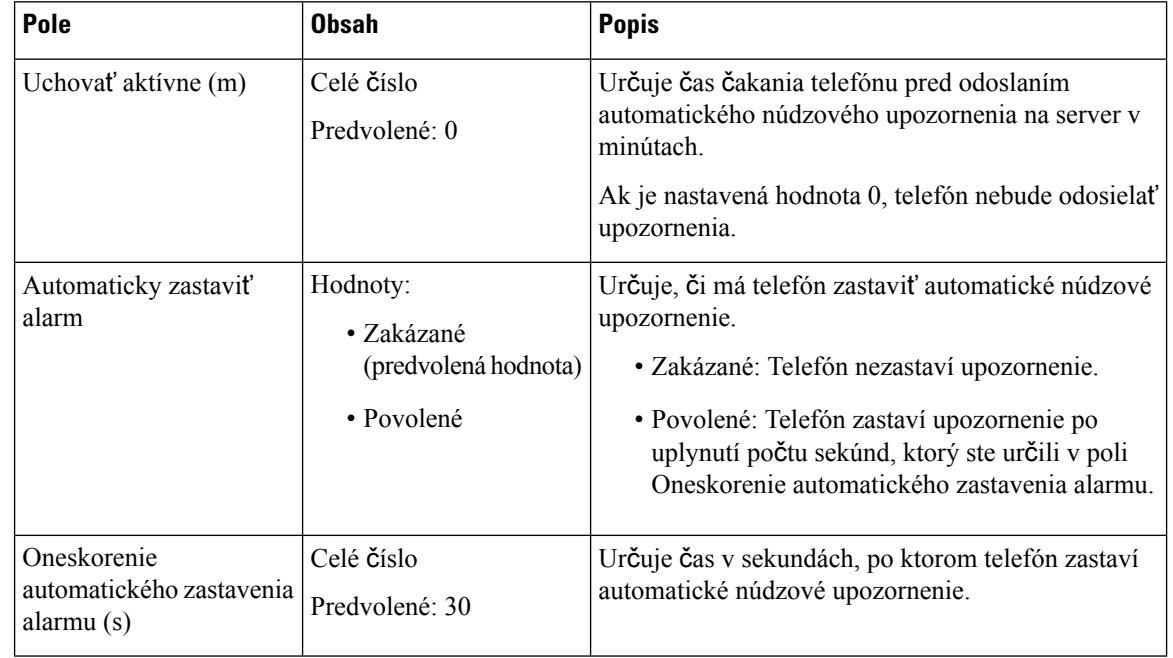

### **Tabu**ľ**ka 24: Polia <sup>v</sup> sekcii Terminál**

### **Tabu**ľ**ka 25: Polia** č**asti konfigurácie**

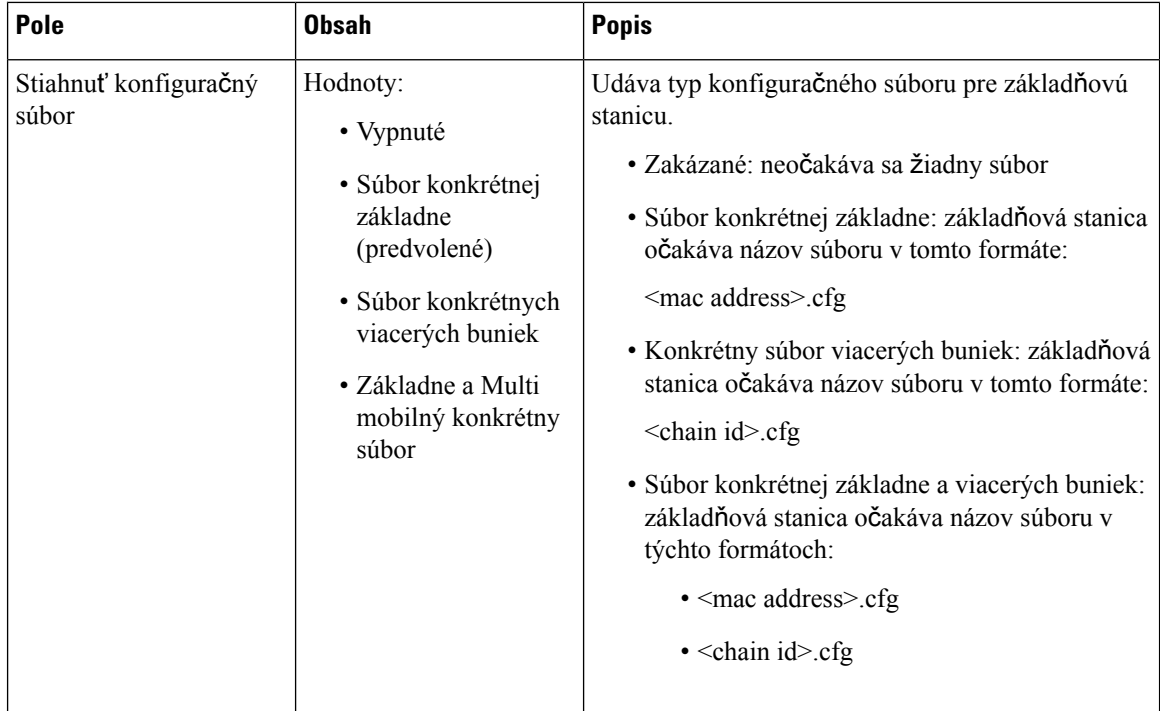
$\mathbf l$ 

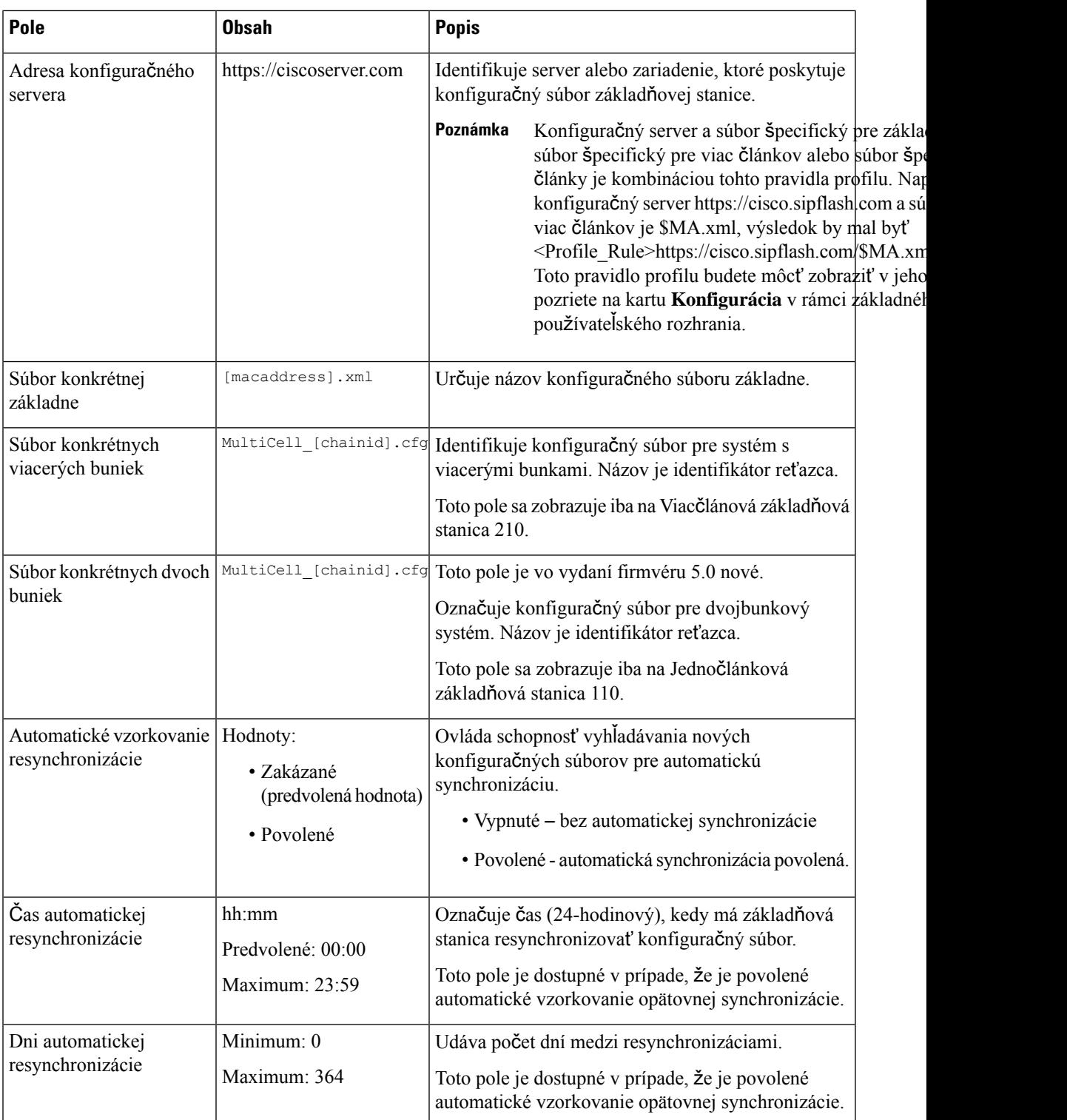

I

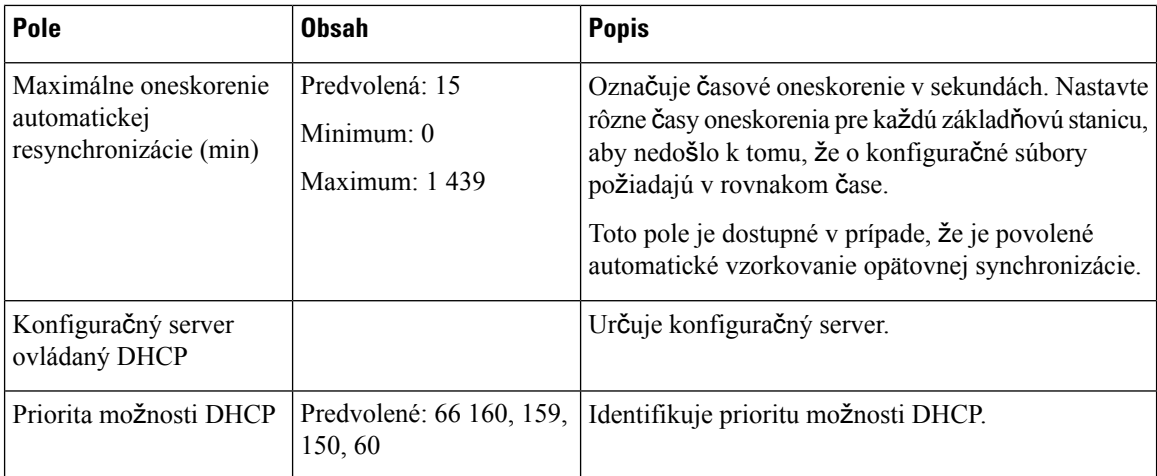

#### **Tabu**ľ**ka 26: Polia** č**asti denníka Syslog/SIP**

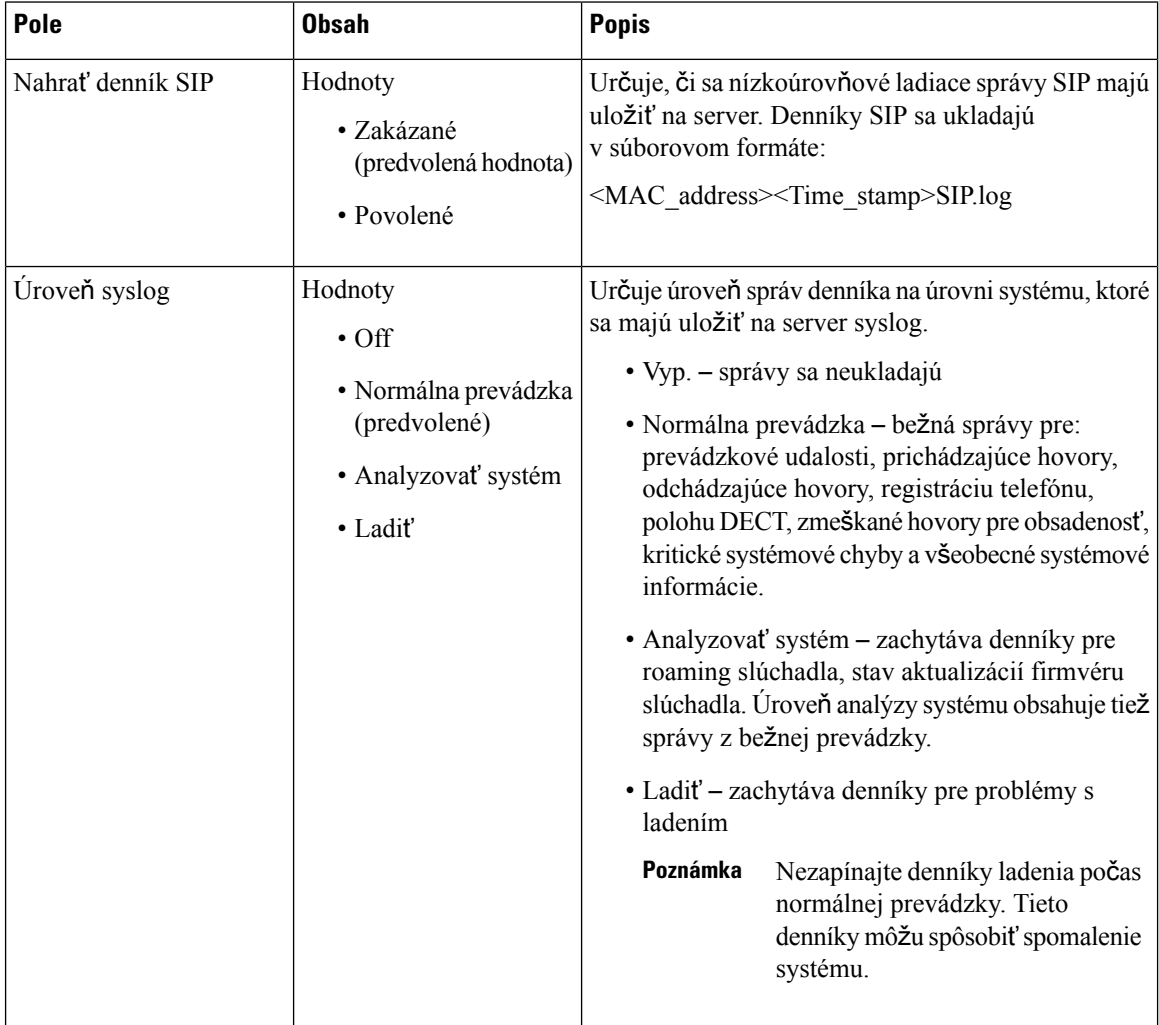

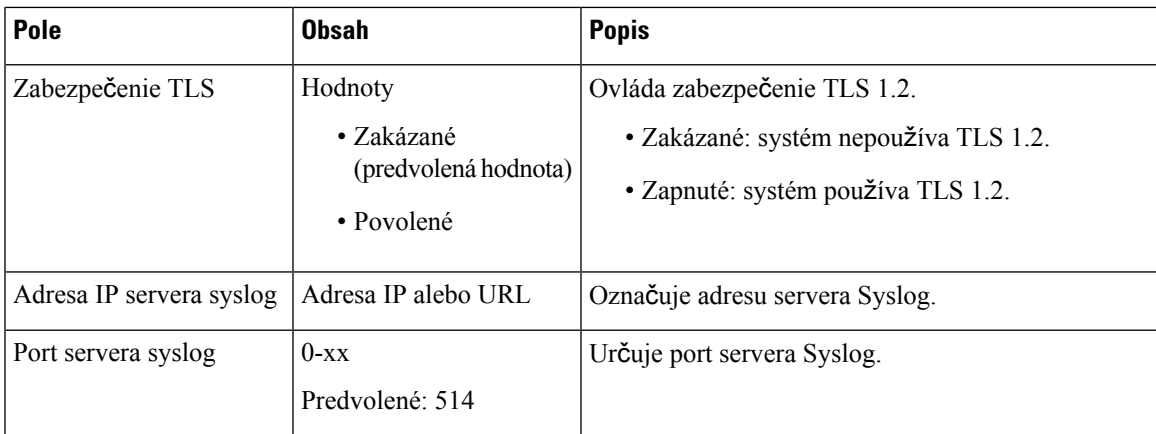

Časť Konfigurácia – slúchadlo (načítané pri požiadavke SIP NOTIFY) je vo vydaní firmvéru 5.1(1) nová.

### **Tabu**ľ**ka 27: Polia nastavenia slúchadla**

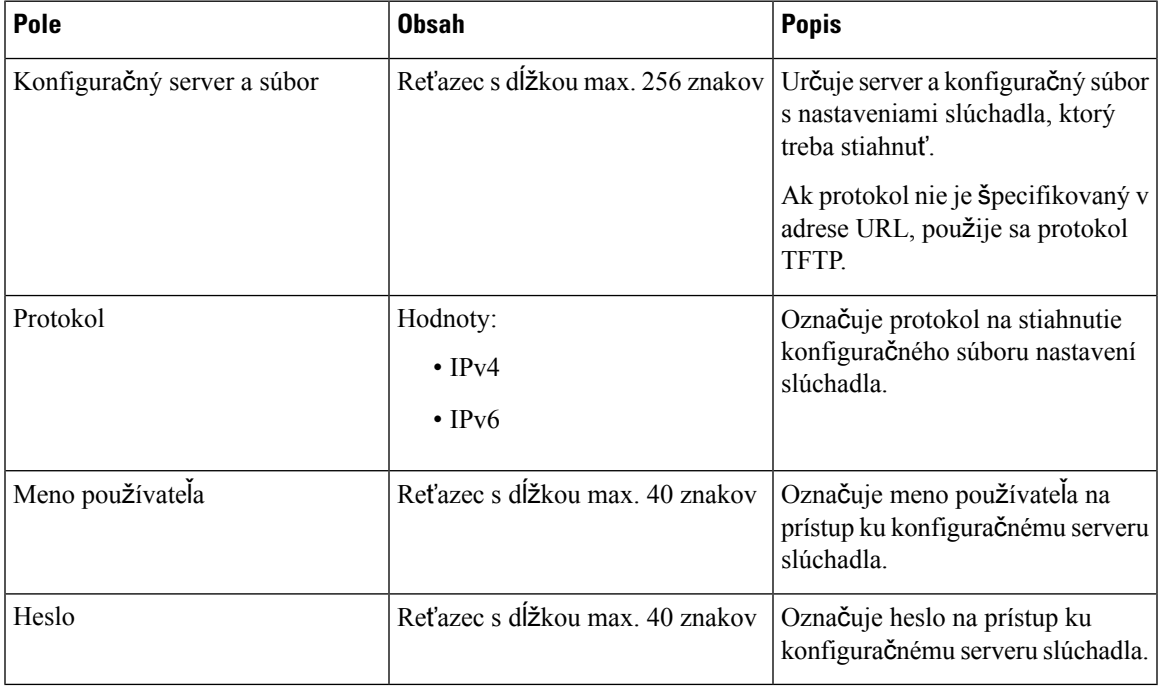

Časť Nástroj na hlásenie problémov je vo vydaní firmvéru 5.1(1) nová.

### **Tabu**ľ**ka 28: Nástroj Správa <sup>o</sup> problémoch**

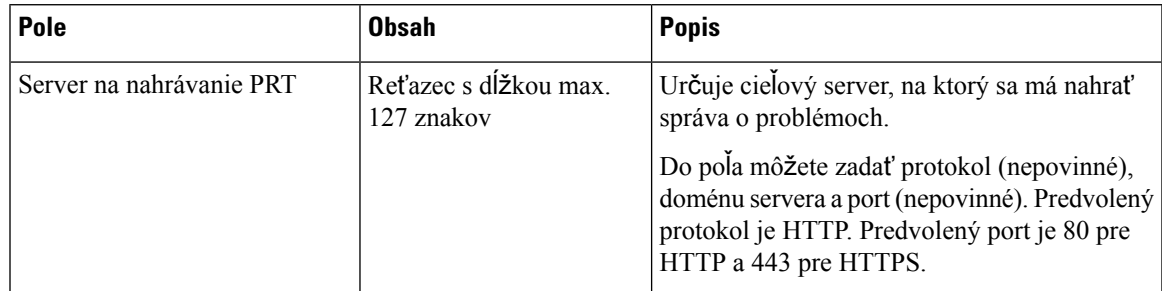

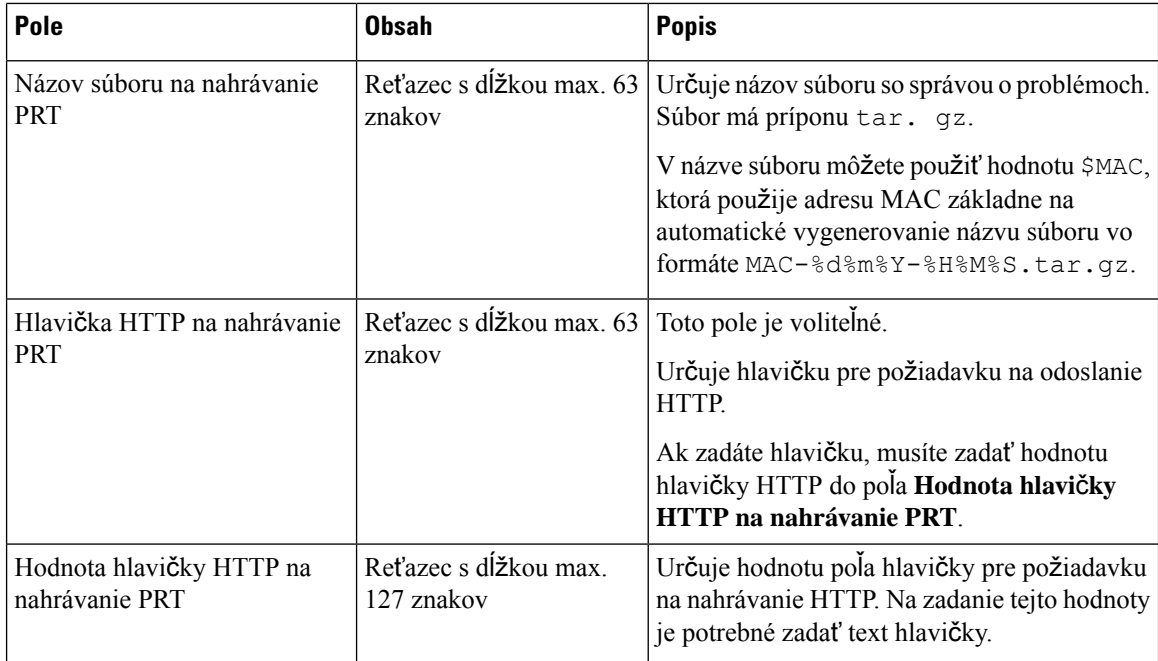

Sekcia Zmiešaný režim je nová vo vydaní firmvéru 4.8.

### **Tabu**ľ**ka 29: Polia sekcie Zmie**š**aný re**ž**im**

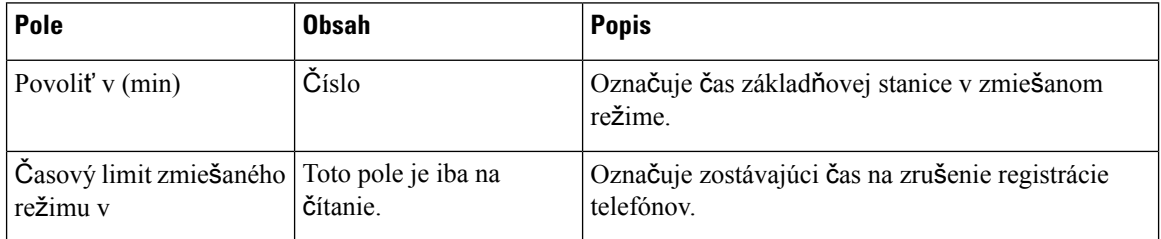

#### **Tabu**ľ**ka 30: Polia** č**asti ties**ň**ových** č**ísel**

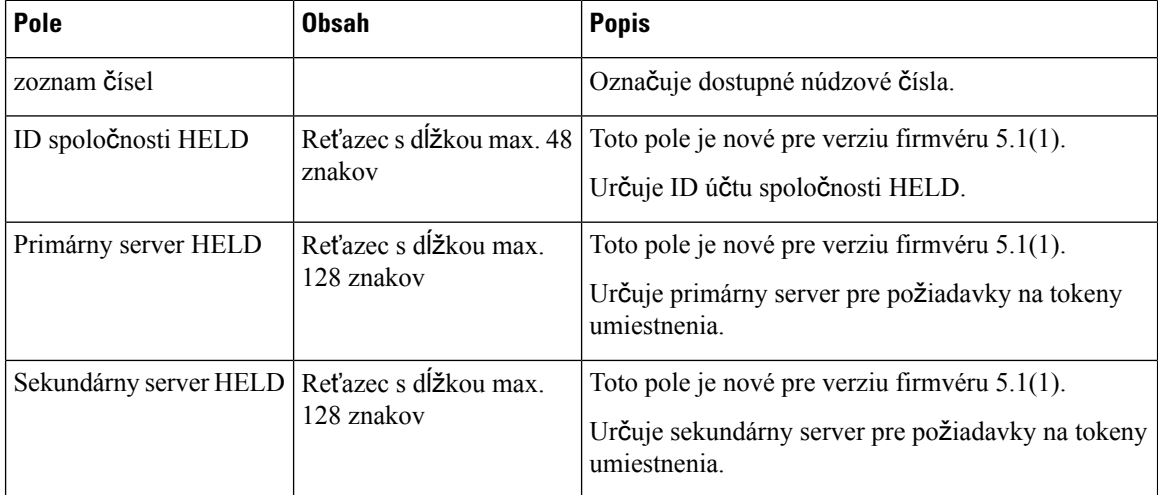

Ш

Časť Priradenie HS k linke podľa poverenia (HEBU) je vo vydaní firmvéru 5.1(1) nová.

#### **Tabu**ľ**ka 31:**

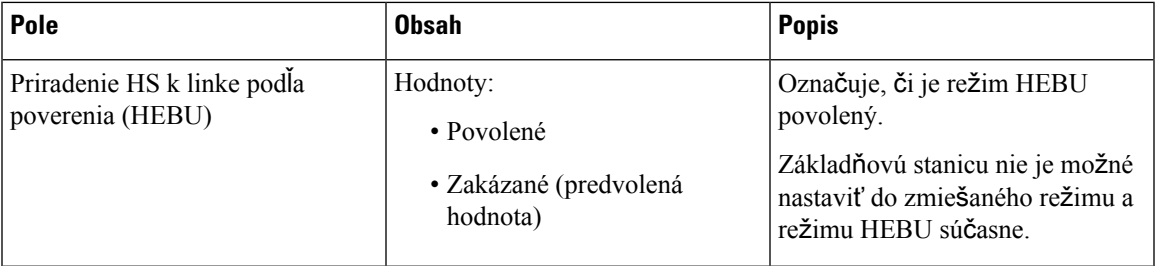

Sekcia Viaceré parametre skupiny stránkovania je nová vo vydaní firmvéru 4.8.

#### **Tabu**ľ**ka 32: Viaceré parametre skupiny stránkovania**

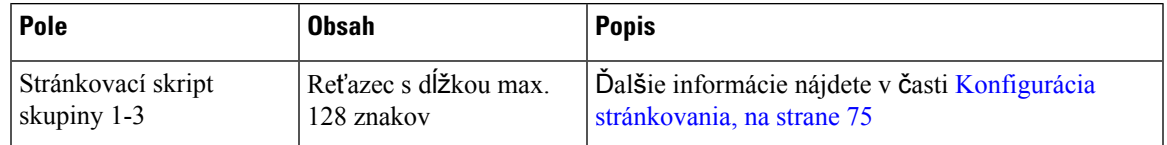

# **Polia webovej stránky aktualizácie firmvéru**

Sú to polia zobrazené na webovej stránke **Aktualizácia firmvéru** základňovej stanice.

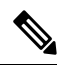

**Poznámka**

Odporúčame, aby ste najskôr aktualizovali základňovú stanicu a telefóny aktualizovali až po dokončení aktualizácie základňovej stanice.

**Tabu**ľ**ka 33: Polia webovej stránky aktualizácie firmvéru**

| Pole                                    | Obsah                                              | <b>Popis</b>                                                                                                    |
|-----------------------------------------|----------------------------------------------------|----------------------------------------------------------------------------------------------------|
| Adresa servera<br>aktualizácie firmvéru | Adresa IP alebo URL                                | Označuje umiestnenie aktualizačného servera (adresa<br>servera TFTP).                                                                   |
| Cesta firmvéru                          | Ret'azec                                           | Označuje cestu na aktualizačnom serveri, kde sú<br>uložené súbory na aktualizáciu firmvéru.<br>Nastavie toto pole napr. na Cisco.       |
| Cesta k súboru terminálu Reťazec        |                                                    | Toto pole je vo vydaní firmvéru 5.1(1) nové.<br>Označuje nastavenia servera a názov súboru<br>jazykového balíka.                        |
| Enable legacy firmware<br>naming        | Začiarkavacie políčko<br>Predvolene: nezačiarknuté | Toto pole je vo vydaní firmvéru 5.0 nové.<br>Určuje prechod na nižšiu verziu firmvéru na<br>najnovšiu vetvu verzie firmvéru 4.8(1) SR1. |

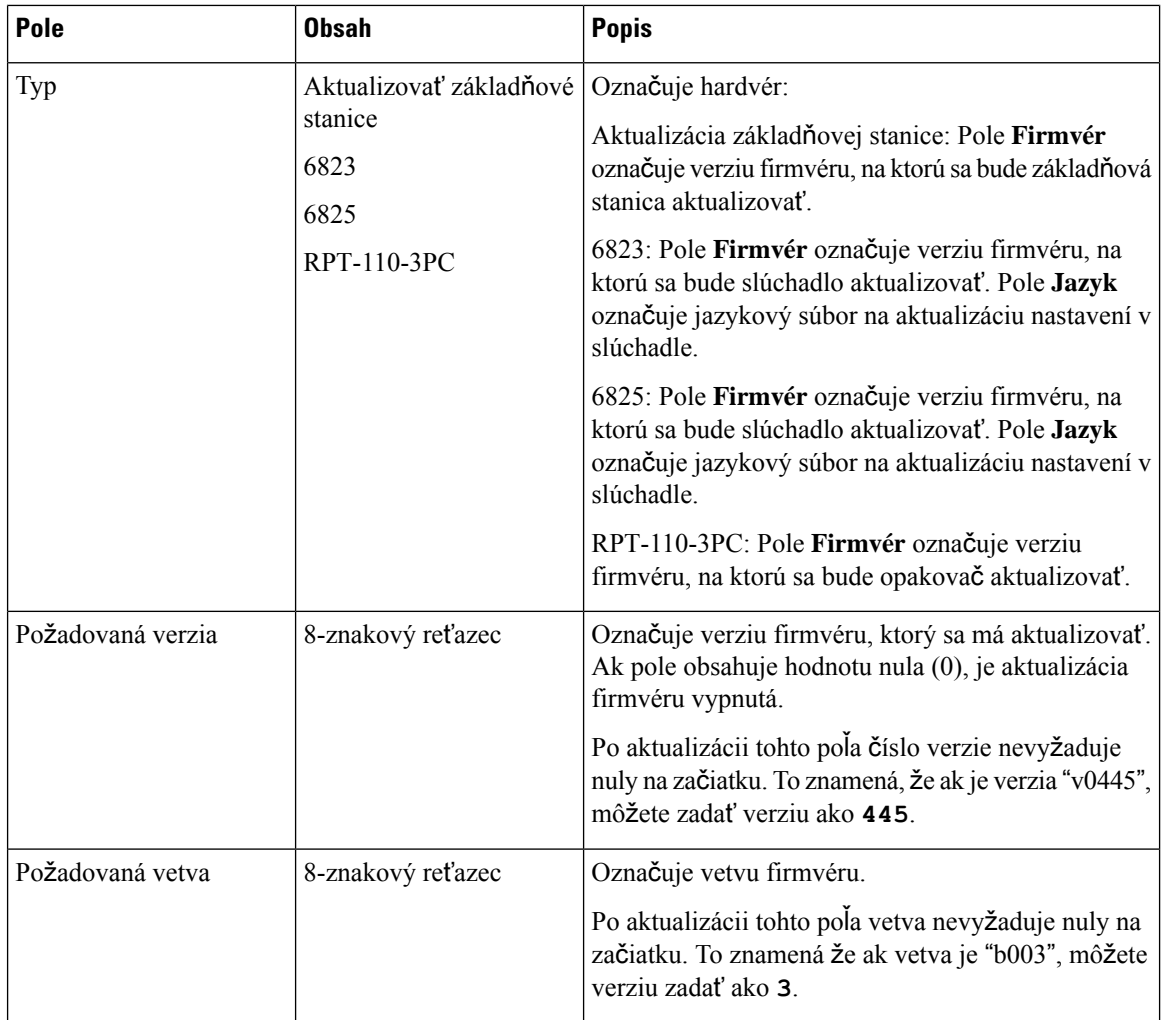

# **Polia webovej stránky krajiny**

Sú to polia zobrazené na webovej stránke **Nastavenia krajiny/**č**asu** základňovej stanice.

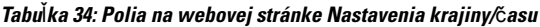

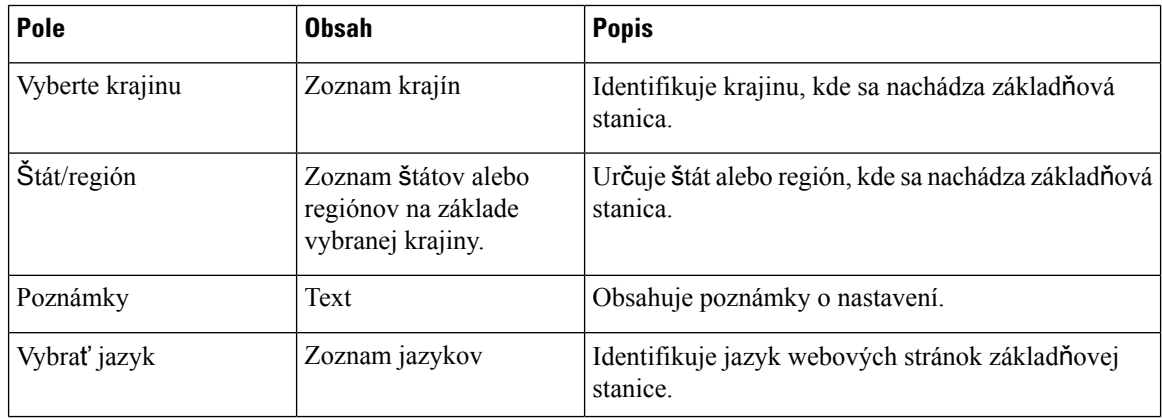

 $\mathbf l$ 

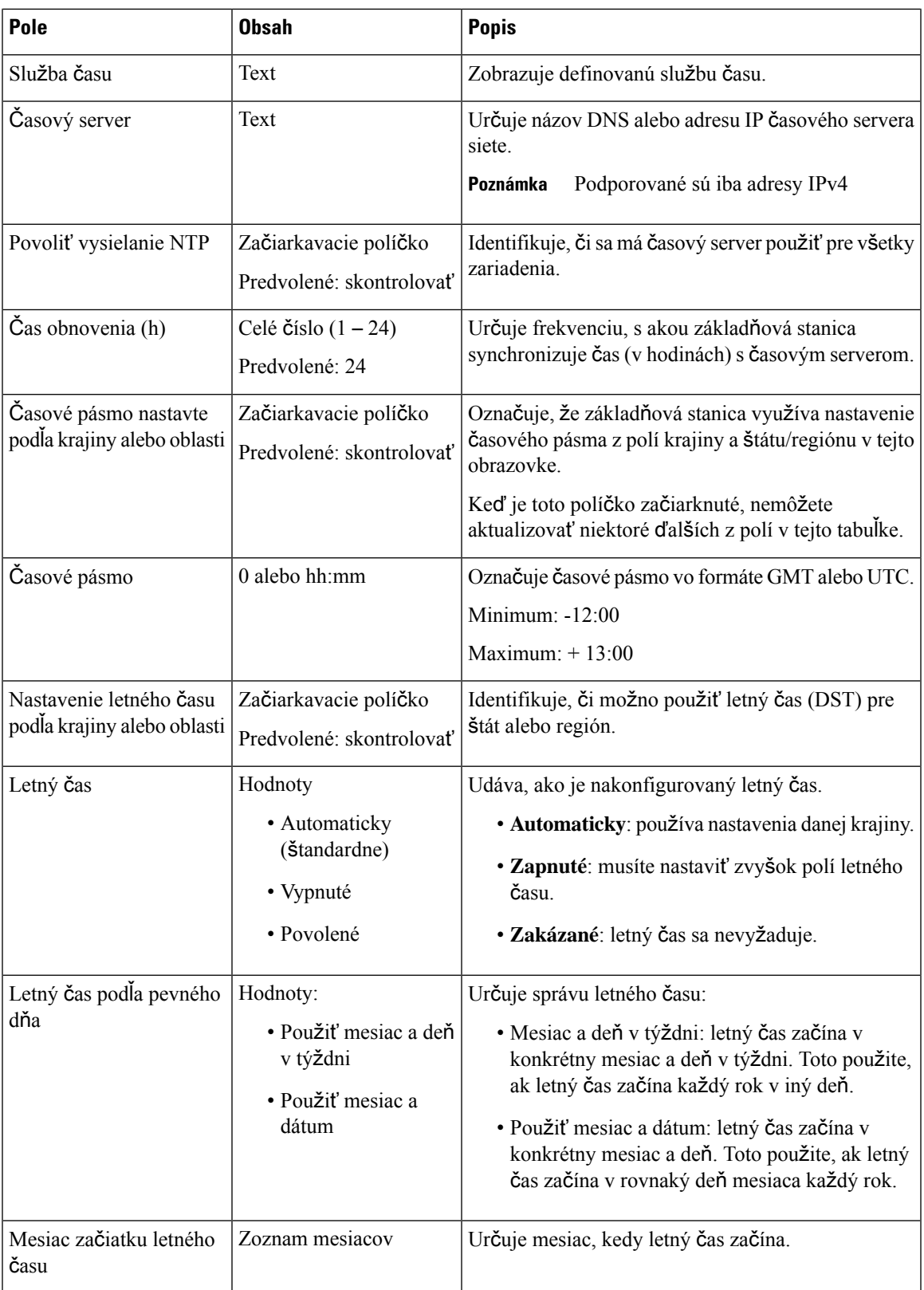

 $\mathbf I$ 

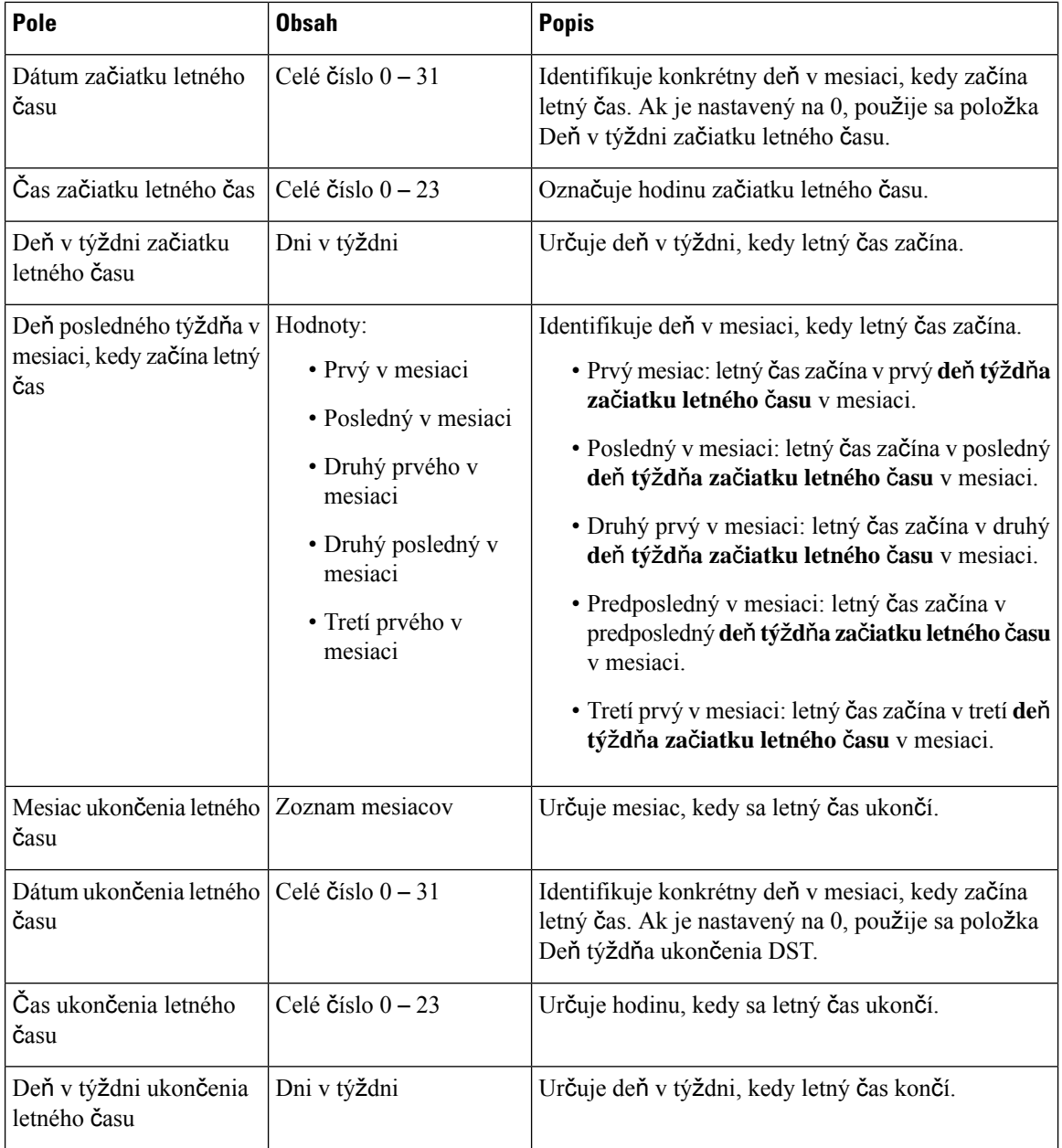

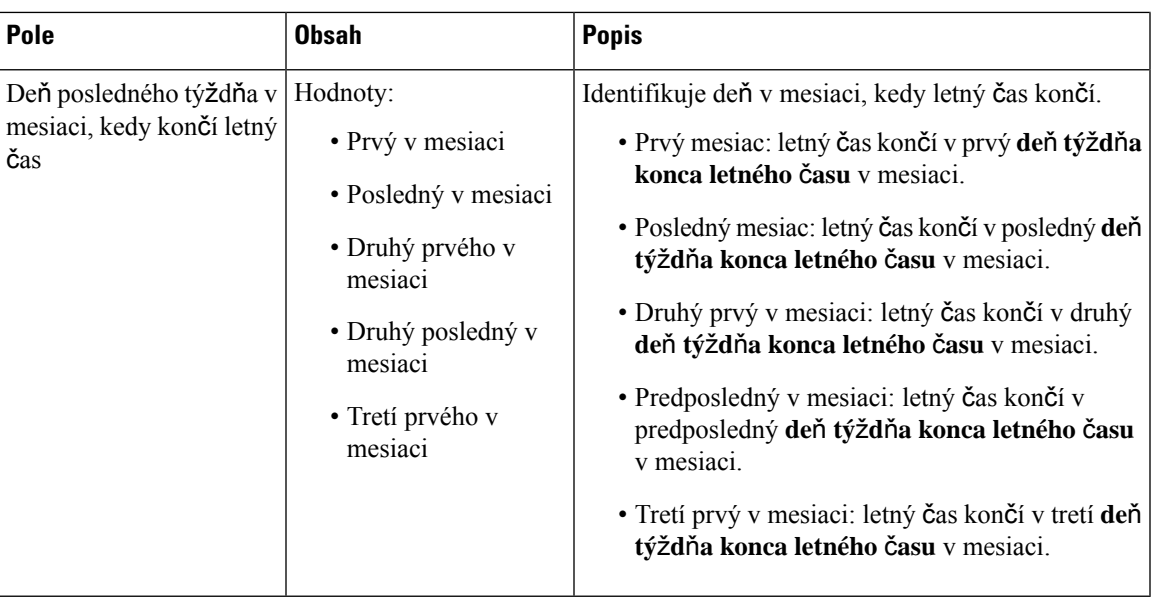

# **Polia webovej stránky zabezpe**č**enia**

Sú to polia zobrazené na webovej stránke **zabezpe**č**enia** základňovej stanice.

**Tabu**ľ**ka 35: Polia** č**asti identity zariadenia**

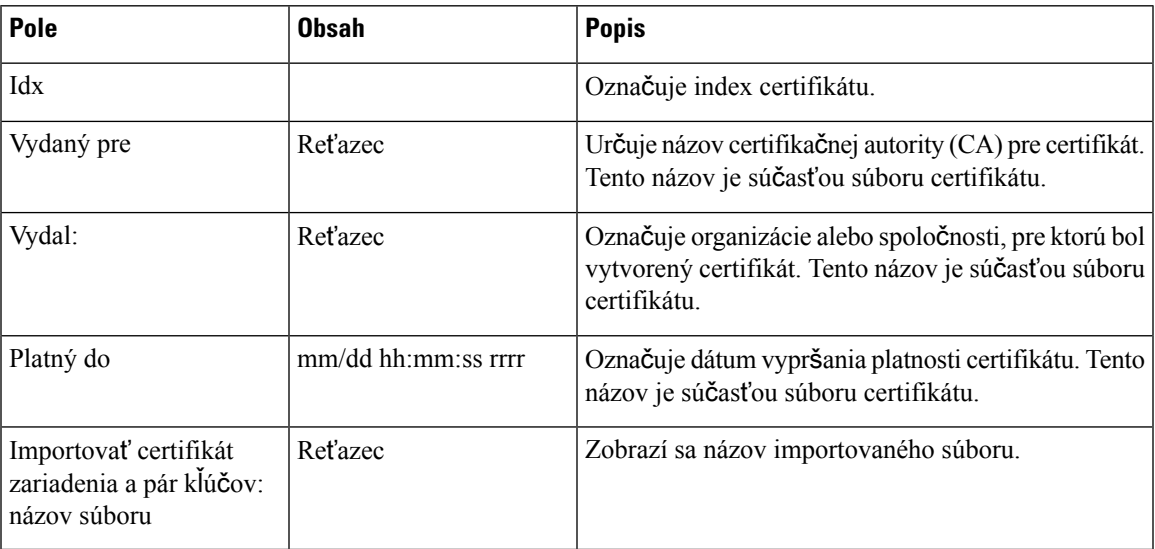

### **Tabu**ľ**ka 36: Polia** č**asti dôveryhodných certifikátov servera**

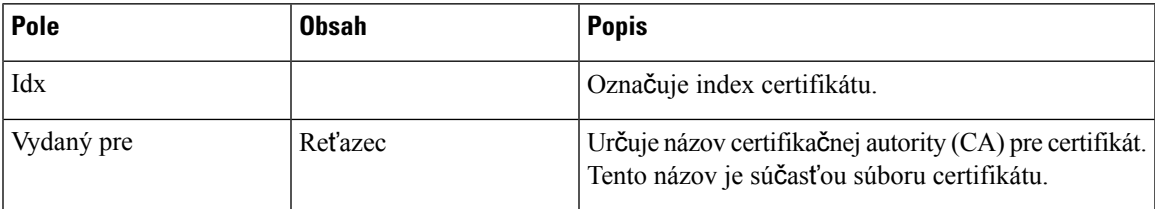

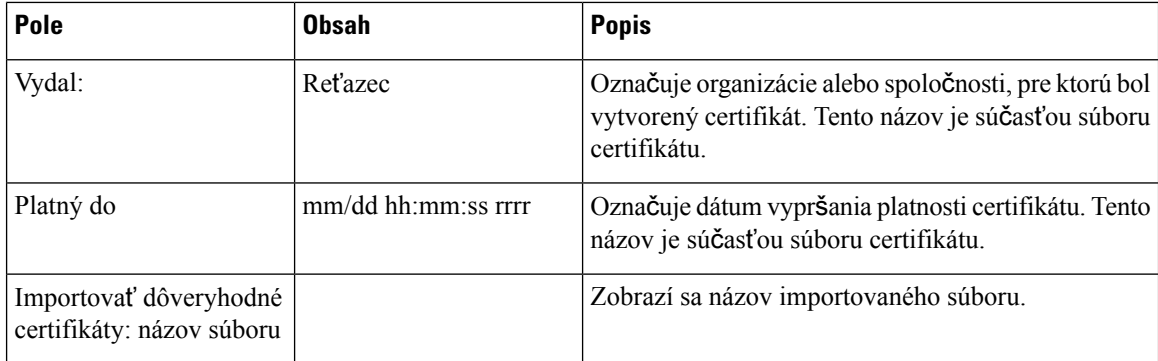

**Tabu**ľ**ka 37: Polia** č**asti dôveryhodných kore**ň**ových certifikátov**

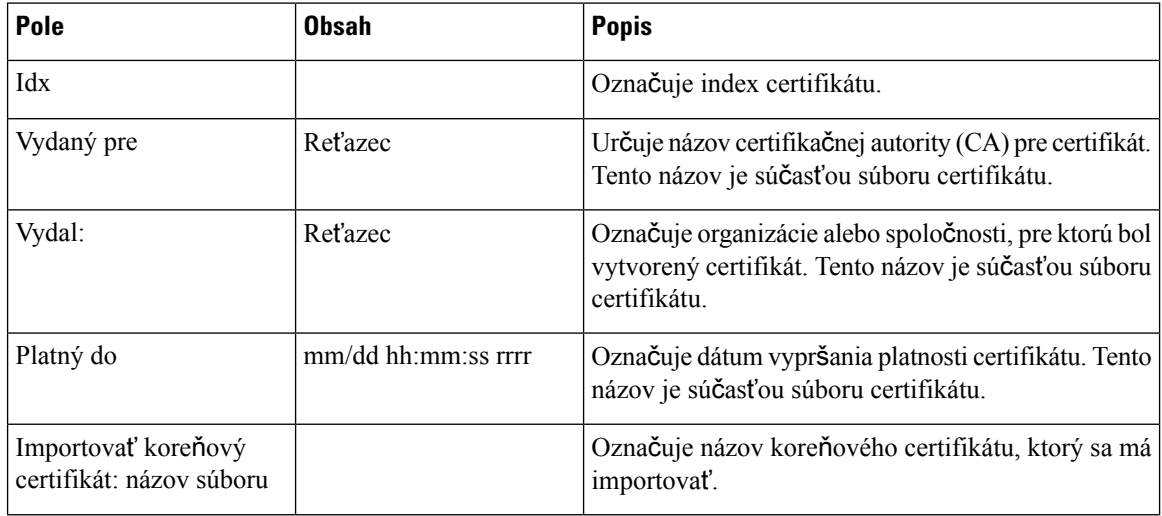

### **Tabu**ľ**ka 38: Polia sekcií presného overenia certifikátu**

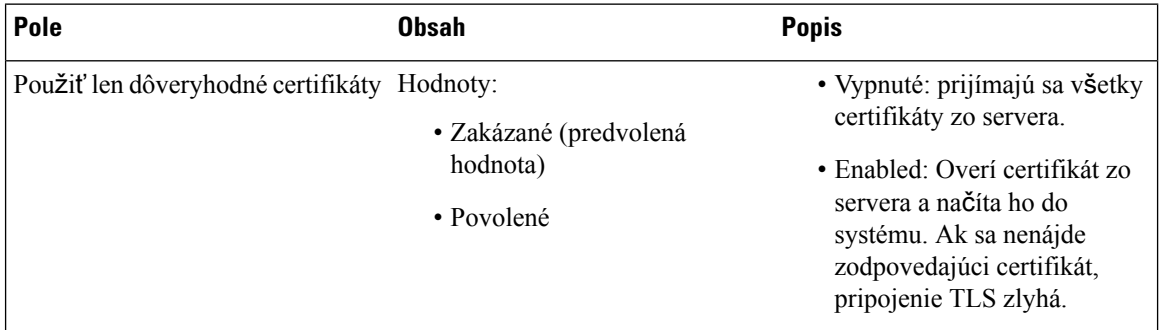

#### **Tabu**ľ**ka 39: Polia** č**asti zabezpe**č**eného webového servera**

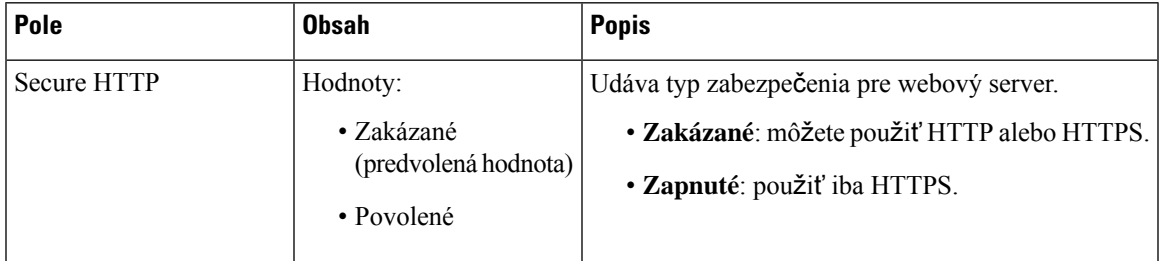

Vo vydaní firmvéru 4.8 sa nachádza nová časť s obmedzeniami webových hesiel.

**Tabu**ľ**ka 40: Polia sekcie Obmedzenia webových hesiel**

| Pole                     | <b>Obsah</b>                           | <b>Popis</b>                                                                                                    |
|--------------------------|----------------------------------------|----------------------------------------------------------------------------------------------------|
| Minimálna dĺžka (min. 1) | Predvolená hodnota: 4                  | Označuje minimálnu dĺžku hesla. Minimálna dĺžka<br>je 1 znak a maximálna dĺžka je 127 znakov.                                                                                                    |
| Iba znaky ASCII          | Hodnoty:<br>$\cdot$ Ano<br>$\cdot$ Nie | Definuje používanie znakov ASCII v hesle.<br>· Áno: heslo môže obsahovať veľké písmená, malé<br>písmená a Špeciálne znaky. Ďalšie informácie<br>nájdete v Časti Podporované znaky, na strane 21.<br>Heslo nesmie obsahovať znak medzery.<br>· Čie: heslo môže obsahovať znaky Unicode. |

#### **Tabu**ľ**ka 41: Polia** č**asti <sup>s</sup> heslom**

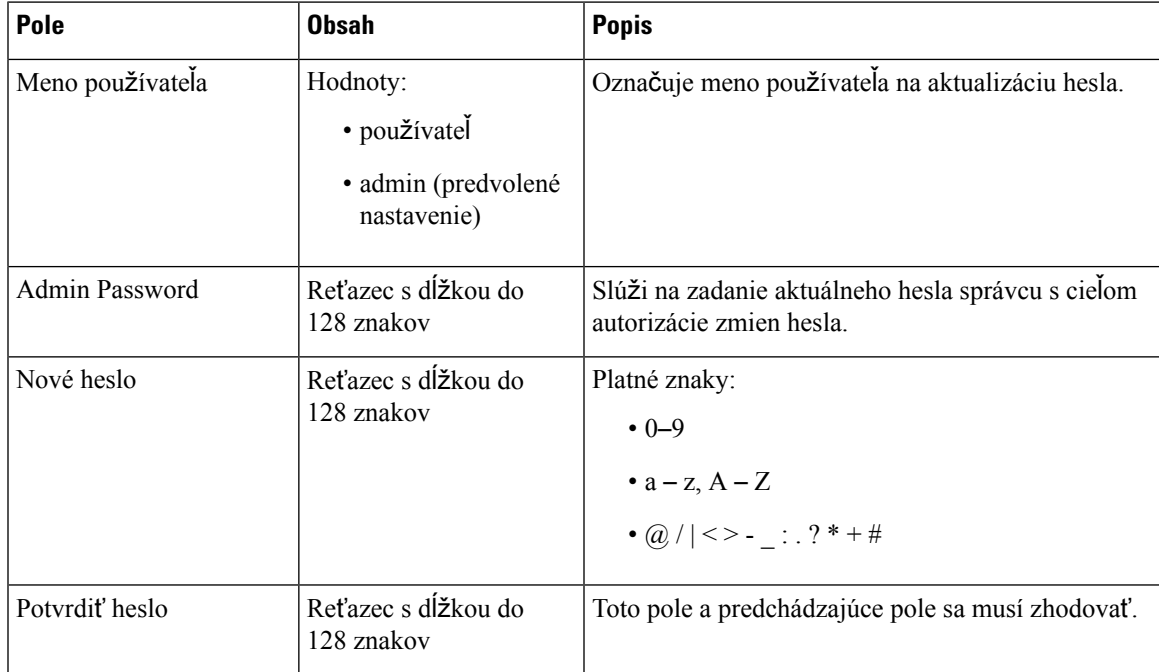

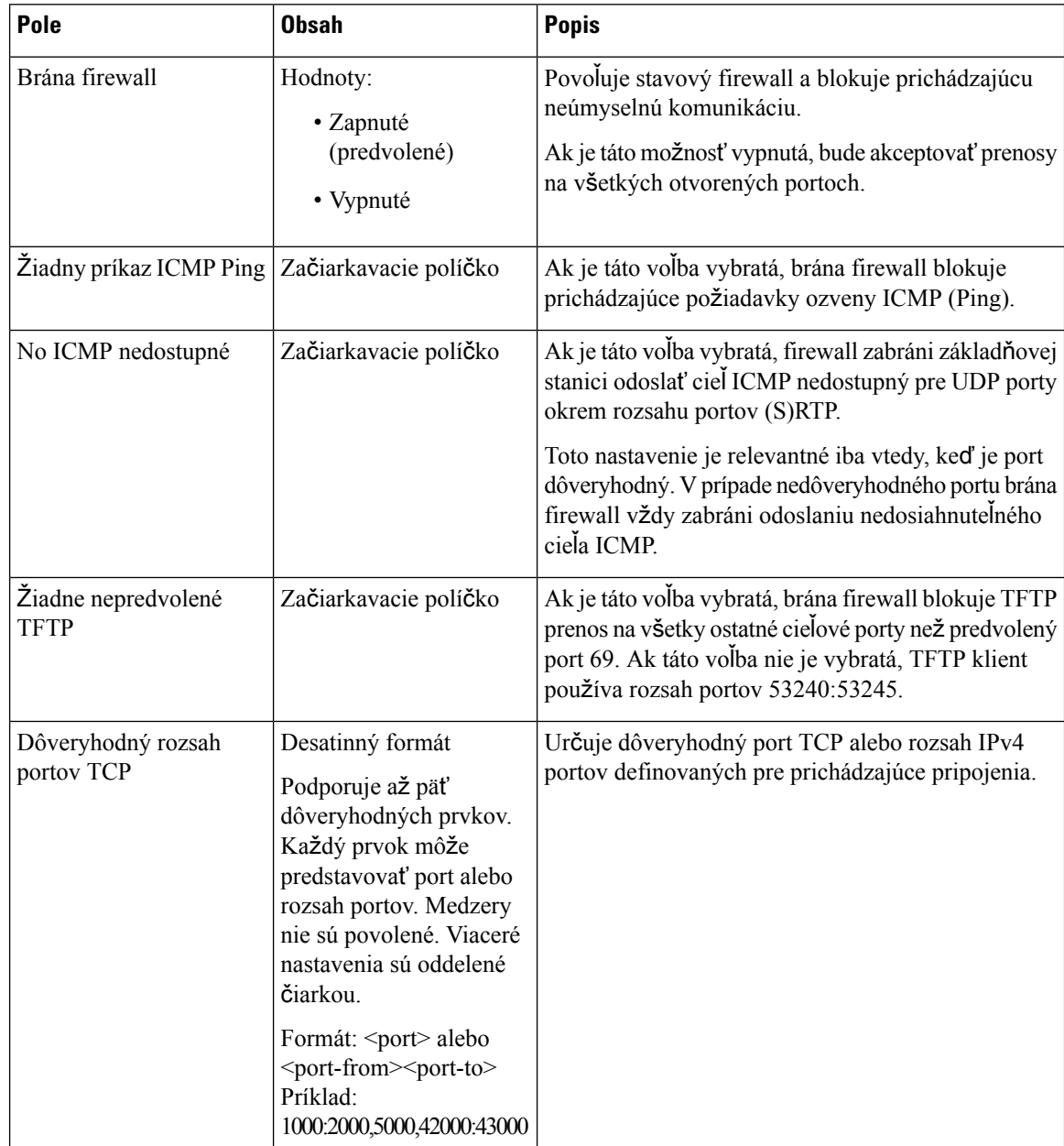

### **Tabu**ľ**ka 42: Polia sekcií brány firewall**

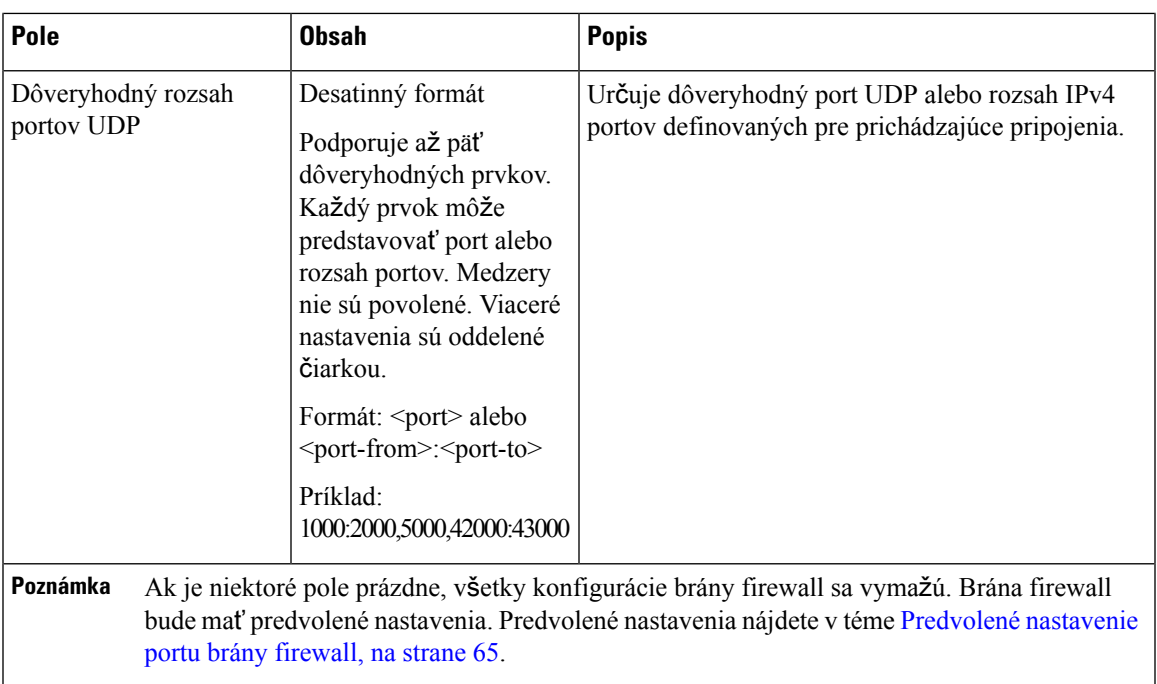

# **Polia webovej stránky centrálneho adresára**

Sú to polia zobrazené na webovej stránke **Centrálneho adresára** základňovej stanice. Pole **umiestnenie** určuje ostatné zobrazené polia.

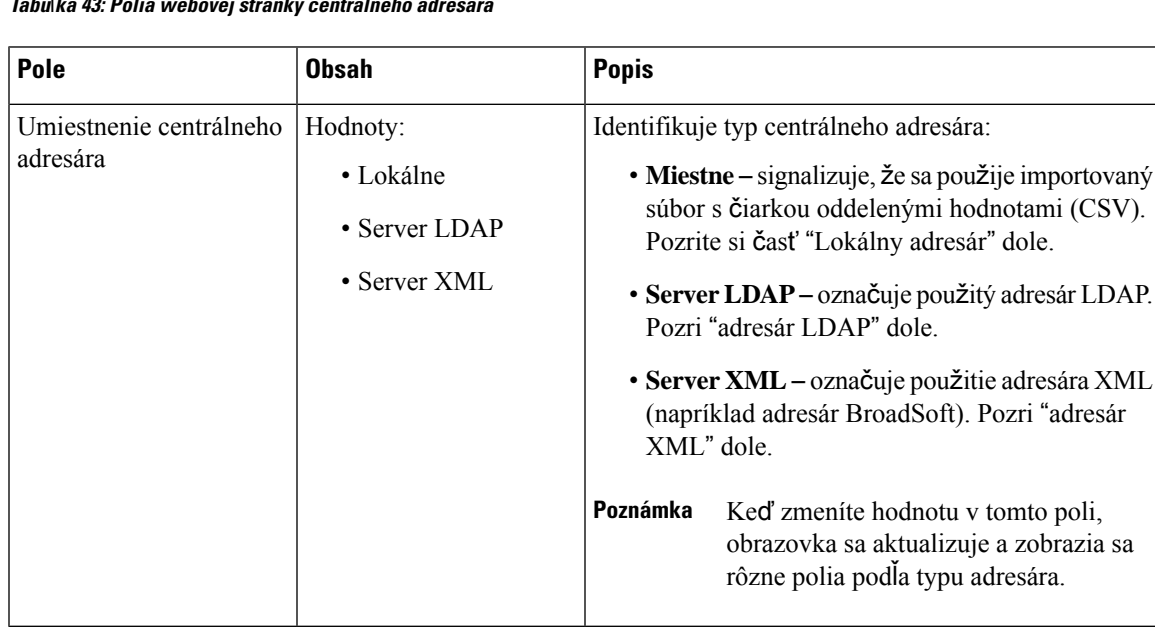

#### **Tabu**ľ**ka 43: Polia webovej stránky centrálneho adresára**

### **Miestny adresár**

#### **Tabu**ľ**ka 44: Polia miestneho adresára**

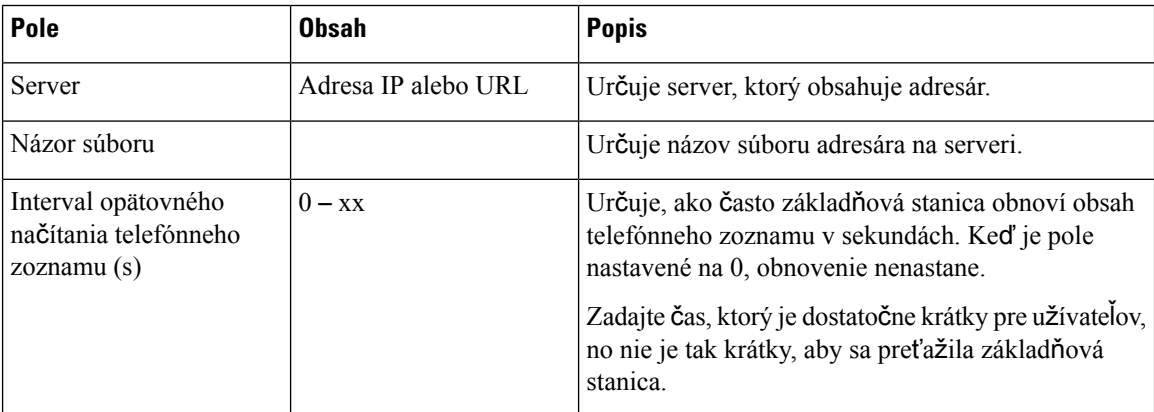

#### **Tabu**ľ**ka 45: Importova**ť **polia** č**asti centrálneho adresára**

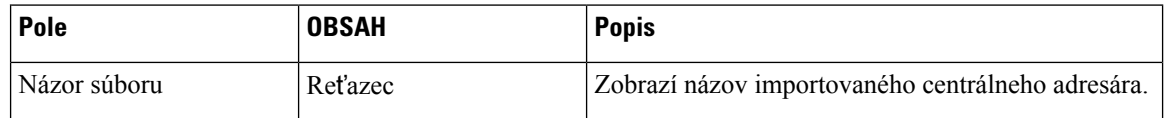

### **Adresár LDAP**

#### **Tabu**ľ**ka 46: Polia centrálneho adresára LDAP**

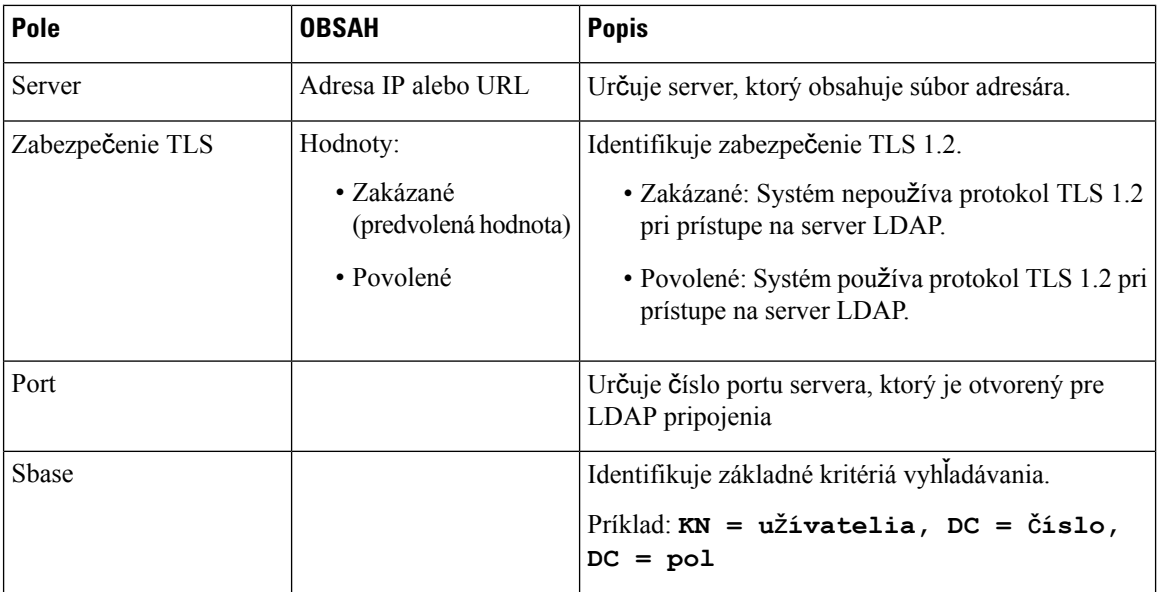

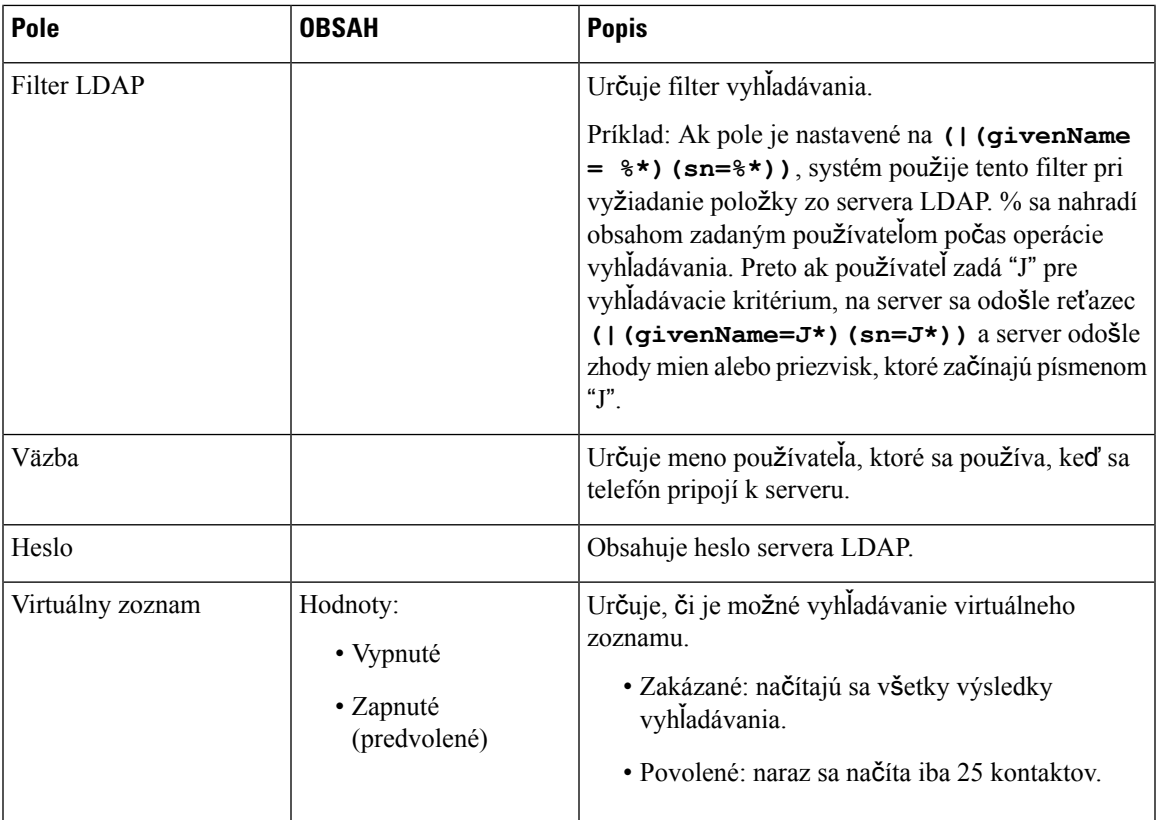

#### **Tabu**ľ**ka 47: Identita terminálu**

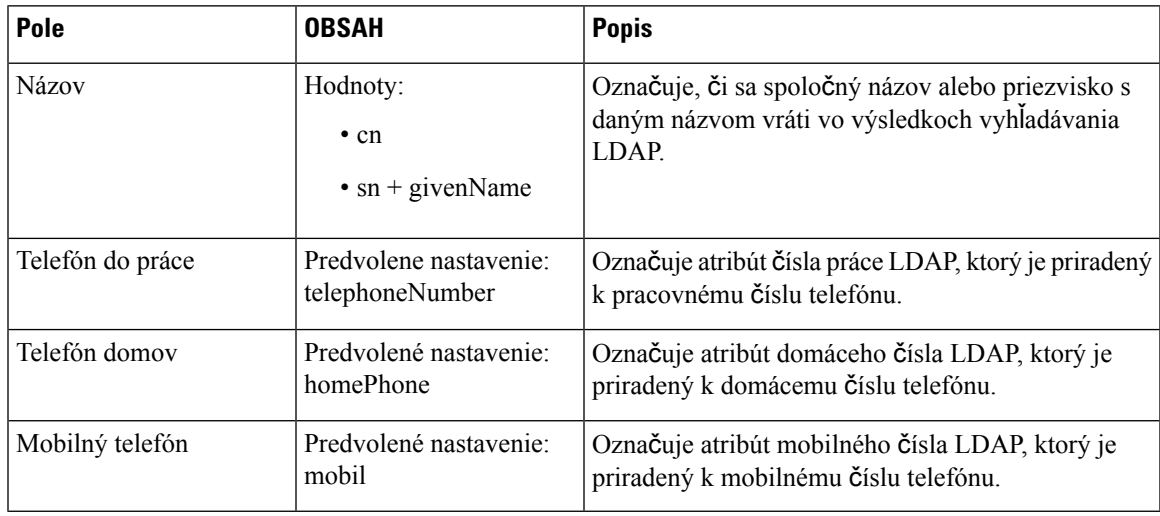

### **Server XML**

I

#### **Tabu**ľ**ka 48: Polia centrálneho adresára XML**

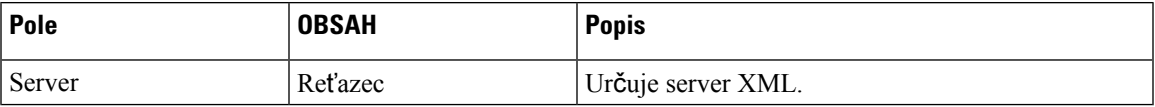

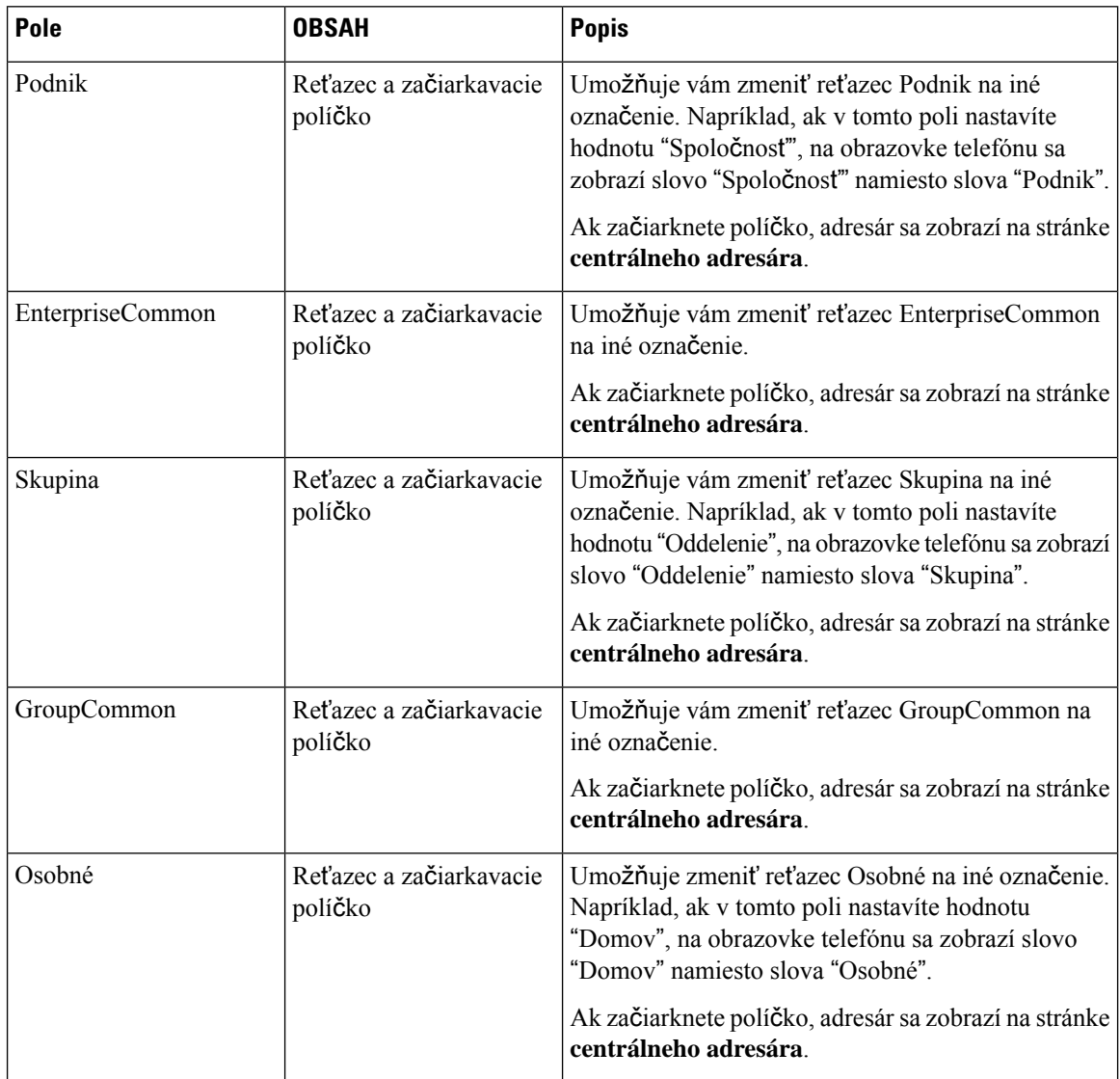

#### **Tabu**ľ**ka 49: Centrálny adresár XML: polia názvov adresára**

# **Polia webovej stránky dvoch buniek**

Na webovej stránke **Dual Cell** základňovej stanice sa zobrazujú tieto polia.

Táto stránka sa zobrazuje iba na paneli Jednočlánková základňová stanica 110.

#### **Tabu**ľ**ka 50: Stav dvoch buniek**

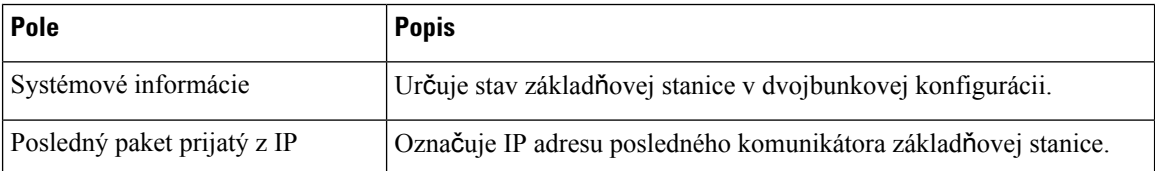

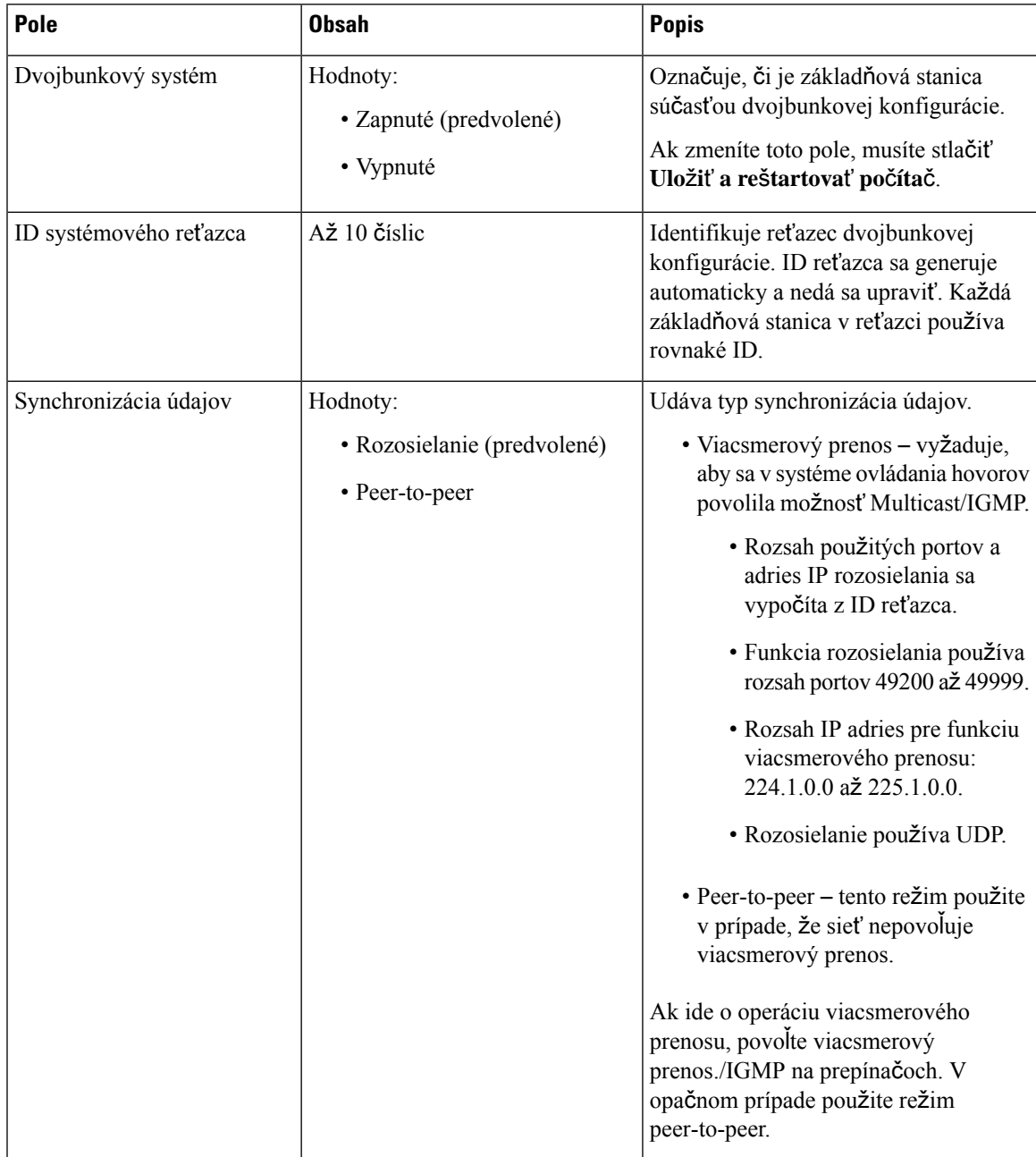

### **Tabu**ľ**ka 51: Nastavenia tejto jednotky**

I

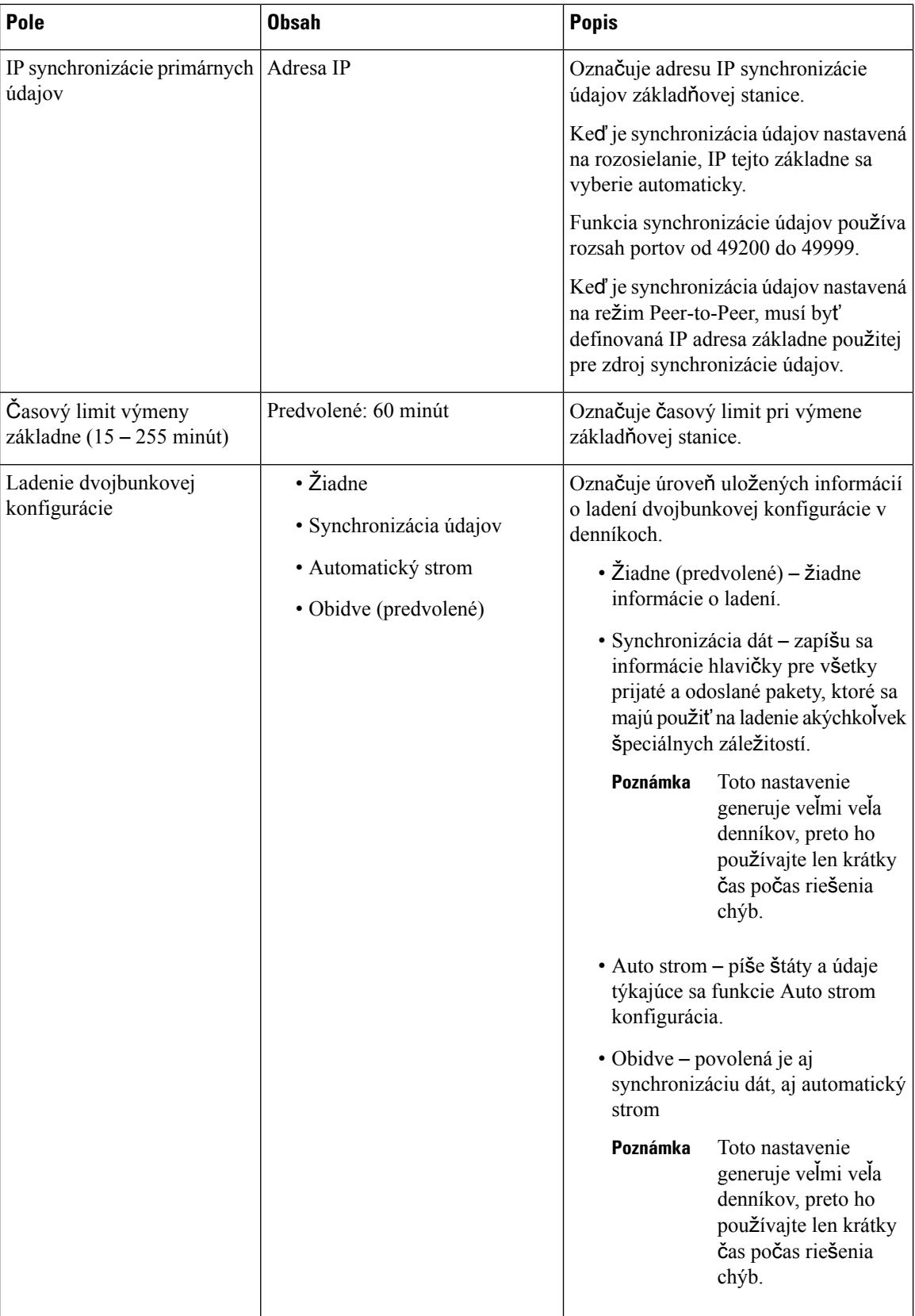

П

Po nastavení poľa **Dual cell system** na možnosť **Enabled** a reštartovaní základňovej stanice sa na stránke zobrazí správa.

# **Polia webovej stránky viacerých buniek**

Sú to polia zobrazené na webovej stránke **viaceré bunky** základňovej stanice.

Táto stránka sa zobrazuje iba na paneli Viacčlánová základňová stanica 210.

#### **Tabu**ľ**ka 52: Polia** č**asti stavu viacerých buniek**

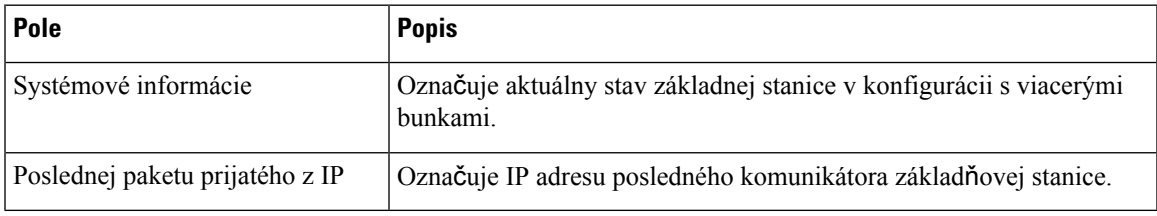

**Tabu**ľ**ka 53: Polia** č**asti nastavení pre túto jednotku**

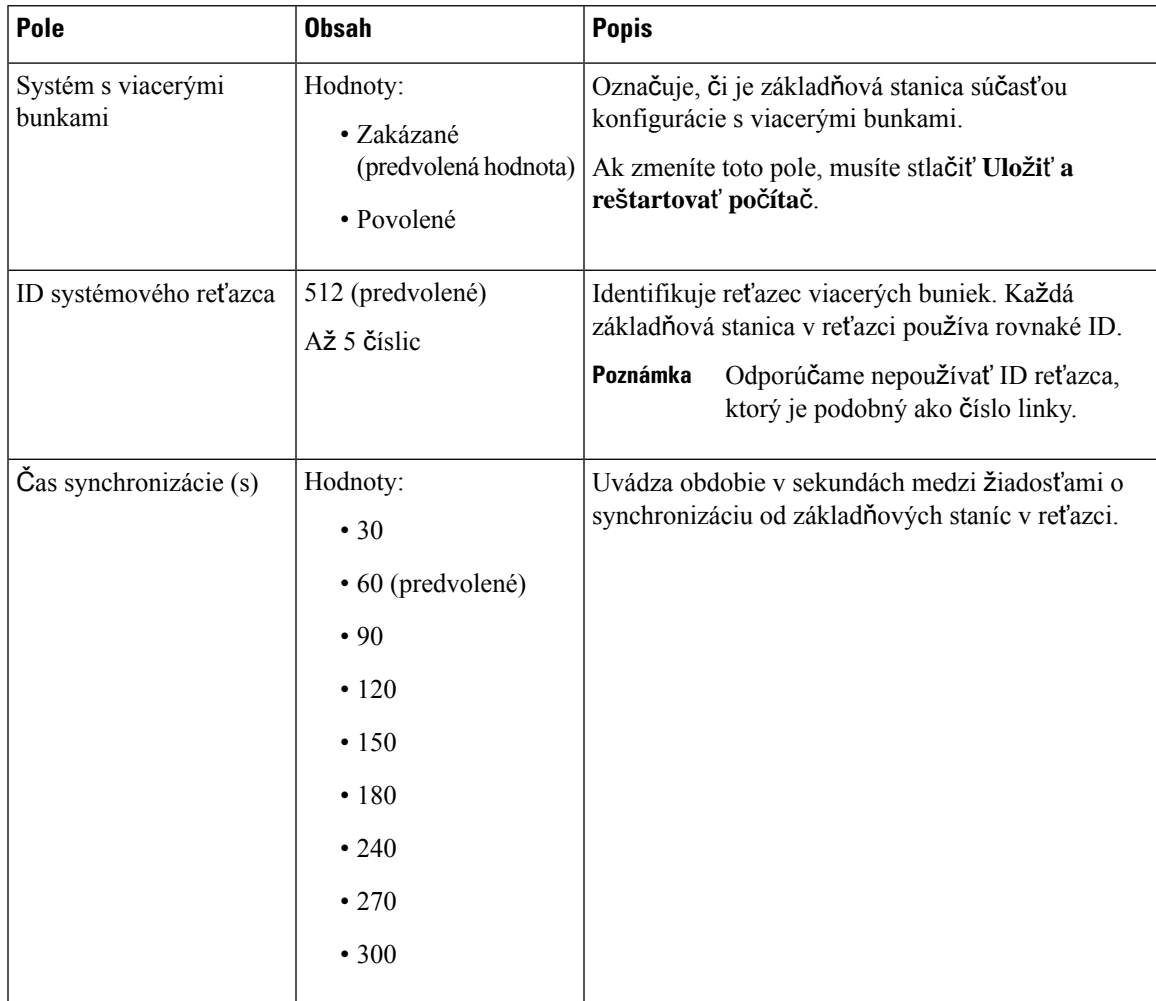

L

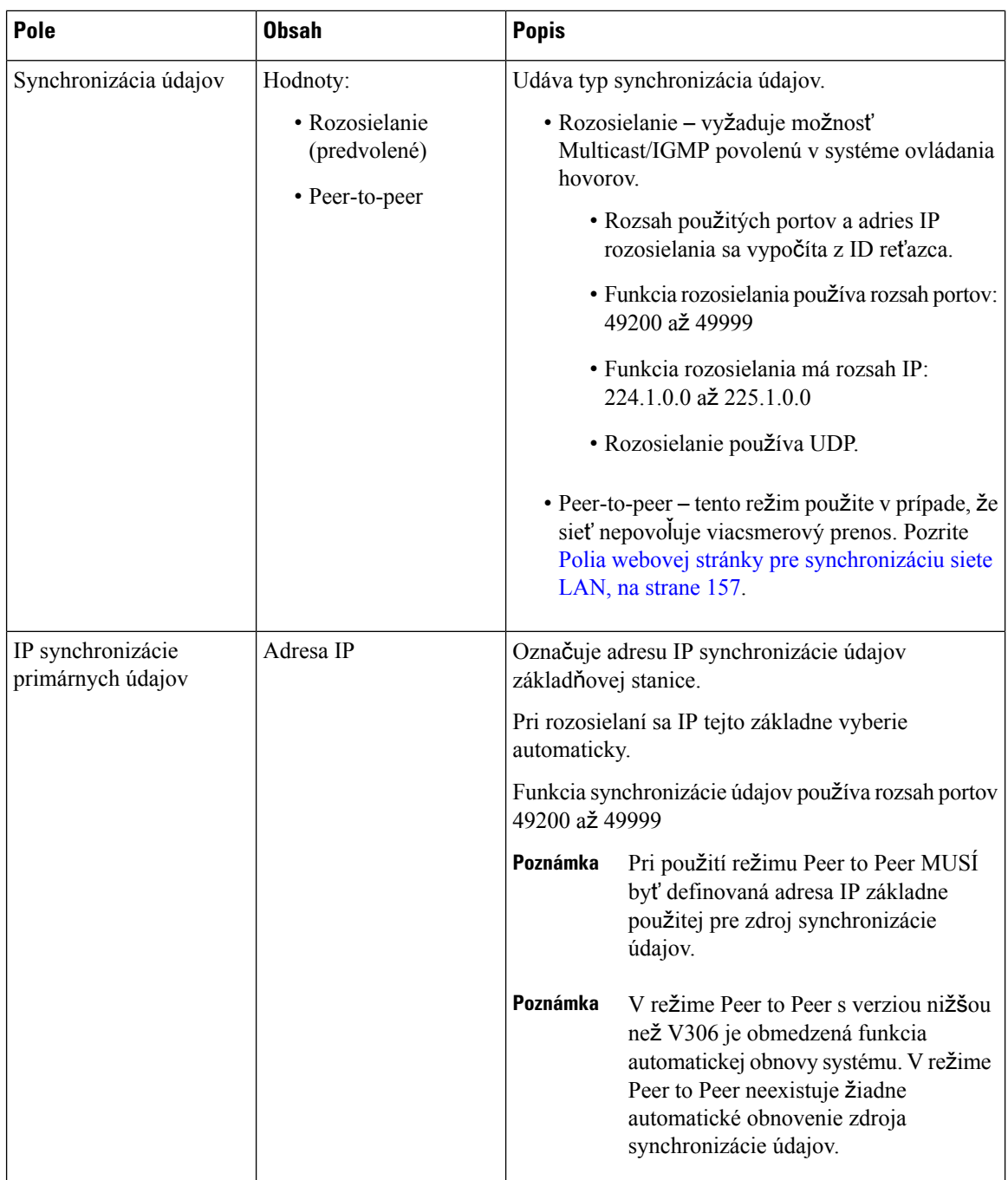

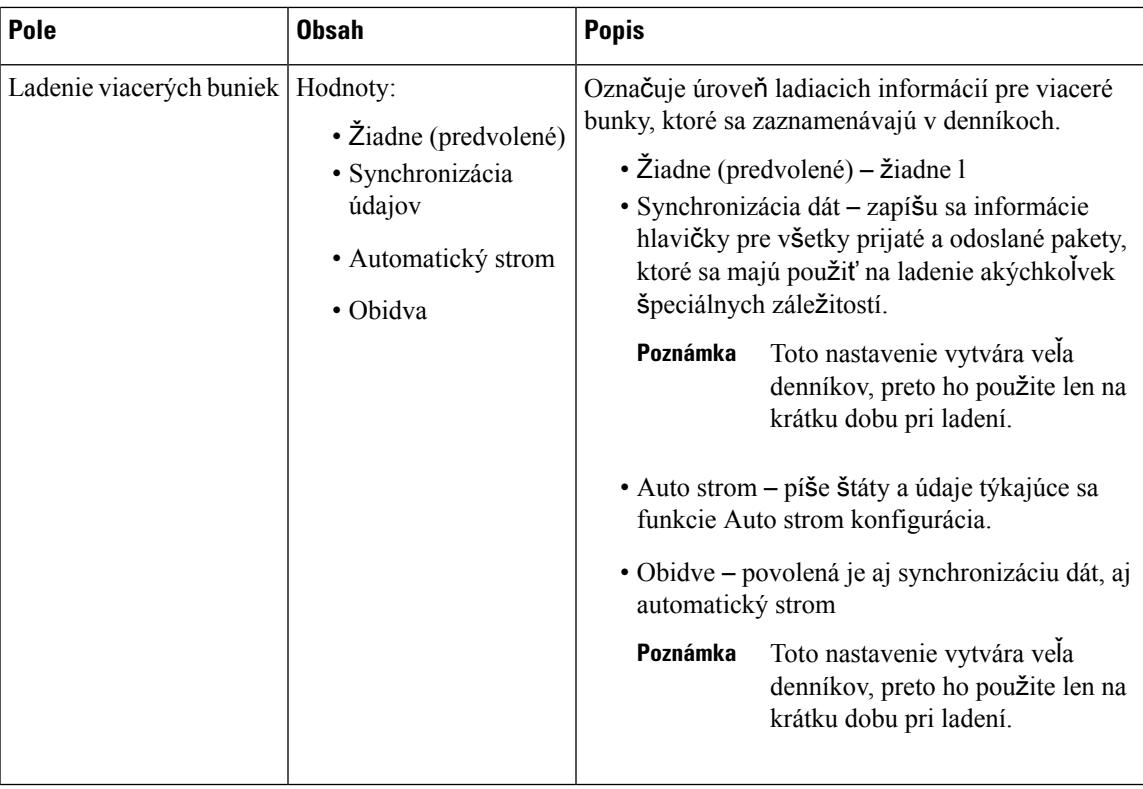

Po nastavení poľa viacbunkového systému na možnosť **Zapnuté** a reštartovaní základňovej stanice sa na stránke zobrazí správa.

#### **Tabu**ľ**ka 54: Systémové nastavenia DECT**

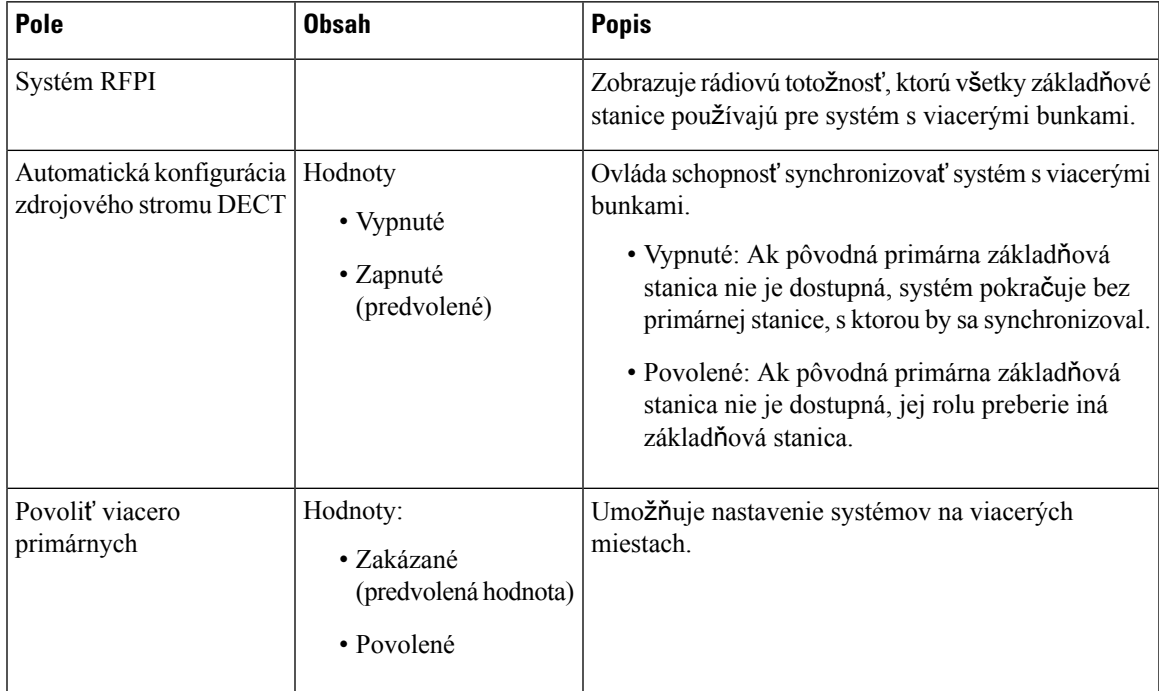

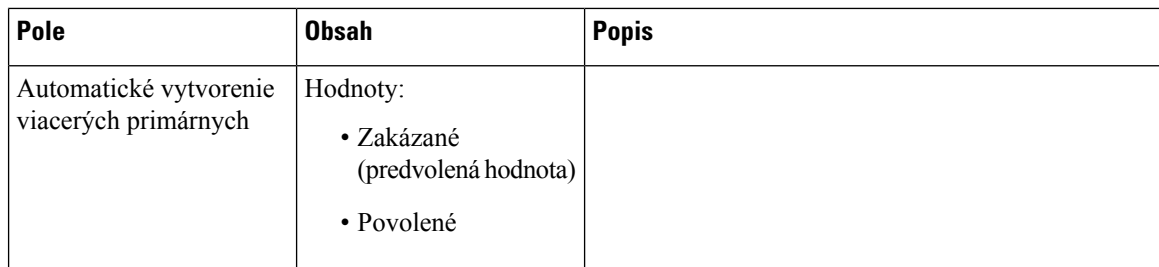

#### **Tabu**ľ**ka 55: Nastavenia základ**ň**ovej stanice**

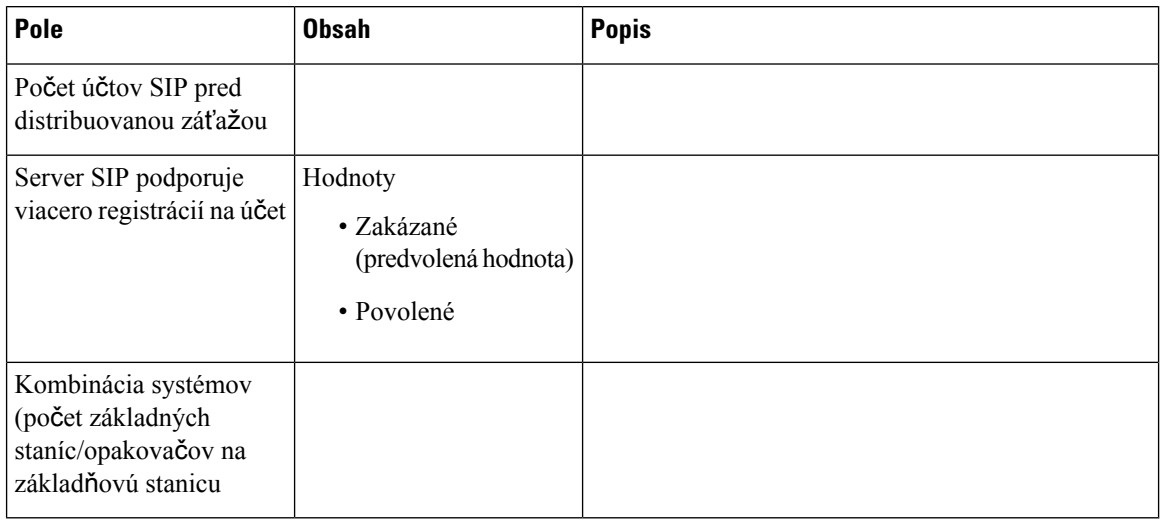

#### **Tabu**ľ**ka 56: Skupina základ**ň**ovej stanice**

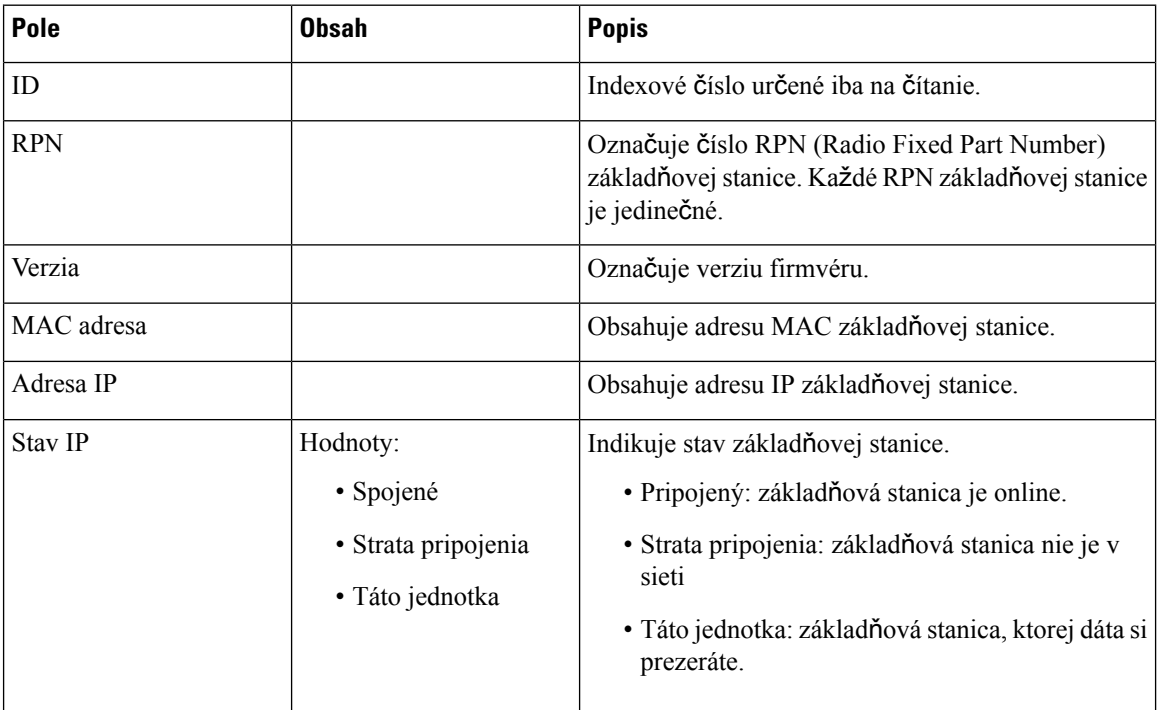

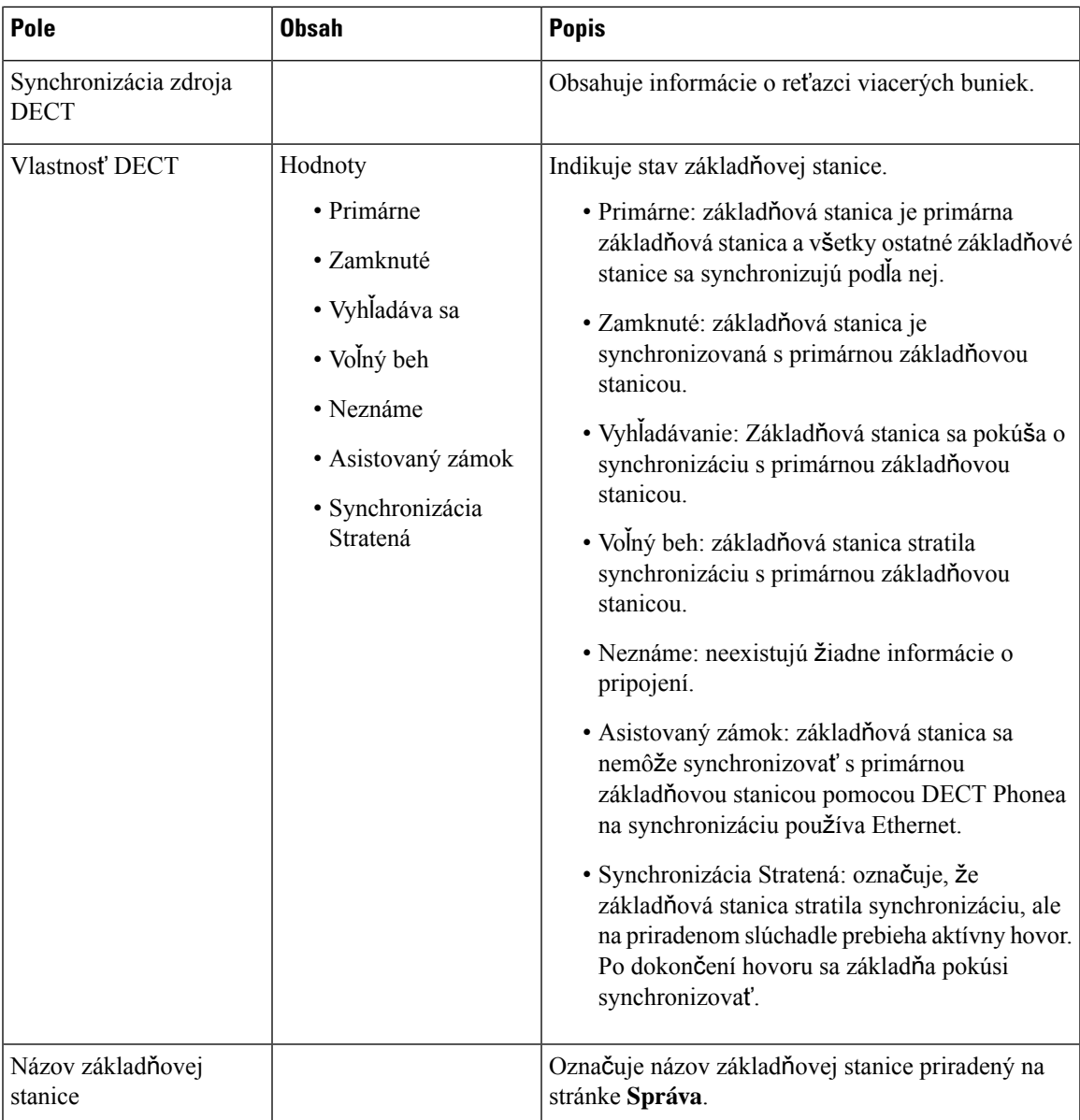

Časti reťazca DECT Phonezobrazuje hierarchiu základňových staníc v grafickej podobe.

# <span id="page-166-0"></span>**Polia webovej stránky pre synchronizáciu siete LAN**

Toto sú polia zobrazené na webovej stránke **synchronizácie siete LAN** základňovej stanice.

Táto stránka sa zobrazuje iba na paneli Viacčlánová základňová stanica 210.

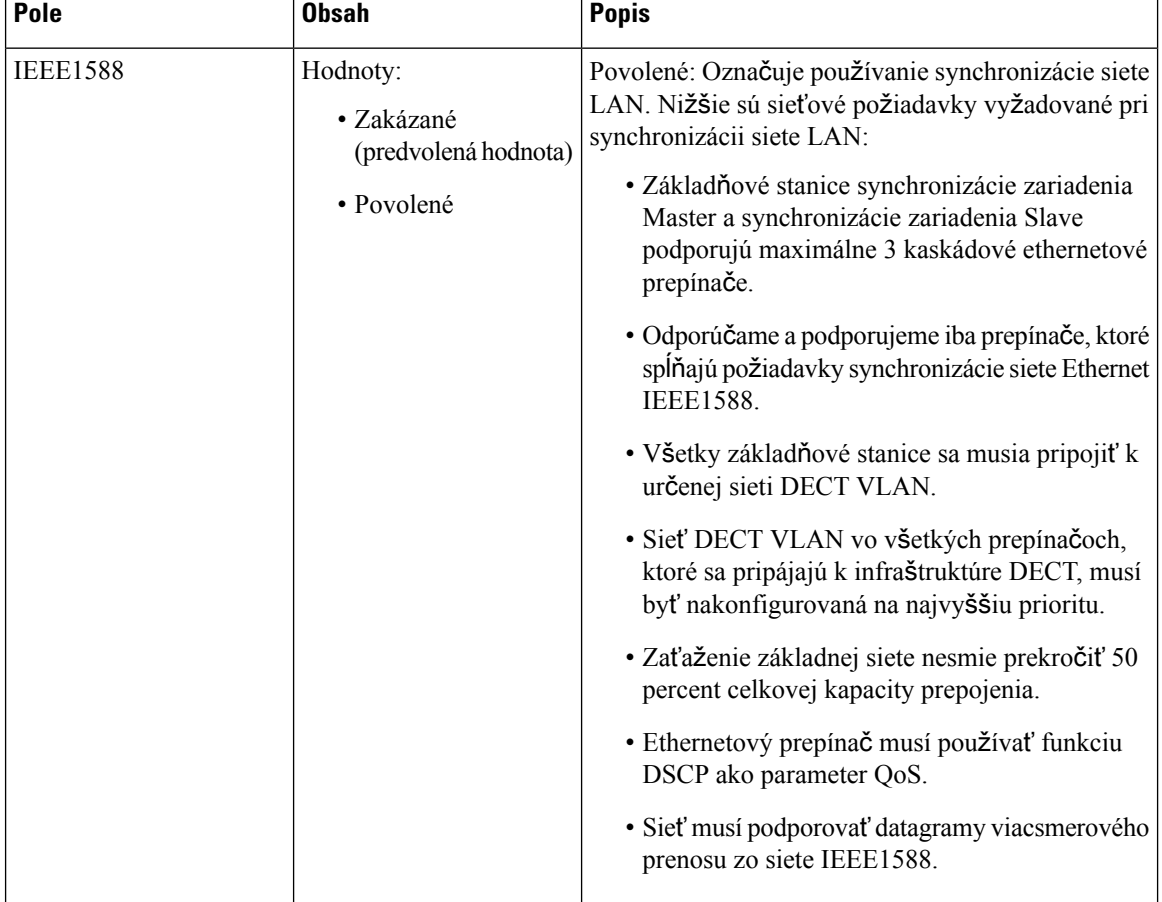

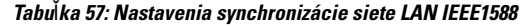

# **Polia webovej stránky hviezdi**č**kových kódov**

Sú to polia zobrazené na webovej stránke **Hviezdi**č**kové kódy** základňovej stanice.

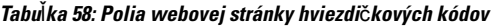

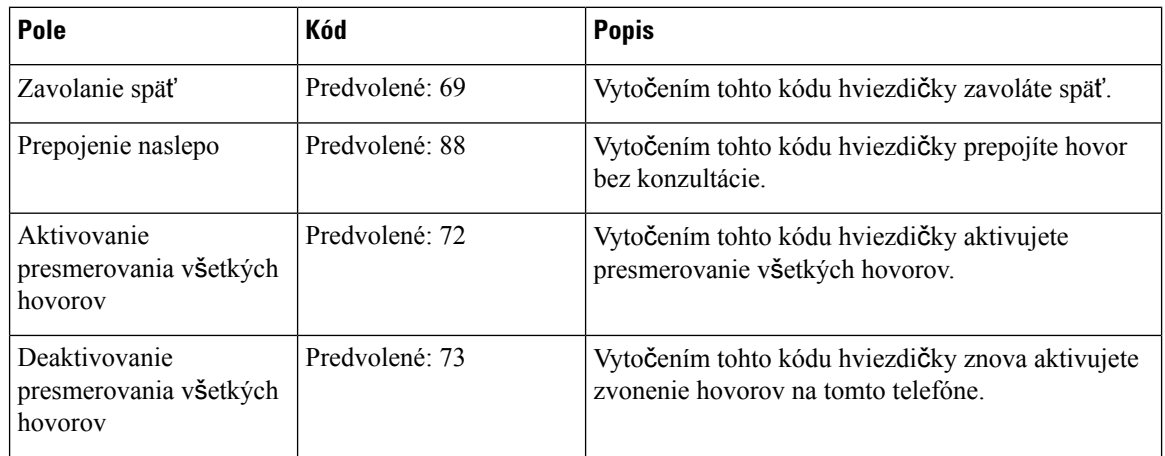

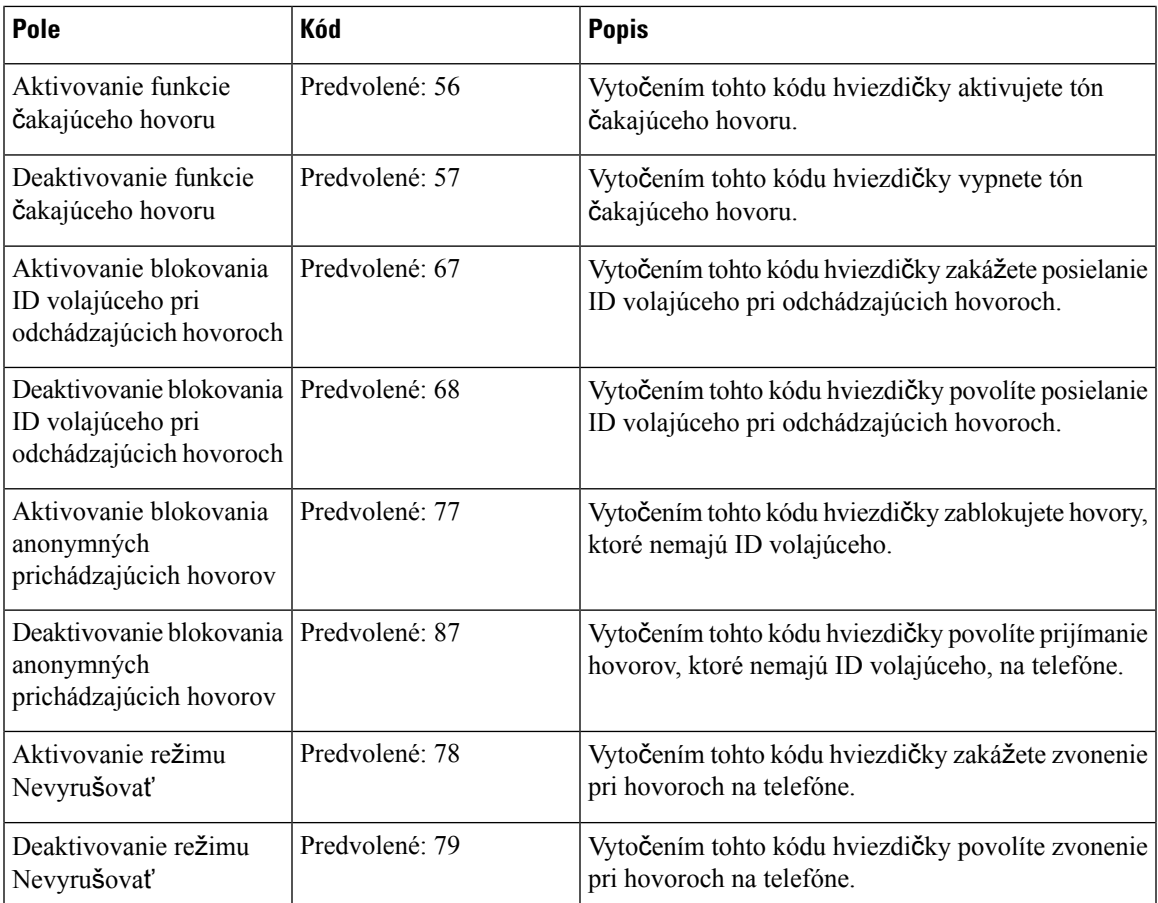

# **Polia webovej stránky tónov priebehu hovoru**

Sú to polia zobrazené na webovej stránke **Tóny priebehu hovoru** základňovej stanice.

Štandardné tóny priebehu hovoru sa líšia podľa regiónu. Keď nastavíte krajinu pre váš systém, táto stránka zobrazuje predvolené tóny pre vašu krajinu.

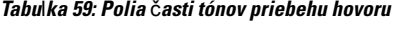

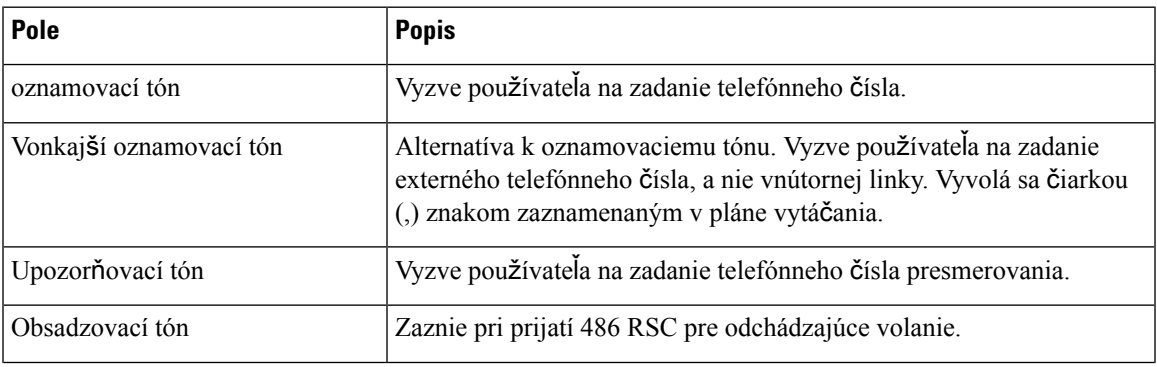

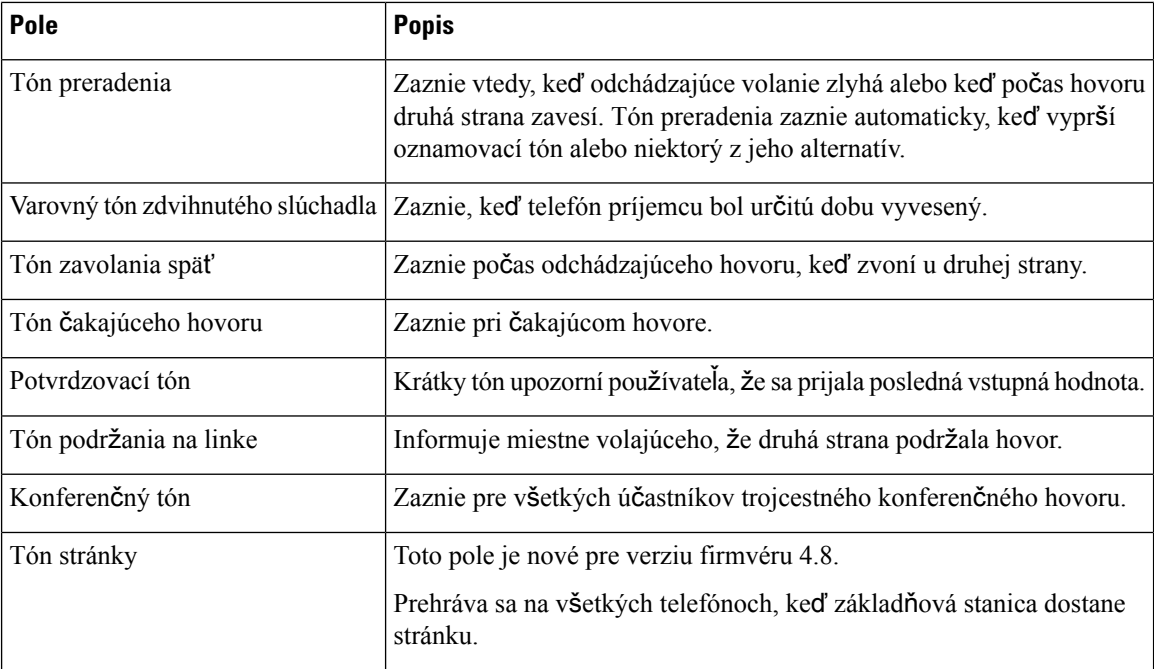

# **Polia webovej stránky Plány vytá**č**ania**

Na webovej stránke **Plány vytá**č**ania** základňovej stanice sú k dispozícii tieto polia.

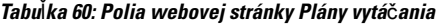

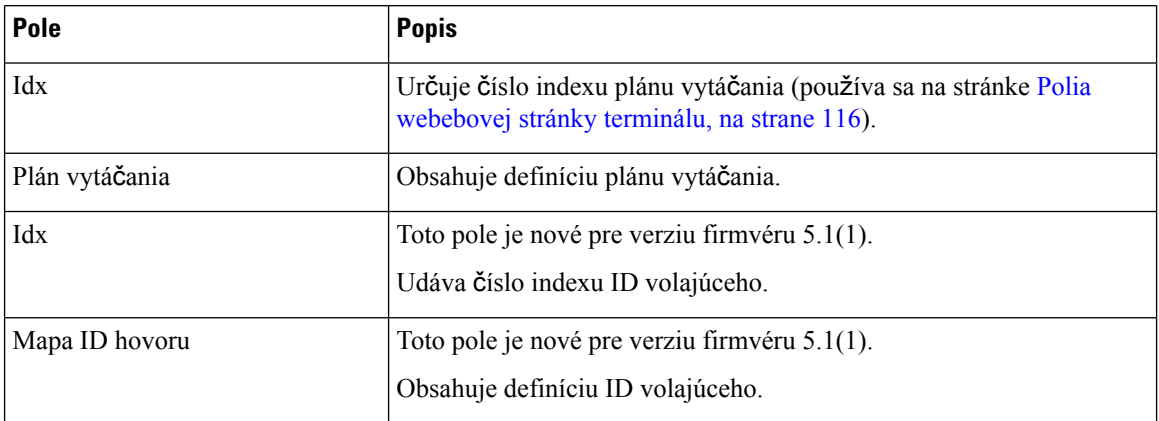

# **Skupiny miestnych hovorov**

Tieto polia sa zobrazujú pri pridávaní alebo úpravách skupín miestnych hovorov.

Táto webová stránka je nová pre verziu firmvéru 5.1(1).

 $\overline{\phantom{a}}$ 

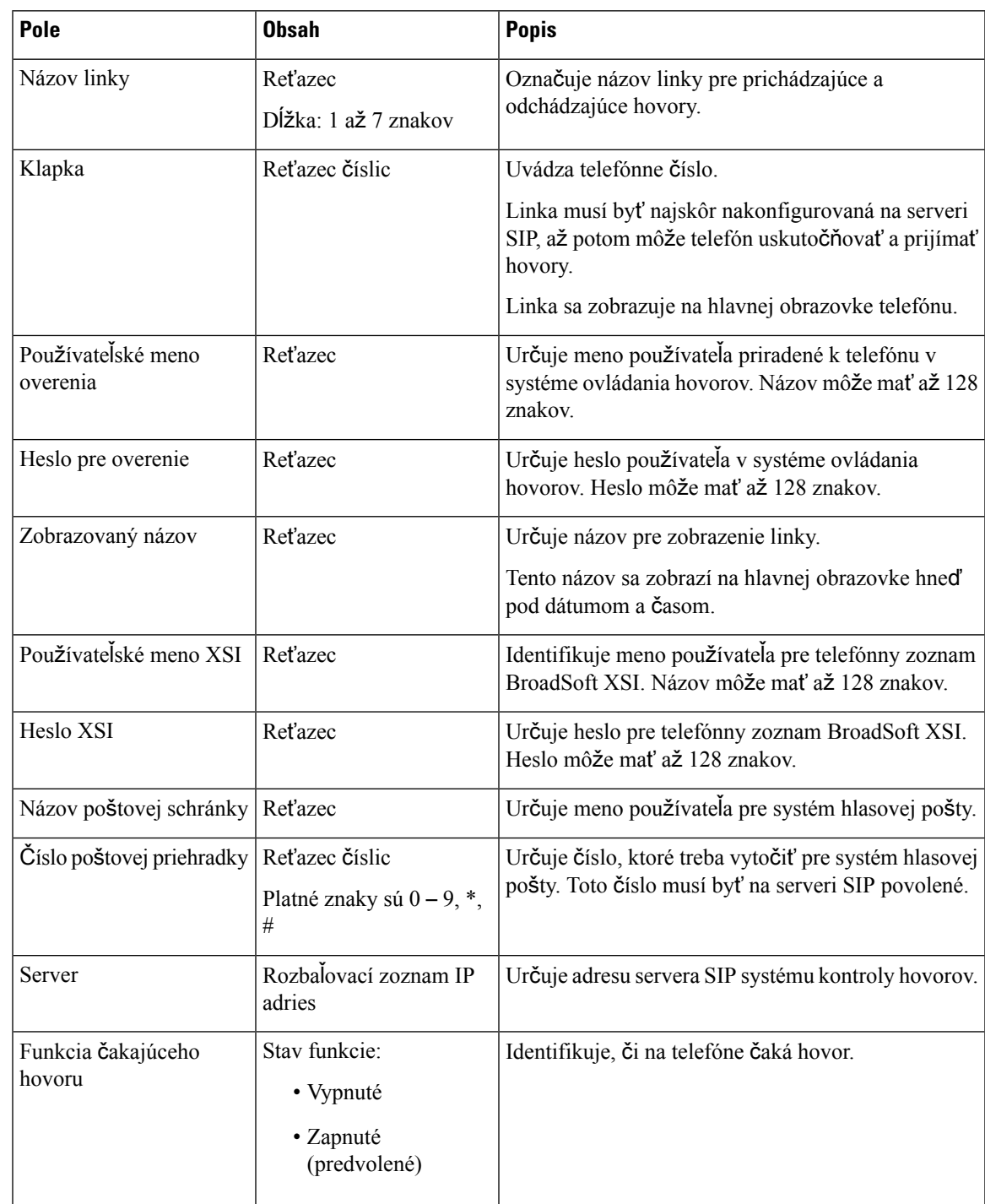

#### **Tabu**ľ**ka 61: Pole webovej stránky Skupiny miestnych hovorov**

 $\mathbf I$ 

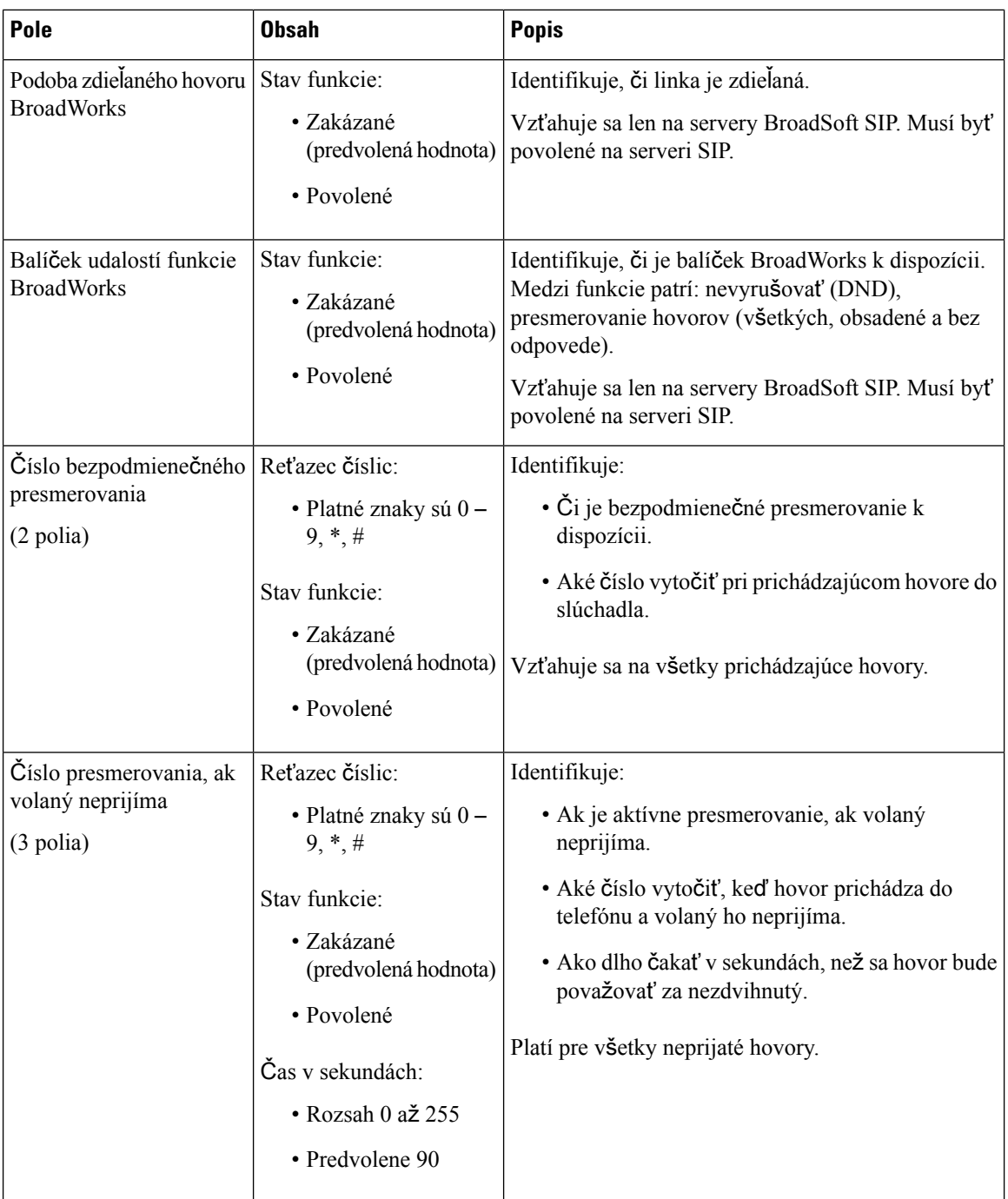

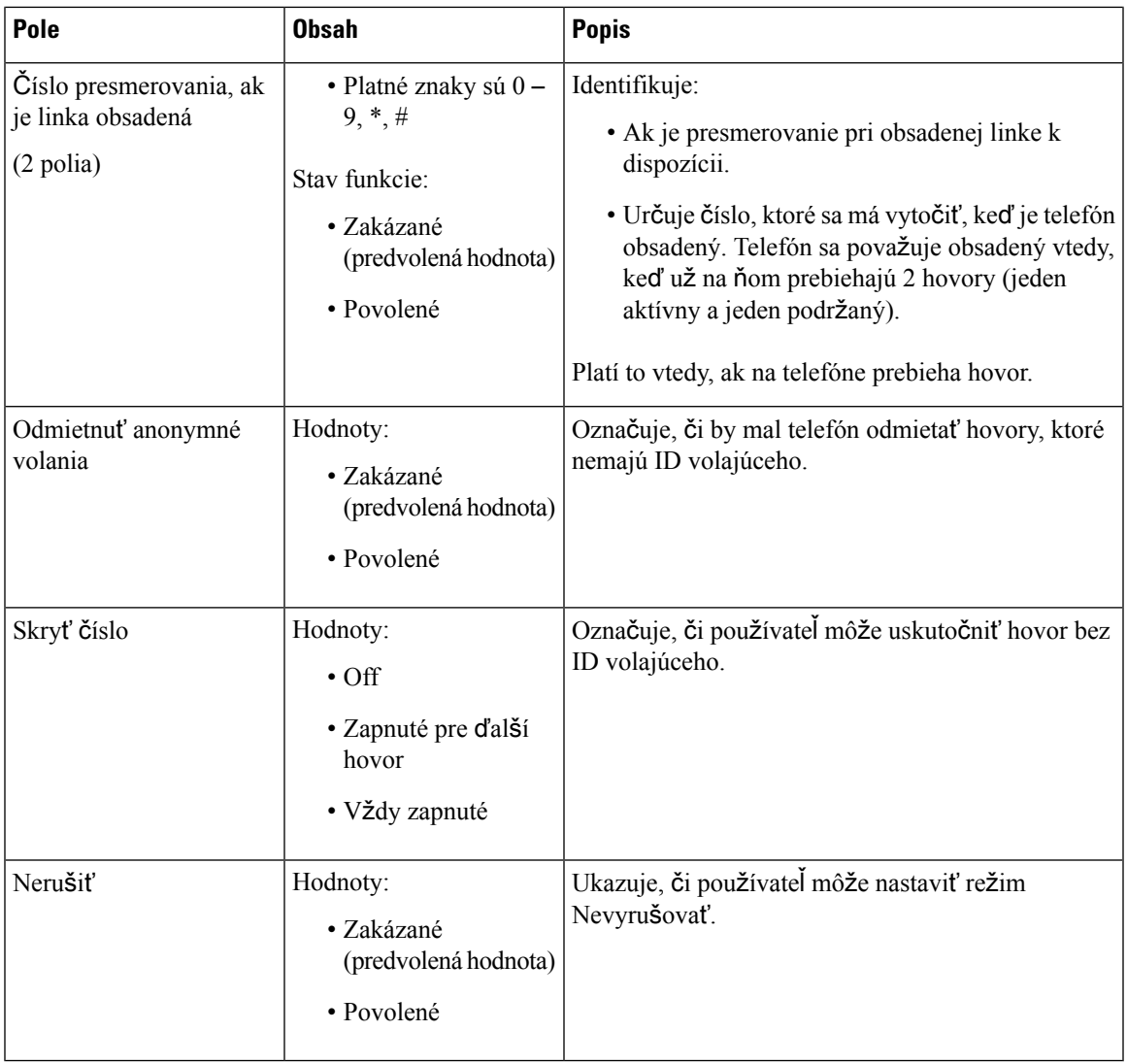

# **Polia webovej stránky Opakova**č**e**

Na webovej stránke **Opakova**č**e** základňovej stanice sú k dispozícii nasledujúce polia.

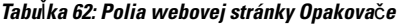

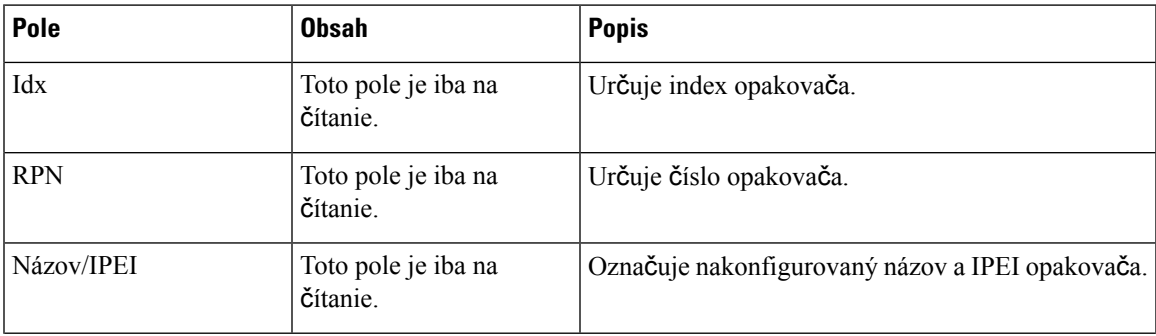

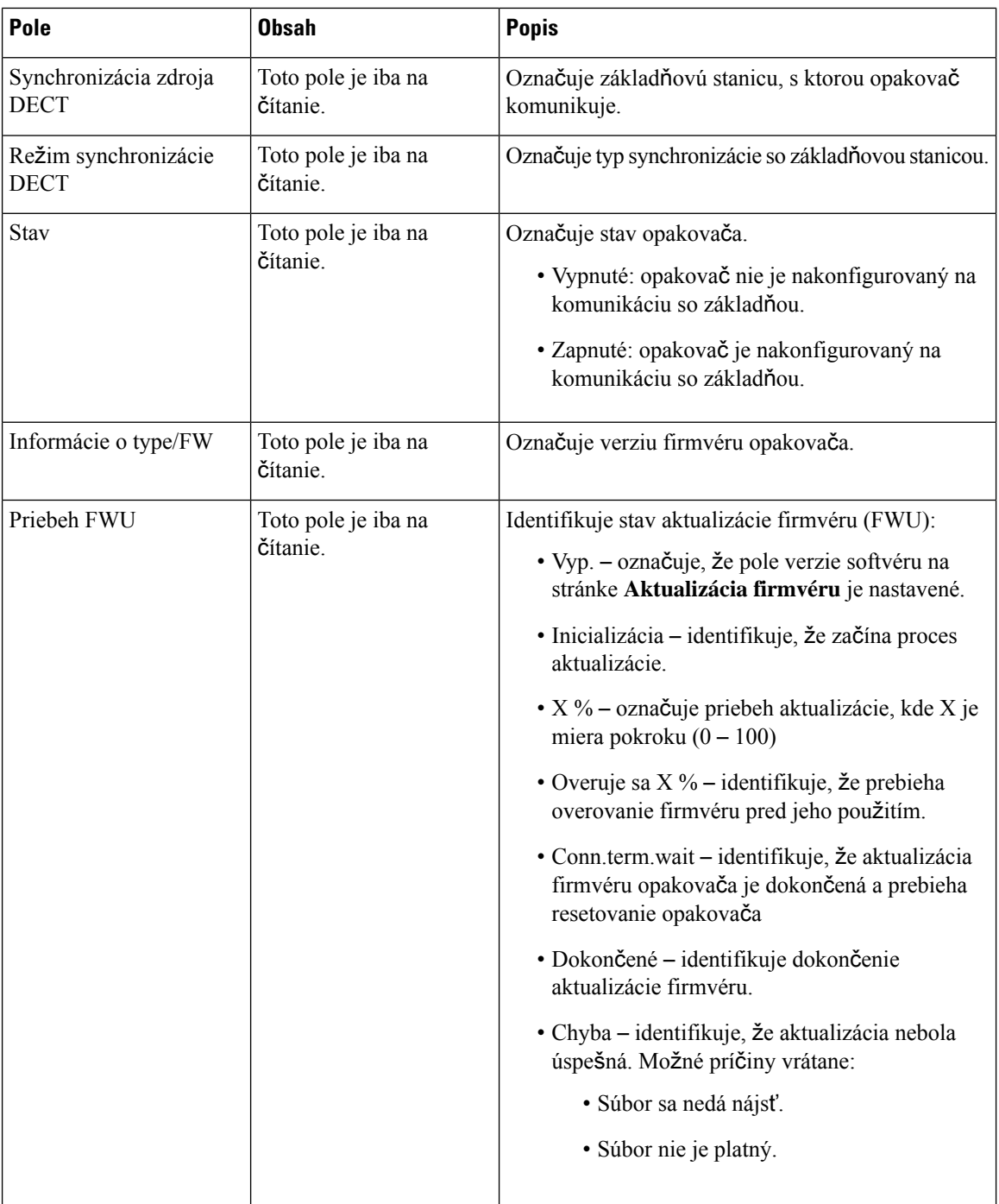

### **Polia webovej stránky Prida**ť **opakova**č**e alebo Upravi**ť **opakova**č**e**

Toto sú polia, ktoré sú zobrazené na webovej stránke **Opakovač** základňovej stanice. Táto stránka sa zobrazuje pri pridávaní alebo zmene konfigurácie opakovača.

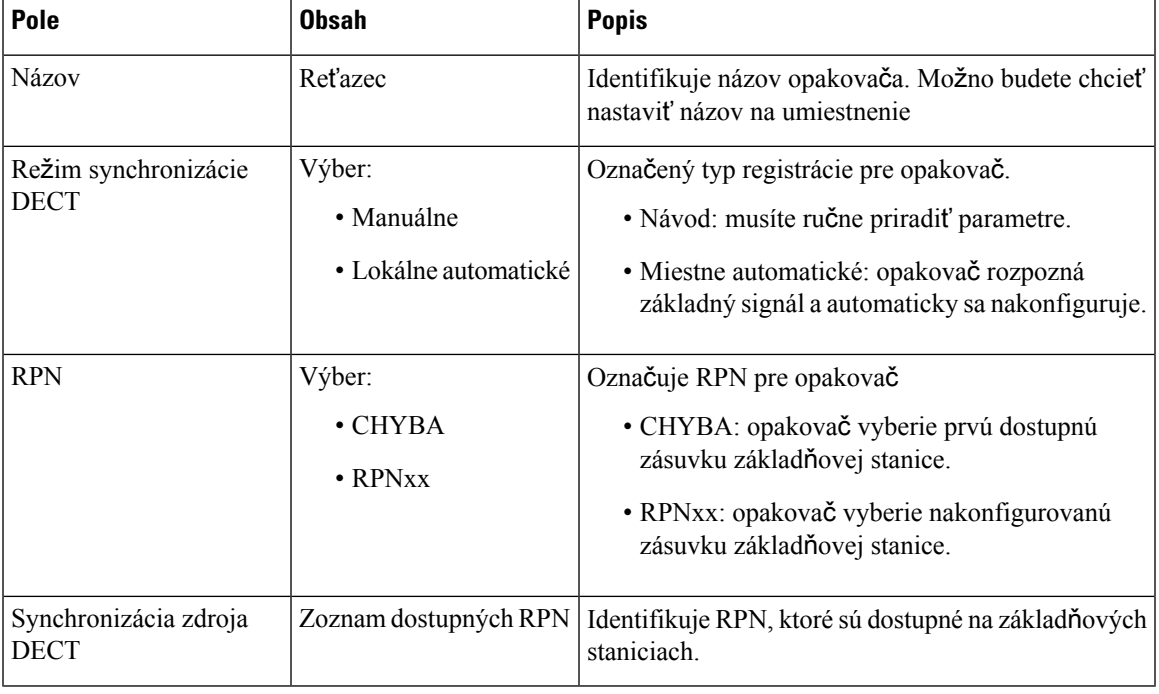

#### **Tabu**ľ**ka 63: Polia webovej stránky opakova**č**<sup>a</sup>**

# **Polia webovej stránky Alarm**

Sú to polia zobrazené na webovej stránke **Alarm** základňovej stanice.

#### **Tabu**ľ**ka 64: Polia webovej stránky Alarm**

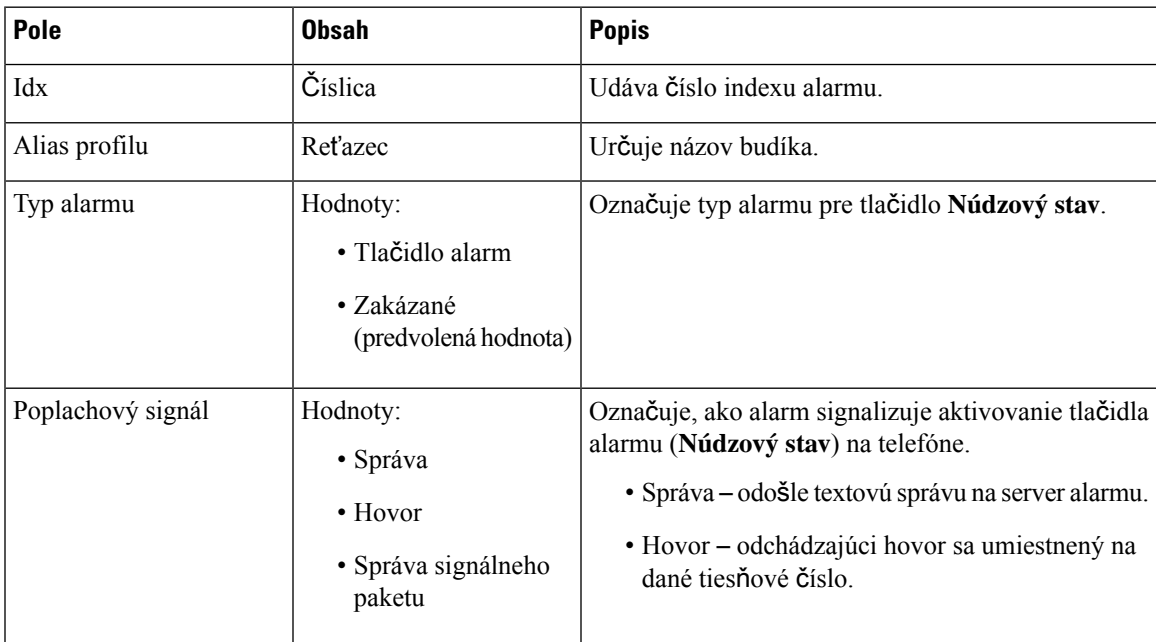

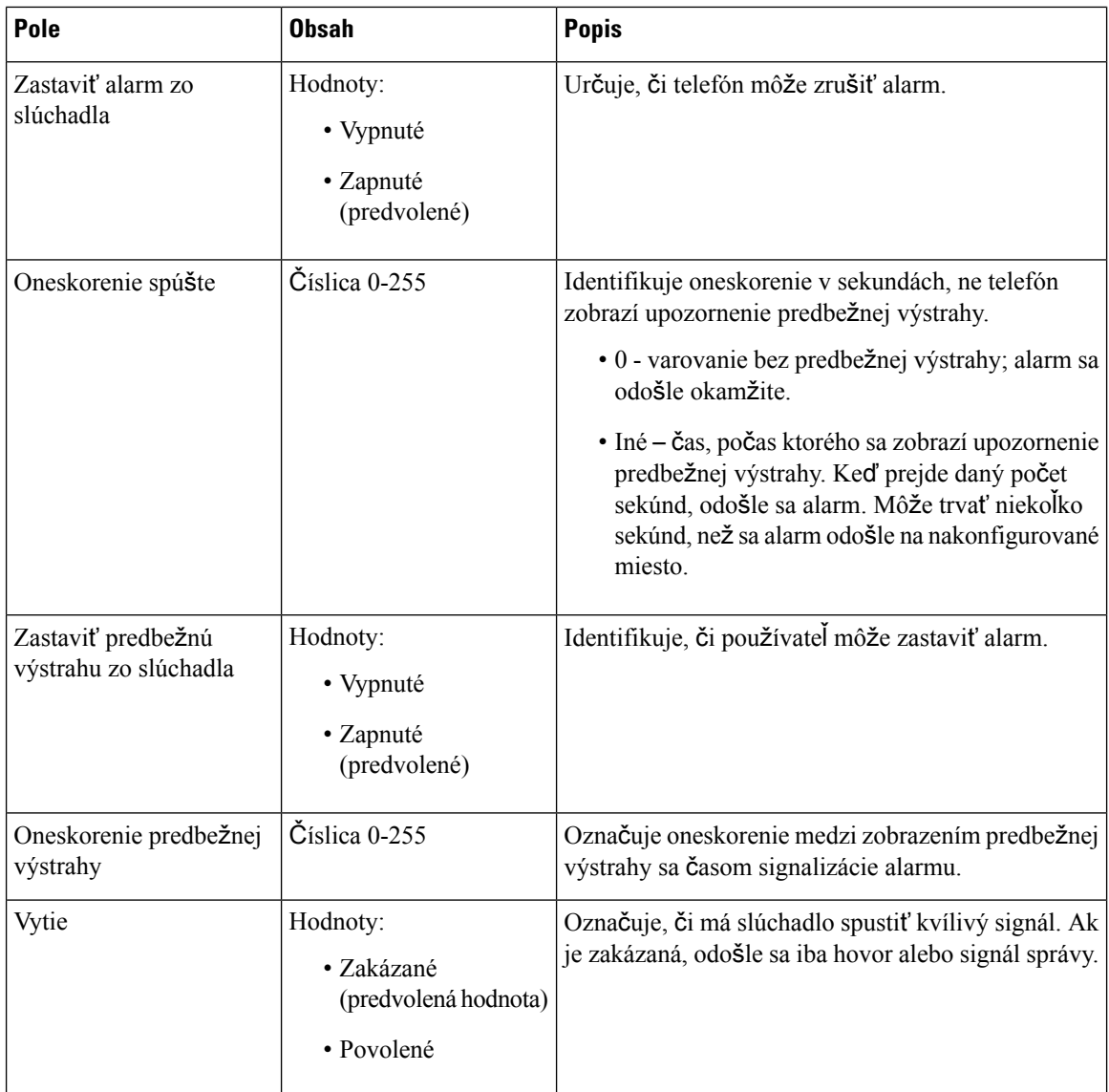

# **Polia webovej stránky** Š**tatistiky**

Webová stránka š**tatistiky** má niekoľko zobrazení štatistiky:

- Systém
- Hovory
- Opakovač (nepoužíva sa)

Každá stránka obsahuje údaje, ktoré vám pomôžu pochopiť, ako sa váš systém používa, a pomáha identifikovať problémy včas.

#### **Polia webovej stránky systému**

Sú to polia zobrazené na odkaze **Systém** webovej stránky š**tatistiky** základňovej stanice.

#### **Tabu**ľ**ka 65:** Š**tatistika: polia webovej stránky systému**

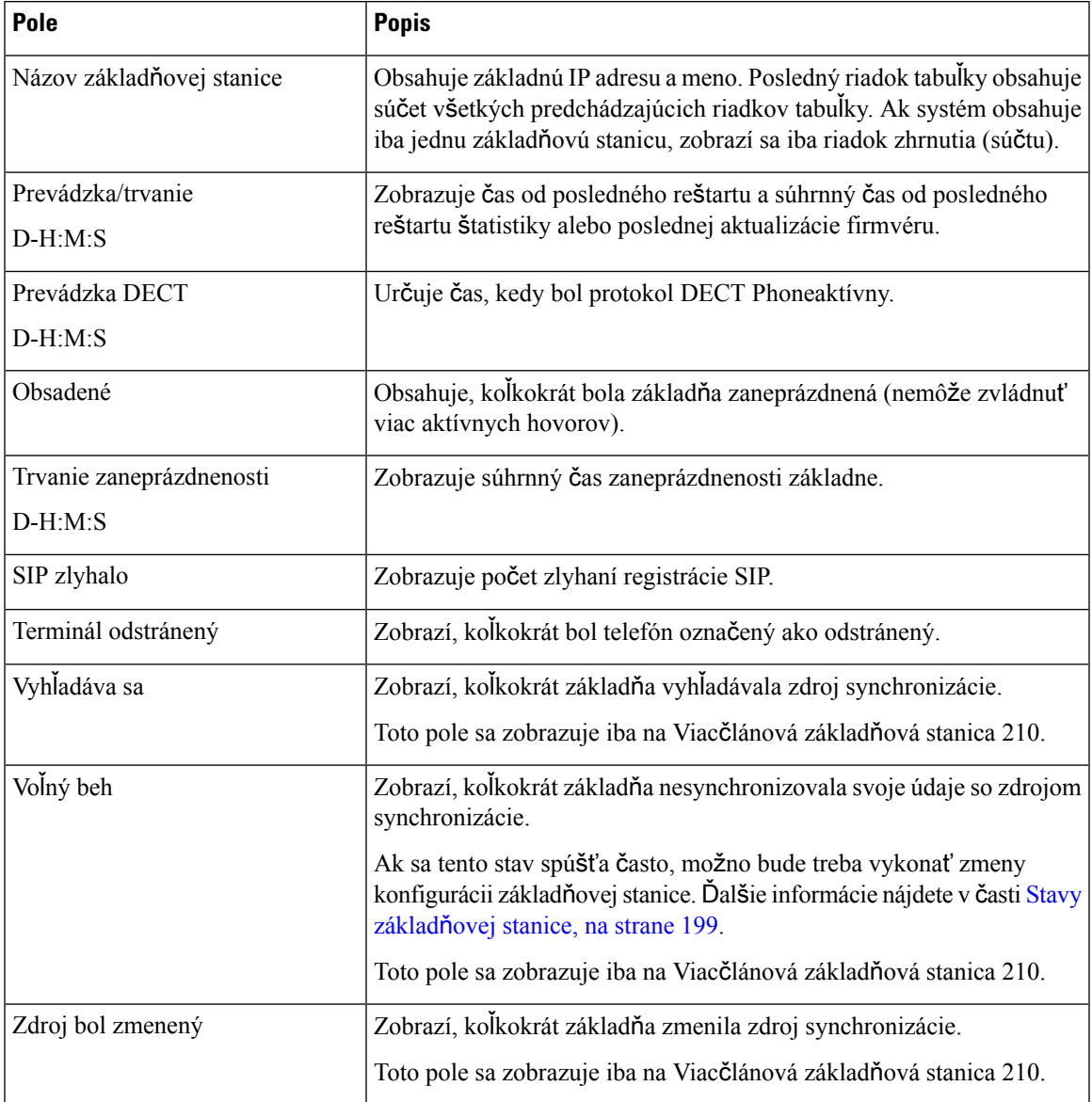

#### **Polia webovej stránky hovorov**

Sú to polia zobrazené na odkaze **hovory** webovej stránky š**tatistiky** základňovej stanice.

I

### **Tabu**ľ**ka 66: Polia webovej stránky hovorov**

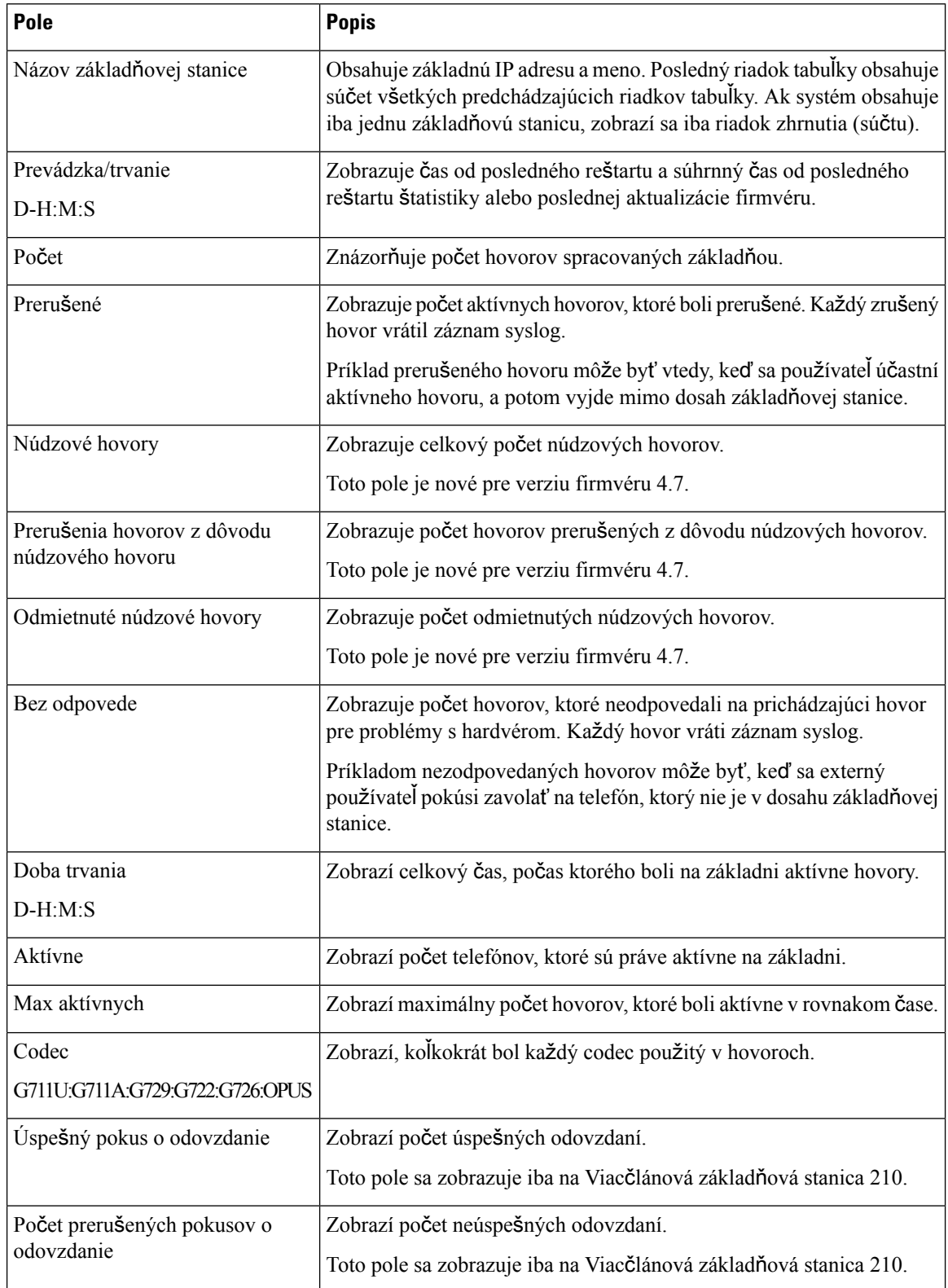

Ш

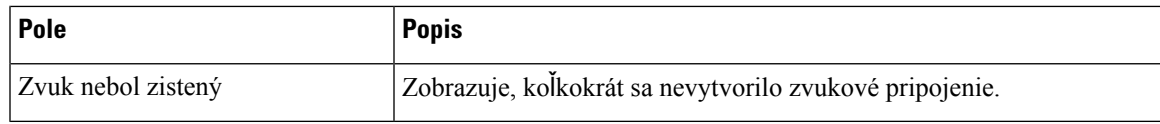

### **Polia webovej stránky opakova**č**a**

Sú to polia zobrazené na odkaze **Opakova**č webovej stránky Š**tatistiky** základňovej stanice.

#### **Tabu**ľ**ka 67: Polia webovej stránky opakova**č**<sup>a</sup>**

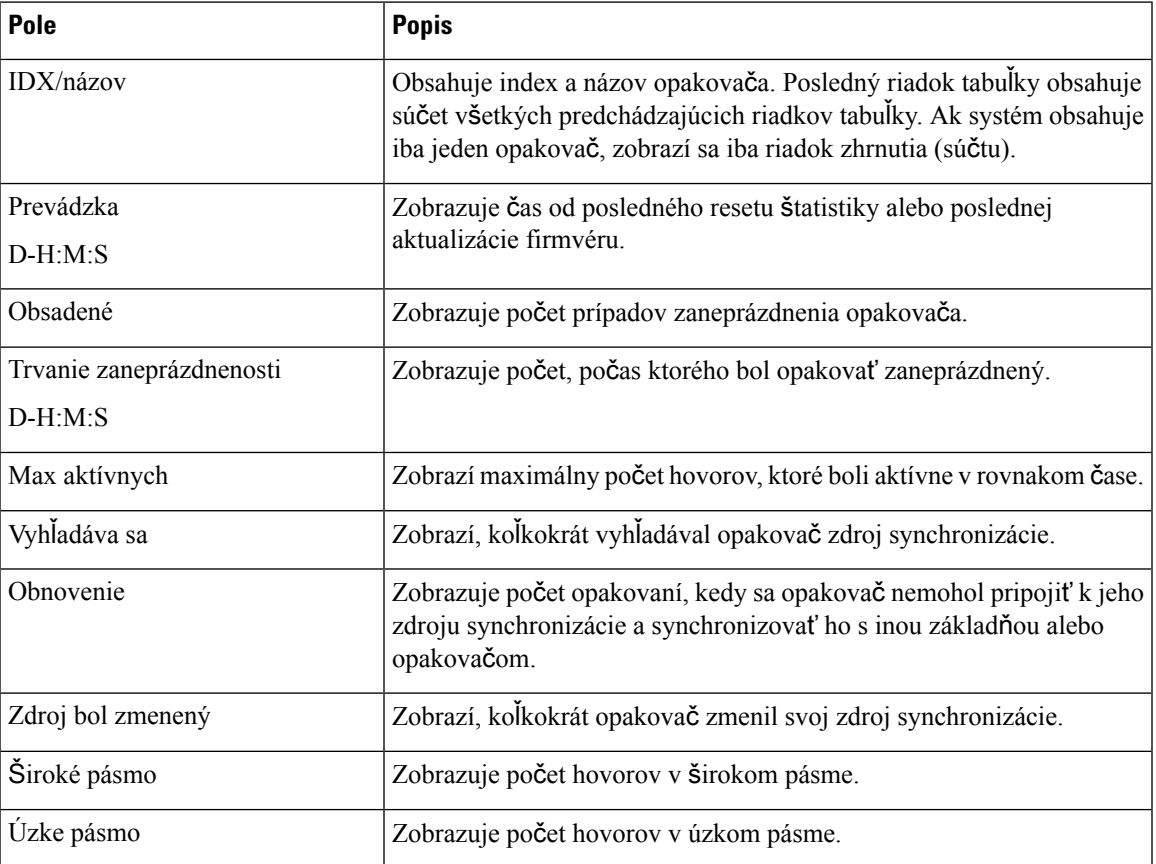

# **Polia webovej stránky V**š**eobecné** š**tatistiky**

Na webovej stránke **V**š**eobecné** š**tatistiky** základňovej stanice sú k dispozícii nasledujúce polia.

Každý riadok poskytuje hodnotu a graf údajov za posledných 24 hodín.

### **Tabu**ľ**ka 68: Polia** š**tatistík DECT**

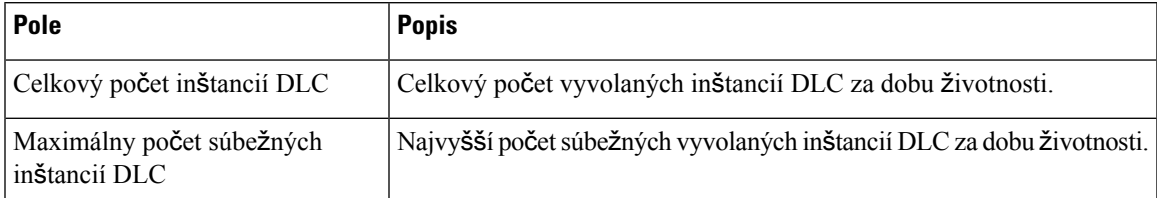

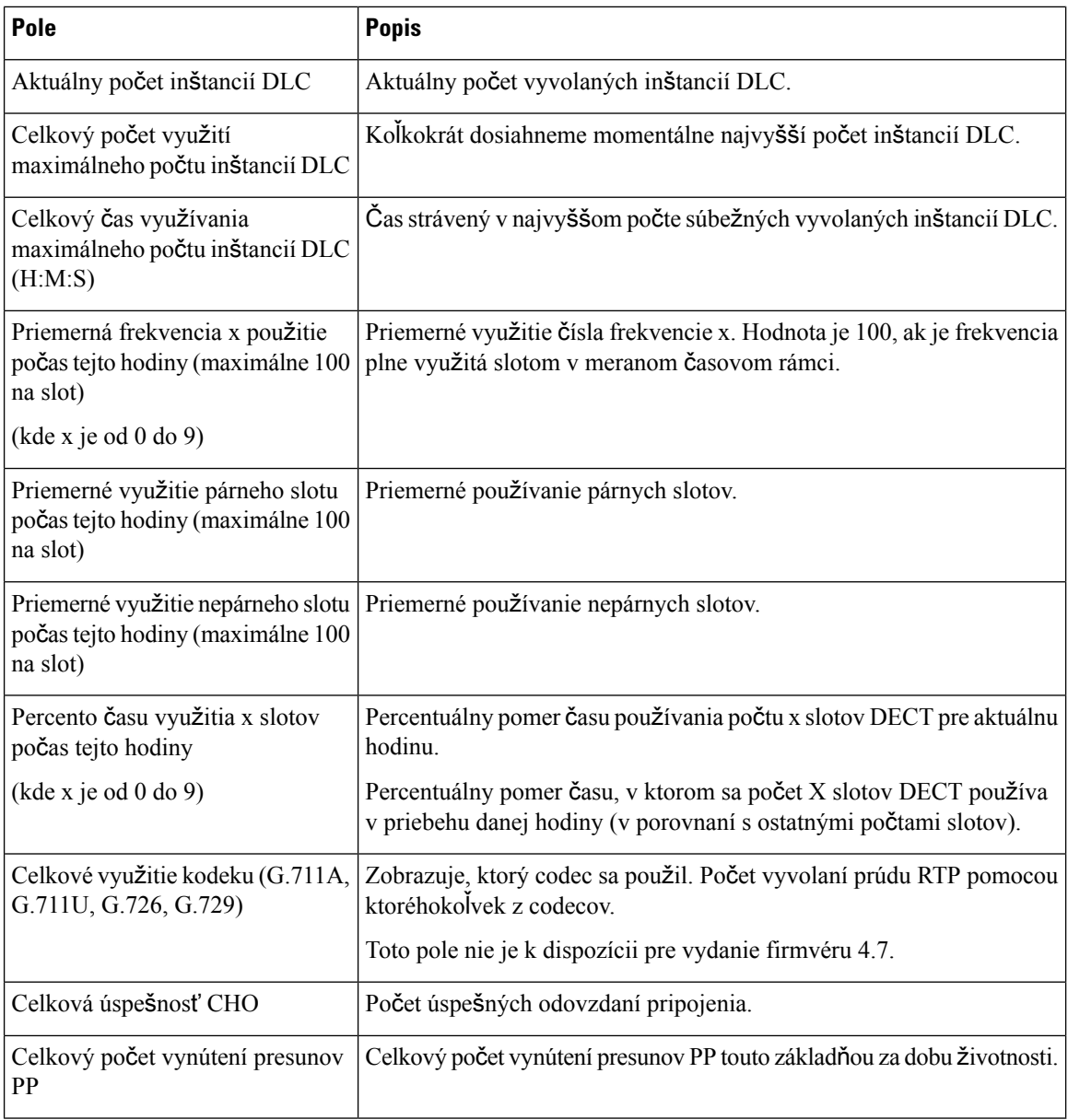

Štatistiky synchronizácie DECT sa zobrazujú iba na paneli Viacčlánová základňová stanica 210.

#### **Tabu**ľ**ka 69: Polia** š**tatistík synchronizácie DECT**

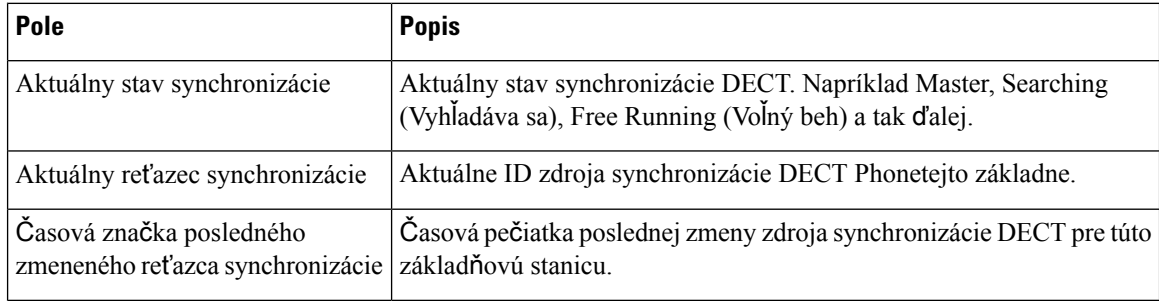
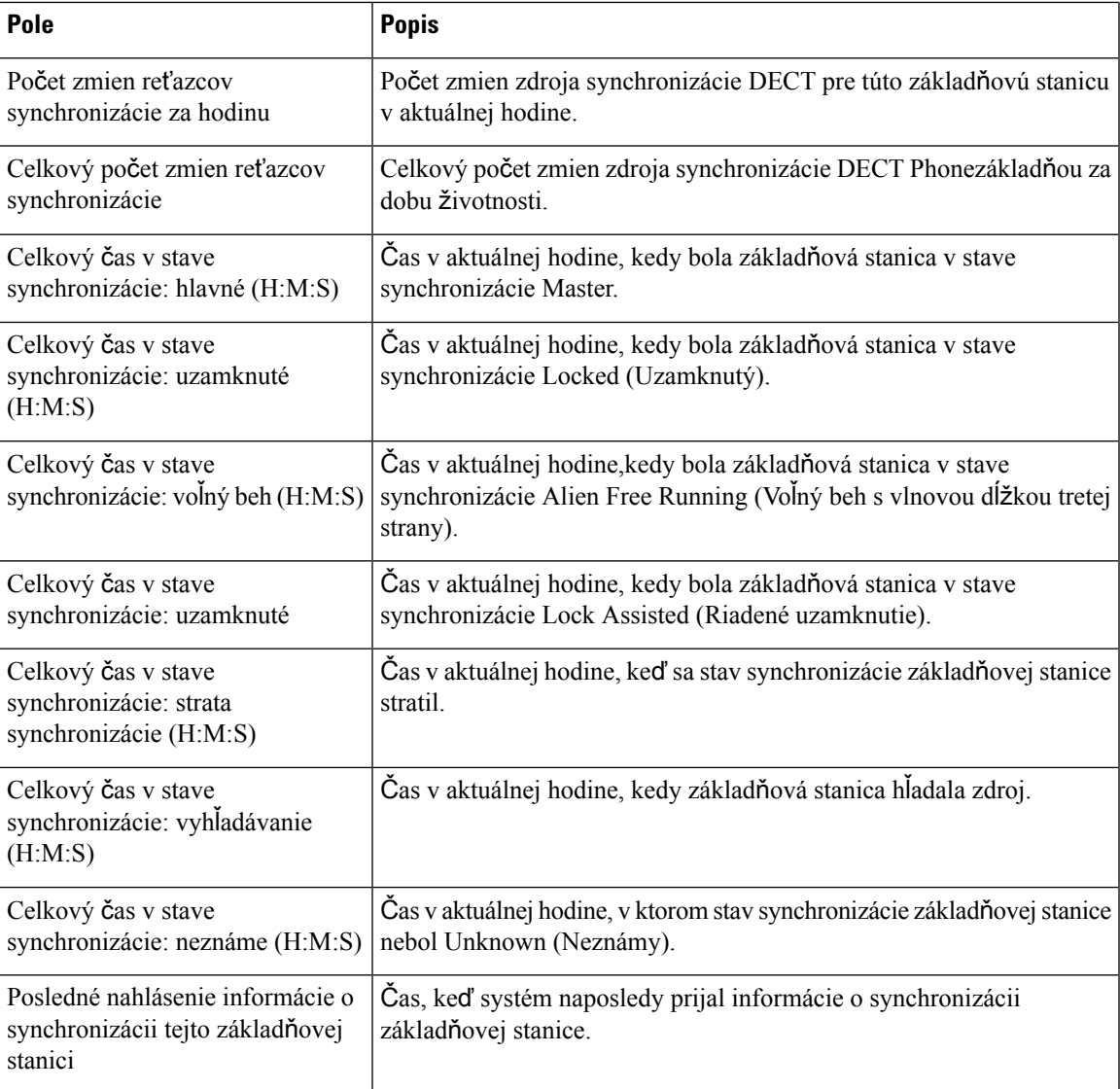

### **Tabu**ľ**ka 70: Polia** š**tatistík RTP**

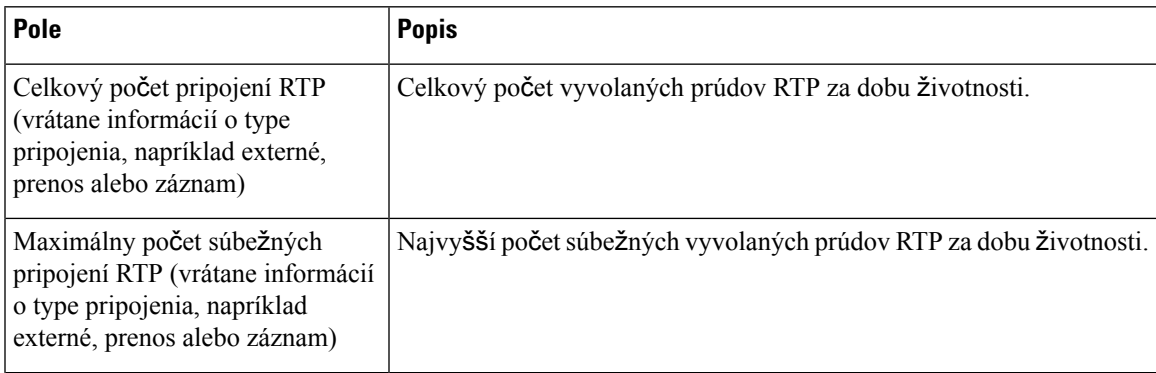

I

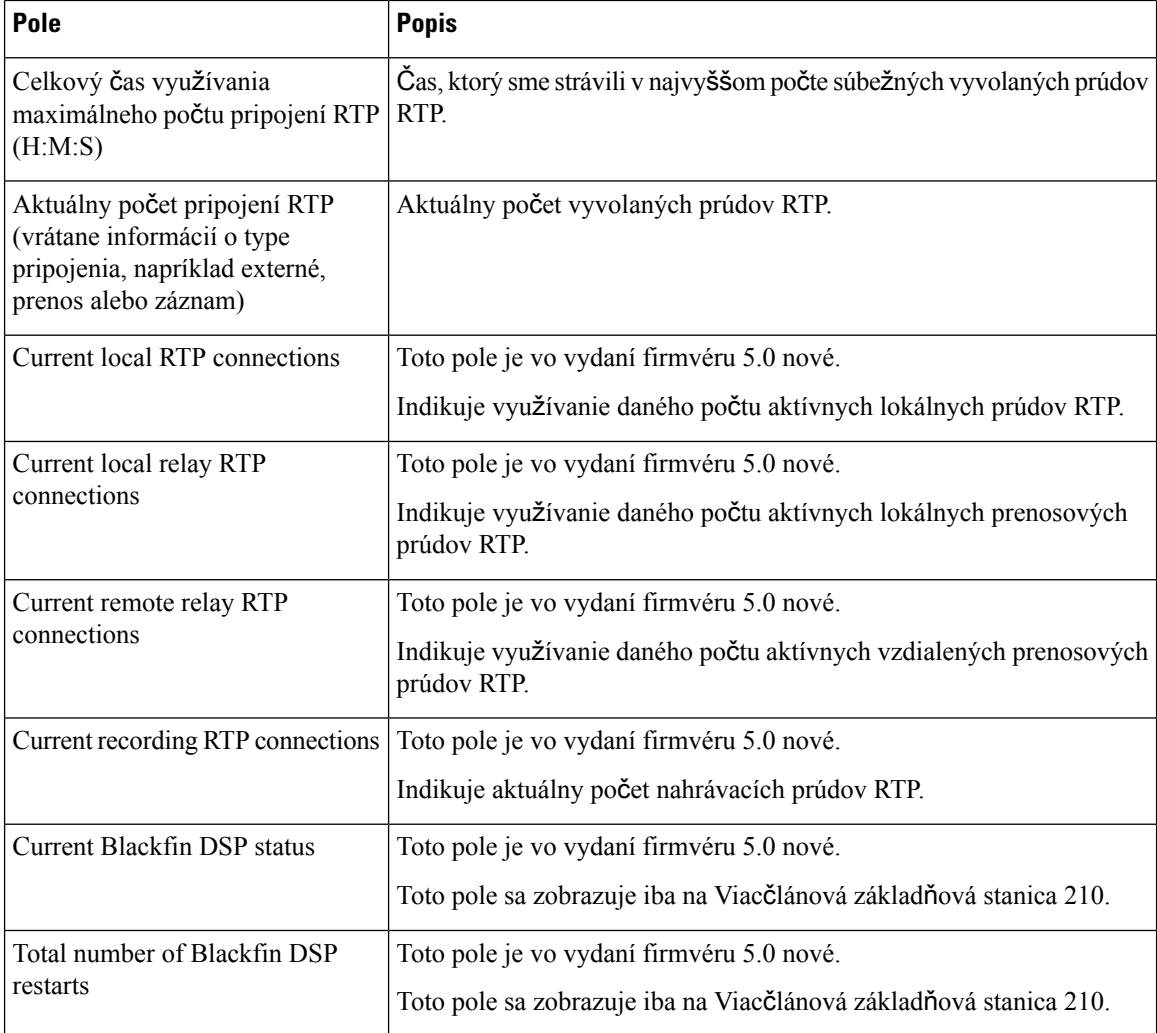

### **Tabu**ľ**ka 71: Polia** š**tatistík zásobníka IP**

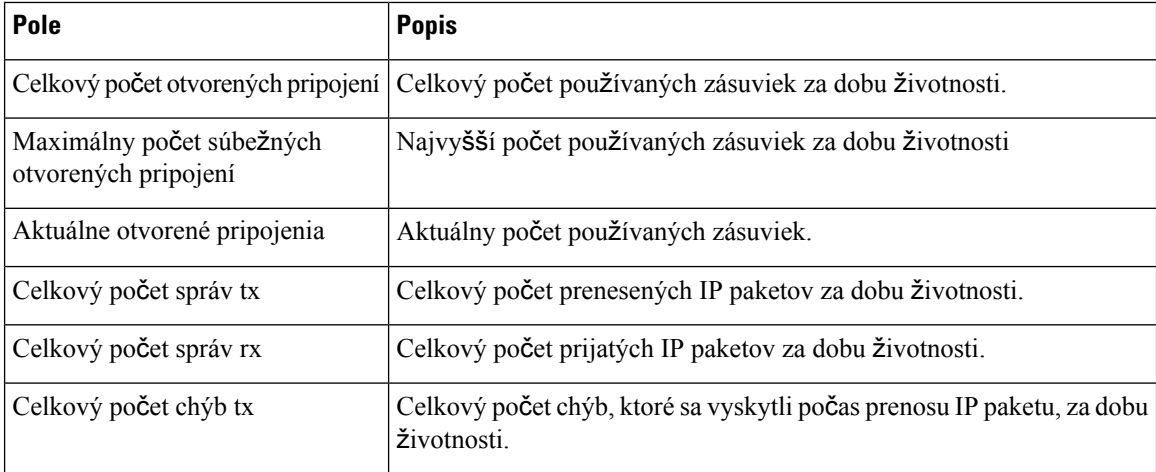

П

### **Tabu**ľ**ka 72: Polia systémových** š**tatistík**

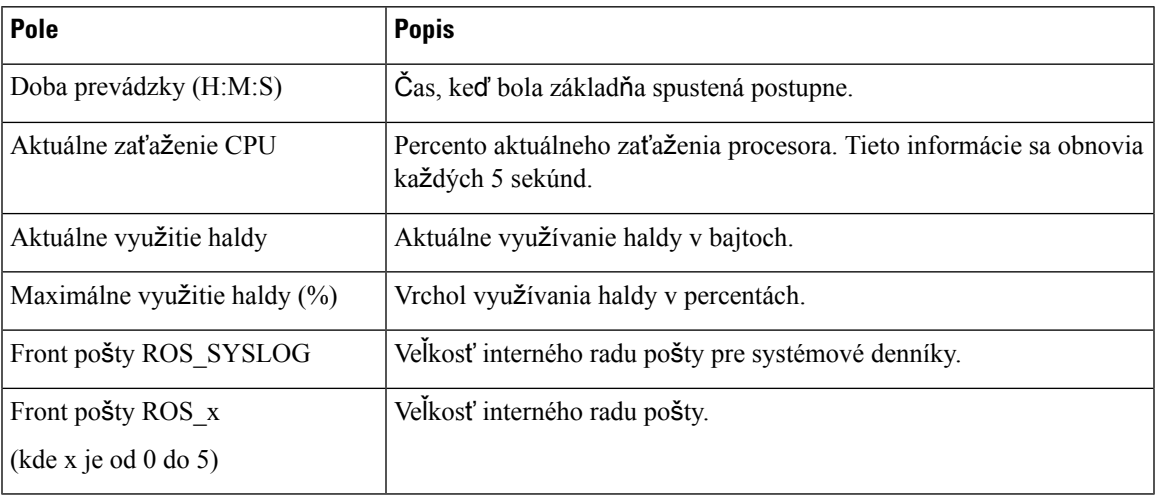

### **Polia webovej stránky Diagnostika**

Webová stránka **diagnostika** má tieto zobrazenia:

- Základňové stanice
- Linky
- Zapisovanie do denníka

Každá stránka obsahuje údaje, ktoré vám pomôžu pochopiť, ako sa váš systém používa, a pomáha identifikovať problémy včas.

### **Základ**ň**ová stanica**

Sú to polia zobrazené na odkaze **Základ**ň**ové stanice** webovej stránky **Diagnostika** základňovej stanice.

**Tabu**ľ**ka 73: Polia webovej stránky základ**ň**ovej stanice**

| Pole                      | <b>Popis</b>                                                                                                    |
|---------------------------|----------------------------------------------------------------------------------------------------|
| Názov základňovej stanice | Určuje adresu IP a názov základňovej stanice z nastavení správy.<br>Posledný riadok tabuľky obsahuje súčet všetkých predchádzajúcich<br>riadkov v tabuľke. Ak systém obsahuje iba jednu základňovú stanicu,<br>zobrazí sa iba riadok zhrnutia (súčtu). |
| Aktívna linka DECT        | Udáva počet aktívnych pripojení k linkám v základni.                                                                                                    |
| (Mm/Ciss/CcOut/Ccln)      | • Mm – správa mobility                                                                                                    |
|                           | • Ciss-Call Independent Supplementary Service                                                                                                    |
|                           | • CcOut-Call Control Out                                                                                                    |
|                           | • CeIn–Call Control In                                                                                                    |

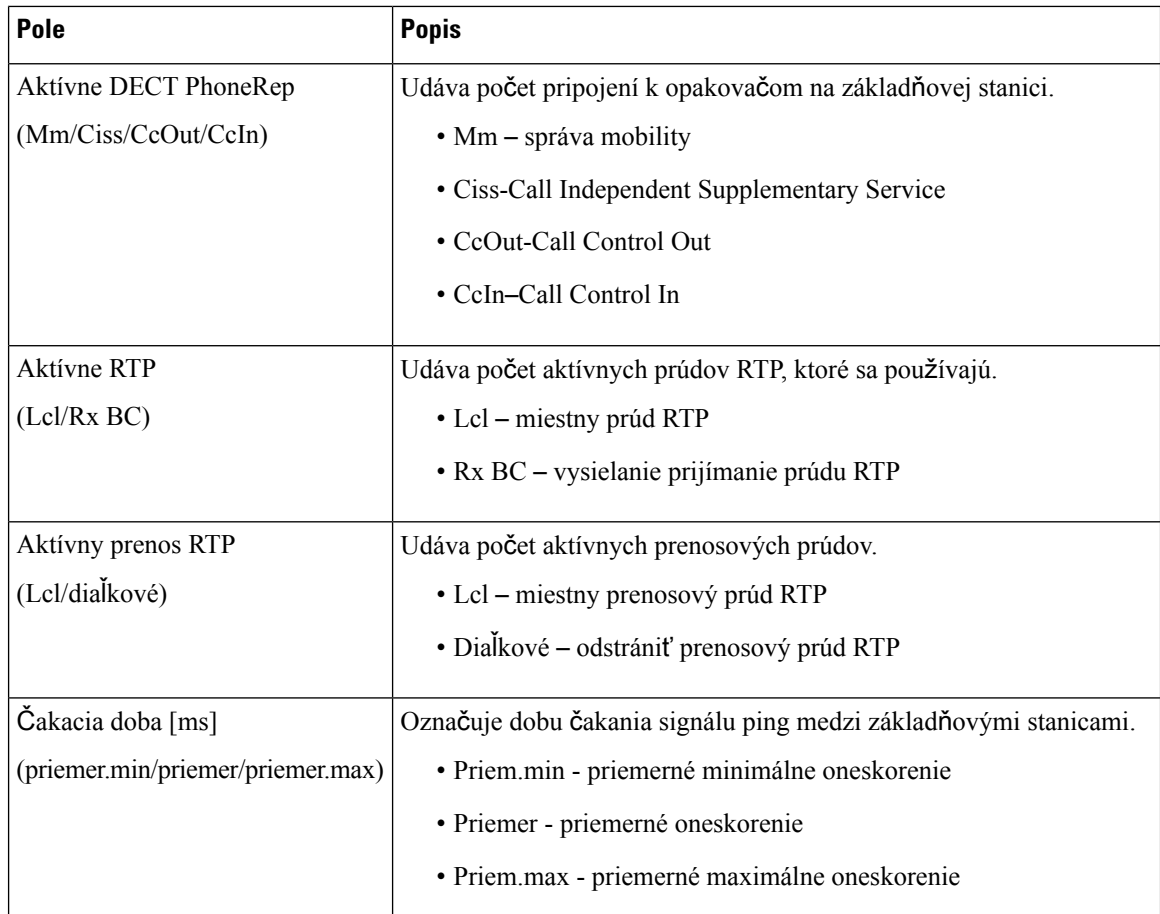

### **Linky**

Toto sú polia zobrazené v zobrazení linky na webovej stránke **Diagnostika**.

### **Tabu**ľ**ka 74: Polia webovej stránky liniek**

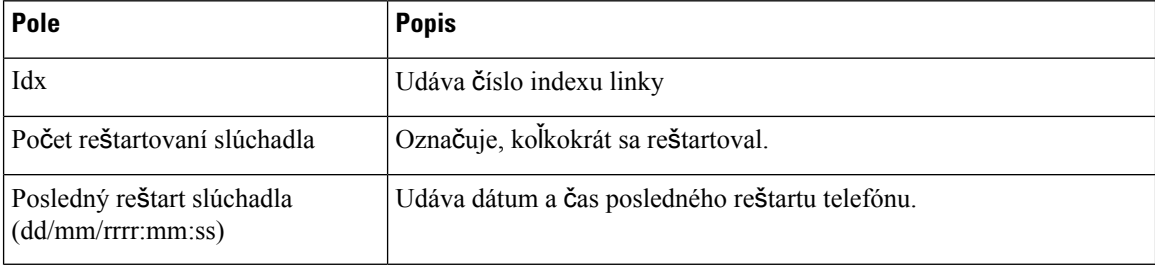

### **Zapisovanie do denníka**

Toto sú polia zobrazené v zobrazení Zapisovanie do denníka na webovej stránke **Diagnostika**.

Ш

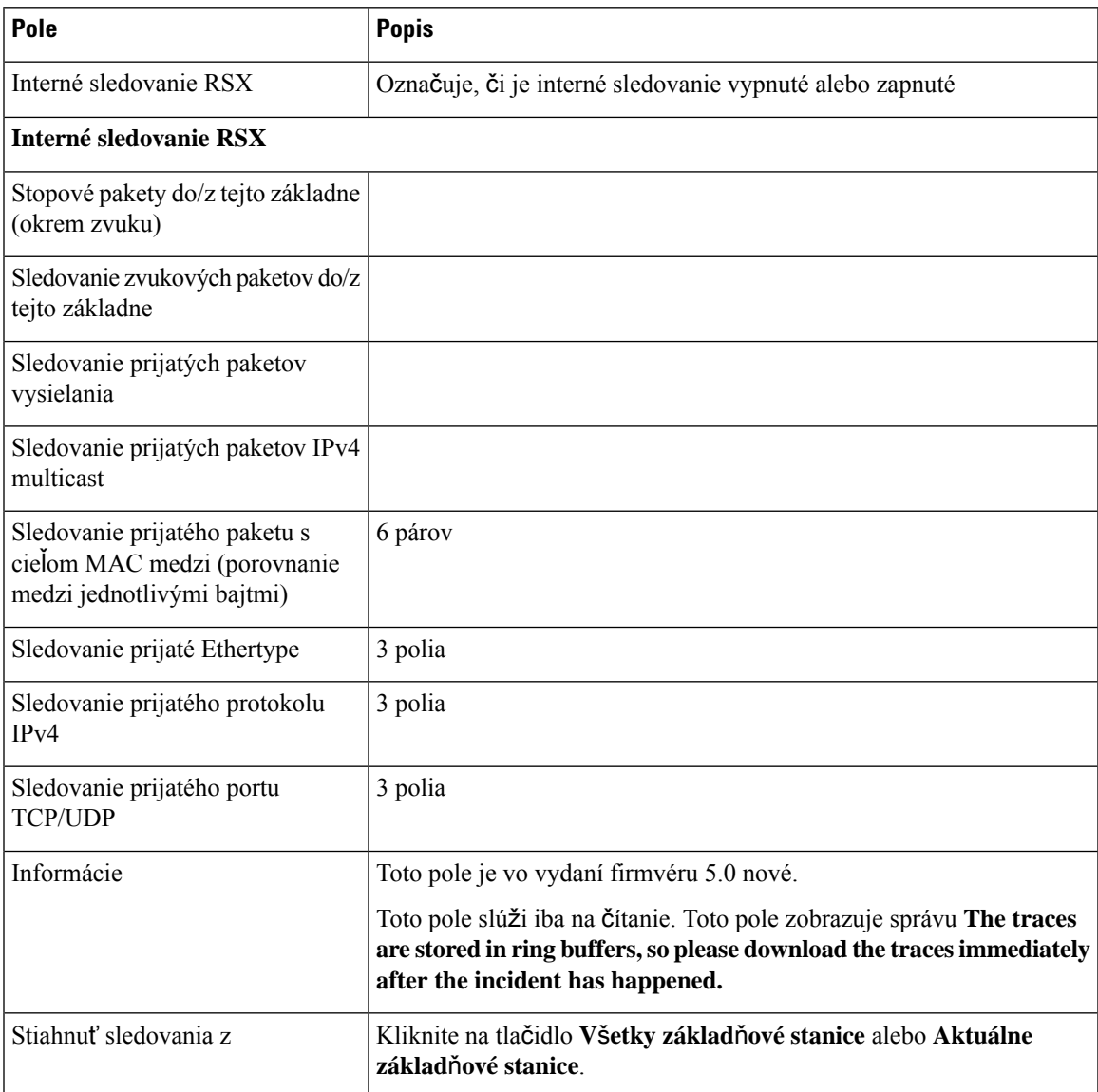

#### **Tabu**ľ**ka 75: Polia webovej stránky zapisovania do denníka**

## <span id="page-184-0"></span>**Polia webovej stránky Konfigurácia**

Webová stránka **konfigurácie** základňovej stanice zobrazuje verziu konfiguračného súboru základňovej stanice určenú iba na čítanie. Súbor je uložený na serveri TFTP v priečinku /Config. Každá základňová stanica má jedinečný konfiguračný súbor založený na adrese MAC.

Zmeny v súbore môžete vykonať týmito spôsobmi:

- **[Odporú**č**aná metóda]** Zmena nastavenia na webových stránkach základňovej stanice a exportovanie súboru na zálohu.
- Exportujte súbor, vykonajte zmeny a potom súbor nahrajte.

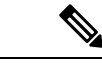

**Poznámka**

Ak sa rozhodnete vykonať zmeny ručne, uistite sa, že dodržíte všetko formátovanie. Inak telefón nemusíte nastaviť správne.

### **Polia webovej stránky Syslog**

Webová stránka **Syslog** zobrazuje naživo správy aktuálnej základňovej stanice na systémovej úrovni. Pole úrovne Syslog na webovej stránke **správa** určuje, ktoré správy sa zapíšu do denníka.

**Poznámka**

Keď sa základňová stanica reštartuje, začne sa nový denník syslog, a predchádzajúce informácie sa stratia. Ak nastal problém a chcete reštartovať, uložte súbor syslog do počítača, a až potom reštartujte.

Ak je pole **úrovne Syslog** nastavené pre denníky ladenia, dodatočné informácie sa zapíšu do denníka syslog. Do denníkov ladenia by sa malo zapisovať len krátky čas, aby sa minimalizovalo preťaženie systému.

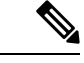

**Poznámka**

Často uvidíte správy, ako je táto:

Odoslané do udp:xxx.xxx.xxx.xxx:xxxx na mm/dd/rrrr: mm:ss (4 bajty), kde xxx.xxx.xxx.xxx:xxxx je adresa IP a port, mm/dd/rrrr je dátum, a hh:mm:ss je čas.

Toto sú správy o uchovaní aktívnosti, a môžete ich ignorovať.

### **Polia webovej stránky Denník SIP**

Webová stránka **SIP Log** zobrazuje dynamické informačné kanály so správami systému SIP servera (jednobunkový, dvojbunkový alebo viacbunkový). Tieto informácie sa tiež uložia ako súbor na serveri TFTP. Protokoly sa uložia v 2 blokoch po 17 kB, a keď sa jeden blok naplní, použije sa druhý (predchádzajúci obsah sa prepíše).

Názov súboru: <MAC\_address><time\_stamp>SIP.log

### **Webové stránky pre predchádzajúce verzie firmvéru**

### **Polia webovej stránky linky pre verziu firmvéru V450 a V460**

Toto sú polia zobrazené na webovej stránke **linky** základňovej stanice.

Stránka sa zobrazuje v režime zobrazenia správcu a používateľa. V používateľskom zobrazení nie sú k dispozícii všetky polia.

Táto sekcia platí pre vydanie firmvéru V450 a V460. Pre verziu firmvéru 4.7 si prečítajte časť Polia [webovej](#page-119-0) [stránky](#page-119-0) liniek, na strane 110.

 $\overline{\phantom{a}}$ 

### **Tabu**ľ**ka 76: V**š**eobecná** č**as**ť

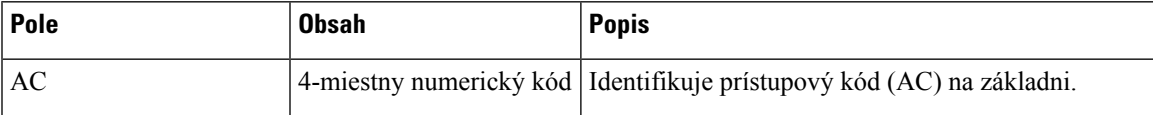

### **Tabu**ľ**ka 77:** Č**as**ť **linky**

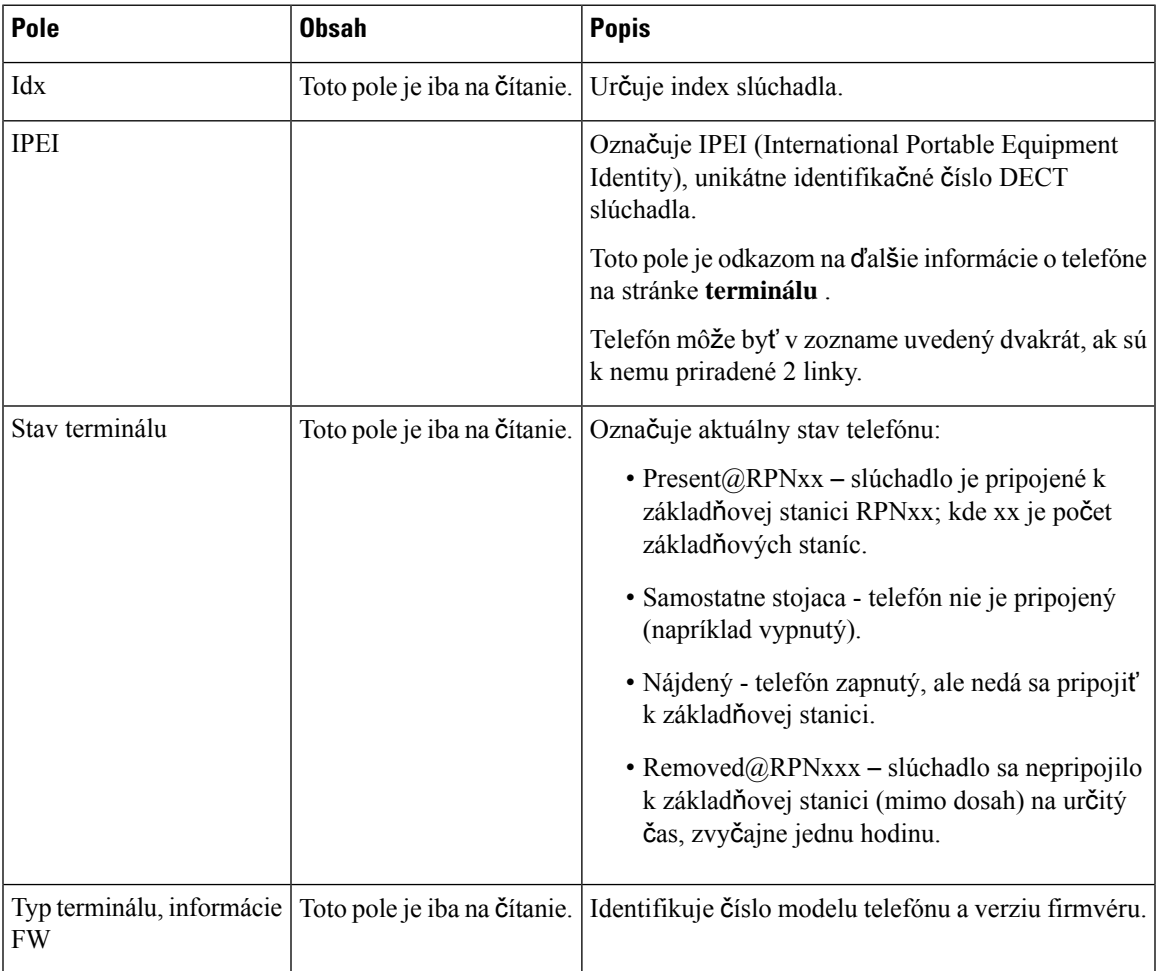

 $\mathbf I$ 

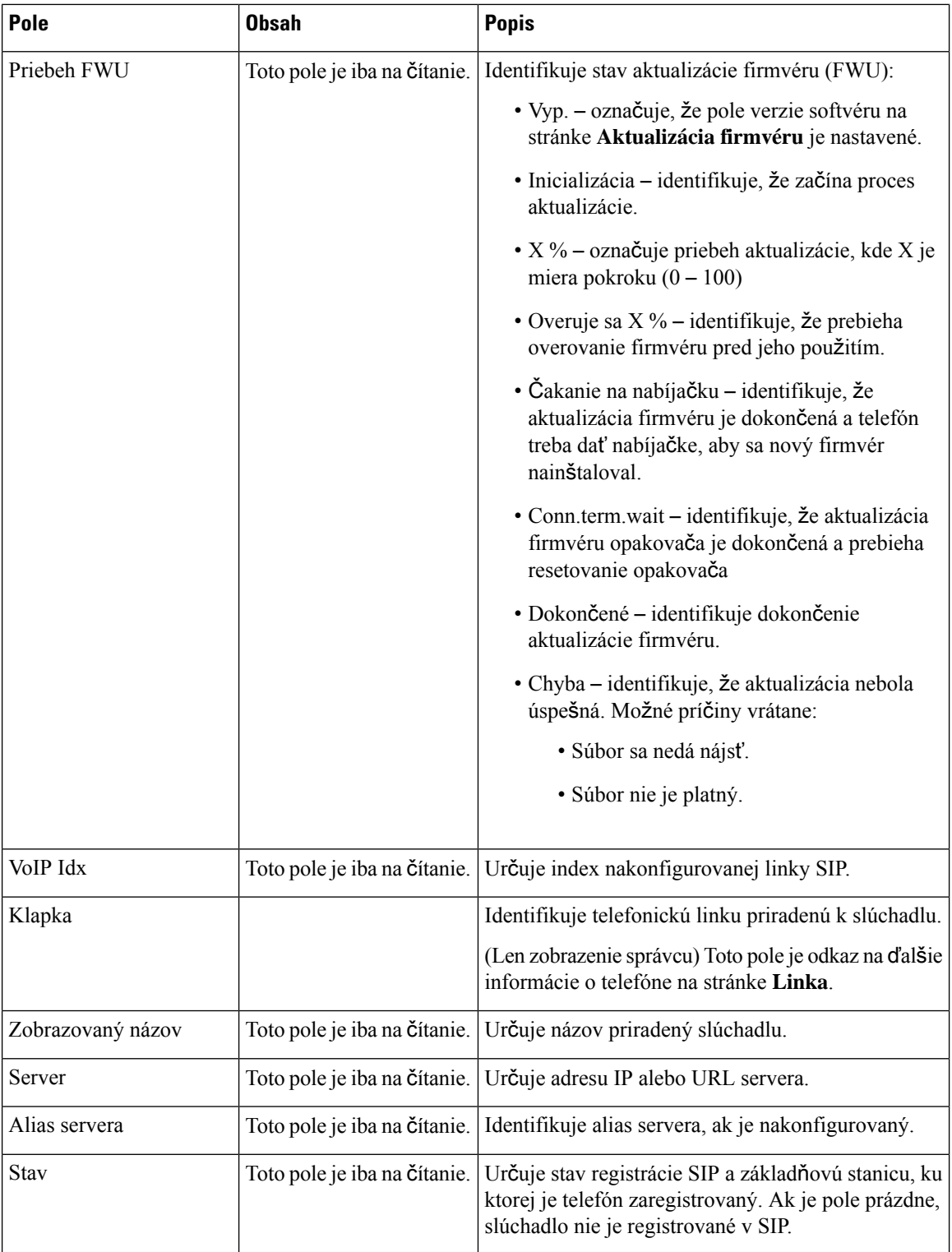

### **Polia webovej stránky terminálu pre vydanie firmvéru V450 a V460**

Sú to polia zobrazené na webovej stránke **terminál** základňovej stanice. Kliknete na číslo IPEI telefónu na stránke **linky**. Zobrazí sa táto obrazovka.

Stránka sa zobrazuje v režime zobrazenia správcu a používateľa. V používateľskom zobrazení nie sú k dispozícii všetky polia.

Táto sekcia platí pre vydanie firmvéru V450 a V460. Pre verziu firmvéru 4.7 si prečítajte časť Polia [webebovej](#page-125-0) stránky [terminálu,](#page-125-0) na strane 116.

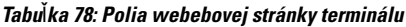

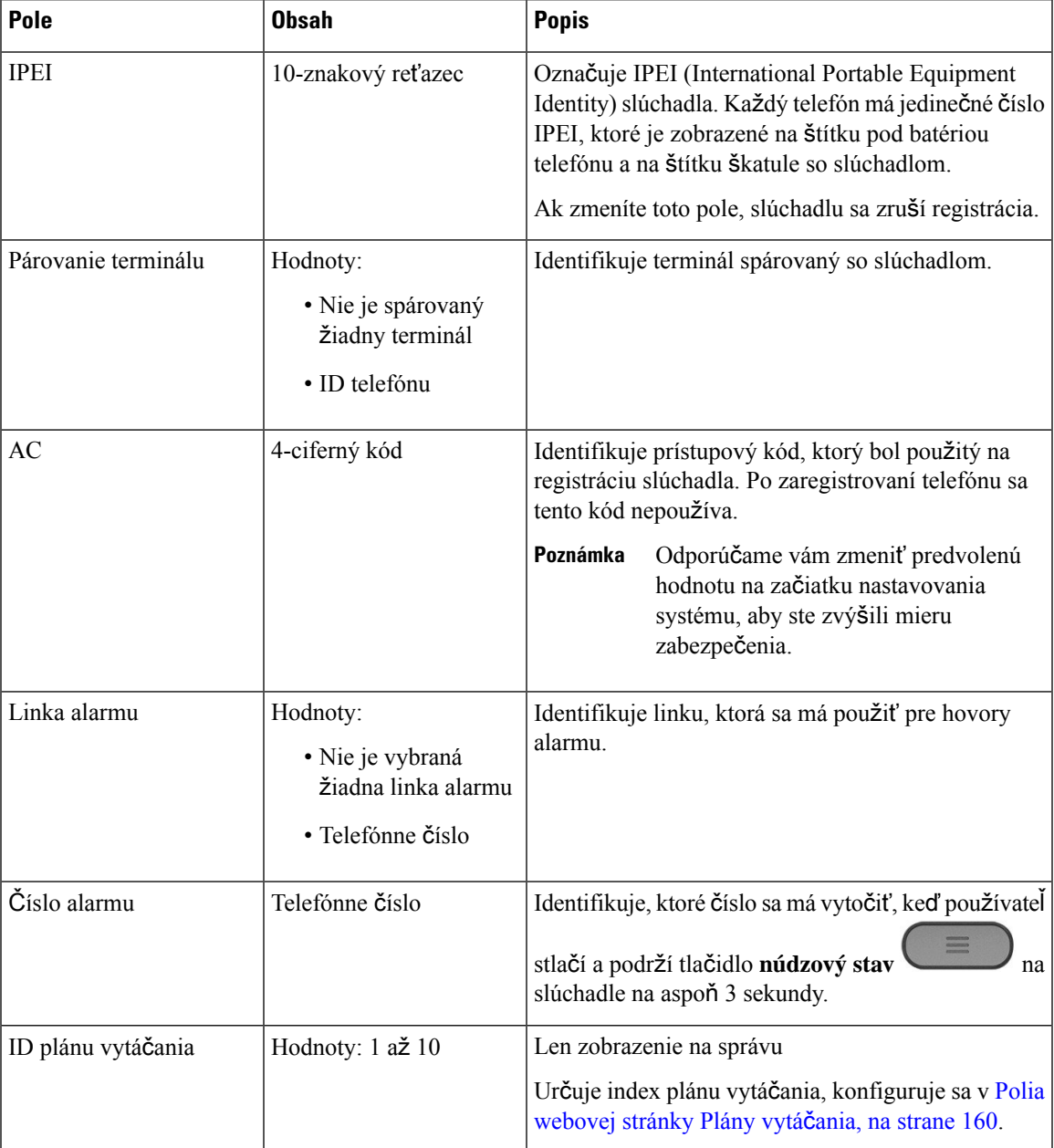

I

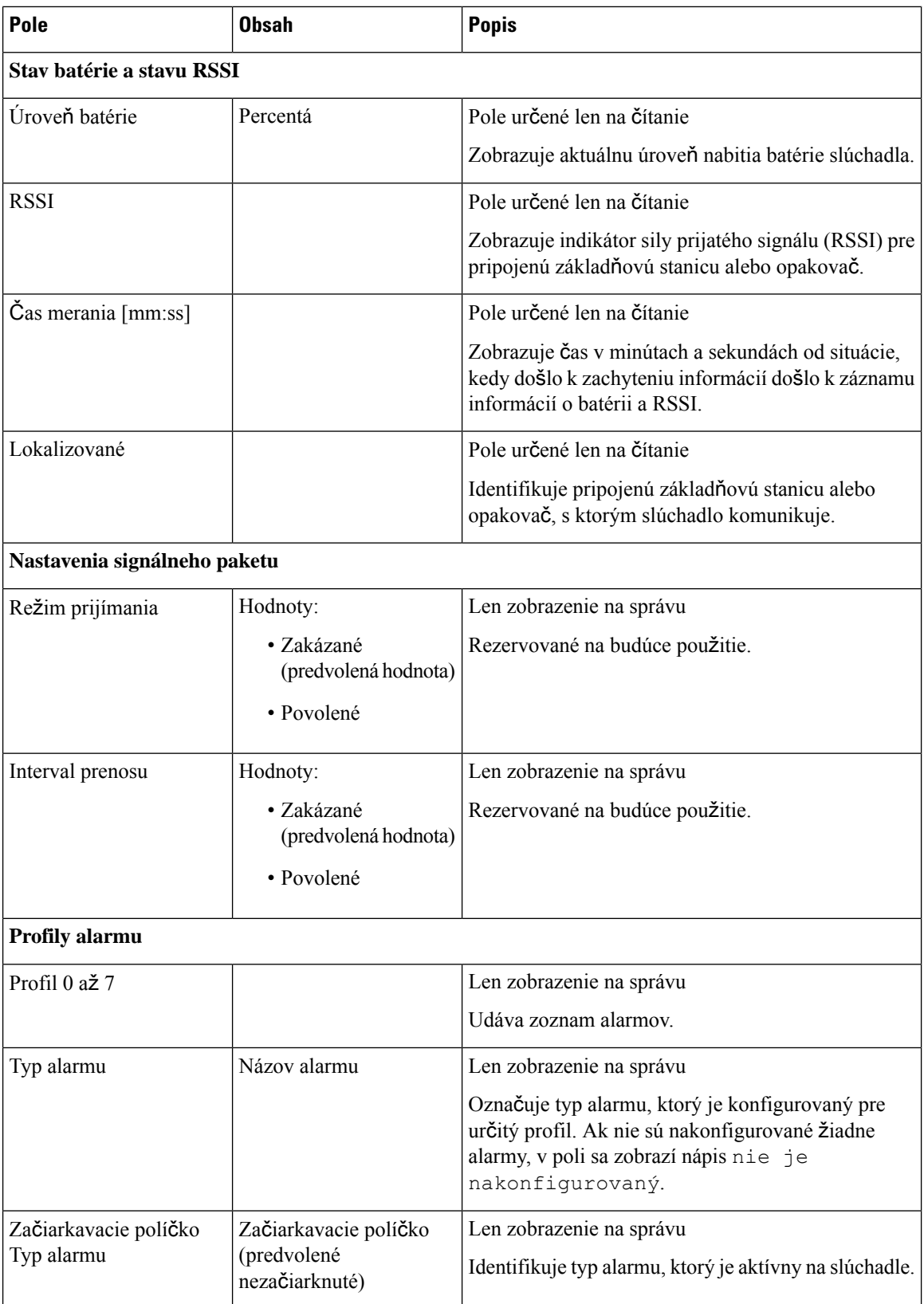

Ш

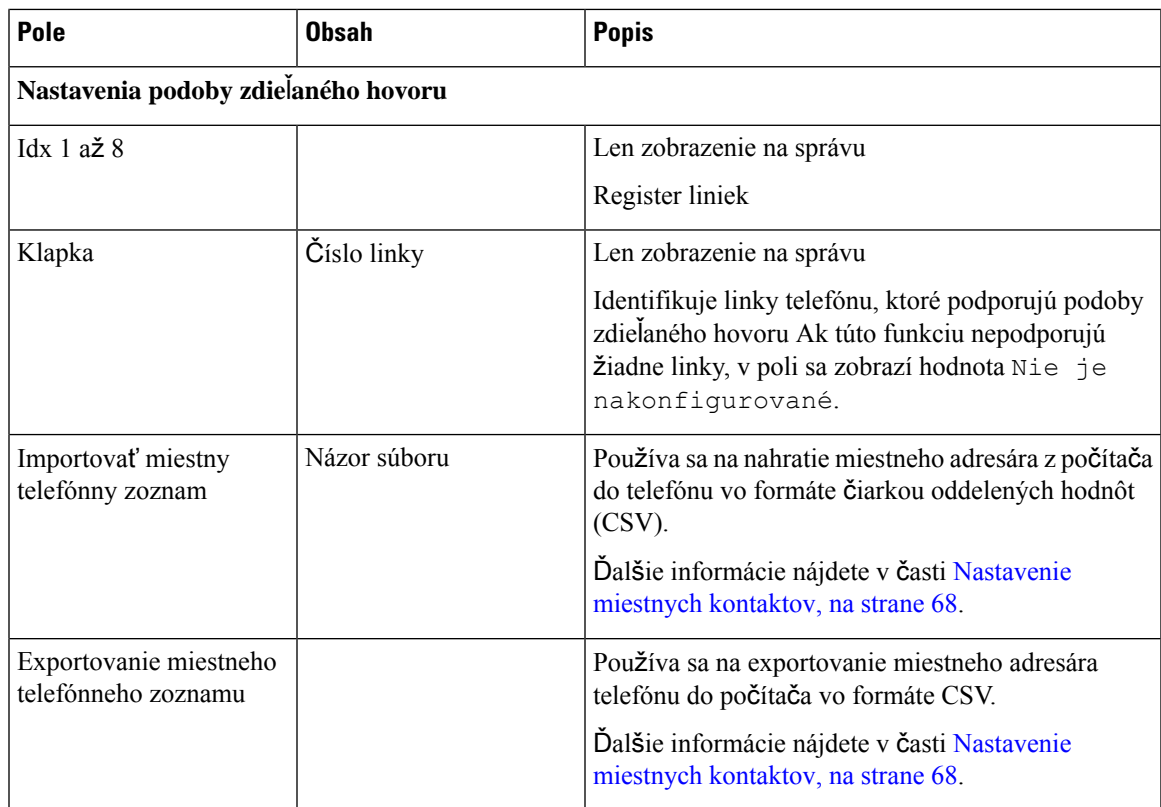

# **Zobrazi**ť **stav slúchadla**

Pri riešení problémov môžete zobraziť stav svojho telefónu. Dostupné informácie zahŕňajú nainštalovanú verziu firmvéru telefónu, ako aj informácie o pripojenej základňovej stanici.

### **Procedúra**

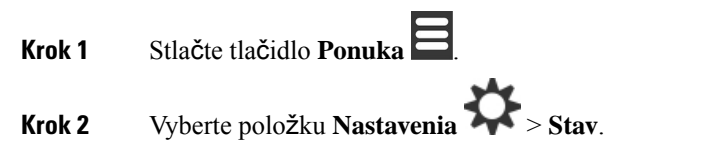

## **Vykonanie prieskumu**

Skontrolujte, či sú základňové stanice umiestnené tak, aby sa k nim telefóny dokázali jednoducho pripojiť. Každá základňová stanica má dosah približne 50 metrov (164 stôp) v interiéri a 300 metrov (984 stôp) v exteriéri. Môže však dôjsť k rušeniu inými zariadeniami alebo k výpadkom pokrytia v dôsledku stien alebo dverných konštrukcií (napríklad požiarne dvere).

Spustíte prieskum lokality:

- Počas úvodného nastavenia: základňové stanice môžete umiestniť na dočasných miestach a zapnite ich. Nemusia byť pripojené k sieti LAN. Vykonajte prieskum a skontrolujte, či dokážu slúchadlá komunikovať so základňou.
- Po dokončení inštalácie: môžete vykonať prieskum, ktorý zabezpečí, že systém pracuje správne a je možno riešiť problémy s pripojením používateľa.

Pomocou telefónu skontrolujte, či je pokrytie dobré pre používateľov vo všetkých oblastiach, ktoré majú byť pokryté.

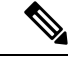

#### **Poznámka**

V telefóne môžete nastaviť silu signálu rádia telefónu. Odporúčame však, aby ste zmenu sily signálu prediskutovali s vaším poskytovateľom služieb alebo zástupcom Cisco TAC.

Tento postup vykonajte pri nastavení systému alebo keď nastanú zmeny v pokrytej oblasti (napríklad ak nastanú zmeny v stenách alebo po pridaní nových oblastí).

### **Skôr ako za**č**nete**

Je potrebné úplne nabiť aspoň jedno slúchadlo.

### **Procedúra**

- **Krok 1** Stlačte a podržte tlačidlo **Napájanie/Koniec I** na telefóne, kým sa obrazovka nezapne.
- **Krok 2** Stlačte tlačidlo **Ponuka** .
- **Krok 3** Zadaním **\*47\*** získajte zoznam základňových staníc a opakovačov v dosahu.
- **Krok 4** (voliteľné) Ak si chcete zobraziť prahové hodnoty dBM pre rozsahy, stlačte možnosť **Nastavenia**.
	- **Zelená a**ž ž**ltá**: určuje prahovú hodnotu žltej indikácie. Ak toto pole obsahuje napríklad -70dBm, pri hodnote -69 dBm sa zobrazí zelená a pri -70 dBm sa zobrazí žltá. Predvolená hodnota je -70 dBm.
	- Ž**ltá a**ž č**ervená**: identifikuje prahovú hodnotu červeného označenia. Ak toto pole obsahuje napríklad –80dBm, pri hodnote –79 dBm sa zobrazí žltá a pri hodnote -80 dBm sa zobrazí červená. Predvolená hodnota je -80 dBm.

Ak chcete zmeniť rozsah,

- a) Zvýraznite jedno zo zadaní a stlačte tlačidlo **Vybra**ť.
- b) Zvýraznite novú hodnotu zo zoznamu a stlačte tlačidlo **Vybra**ť.
- **Krok 5** Zvýraznite pár adresu MAC a adresy IP v **zozname vyh**ľ**adávania IP** a stlačte tlačidlo **Vybra**ť.

Na obrazovke sa zobrazujú tieto informácie o vybranej základňovej stanici alebo opakovači:

- Ikona sily signálu:
	- Zelený znak začiarknutia v: slúchadlo má na aktuálnom mieste veľmi dobrý kontakt DECT so základňovou stanicou alebo opakovačom.

П

- Oranžová ikona trojuholníka **\*\*** slúchadlo má na aktuálnom mieste postačujúci kontakt DECT so základňovou stanicou alebo opakovačom.
- Ikona červeného kruhu  $\bullet$ : slúchadlo má na aktuálnom mieste slabý kontakt DECT so základňovou stanicou alebo opakovačom. V tejto situácii je potrebné buď presunúť základňovú stanicu, aby bolo pokrytie lepšie, alebo pridať ďalšiu základňovú stanicu, alebo pridať opakovač
- MAC: Adresa MAC základňovej stanice.
- IP: Adresa IP základňovej stanice.
- Ak je základňová stanica zapnutá, ale nie je pripojená k sieti LAN, slúchadlo zobrazuje 0.0.0.0.
- RFPI: Radio Fixed Part Identity (RFPI) základňovej stanice.
- RSSI: prijatý indikátor sily signálu signálu zo základňovej stanice do slúchadla.
- **Krok 6** Stláčaním tlačidla **Napájanie/Koniec<sup>10</sup> sa vrá**ťte na hlavnú obrazovku.
- **Krok 7** Prejdite na iné miesto a pomocou krokov 2, 3 a 5 skontrolujte pokrytie.

 $\mathbf I$ 

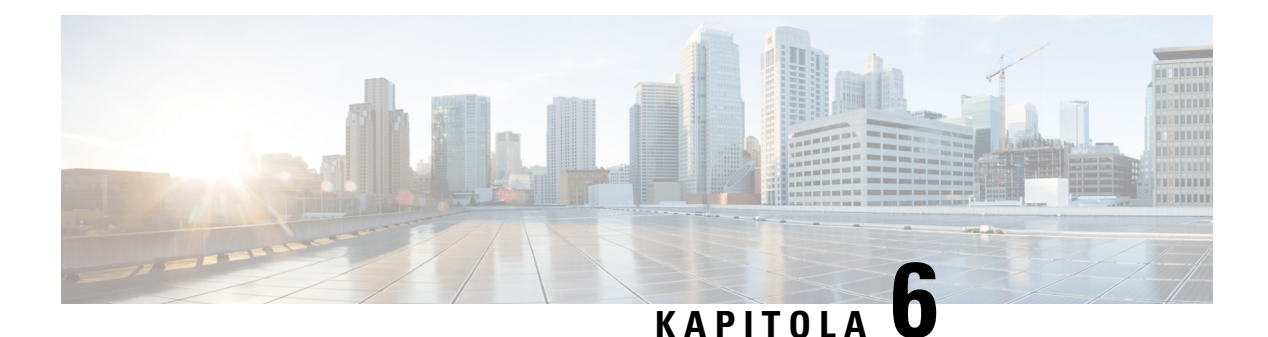

# **Údr**ž**ba**

- Základňovú stanicu reštartujte z [webových](#page-194-0) stránok, na strane 185
- [Vzdialené](#page-195-0) reštartovanie základňovej stanice, na strane 186
- [Odstránenie](#page-195-1) telefónu z webovej stránky, na strane 186
- Vzdialené [odstránenie](#page-196-0) telefónu, na strane 187
- Obnovenie [továrenských](#page-196-1) nastavení základňovej stanice, na strane 187
- Obnoviť slúchadlo na výrobné [nastavenia,](#page-197-0) na strane 188
- Overenie [konfigurácie](#page-197-1) systému, na strane 188
- Zálohovanie [konfigurácie](#page-197-2) systému, na strane 188
- Obnovenie [konfigurácie](#page-198-0) systému, na strane 189
- Inovácie a [prechody](#page-198-1) na nižšie verzie, na strane 189
- [Zobrazenie](#page-208-0) štatistík základňovej stanice, na strane 199

## <span id="page-194-0"></span>**Základ**ň**ovú stanicu re**š**tartujte z webových stránok**

Ak potrebujete reštartovať základňovú stanicu, máte dve možnosti reštartu:

- **Re**š**tartova**ť reštarte sa vykoná vtedy, keď základňová stanica nemá žiadne aktívne pripojenia, ako sú aktívne hovory, prístup k adresáru alebo aktualizácia firmvéru.
- **Nútené re**š**tartovanie** reštart sa uskutoční do 1 minúty. Aktivita na základni sa okamžite zastaví.

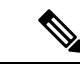

**Poznámka**

Keď sa základňová stanica reštartuje, začne sa nový denník syslog, a predchádzajúce informácie sa stratia. Ak nastal problém a chcete reštartovať, uložte súbor syslog do počítača, a až potom reštartujte.

### **Skôr ako za**č**nete**

Pripojte sa k webovej stránke základne podľa pokynov v časti [Prihlásenie](#page-55-0) na webovej stránke správcu, na [strane](#page-55-0) 46

Základňová stanica musí byť pripojená do siete a musí svietiť zelená kontrolka LED.

### **Procedúra**

**Krok 1** Prístup k stránke **Domov/stav**.

**Krok 2** Kliknite na tlačidlo **Re**š**tartova**ť alebo **Nútené re**š**tartovanie**.

## <span id="page-195-0"></span>**Vzdialené re**š**tartovanie základ**ň**ovej stanice**

Môže sa zobraziť upozornenie SIP na reštartovanie základňovej stanice zo systému ovládania hovorov. Upozornenie SIP obsahuje udalosť Event: check-sync. Ak je parameter Sip\_Check\_Sync\_Always\_Reboot nastavený na hodnotu On, základňová stanica inicializuje reštartovanie.

Ďalšie informácie o overení upozorneniaSIPnájdete v časti Konfigurácia overenia [upozorneniaSIP,](#page-62-0) na strane [53.](#page-62-0)

Základňovú stanicu môžete vzdialene reštartovať týmto spôsobom.

#### **Skôr ako za**č**nete**

Uistite sa, že základňová stanica je nečinná.

#### **Procedúra**

Odošlite upozornenie SIP zo systému ovládania hovorov.

Základňová stanica sa automaticky reštartuje.

## <span id="page-195-1"></span>**Odstránenie telefónu z webovej stránky**

Ak je telefón chybný alebo vykazuje problémy, možno ho budete musieť odstrániť. Telefón môžete z webovej stránky **Extensions** odstrániť nasledovne.

### **Skôr ako za**č**nete**

Pripojte sa k webovej stránke základne podľa pokynov v časti [Prihlásenie](#page-55-0) na webovej stránke správcu, na [strane](#page-55-0) 46.

### **Procedúra**

**Krok 1** Kliknite na položku Linky.

**Krok 2** Kliknite v stĺpci **Extension Info** na prepojenie súvisiace s telefónom.

**Krok 3** Nastavte číslo IPEI na hodnotu FFFFFFFFFF .

**Krok 4** Kliknite na položku **Ulo**ž**i**ť.

## <span id="page-196-0"></span>**Vzdialené odstránenie telefónu**

Môže sa zobraziť upozornenie SIP na resetovanie čísla IPEI telefónu zo systému ovládania hovorov. Upozornenie obsahuje číslo indexu telefónu. Napríklad Event:reset-ipei-for-handset;hs=1.

Ďalšie informácie o overení upozornenia SIP nájdete v časti Konfigurácia overenia upozornenia SIP, na strane [53](#page-62-0).

Číslo IPEI telefónu môžete na diaľku resetovať týmto spôsobom.

### **Skôr ako za**č**nete**

Uistite sa, že sa telefón ani linky nepoužívajú

### **Procedúra**

Odošlite upozornenie SIP zo systému ovládania hovorov.

Číslo IPEI telefónu sa resetuje ako FFFFFFFFFF a telefón nie je nakonfigurovaný pre linku.

## <span id="page-196-1"></span>**Obnovenie továrenských nastavení základ**ň**ovej stanice**

Tlačidlo obnovenia sa nachádza na spodnom okraji základňovej stanice.

#### **Skôr ako za**č**nete**

Tlačidlo **Obnovanastavení výrobcu**v poli tlačidiel na stránke **Nastavenia správy** musí byť povolené. Ďalšie informácie nájdete v časti [Nastavenie](#page-83-0) správy, na strane 74 a Polia na webovej stránke [Management,](#page-140-0) na strane [131](#page-140-0).

### **Procedúra**

Stlačte a na 10 sekúnd podržte tlačidlo obnovenia.

Tlačidlo môžete uvoľniť, keď LED začne svietiť načerveno.

## <span id="page-197-0"></span>**Obnovi**ť **slúchadlo na výrobné nastavenia**

Občas budete musieť obnoviť telefón na továrenské nastavenia. Resetom sa zmažú všetky informácie, ktoré ste mali uložené v telefóne (napríklad tóny zvonenia). Akýkoľvek obsah, ktorý neriadi základňová stanica (napríklad konfigurácia systému), sa neodstráni.

### **Procedúra**

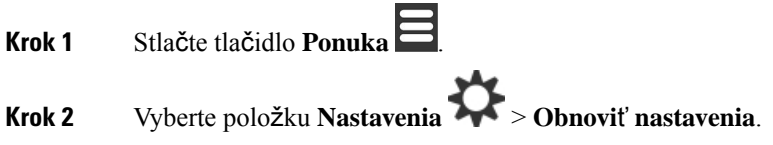

## <span id="page-197-1"></span>**Overenie konfigurácie systému**

Po nastavení systému overte, či môžete uskutočňovať a prijímať hovory v rámci systému a z externých čísel. V každom z nižšie uvedených krokov volané zariadenie zvoní a počujete zvuk na oboch stranách.

V prípade problémov si prečítajte kapitolu Riešenie [problémov,](#page-210-0) na strane 201.

### **Skôr ako za**č**nete**

Nasledujúce zariadenia musia byť nakonfigurované a aktívne:

- Jedna základňová stanica
- Dva telefóny

### **Procedúra**

<span id="page-197-2"></span>**Krok 1** Zavolajte z jedného telefónu na druhý a uistite sa, že prenos zvuku funguje v oboch smeroch. **Krok 2** Zavolajte z niektorého telefónu na externé číslo (napríklad na mobilný telefón) a uistite sa, že prenos zvuku funguje v oboch smeroch. **Krok 3** Zavolať na jeden z telefónov z externého čísla a uistite sa, že prenos zvuku funguje v oboch smeroch.

## **Zálohovanie konfigurácie systému**

Mali by ste zálohovať konfiguráciu systému. Exportujte konfiguráciu do súboru a uložte ho na bezpečnom mieste. Pamätajte, že exportovaný súbor môže obsahovať citlivé texty.

Informácie o konfigurácii nájdete v Polia webovej stránky [Konfigurácia,](#page-184-0) na strane 175.

Ш

### **Skôr ako za**č**nete**

Pripojte sa k webovej stránke základne podľa pokynov v časti [Prihlásenie](#page-55-0) na webovej stránke správcu, na [strane](#page-55-0) 46.

### **Procedúra**

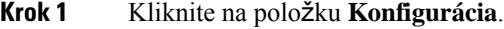

**Krok 2** Kliknite na položku **Exportova**ť.

Ak váš prehliadač zobrazí konfiguráciu v novom okne prehliadača, vyskytolsa známy problém s prehliadačom. Vráťte sa na obrazovku správy, pravým tlačidlom kliknite na položku **Exportova**ť a vyberte možnosť **Ulo**ž**i**ť **odkaz ako**.

**Krok 3** Zadajte názov súboru a umiestnenie exportu a kliknite na tlačidlo **OK**.

### **Príbuzné témy**

Obnovenie [konfigurácie](#page-198-0) systému, na strane 189

## <span id="page-198-0"></span>**Obnovenie konfigurácie systému**

Ak vaša základňová stanica stratísvoju konfiguráciu, môžete načítať zálohovaný konfiguračný súbor a obnoviť systém.

### **Skôr ako za**č**nete**

Pripojte sa k webovej stránke základne podľa pokynov v časti [Prihlásenie](#page-55-0) na webovej stránke správcu, na [strane](#page-55-0) 46.

Potrebujete konfiguračný súbor, napríklad súbor vytvorený z Zálohovanie [konfigurácie](#page-197-2) systému, na strane [188](#page-197-2).

### **Procedúra**

- **Krok 1** Kliknite na položku **Konfigurácia**.
- **Krok 2** Kliknite na položku **Vybra**ť **súbor**.
- **Krok 3** Prejdite na umiestnenie a k názvu exportovaného súboru a kliknite na tlačidlo **OK**.
- <span id="page-198-1"></span>**Krok 4** Kliknite na tlačidlo **za**ť**a**ž**enie**.

### **Príbuzné témy**

Zálohovanie [konfigurácie](#page-197-2) systému, na strane 188

## **Inovácie a prechody na ni**žš**ie verzie**

Základňové stanice, telefóny a opakovače Cisco IP DECT radu 6800 môžete inovovať aktualizáciou softvéru.

V prípade základňových staníc, telefónov a opakovačov Cisco IP DECT radu 6800 môžete prejsť na nižšiu skoršiu verziu firmvéru. Verzia základňových staníc, telefónov a opakovačov sa nedá znížiť na verziu firmvéru nižšiu ako 4.8(1) SR1. Ak sa pokúsite o prechod na nižšiu verziu firmvéru z verzie, ktorá je nižšia ako 4.8(1) SR1, zabezpečené údaje sa nebudú dať dešifrovať a správa sa uloží do systémového denníka.

Postup prechodu telefónov a základňovej stanice na nižšiu verziu nájdete popísaný v častiach [Prechod](#page-205-0) na nižšiu verziu [základ](#page-205-0)ňových staníc, na strane 196a Prechod na nižšiu verziu [telefónov](#page-206-0) , na strane 197.

Softvér je k dispozícii na cisco.com v [https://software.cisco.com/download/home/286323307.](https://software.cisco.com/download/home/286323307)

Každé vydanie softvéru má poznámky k verzii tu: [https://www.cisco.com/c/en/us/support/](https://www.cisco.com/c/en/us/support/collaboration-endpoints/ip-dect-6800-series-multiplatform-firmware/products-release-notes-list.html) [collaboration-endpoints/ip-dect-6800-series-multiplatform-firmware/products-release-notes-list.html](https://www.cisco.com/c/en/us/support/collaboration-endpoints/ip-dect-6800-series-multiplatform-firmware/products-release-notes-list.html).

Vydanie softvéru sa načíta na server TFTP, HTTP alebo HTTPS. Inováciu alebo prechod na nižšiu verziu najskôr spustite u základňovej stanice, až potom u telefónov. Základňová stanica sa po inovácii alebo prechode na nižšiu verziu automaticky reštartuje. Telefóny sa po inovácii alebo prechode na nižšiu verziu automaticky reštartujú.

### **Pracovný postup inovácie alebo prechodu na ni**žš**iu verziu**

Nasledujúci pracovný postup popisuje kroky potrebné na prípravu servera TFTP, HTTP alebo HTTPS a na inováciu systému alebo prechod na jeho nižšiu verziu. Niektoré kroky sa zvyčajne urobia len raz, počas počiatočného nastavenia.

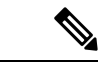

#### **Poznámka**

Odporúčame, aby ste najskôr inovovali základňovú stanicu alebo aplikovali postup prechodu na jej nižšiu verziu a telefóny inovovali alebo prešli na ich nižšiu verziu až po dokončení inovácie základňovej stanice.

### **Skôr ako za**č**nete**

Musíte mať k dispozícii server TFTP, HTTP alebo HTTPS.

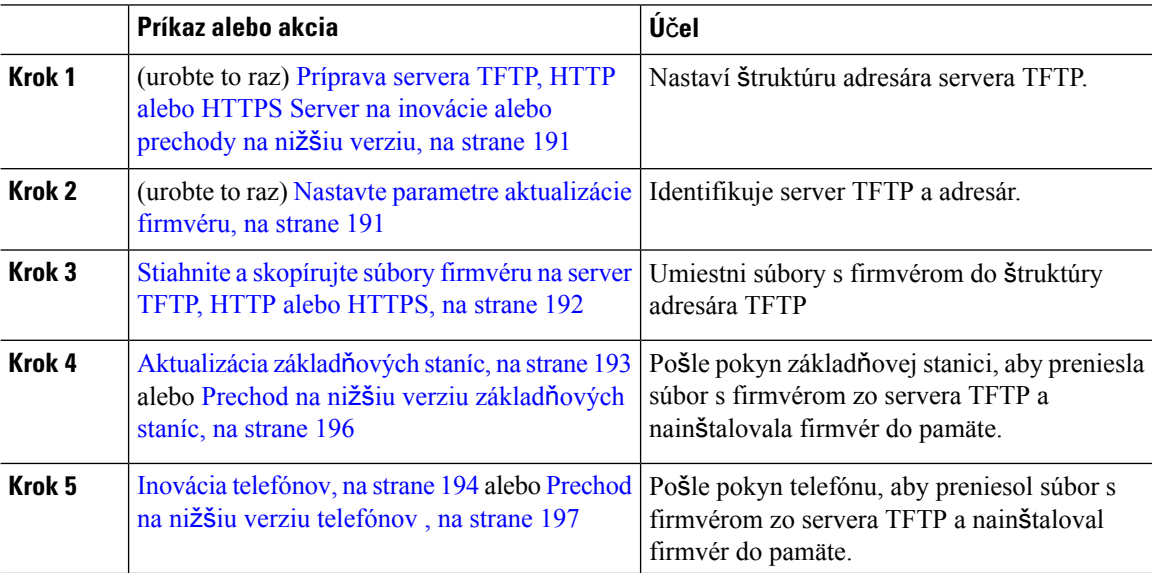

### <span id="page-200-0"></span>**Príprava servera TFTP, HTTP alebo HTTPS Server na inovácie alebo prechody na ni**žš**iu verziu**

Než začnete sťahovať firmvér, nastavte požadovanú adresárovú štruktúru na serveri TFTP, HTTP alebo HTTPS. Firmvér základňovej stanice, telefónu a opakovača sa musí uložiť do konkrétnych priečinkov.

Túto úlohu stačí vykonať len raz.

#### **Skôr ako za**č**nete**

Potrebujete nakonfigurovaný a aktívny server TFTP, HTTP alebo HTTPS. Nakonfigurujte časový limit servera TFTP, HTTP alebo HTTPS na aspoň 3 sekundy.

### **Procedúra**

**Krok 1** Otvorte koreňový priečinok súborového systému servera TFTP, HTTP alebo HTTPS.

**Krok 2** Vytvorte podadresár. Napríklad Cisco.

### **Ako** ď**alej**

Nastavte parametre [aktualizácie](#page-200-1) firmvéru, na strane 191

### <span id="page-200-1"></span>**Nastavte parametre aktualizácie firmvéru**

Túto úlohu obyčajne stačí vykonať len raz.

### **Skôr ako za**č**nete**

Pripojte sa k webovej stránke základne podľa pokynov v časti [Prihlásenie](#page-55-0) na webovej stránke správcu, na [strane](#page-55-0) 46.

Potrebujete adresu IP alebo úplný názov adresára (FQDN) servera TFTP, HTTP alebo HTTPS.

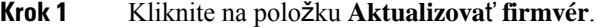

- **Krok 2** Zadajte adresu IP servera TFTP, HTTP alebo HTTPS alebo FQDN do poľa **Adresa servera aktualizácie firmvéru**.
- **Krok 3** Zadajte hodnotu **Cisco** do poľa **Cesta k firmvéru**.
- **Krok 4** Kliknite na položku **Ulo**ž**i**ť**/Spusti**ť **aktualizáciu**.

### <span id="page-201-0"></span>**Stiahnite a skopírujte súbory firmvéru na server TFTP, HTTP alebo HTTPS**

Prejdite na stránku sťahovania softvéru Cisco a stiahnite si firmvér vo formáte súborov ZIP. Súbory ZIP obsahujú súbory s firmvérom:

**Údr**ž**ba**

- Názvy súborov vo formáte zip pre základňovú stanicu sa začínajú:
	- reťazcom IPDect-DBS110 pre Jednočlánková základňová stanica Cisco IP DECT 110
	- reťazcom IPDect-DBS210 pre Viacčlánová základňová stanica IP Cisco DECT 210
- Od vydania firmvéru 5.0 sa názov súboru zip pre opakovač začína reťazcom IPDect-RPT-110 pre zariadenie Opakovač Cisco IP DECT 110.

Pre vydania firmvéru staršie ako 5.0 sa názov súboru zip pre opakovač začína reťazcom IPDect-RPT-110 pre zariadenie Opakovač Cisco IP DECT 110.

- Názvy súborov vo formáte zip pre zosilňovače sa začínajú:
	- reťazcom IPDect-PH6823 pre Slúchadlo IP Cisco DECT 6823
	- reťazcom IPDect-PH6825 pre Slúchadlo k telefónu Cisco IP DECT 6825
	- reťazcom IPDect-PH6825RGD pre IP Cisco DECT Phone 6825 s vyššou odolnosťou

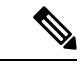

**Poznámka**

Od vydania firmvéru 5.0 platí, ak sú zariadenia Slúchadlo k telefónu Cisco IP DECT 6825 a IP Cisco DECT Phone 6825 s vyššou odolnosťou tej istej verzie a vetvy, potrebujete len súbor IPDect-PH6825.

### **Skôr ako za**č**nete**

Potrebujete informácie o serveri TFTP, HTTP alebo HTTPS.

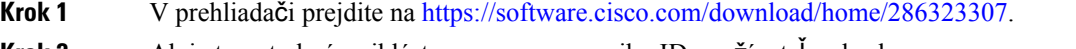

- **Krok 2** Ak je to potrebné, prihláste sa pomocou svojho ID používateľa a hesla.
- **Krok 3** Kliknite na položku **IP DECT 210 Multi-Cell Base-Station** (Viacbunková základňová stanica IP DECT 210).
- **Krok 4** Vyberte vydanie.
- **Krok 5** Stiahnite si súbor ZIP pre požadovanú verziu.
- **Krok 6** Vráťte sa na stránku <https://software.cisco.com/download/home/286323307>.
- **Krok 7** (Voliteľné) Kliknite na možnosť **IP DECT 110 Repeater with Multiplatform Firmware** (Opakovač IP DECT 110 s firmvérom pre viaceré platformy).
	- a) Vyberte vydanie.
	- b) Stiahnite si súbor ZIP pre požadovanú verziu.
	- c) Vráťte sa na stránku <https://software.cisco.com/download/home/286323307>.

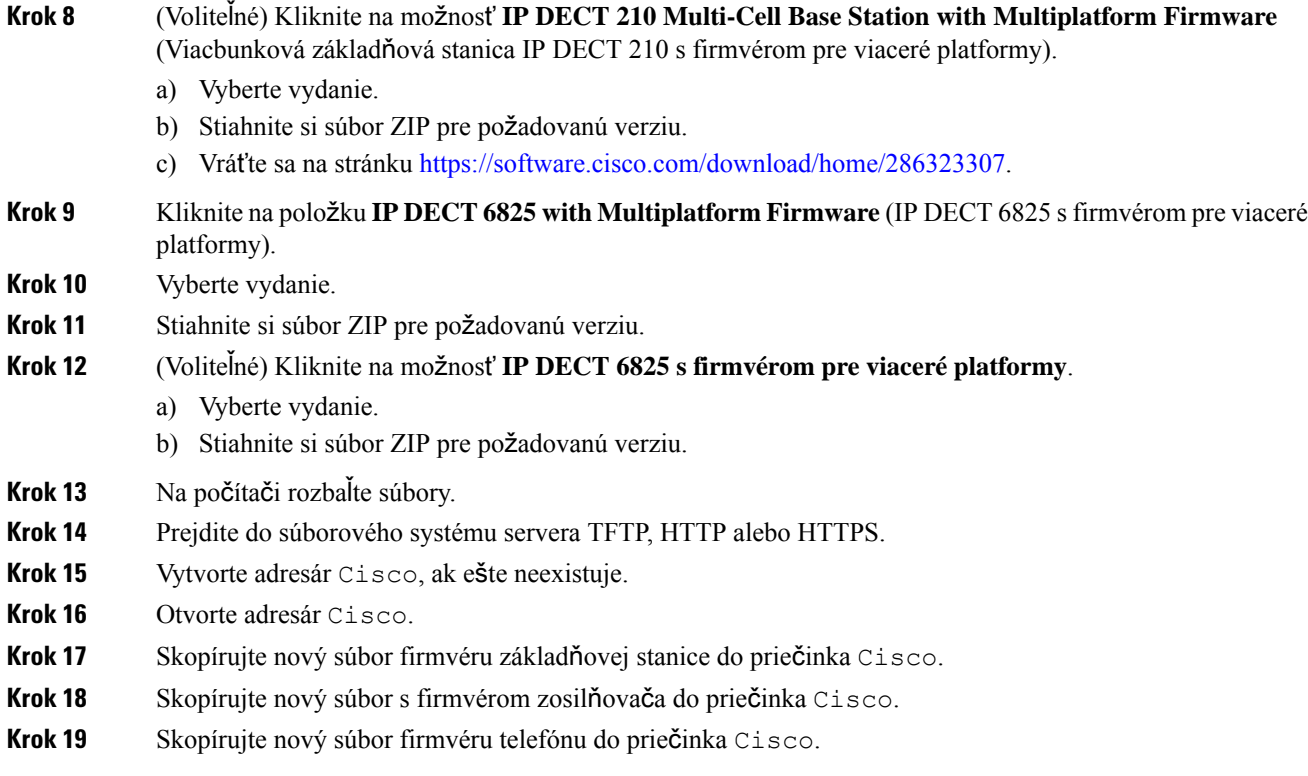

### **Ako** ď**alej**

[Aktualizácia](#page-202-0) základňových staníc, na strane 193 alebo [Prechod](#page-205-0) na nižšiu verziu základňových staníc, na strane [196](#page-205-0)

Inovácia [telefónov,](#page-203-0) na strane 194 alebo Prechod na nižšiu verziu [telefónov](#page-206-0) , na strane 197

### <span id="page-202-0"></span>**Aktualizácia základ**ň**ových staníc**

Od vydania firmvéru 5.0 je názov súboru firmvéru je k dispozícii v novom formáte. Napríklad DBS-210-3PC.04-80-01-0001-02.fwu. Na stránke inovácie musíte zadať celý názov súboru s príponou.

Názov súboru verzií firmvéru, ktoré sú staršie ako 5.0, obsahuje verziu (v) a číslo vetvy (b). Napríklad DBS-210\_v0470\_b0001.fwu znamená verziu 470 a vetvu 1. Pri aktualizácii na verziu firmvéru staršiu než 5.0 môžete zadať číslo verzie firmvéru a vetvy bez úvodných núl.

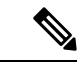

**Poznámka**

Základňovú stanicu by ste mali inovovať, keď je neaktívna. Po spustení inovácie sa všetky aktívne hovory prerušia. Počas inovácie svieti LED kontrolka základňovej stanice farebne v tomto poradí: zelená, červená, zelená a jantárová. Nenapájajte základňovú stanicu, kým LED kontrolka bliká. Dokončenie inovácie a reštart základňovej stanice môže trvať od cca 30 minút do 1 hodiny.

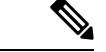

**Poznámka**

Odporúčame, aby ste najskôr inovovali základňovú stanicu a telefóny inovovali až po dokončení inovácie základňovej stanice.

### **Skôr ako za**č**nete**

Pripojte sa k webovej stránke základne podľa pokynov v časti [Prihlásenie](#page-55-0) na webovej stránke správcu, na [strane](#page-55-0) 46. Ak máte viac základňových staníc, prihláste sa do primárnej základňovej stanice.

Musíte mať dokončené Nastavte parametre [aktualizácie](#page-200-1) firmvéru, na strane 191 a Stiahnite a [skopírujte](#page-201-0) súbory [firmvéru](#page-201-0) na server TFTP, HTTP alebo HTTPS, na strane 192.

### **Procedúra**

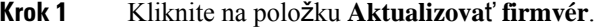

- **Krok 2** Zadajte názov súboru firmvéru s príponou do poľa verzie **Firmware** pre základňovú stanicu.
- **Krok 3** Kliknite na položku **Ulo**ž**i**ť**/Spusti**ť **aktualizáciu**.
- **Krok 4** Kliknite na tlačidlo **Ulo**ž**i**ť v kontextovom okne.
- **Krok 5** V okne upozornenia kliknite na tlačidlo so šípkou **spä**ť v paneli prehľadávača.
- **Krok 6** Počkajte niekoľko sekúnd, kliknite na tlačidlo **Syslog**.
- **Krok 7** Skontrolujte, či sa správa zobrazuje v súlade s verziou firmvéru:
	- Vydanie firmvéru 5.0:Príklad DBS-110-3PC 0c:75:bd:33:f8:ca -- Requesting upgrade betaware.rtx.net/MPE/test/bin/DBS-110-3PC-05-00-01-0001-12.fwu
	- Vydanie firmvéru staršie ako 5.0: Firmware update started to version vvvv branch bbbb

Pričom:

- vvvv predstavuje číslo verzie.
- bbbb je číslo vetvy.

Po niekoľkých minútach sa základňová stanica automaticky reštartuje a budete sa musieť prihlásiť na stránke správy. Keď sa telefóny zaregistrujú na základňovej stanici, znamená to, že inovácia základňovej stanice je dokončená.

### <span id="page-203-0"></span>**Inovácia telefónov**

Od vydania firmvéru 5.0 je názov súboru firmvéru je k dispozícii v novom formáte. Napríklad 6825-05-00-01-0002-14.fwu. Musíte vložiť celý názov súboru s príponou na stránku inovácie.

Názov súboru verzií firmvéru, ktoré sú staršie ako 5.0, obsahuje verziu (v) a číslo vetvy (b). Napríklad 6825-210\_v0470\_b0001.fwu znamená verziu 470 a vetvu 1. Pri aktualizácii na verziu firmvéru staršiu než 5.0 môžete zadať číslo verzie firmvéru a vetvy bez úvodných núl.

Zariadenia 6823 slúchadlo, 6825 slúchadlo a 6825 robustný telefón majú iný súbor firmvéru od verzie firmvéru 5.0.

Keď spustíte inováciu z webovej stránky, všetky telefóny si stiahnu a načítajú súbor nového firmvéru. Stiahnutie a overenie v rámci inovácie môže trvať 20 – 30 minút a pár minút navyše môže potrvať načítanie nového súboru s firmvérom v telefóne. Telefón musí byť pripojený k nabíjačke a nesmiete ho odpojiť, kým sa súbor firmvéru nenačíta a telefón nereštartuje. Zatiaľ čo telefón načíta nový firmvér, LED kontrolka bliká farebne v tomto poradí: zelená, červená, zelená, jantárová. Po dokončení inovácie sa telefóny automaticky reštartujú.

Stránka **Linka** zobrazuje priebeh inovácie v stĺpci **Priebeh FWU** .

- Počas sťahovania stĺpec zobrazuje priebeh v percentách. Napríklad: 41 %.
- Po stiahnutí sa súbor overí a stĺpec zobrazuje priebeh overovania v percentách. Napríklad: Overuje sa 23 %.
- Ak sa overovanie dokončí a telefón nie je v nabíjačke, stĺpec zobrazuje možnosť Cakanie na nabíja**č**ku.
- Po dokončení overovania a pripojení telefónu k nabíjačke sa text v stĺpci zmení z Čakanie na nabíjačku na Reštartuje sa.
- Po dokončení inovácie stĺpec zobrazí nápis Hotovo.

Ak stĺpec **Priebeh FWU** zobrazí Vyp., verzia a vetva na stránke Aktualizácia firmvéru sa nastaví na 0.

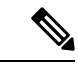

Odporúčame, aby ste najskôr aktualizovali základňovú stanicu a telefóny aktualizovali až po dokončení aktualizácie základňovej stanice. **Poznámka**

### **Skôr ako za**č**nete**

Pripojte sa k webovej stránke základne podľa pokynov v časti [Prihlásenie](#page-55-0) na webovej stránke správcu, na [strane](#page-55-0) 46.

Musíte mať dokončené Nastavte parametre [aktualizácie](#page-200-1) firmvéru, na strane 191 a Stiahnite a [skopírujte](#page-201-0) súbory [firmvéru](#page-201-0) na server TFTP, HTTP alebo HTTPS, na strane 192.

- **Krok 1** Kliknite na položku **Aktualizova**ť **firmvér**.
- **Krok 2** Zadajte názov súboru firmvéru s príponou do poľa verzie firmvéru **Firmware** pre všetky telefóny.
- **Krok 3** Kliknite na položku **Ulo**ž**i**ť**/Spusti**ť **aktualizáciu**.
- **Krok 4** Kliknite na tlačidlo **Ulo**ž**i**ť v kontextovom okne.
- **Krok 5** V okne upozornenia kliknite na tlačidlo so šípkou **spä**ť v paneli prehľadávača.
- **Krok 6** Počkajte niekoľko sekúnd, kliknite na tlačidlo **Syslog**.
- **Krok 7** Skontrolujte, či sa správa zobrazuje v súlade s verziou firmvéru:
	- Vydanie firmvéru 5.0:Príklad Firmware update started to Version 05-00-01-0001-11 for Handset: 0

• Vydanie firmvéru staršie ako 5.0: Firmware update started to version vvvv branch bbbb

Pričom:

- vvvv predstavuje číslo verzie.
- bbbb je číslo vetvy.
- x je číslo telefónu.

Mali by ste vidieť jednu správu pre každý telefón registrovaný na základňovejstanici. Ak nevidíte túto správu, môžu byť niekde chybové hlásenia.

**Krok 8** Kliknite na položku Linky.

Stĺpec **Priebeh FWU** zobrazí stav aktualizácie. Obnovením prehľadávača môžete sledovať priebeh.

- **Krok 9** Ak sa zobrazí hlásenie Čakanie na nabíjačka, slúchadlo vložte do nabíjacej kolísky.
	- Nevyberajte telefón z nabíjačky, kým sa inovácia nedokončí. Na konci inovácie telefón reštartuje skôr, než ho použijete. **Pozor**

### <span id="page-205-0"></span>**Prechod na ni**žš**iu verziu základ**ň**ových staníc**

**Poznámka**

Verziu základňových staníc s verziou firmvéru 5.0(1) môžete znížiť len na poslednú vetvu verzie firmvéru 4.8(1) SR1.

Súbor firmvéru obsahuje verziu (v) a číslo vetvy (b). Napríklad DBS-210\_v0480\_b0001.fwu je verzia 480 a vetva 1. Pri zadávaní verzie firmvéru a čísla vetvy na stránke Firmware Update **Aktualizácia firmvéru** nemusíte uvádzať úvodné nuly.

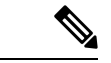

Počas procesu prechodu na nižšiu verziu bliká LED indikátor základňovej stanice farbami v tomto poradí: zelená, červená, zelená, žltá. Nenapájajte základňovú stanicu, kým LED kontrolka bliká. Dokončenie prechodu na nižšiu verziu a reštart základňovej stanice môže trvať od cca 30 minút do 1 hodiny. **Poznámka**

### **Skôr ako za**č**nete**

Pripojte sa k webovej stránke základne podľa pokynov v časti [Prihlásenie](#page-55-0) na webovej stránke správcu, na [strane](#page-55-0) 46. Ak máte viac základňových staníc, prihláste sa do primárnej základňovej stanice.

Musíte mať dokončené Nastavte parametre [aktualizácie](#page-200-1) firmvéru, na strane 191 a Stiahnite a [skopírujte](#page-201-0) súbory [firmvéru](#page-201-0) na server TFTP, HTTP alebo HTTPS, na strane 192.

### **Procedúra**

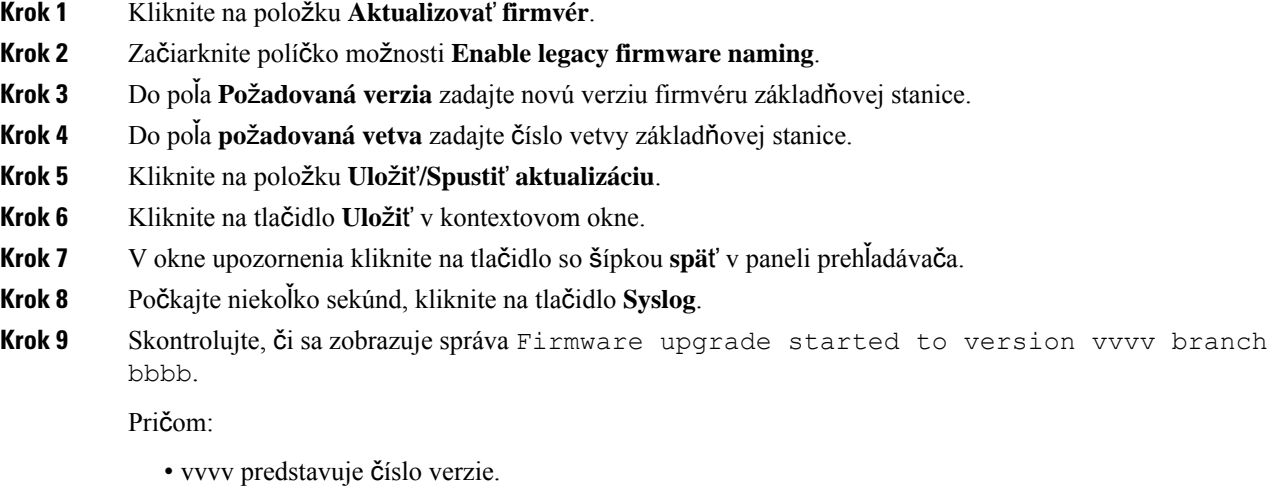

• bbbb je číslo vetvy.

Po niekoľkých minútach sa základňová stanica automaticky reštartuje a budete sa musieť prihlásiť na stránke správy. Registráciou telefónu na základňovej stanici sa prechod na nižšiu verziu základňovej stanice dokončí.

### <span id="page-206-0"></span>**Prechod na ni**žš**iu verziu telefónov**

Verziu základňových staníc s verziou firmvéru 5.0(1) môžete znížiť len na poslednú vetvu verzie firmvéru 4.8(1) SR1. **Poznámka**

Súbor firmvéru obsahuje verziu (v) a číslo vetvy (b). Napríklad 6825-210\_v0480\_b0001.fwu je verzia 480 a vetva 1. Pri zadávaní verzie firmvéru a čísla vetvy na stránke Firmware Update **Aktualizácia firmvéru** nemusíte uvádzať úvodné nuly.

6825 slúchadlo, 6825 robustný telefón a 6823 slúchadlo majú vlastný súbor firmvéru.

Po spustení procesu prechodu na nižšiu verziu na webovej stránke sa nový súbor firmvéru stiahne a načíta do všetkých telefónov. Sťahovanie a overovanie pri prechode na nižšiu verziu môže trvať 23 až 30 minút a ďalšie minúty sa spotrebujú pri načítavanísúboru s novým firmvérom do telefónu. Telefón musí byť pripojený k nabíjačke a nesmiete ho odpojiť, kým sa súbor firmvéru nenačíta a telefón nereštartuje. Zatiaľ čo telefón načíta nový firmvér, LED kontrolka bliká farebne v tomto poradí: zelená, červená, zelená, jantárová. Telefón sa na konci procesu prechodu na nižšiu verziu automaticky reštartuje.

Stránka **Extensions** zobrazuje postup prechodu na nižšiu verziu v stĺpci **FWU Progress**.

- Počas sťahovania stĺpec zobrazuje priebeh v percentách. Napríklad: 41 %.
- Po stiahnutí sa súbor overí a stĺpec zobrazuje priebeh overovania v percentách. Napríklad: Overuje sa 23 %.
- Ak sa overovanie dokončí a telefón nie je v nabíjačke, stlpec zobrazuje možnosť Cakanie na nabíjačku.
- Po dokončení overovania a pripojení telefónu k nabíjačke sa text v stĺpci zmení z Čakanie na nabíjačku na Reštartuje sa.
- Po dokončení prechodu na nižšiu verziu sa v stĺpci zobrazí oznam Complete.

Ak stĺpec **Priebeh FWU** zobrazí Vyp., verzia a vetva na stránke Aktualizácia firmvéru sa nastaví na 0.

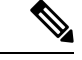

**Poznámka**

Odporúčame, aby ste si stiahli najskôr softvér pre základňovú stanicu a až po dokončení aktualizácie na základňovej stanici si stiahli softvér pre telefón.

#### **Skôr ako za**č**nete**

Pripojte sa k webovej stránke základne podľa pokynov v časti [Prihlásenie](#page-55-0) na webovej stránke správcu, na [strane](#page-55-0) 46.

Musíte mať dokončené Nastavte parametre [aktualizácie](#page-200-1) firmvéru, na strane 191 a Stiahnite a [skopírujte](#page-201-0) súbory [firmvéru](#page-201-0) na server TFTP, HTTP alebo HTTPS, na strane 192.

### **Procedúra**

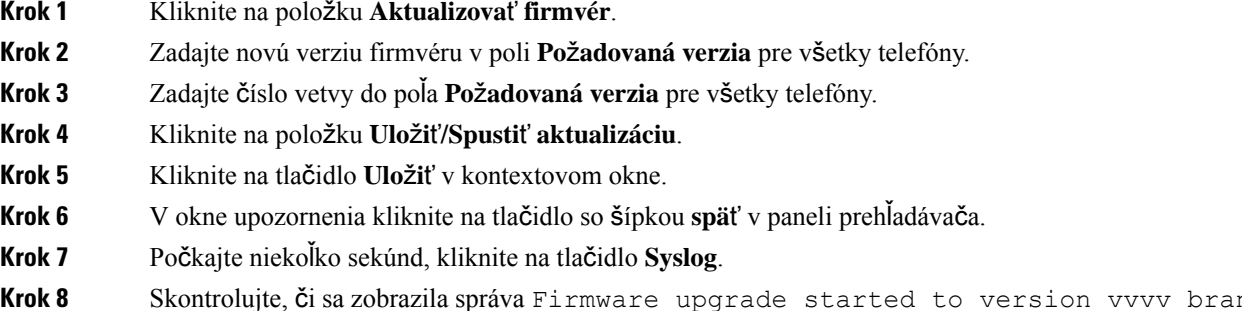

**Krok 8** Skontrolujte, či sa zobrazila správa Firmware upgrade started to version vvvv branch bbbb for handset: x.

Pričom:

- vvvv predstavuje číslo verzie.
- bbbb je číslo vetvy.
- x je číslo telefónu.

Mali by ste vidieť jednu správu pre každý telefón registrovaný na základňovejstanici. Ak nevidíte túto správu, môžu byť niekde chybové hlásenia.

**Krok 9** Kliknite na položku Linky.

Stĺpec **FWU Progress** zobrazuje stav prechodu na nižšiu verziu. Obnovením prehľadávača môžete sledovať priebeh.

- **Krok 10** Ak sa zobrazí hlásenie Čakanie na nabíjačka, slúchadlo vložte do nabíjacej kolísky.
	- Telefón nevyberajte z nabíjačky, kým sa proces prechodu na nižšiu verziu nedokončí. Na konci procesu prechodu na nižšiu verziu sa telefón reštartuje. Až potom ho budete môcť použiť. **Pozor**

## <span id="page-208-0"></span>**Zobrazenie** š**tatistík základ**ň**ovej stanice**

Pravidelne kontrolujte štatistiky uložené v základňovej stanici. Ak zistíte problémy, môžete proaktívne identifikovať a riešiť akékoľvek problémy. Stránka obsahuje štatistiky pre:

- Systém
- Hovory
- DECT

### **Skôr ako za**č**nete**

Pripojte sa k webovej stránke základne podľa pokynov v časti [Prihlásenie](#page-55-0) na webovej stránke správcu, na [strane](#page-55-0) 46.

Základňová stanica musí byť pripojená do siete a musí svietiť zelená kontrolka LED.

#### **Procedúra**

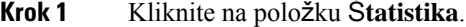

- **Krok 2** Kliknutím na odkazy zobrazíte štatistiky rôznych základňových staníc, ako je opísané v Polia webovej stránky Š[tatistiky,](#page-175-0) na strane 166.
- **Krok 3** (voliteľné) Kliknutím na položku **Export** exportujete údaje na zobrazenej stránke vo formáte CSV (hodnoty oddelené čiarkou).

### **Krok 4** (voliteľné) Kliknutím na položku **Vymaza**ť obnovíte štatistiky na nulu (0).

Všetky štatistiky na stránke štatistiky sa nastavia na 0.

### **Stavy základ**ň**ovej stanice**

Základňová stanica je bežne v stave *zamknutá*. Ak sa vyskytnú problémy, základňová stanica môže automaticky zmeniť stav na *vo*ľ*ný beh*.

V *stave vo*ľ*ného behu* základňová stanica po určitú dobu nesynchronizuje svoje údaje so synchronizačným zdrojom. V takom prípade základňová stanica zmení stav po dvoch minútach na nový:

- Ak je základňová stanica nečinná, stav sa zmení na *vyh*ľ*adávanie*.
- Ak má základňová stanica aktívny hovor, stav sa zmení na *strata synchronizácie*. Keď sa hovor skončí, stav sa zmení na *vyh*ľ*adávanie*.

Dôvody pre *stav vo*ľ*ného behu* môžu byť:

- Existujú dve základne používajúce rovnaké sloty DECT, a preto sa nemôžu vidieť navzájom.
- Existuje priveľa súbežných hlasových či dátových prenosov.
- Nastala náhla zmena v prostredí (napríklad zatvorenie požiarnych dverí).
- Došlo k skresleniu frekvencie DECT Phonefrekvencii (okolo 1,8 MHz) buď iným systémom DECT Phonealebo iným zariadením.

Keď základňová stanica prejde do stavu *vo*ľ*ný beh*, môžete urobiť jednu alebo obe z týchto vecí:

- Zmeniť slot DECT. Tak sa môže základňová stanica pripojiť k zdroju synchronizácie.
- Zmeniť stav na *Asistovaný zámok*. To umožňuje základňovej stanici používať informácie z iných základňových staníc.

Ak stav *Asistovaný zámok* je stabilný po dlhšiu dobu, môžete zmeniť stav späť na *Zamknutá*. Stav *Vo*ľ*ný beh* sa tiež môže zmeniť späť na *Zamknutá*.

<span id="page-210-0"></span>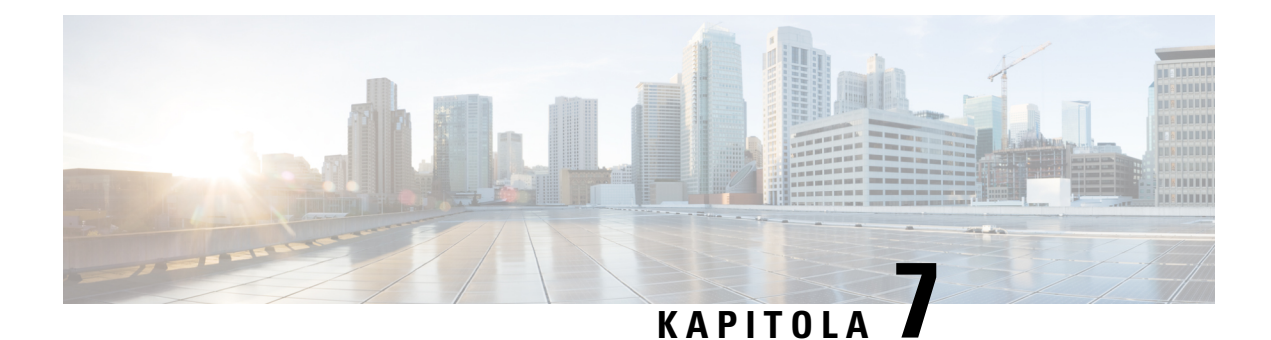

# **Rie**š**enie problémov**

- [Problémy](#page-210-1) s inštaláciou základňovej stanice, na strane 201
- [Problémy](#page-211-0) s inštaláciou opakovača, na strane 202
- Problémy s inštaláciou [slúchadla,](#page-211-1) na strane 202
- [Prevádzkové](#page-213-0) problémy so základňovou stanicou, na strane 204
- [Prevádzkové](#page-213-1) problémy so slúchadlom, na strane 204
- Riešenie problémov s dvojbunkovou [konfiguráciou,](#page-216-0) na strane 207
- Riešenie [problémov](#page-217-0) so systémom s viacerými bunkami, na strane 208
- Postupy riešenia [problémov,](#page-217-1) na strane 208

## <span id="page-210-1"></span>**Problémy s in**š**taláciou základ**ň**ovej stanice**

### **Kontrolka LED základ**ň**ovej stanice nepreru**š**ovane svieti na**č**erveno**

### **Problém**

Kontrolka LED na základňovej stanici nezačne svietiť na zeleno.

### **Prí**č**ina**

Základňová stanica nemôže získať adresu IP.

### **Rie**š**enie**

- Odskúšajte svoj ethernetový kábel s iným zariadením, aby ste skontrolovali signál.
- Uistite sa, že je ethernetový kábel pripojený k prepínaču.
- Skontrolujte, či sa server DHCP nachádza v sieti.
- Vymeňte kábel Ethernet na taký, o ktorom viete, že funguje.

## <span id="page-211-0"></span>**Problémy s in**š**taláciou opakova**č**a**

### **Nemo**ž**no nastavi**ť **opakova**č – **LED je** č**ervená**

### **Problém**

LED opakovača svieti na červeno a registrácia zlyhá.

#### **Prí**č**ina**

Opakovač nie je v režime registrácie.

#### **Rie**š**enie**

Resetujte opakovač s jednou z týchto možností:

- Odpojte opakovač. Počkajte 30 sekúnd a potom znova zapojte opakovač.
- Stlačte a podržte tlačidlo resetovania na spodnom okraji opakovača na 5 sekúnd.

## <span id="page-211-1"></span>**Problémy s in**š**taláciou slúchadla**

### **Slúchadlo sa neregistruje (automatická konfigurácia)**

#### **Problém**

Pôvodné nastavenie slúchadla je dokončené, no slúchadlo sa nezaregistruje spolu so základňovou stanicou alebo opakovačom.

#### **Prí**č**ina**

Základňová stanica nefunguje, základňová stanica nie je v dosahu alebo sa základňová stanica nepokúša pripojiť k slúchadlu.

#### **Rie**š**enie**

Skontrolujte nasledujúce položky:

• Ak slúchadlo zobrazuje správu Nemožno vyhľadať základňovú stanicu, skontrolujte, či základňová stanica funguje. Ak pracuje, presuňte slúchadlo blízko základňovej stanice. Je možné, že budete musieť rozšíriť sieť pomocou ďalšej viacbunkovej základňovej stanice. Ak máte jednobunkovú základňovú stanicu, možno bude potrebné prejsť na viacbunkový systém.

Ak slúchadlo zobrazuje správu Nemožno vyhľadať základňovú stanicu, skontrolujte, či základňová stanica funguje. Ak pracuje, presuňte slúchadlo blízko základňovej stanice. Je možné, že budete musieť rozšíriť sieť pomocou ďalšej multicellovej základne alebo opakovača. Ak máte základňovú stanicu s podporou jednej bunky, možno bude potrebné prejsť na systém s viacerými bunkami, prípadne pridať opakovač.

- Ak slúchadlo zobrazuje hlásenie Chyba prihlásenia. Kontaktujte správcu. , vyskytol sa problém s konfiguráciou alebo overovaním používateľa. Obráťte sa na poskytovateľa služieb.
- Ak slúchadlo zobrazuje hlásenie Chyba zariadenia. Kontaktujte vášho správcu, obráťte sa na poskytovateľa služieb. Táto správa označuje, že ste dosiahli maximálny počet slúchadiel, ktoré môžete nakonfigurovať.
- Ak slúchadlo zobrazuje hlásenie Časový limit registrácie. Obráťte sa na správcu a skontrolujte, či základňová stanica funguje a je v dosahu slúchadla. Ak časový limit pretrváva, obráťte sa na poskytovateľa služieb.
- Ak slúchadlo zobrazuje hlásenie Chyba prístupového kódu. Zadajte kód alebo sa obráťte na svojho správcu:
	- Ak je v dosahu viacero základňových staníc, skontrolujte, či sa používateľ pokúša získať prístup k správnej základni.
	- Overte, či ste zadali správny prístupový kód pre vybratú základňovú stanicu.

### **Slúchadlo sa neregistruje (manuálna konfigurácia)**

### **Problém**

Pôvodné nastavenie slúchadla je dokončené, no slúchadlo sa nezaregistruje spolu so základňovou stanicou alebo opakovačom.

### **Prí**č**ina**

Konfigurácia je neúplná alebo nesprávna, základňová stanica nefunguje, základňová stanica nie je v dosahu alebo sa základňová stanica nepokúša pripojiť k slúchadlu.

#### **Rie**š**enie**

Skontrolujte nasledujúce položky:

- Ak je IPEI číslo slúchadla nakonfigurované na webovej stránke **liniek**, uistite sa, že je IPEI správne. Ak to nie je správne, zmeňte ho.
- Skontrolujte, či je LED základňovej stanice zelené, a že slúchadlo je v dosahu základňovej stanice alebo opakovača.

Ak základňová stanica nie je v dosahu, môže byť potrebné do systému pridať opakovač.

• Prejdite k webovej stránke **linky**, označte zaškrtávacie políčko **VoIP Idx** súvisiaci so slúchadlom a kliknite na možnosť **Spusti**ť **registrácie SIP**.

### **Telefón nemo**ž**no zaregistrova**ť

### **Problém**

V telefóne sa zobrazuje možnosť Deregistered (Odregistrovaný). Pri pokuse o registráciu telefónu na webovej stránke **interných liniek** sa telefón nezaregistruje.

### **Rie**š**enie**

- **1.** Na webovej stránke **interných liniek** kliknite na tlačidlo **Refresh** (Obnoviť).
- **2.** Môžete dostať výzvu na opätovné pripojenie telefónu k základňovej stanici.
- **3.** Ak sa telefón nezaregistruje, obráťte sa na svojho poskytovateľa služby.

## <span id="page-213-0"></span>**Prevádzkové problémy so základ**ň**ovou stanicou**

### **Dióda LED základ**ň**ovej stanice bliká** č**erveným svetlom a slúchadlo nezobrazí** "**správu SIP reg**"

### **Problém**

LED dióda na základňovej stanici bliká červeným svetlom. Na obrazovke jedného alebo viacerých slúchadiel sa zobrazí správa Žiadna registrácia SIP. Na webovej stránke **Linky** správy základňovej stanice nezobrazuje stav slúchadla SIP registrované.

### **Prí**č**ina**

Základňová stanica nemôže komunikovať so systémom ovládania hovorov.

### **Rie**š**enie**

- **1.** Prihláste sa do webovej stránky správy základňovej stanice.
- **2.** Kliknite na položku Linky.
- **3.** V stĺpci **VoIP idx** začiarknite políčko pre každé slúchadlo, ktoré nie je zaregistrované.
- **4.** Kliknite na Š**tart registrácií SIP**.

## <span id="page-213-1"></span>**Prevádzkové problémy so slúchadlom**

Táto sekcia obsahuje informácie o riešení problémov pre bežné problémy slúchadla.

П

### **Slúchadlo sa nezapne**

### **Problém**

Slúchadlo má nainštalovanú batériu, ale nezapne sa.

#### **Prí**č**ina**

Batéria nemá dostatok energie, plastový prúžok na kontaktoch batérie nebol odstránený alebo došlo k poruche batérie.

### **Rie**š**enie**

**1.** Slúchadlo umiestnite do nabíjačky a sledujte ho. Ak sa obrazovka po niekoľkých minútach zapne, batéria bola vyčerpaná a musí byť úplne nabitá. Úroveňnabitia batérie môžete skontrolovať na obrazovke **Ponuka**

> **Nastavenia** > **Stav**, keď je slúchadlo v nabíjačke.

Táto situácia nastane, ak sa slúchadlo nepoužívalo dlhšiu dobu.

**2.** Ak sa slúchadlo nezapne po 10 minútach nabíjania, vyberte batériu a vymeňte ju za batériu, o ktorej viete, že je nabitá. Ak slúchadlo teraz funguje, pravdepodobne došlo k poruche batérie.

### **Slúchadlo nezostane zapnuté**

#### **Problém**

Slúchadlo nezostane zapnuté, keď nie je v nabíjacej kolíske. Keď je telefón v nabíjacej kolíske, slúchadlo sa zapne.

#### **Rie**š**enie**

Skontrolujte:

- Má slúchadlo vloženú batériu? Slúchadlo v kolíske môžete používať bez batérie, no po jeho vybratí z kolísky ju potrebuje.
- Ak je slúchadlo nové, došlo k odstráneniu plastovej záslepky na kontaktoch batérie?
- Skúšali ste používať slúchadlo s nabitou batériou z iného slúchadla?

### **Telefón nezvoní**

### **Problém**

Telefón môže prijímať hovory, ale nepočuť žiadne zvonenie.

### **Prí**č**ina**

Telefón môže byť v tichom režime a v hornej časti obrazovky je zobrazená ikona .

### **Rie**š**enie**

- Zvýšte hlasitosť v ponuke **Nastavenia** .
- 
- Tichý režim môžete vypnúť stlačením a podržaním tlačidla so symbolom mriežky (#) na dve sekundy, keď je telefón nečinný.

### **Telefón nereaguje na stla**č**enie tla**č**idiel**

#### **Problém**

Nič sa nestane, keď stlačíte nejaké tlačidlo na telefóne.

### **Prí**č**ina**

Klávesnica je pravdepodobne uzamknutá.

#### **Rie**š**enie**

Stlačením a podržaním tlačidla so symbolom hviezdičky (\*) na 2 sekundy odomknite klávesnicu.

### **Telefón na nabíja**č**ke nepretr**ž**ite pípa**

### **Problém**

Keď sa telefón nachádza v nabíjačke, pípa nepretržite.

#### **Rie**š**enie**

Skontrolujte tieto scenáre:

- Telefón nebol umiestnený v nabíjačke tak, aby sa kontakty na telefóne a nabíjačke dotýkali.
- Telefón je nový a toto je prvýkrát, čo bol umiestnený v nabíjačke. Skontrolujte, či je plast na batérii odstránený.

Ak sa nepoužije žiadny z týchto scenárov, batéria môže byť chybná. Vložte batériu, o ktorej viete, že je funkčná, do telefónu, a umiestnite ho do nabíjačky. Ak telefón nepípa, pôvodná batéria je chybná.

### **Na obrazovke telefónu sa zobrazuje správa** "**Vyh**ľ**adávanie**"

### **Problém**

Na obrazovke telefónu sa zobrazuje správa Vyhľadávanie.

### **Prí**č**ina**

Telefón je priďaleko od najbližšej základňovej stanice alebo základňová stanica nie je aktívna.
#### **Rie**š**enie**

- Ak ste telefón nepremiestnili, základňová stanica sa mohla reštartovať alebo je neaktívna.
	- **1.** Počkajte pár minút, ak slúchadlo môžete komunikovať s základňovej stanice.
	- **2.** Ak problém pretrváva, skontrolujte, či je základňová stanica pripojená k elektrickej sieti a či LED kontrolka svieti nazeleno. Ak je napájanie slúchadla vypnuté pri vyhľadávaní základňovej stanice, bude po zapnutí telefónu viac času na registráciu.
- Ak ste slúchadlo prenášali so sebou, možno je mimo dosahu základňovej stanice.
	- Krátkodobé riešenie: presuňte telefón bližšie k základňovej stanici.
	- Dlhodobé riešenie pre systém s jednou jednobunkovou základňovou stanicou:
		- Ak chcete nastaviť dvojbunkový systém, pridajte ďalšie zariadenie Jednočlánková základňová stanica 110.
		- Na zlepšenie pokrytia pridajte opakovače.
	- Dlhodobé riešenie pre systém s jednou viacbunkovou základňovou stanicou: pridajte ďalšie Viacčlánová základňová stanica 210 alebo opakovače, aby ste zlepšili pokrytie.
	- Dlhodobé riešenie pre dvojbunkový systém: Zmeňte základňové stanice na Viacčlánová základňová stanica 210 alebo pridajte zosilňovače na zlepšenie pokrytia.
	- Dlhodobé riešenie pre viacbunkový systém: Pridajte jednu alebo viaceré Viacčlánová základňová stanica 210 alebo opakovače, ak chcete zlepšiť pokrytie.

### Ž**iadny zvuk na telefónoch so systémom s jednou základ**ň**ovou stanicou**

#### **Problém**

Máte jednu základňovú stanicu a aspoň dva telefóny. Keď sa však pokúsite zavolať z jedného telefónu na druhý, nepočuť nič na žiadnom z nich.

#### **Rie**š**enie**

- **1.** Prihláste sa do webovej stránky základňovej stanice.
- **2.** Kliknite na položku **Nastavenia siete**.
- **3.** Skontrolujte, či je v poli **Pou**ž**i**ť **rôzne porty SIP** nastavená možnosť **Zapnuté**.

## **Rie**š**enie problémov s dvojbunkovou konfiguráciou**

Ak máte problémy s dvojbunkovým systémom, možno bude potrebné na vyladenie problému zapnúť ďalšie denníky. Ďalšie informácie nájdete v časti Zapnutie denníkov ladenia [dvojbunkovej](#page-220-0) konfigurácie, na strane [211](#page-220-0).

## **Rie**š**enie problémov so systémom s viacerými bunkami**

Ak máte problémy so systémom s viacerými bunkami, možno bude potrebné zapnúť ďalšie denníky, aby bolo možné problém ladiť. Ďalšie informácie nájdete v časti Zapnite [denníky](#page-221-0) ladenia pre viaceré bunky, na strane [212.](#page-221-0)

### **Základ**ň**ová stanica zobrazuje vyh**ľ**adávanie vlastnosti DECT**

#### **Problém**

Nastavili ste systém s viacerými bunkami, ale na webovej stránke **Viaceré bunky** sa zobrazuje hlásenie vyhľadávanie! v stĺpci **Vlastnos**ť **DECT**.

#### **Prí**č**ina**

Základňové stanice nemôžu komunikovať.

#### **Rie**š**enie**

Skontrolujte tieto položky:

• Základňová stanica, ktorá sa nemôže pripojiť, je príliš ďaleko od ostatných základňových staníc.Posuňte základňovú stanicu bližšie, alebo pridajte ďalšiu základňovú stanicu medzi tú, ktorá nemôže komunikovať, a už nastavené základňové stanice.

Pozrite sa na pole **synchroniza**č**ný zdroj DECT** na stráne Viaceré bunky. Každá základňová stanica v systéme zobrazuje intenzitu prijímaného signálu v decibeloch na miliwatt (dBm).

- -75 dBm a menej je odporúčané.
- -76 až -85 dBm je prijateľné.
- -86 až -90 dBm je prijateľné, ale mali by ste zvážiť pridanie ďalšej základňovej stanice.
- -91 dBm a vyššie je nutné pridať ďalšiu základňovú stanicu.
- Niečo ruší rádiový signál. Môžu to byť napríklad dvere alebo zariadenie narúšajúce rádiovú komunikáciu. Možno budete musieť základňovú stanicu presunúť.
- Na webovej stránke **domov/stav** porovnajte pre každú stanicu pole **Rádiové pásmo**, aby ste sa uistili, že máte nakonfigurované rovnaké pásmo. Všetky základňové stanice musia mať rovnaké rádiové pásmo, aby mohli komunikovať. Taktiež je potrebné mať všetky základňové stanice v rádiovom pásme určenom pre vašu krajinu. Rádiové pásmo je nakonfigurované na základňovej stanici už vo výrobe.

## **Postupy rie**š**enia problémov**

Tieto postupy je možné použiť na identifikovanie a riešenie problémov.

Ш

### <span id="page-218-1"></span>**Zhroma**ž**denie denníkov na rie**š**enie problémov pri v**š**eobecnom probléme**

Ak máte problémy s vašim systémom, SIP záznamy a syslogs môžu pomôcť identifikovať problém. Poskytovateľ služieb môže na vyriešenie problému potrebovať túto informáciu.

Časti Polia [webovej](#page-185-0) stránky Denník SIP, na strane 176 a Polia [webovej](#page-185-1) stránky Syslog, na strane 176 vám poskytnú niektoré informácie o obsahu denníkov.

Tento postup použite, ak problém nie je opakovateľný. Ak môžete problém znovu vytvoriť, použite Zhromaždenie denníkov na riešenie [problémov](#page-218-0) pri opakovateľnom probléme, na strane 209.

#### **Skôr ako za**č**nete**

Pripojte sa k webovej stránke základne podľa pokynov v časti [Prihlásenie](#page-55-0) na webovej stránke správcu, na [strane](#page-55-0) 46

#### **Procedúra**

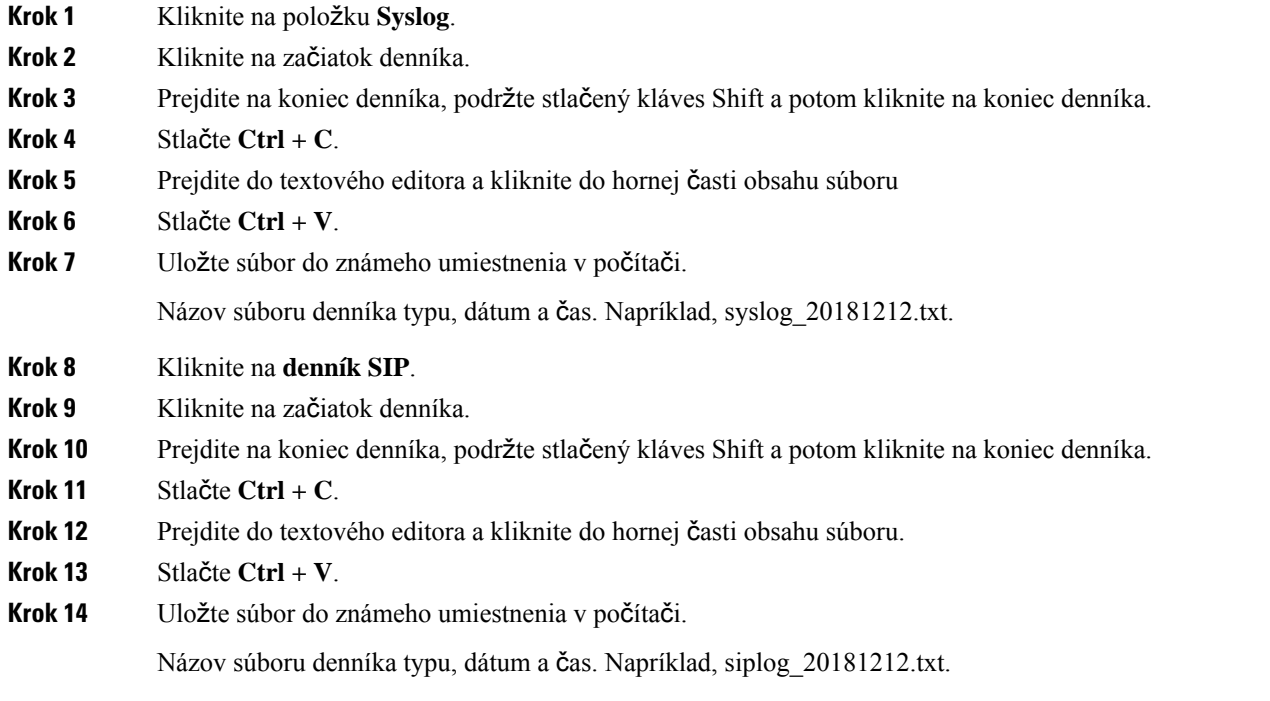

### <span id="page-218-0"></span>**Zhroma**ž**denie denníkov na rie**š**enie problémov pri opakovate**ľ**nom probléme**

Ak máte problémy s vašim systémom, SIP záznamy a syslogs môžu pomôcť identifikovať problém. Poskytovateľ služieb môže na vyriešenie problému potrebovať túto informáciu.

Časti Polia [webovej](#page-185-0) stránky Denník SIP, na strane 176 a Polia [webovej](#page-185-1) stránky Syslog, na strane 176 vám poskytnú niektoré informácie o obsahu denníkov.

Tento postup použite, ak je problém opakovateľný. Ak problém nemožno znovu vytvoriť, použite [Zhroma](#page-218-1)ždenie denníkov na riešenie [problémov](#page-218-1) pri všeobecnom probléme, na strane 209.

#### **Skôr ako za**č**nete**

Pripojte sa k webovej stránke základne podľa pokynov v časti [Prihlásenie](#page-55-0) na webovej stránke správcu, na [strane](#page-55-0) 46.

Otvorte program Poznámkový blok alebo podobný textový editor a otvorte nový súbor.

#### **Procedúra**

- **Krok 1** Zmeňte úroveň [denníka](#page-220-1) ladenia, na strane 211 použite vtedy, ak chcete zmeniť úroveň ladenia na Ladenie.
- **Krok 2** Kliknite na položku **Syslog**.
- **Krok 3** Kliknite na položku **Vymaza**ť.
- **Krok 4** Kliknite na položku **Syslog**.
- **Krok 5** Kliknite na položku **Vymaza**ť.
- **Krok 6** Opätovne vytvorte problém.
- **Krok 7** Kliknite na položku **Syslog**. **Krok 8** Kliknite na začiatok denníka.
- **Krok 9** Prejdite na koniec denníka, podržte stlačený kláves **Shift** a potom kliknite na koniec denníka.
- **Krok 10** Stlačte **Ctrl + C**.
- **Krok 11** Prejdite do textového editora a kliknite do hornej časti obsahu súboru.
- **Krok 12** Stlačte **Ctrl + V**.
- **Krok 13** Uložte súbor do známeho umiestnenia v počítači.

Názov súboru denníka typu, dátum a čas. Napríklad, syslog\_20181212.txt.

- **Krok 14** Kliknite na **denník SIP**.
- **Krok 15** Kliknite na začiatok denníka.
- **Krok 16** Prejdite na koniec denníka, podržte stlačený kláves Shift a potom kliknite na koniec denníka.
- **Krok 17** Stlačte **Ctrl + C**.
- **Krok 18** Prejdite do textového editora a kliknite do hornej časti obsahu súboru.
- **Krok 19** Stlačte **Ctrl + V**.
- **Krok 20** Uložte súbor do známeho umiestnenia v počítači.

Názov súboru denníka typu, dátum a čas. Napríklad, siplog\_20181212.txt.

**Krok 21** Zmeňte úroveň [denníka](#page-220-1) ladenia, na strane 211 použite vtedy, ak chcete zmeniť úroveň ladenia na Bežná prevádzka

### <span id="page-220-1"></span>**Zme**ň**te úrove**ň **denníka ladenia**

Ak máte problémy s vaším systémom, podrobné denníky SIP a syslog môžu pomôcť identifikovať problém. Tento postup použite iba v prípade, že vás o to požiada poskytovateľ služieb. Množstvo zhromaždených informácií na vyšších úrovniach ladenia môže znížiť výkon systému.

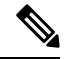

**Poznámka** Keď získate požadované denníky, uistite sa, že úroveň ladenia vrátite na hodnotu **Normálna prevádzka**.

Ďalšie informácie o poliach nájdete v časti Polia na webovej stránke [Management,](#page-140-0) na strane 131.

#### **Skôr ako za**č**nete**

Pripojte sa k webovej stránke základne podľa pokynov v časti [Prihlásenie](#page-55-0) na webovej stránke správcu, na [strane](#page-55-0) 46.

#### **Procedúra**

- **Krok 1** Kliknite na položku **Správa**.
- **Krok 2** V sekcii Denník Syslog/SIP zmeňte položku **Nahra**ť **denník SIP** na hodnotu zapnuté.
- **Krok 3** V časti Denník Syslog/SIP zmeňte **Úrove**ň **syslog** na požadovanú úroveň.
- **Krok 4** Kliknite na položku **Ulo**ž**i**ť.
- **Krok 5** Po získaní denníkov kliknite na tlačidlo **Správa**.
- **Krok 6** (voliteľné) V sekcii Denník Syslog/SIP zmeňte položku **Nahra**ť **denník SIP** na hodnotu zapnuté.
- **Krok 7** V sekcii Denník Syslog/SIP zmeňte hodnotu **Úrove**ň **syslog** na normálnu prevádzku.
- **Krok 8** Kliknite na položku **Ulo**ž**i**ť.

### <span id="page-220-0"></span>**Zapnutie denníkov ladenia dvojbunkovej konfigurácie**

Ak chcete ladiť problémy dvojbunkového systému, musíte ladenie povoliť. Na základe toho budú súbory denníka obsahovať ďalšie správy denníka o dvojbunkovej konfigurácii.

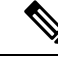

**Poznámka** Potom, ako získate požadované denníky, sa uistite, že úroveň ladenia je nastavená na možnosť **Vypnuté**.

#### **Procedúra**

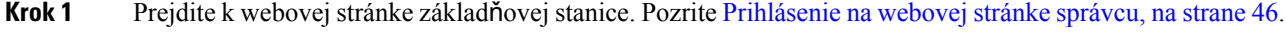

- **Krok 2** Kliknite na možnosť **Dual Cell**.
- **Krok 3** Možnosť **Ladenie dvojbunkovej konfigurácie** nastavte na hodnotu **Obe**.

**Krok 4** Kliknite na položku **Ulo**ž**i**ť.

### <span id="page-221-0"></span>**Zapnite denníky ladenia pre viaceré bunky**

Ak chcete ladiť problémy s viacerými bunkami, musíte zapnúť ladenie pre viaceré bunky. Tak budú súbory denníka obsahovať ďalšie správy denníka o viacerých bunkách.

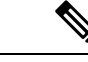

**Poznámka** Po získate požadované prihlási, uistite sa, že sa vrátite úroveň ladenia na **Zakázané**.

#### **Procedúra**

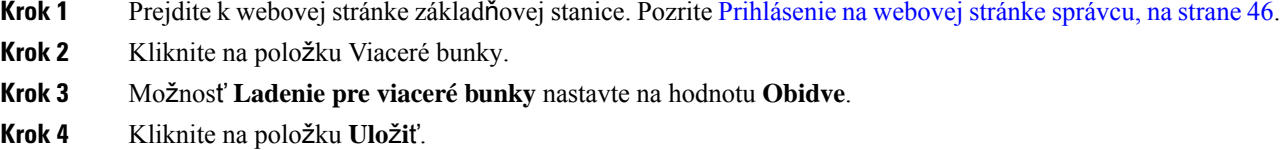

### **Vytvorenie protokolov PCAP**

Môžete vytvoriť zachytávanie paketov (PCAP) z webovej stránky základňovej stanice, aby vám pomohlo pri riešení problémov. Môžete vybrať počet možností sledovania.

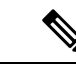

**Poznámka**

Niektoré možnosti sledovania môžu rýchlo vyplniť obmedzenú vyrovnávaciu pamäť. Používajte ich opatrne.

Niektoré možnosti sledovania by mali používať len skúsení pracovníci.

Protokoly PCAP sú uložené v pamäti základňovej stanice RAM. Ak základňová stanica stratí napájanie alebo ho obnoví pred prevzatím protokolov do vášho počítača, denníky sa stratia.Po stiahnutí protokolov ich môžete na ďalšiu analýzu otvoriť v nástroji na zachytenie paketov (napríklad WireShark).

Kým sa pamäť nezaplní, výkon hovoru sa neovplyvní zachytením. Pamäť sa však dokáže zaplniť rýchlo, takže zachytávanie obmedzte.

Stopy paketov sa vykonávajú cez Ethernet II. Ostatné stopy, ako je Novell RAW IEEE 802,3, IEEE 802,2 LLC a IEEE 802,2 SNAP, nie sú k dispozícii.

Pakety sú filtrované podľa adries MAC, napríklad 00:08:7B:17:80:39.

#### **Skôr ako za**č**nete**

Pripojte sa k webovej stránke základne podľa pokynov v časti [Prihlásenie](#page-55-0) na webovej stránke správcu, na [strane](#page-55-0) 46.

Musíte používať jeden z nasledovných prehľadávačov:

- Microsoft Edge, verzia 42 alebo novšia
- Firefox, verzia 61 alebo novšia
- Chrome, verzia 68 alebo novšia

#### **Procedúra**

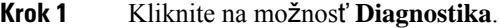

**Krok 2** Kliknite na položku **zapisovanie do denníka**.

- **Krok 3** Začiarknite jedno alebo viaceré políčka:
	- **Stopové pakety do/z tejto základne (okrem audia)**: všetky ethernetové pakety do a zo základňovej stanice sú sledované. Zahŕňa to vysielanie paketov, no nezahŕňa zvuk.
	- **Stopové zvukové pakety do/z tejto základne**: všetky RTP prúdy do a zo základňovej stanice sú sledované. Stopa používa **port RTP** a **rozsah portu RTP** z webovej stránky **Nastavenia siete**.
	- Zvukové pakety môžu rýchlo vyplniť medzipamäť protokolu. Toto nastavenie použite opatrne. **Poznámka**
	- **Sledovanie prijatých paketov vysielania**: všetky vysielané pakety prijaté základňovou stanicou sú sledované.
	- Vysielané pakety môžu rýchlo vyplniť medzipamäť protokolu. Toto nastavenie použite opatrne. **Poznámka**
	- **Sledovanie prijatých IPv4 multicast**: všetky pakety IPv4 multicast prijaté základňovou stanicou sú sledované.
	- Pakety multicast môžu rýchlo vyplniť medzipamäť protokolu. Toto nastavenie použite opatrne. **Poznámka**
	- **Sledovanieprijatépakets cie**ľ**om MAC medzi (porovnajte medzika**ž**dýbajt**): môžete nastaviť rozsah adries MAC sledovať s 6 párov polí. Každý bajt prijatého ciela MAC je skontrolovaný, aby určil, či je v rozsahu sledovania.

**Poznámka** Len na odborné použitie.

• **Sledovanie prijatých Ethertype**: môžete vybrať až tri prijaté Ethertypes na sledovanie.

**Poznámka** Len na odborné použitie.

• **Sledovanie prijatého protokolu**IPv4: na sledovanie môžete vybrať až 3 prijaté protokoly IPv4.

**Poznámka** Len na odborné použitie.

• **Sledovanie prijatého portu**TCP/UDP: na sledovanie môžete nastaviť až 3 porty TCP/UDP. Paket sa zaznamená, ak port pre výber je cieľový port alebo zdrojový port pre paket.

**Poznámka** Len na odborné použitie.

- **Krok 4** Ak **chcete** spustiť zachytávanie paketov, kliknite na tlačidlo Uložiť.
- **Krok 5** Ak sa pokúšate vyriešiť konkrétny problém, reprodukujte ho.
- **Krok 6** Ak chcete zastaviť zachytávanie paketov, kliknite na možnosť **Zru**š**i**ť.
- **Krok 7** (voliteľné) Ak chcete znova spustiť zachytávanie paketov, kliknite na tlačidlo **Resetova**ť **stopy**. Existujúce zachytávanie sa odstráni.
- **Krok 8** Kliknite na možnosť **V**š**etky základ**ň**ové stanice** alebo **Aktuálna základ**ň**ová stanica** na prevzatie zachytenia paketu do vášho počítača.

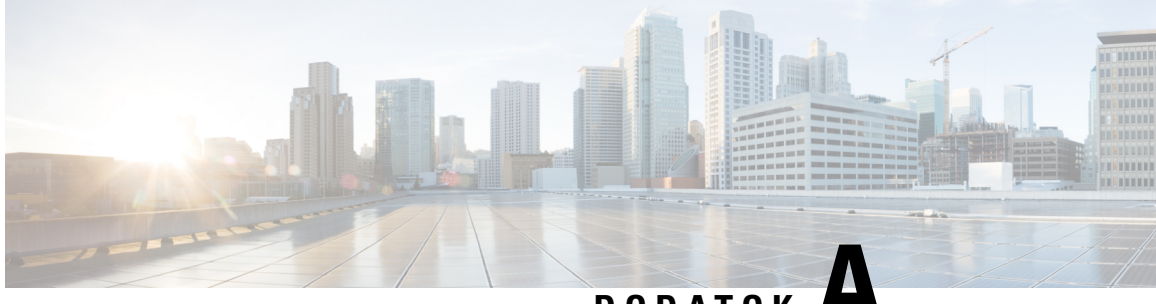

**DODA TOK A**

# **Rad Cisco IP DECT 6800 s Cisco Unified Communications Manager**

- Nasadenie DECT 6800 v rámci Cisco Unified [Communication](#page-224-0) Manager (CUCM), na strane 215
- [Vytvorenie](#page-224-1) používateľa, na strane 215
- Pridať IP DECT 6825 na [CUCM,](#page-225-0) na strane 216
- Pridanie linky do [zariadenia,](#page-226-0) na strane 217
- Priradenie [zariadenia](#page-226-1) k používateľovi, na strane 217
- [Nakonfigurujte](#page-227-0) základňovú stanicu, na strane 218

# <span id="page-224-0"></span>**Nasadenie DECT 6800 v rámci Cisco Unified Communication Manager (CUCM)**

Séria Cisco IP DECT 6800 využíva bezdrôtovú technológiu Digital Enhanced Cordless Telecommunications (DECT). DECT pracuje na frekvencii 1,9 GHz alebo blízko nej a nezasahuje do iných bezdrôtových technológií, ako je Bluetooth (pracuje pri frekvencii 2,5 GHz alebo 5 GHz). Základňová stanica Cisco IP DECT 6800 mení IP na DECT. CUCM nemá žiadne vedomosti o DECT operáciách. Z pohľadu CUCM sa DECT slúchadlá zobrazujú ako VoIP koncové body.

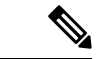

**Poznámka**

Musíte nakonfigurovať DECT základňovú stanicu pre TCP.Pri pridávaní DECT do CUCM nesmiete používať MAC adresu základňovej stanice. Každý telefón Cisco IP DECT Phone 6825 je samostatné zariadenie SIP od iného výrobcu (rozšírené) v CUCM. Napríklad, ak máte 100 slúchadiel 6825, budete potrebovať 100 zariadení SIP (rozšírené) tretích strán v CUCM.

V súčasnosti je podporovaných niekoľko základných funkcií, napr. uskutočnenie hovoru, prijatie hovoru, podržanie, prepojenie hovoru, konferencia.

# <span id="page-224-1"></span>**Vytvorenie pou**ž**ívate**ľ**a**

Telefón Cisco IP DECT Phone 6825 používa DECT na komunikáciu so základňovou stanicou. Základňová stanica skonvertuje DECT na IP. Základňová stanica funguje ako relé medzi 6825 a Cisco Unified

Communications Manager. V Cisco Unified Communications Manager pridáte 6825 ako SIP zariadenie od nezávislého výrobcu (rozšírené). Základňovú stanicu nesmiete pridať priamo do CUCM.

#### **Skôr ako za**č**nete**

Prihláste sa do správy systému Cisco Unified Communications Manager.

#### **Procedúra**

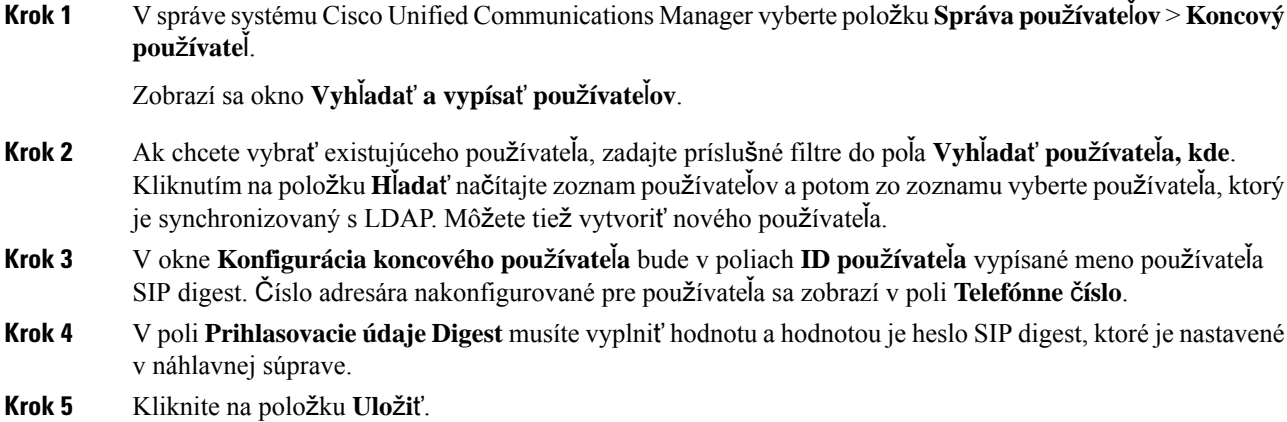

# <span id="page-225-0"></span>**Prida**ť **IP DECT 6825 na CUCM**

Na CUCM môžete pridať IP DECT 6825 a každé zariadenie sa pridá ako samostatný vstup do zariadenia. Zariadenie sa nerovná základňovej stanici. Zariadenie je v tomto prípade riadok v spojení s výberom používateľa digest.

#### **Skôr ako za**č**nete**

Prihláste sa do správy systému Cisco Unified Communications Manager.

#### **Procedúra**

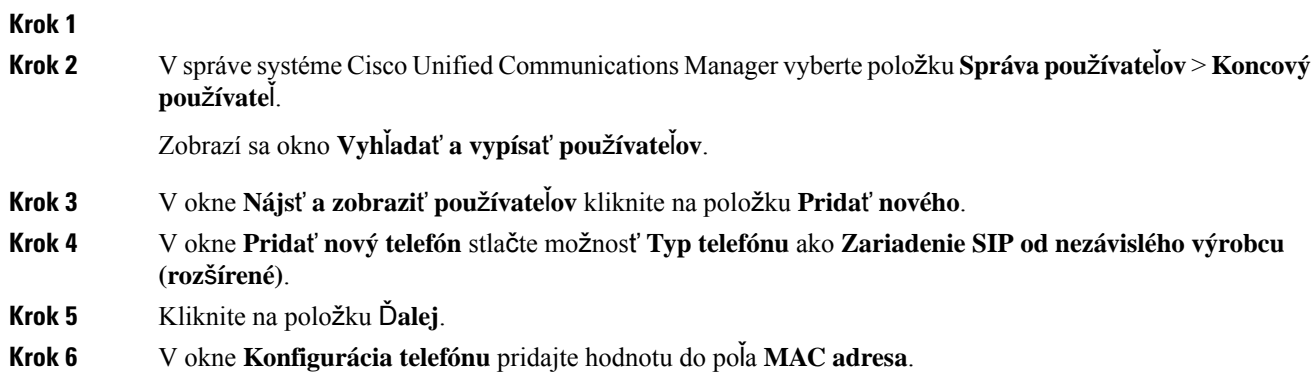

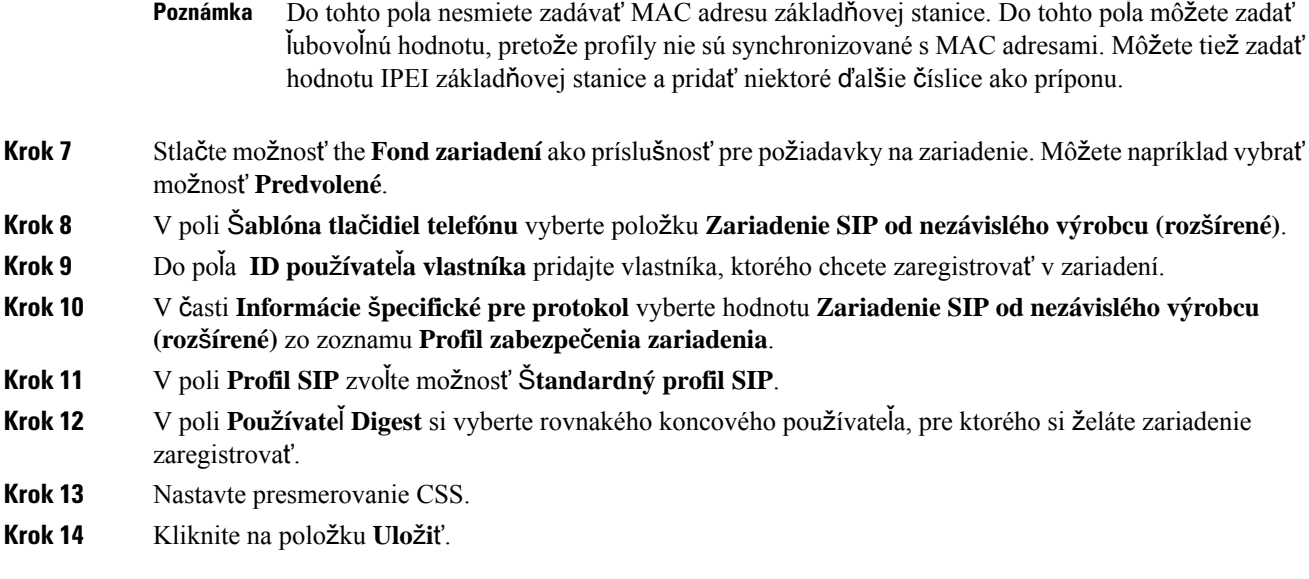

# <span id="page-226-0"></span>**Pridanie linky do zariadenia**

#### **Skôr ako za**č**nete**

Prihláste sa do správy systému Cisco Unified Communications Manager.

#### **Procedúra**

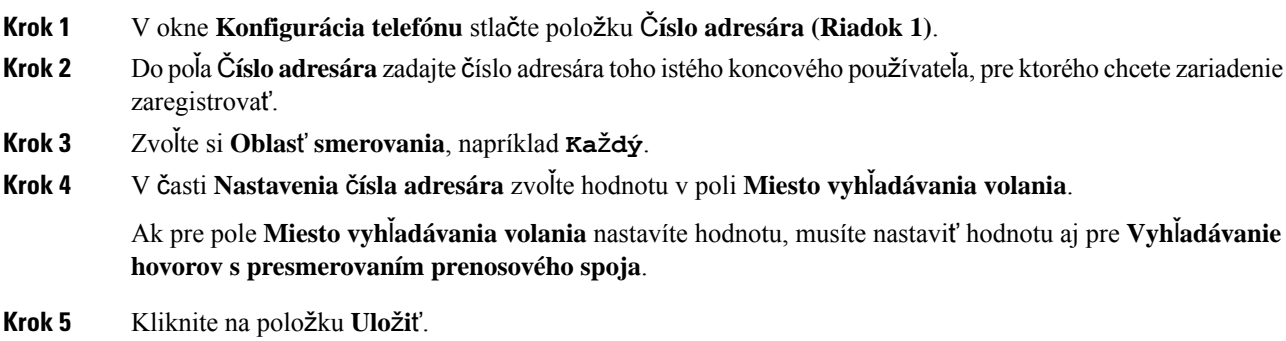

# <span id="page-226-1"></span>**Priradenie zariadenia k pou**ž**ívate**ľ**ovi**

Po pridaní zariadenia do CUCM musíte priradiť zariadenie k používateľovi.

#### **Skôr ako za**č**nete**

- Prihláste sa do správy systému Cisco Unified Communications Manager.
- Vytvorte používateľa.
- Pridajte zariadenie do CUCM.
- Pridajte do zariadenia číslo adresára, oblasť, CSS.

#### **Procedúra**

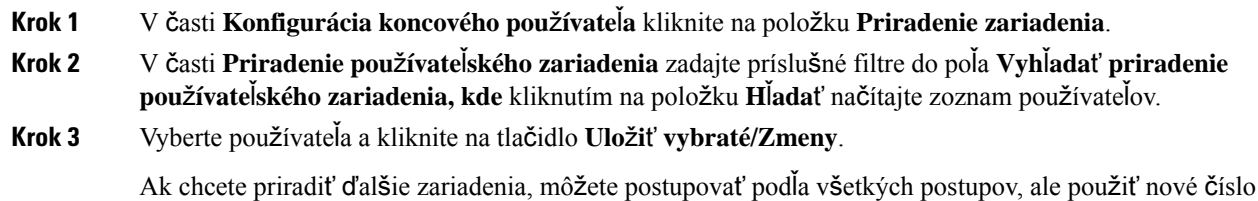

# <span id="page-227-0"></span>**Nakonfigurujte základ**ň**ovú stanicu**

adresára a nového používateľa.

Keď zariadenie priradíte k používateľovi, musíte nakonfigurovať základňovú stanicu.

#### **Procedúra**

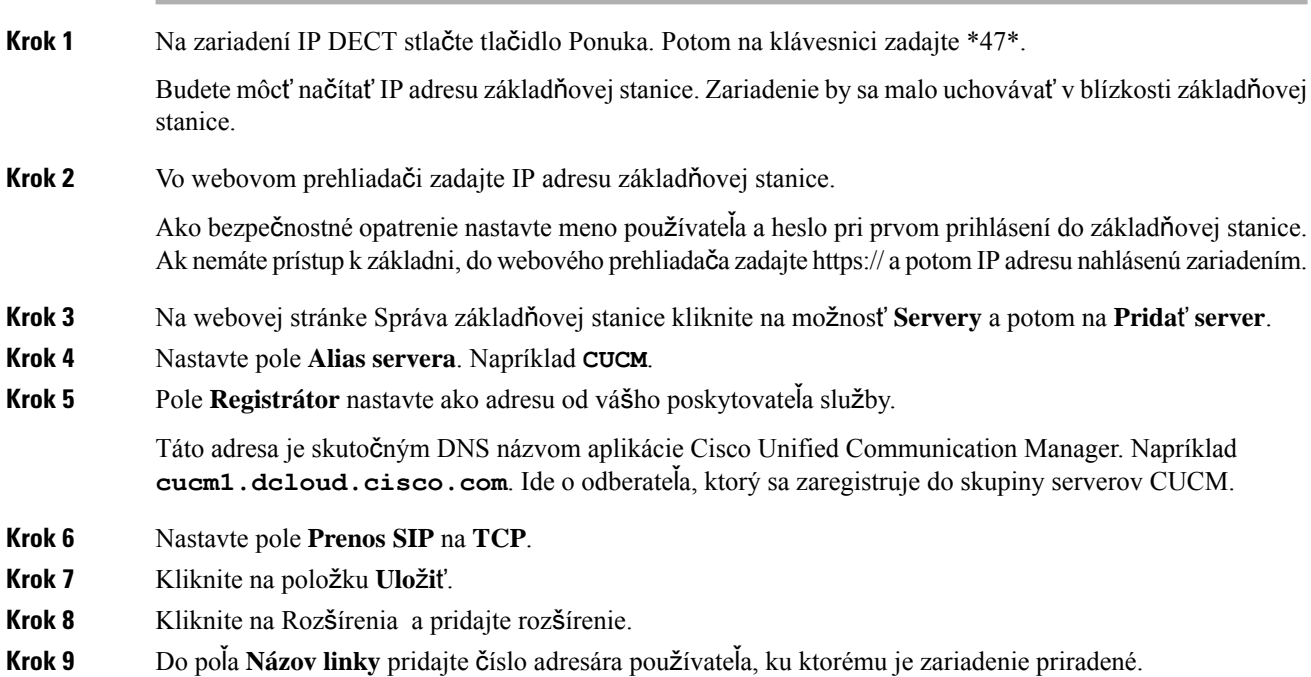

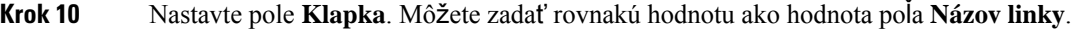

**Krok 11** Do poľa **Pou**ž**ívate**ľ**ské meno overenia** zadajte používateľa, ktorý je zadaný v CUCM.

**Krok 12** Ako heslo do prostredia disgest zadajte **Heslo pre overenie**.

Vymažte ľubovoľné heslo z poľa Heslo XSI a nastavte pole Server ako Registrátor. Napríklad, as

- **Krok 13** Vymažte ľubovoľné z poľa **Heslo XSI** a nastavte **Server** rovnako ako pole **Registrátor**, napríklad **cucm1.dcloud.cisco.com**.
- **Krok 14** Kliknite na položku **Ulo**ž**i**ť.

Pre každé nové zariadenie môžete zopakovať všetky kroky.

**Krok 15** Na webovej stránke základňovej stanice prejdite na **Roz**š**írenia** a validujte záznamy zobrazené na stránke. Zelený krúžok označuje úspešnú registráciu.

> Jednočlánkovú aj viacčlánkovú základňovú stanicu môžete zapnúť na CUCM. Podrobné informácie o viacčlánkovej základňovej stanici nájdete v príručke *Príru*č*ka na správu telefónu Cisco IP DECT Phone radu 6800*.

I

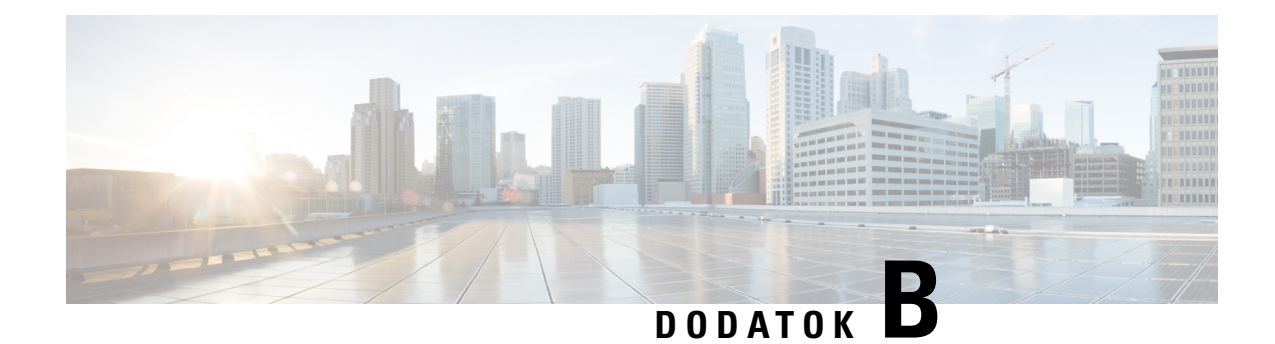

# **Technické detaily**

- [Technické](#page-230-0) údaje základňovej stanice, na strane 221
- [Technické](#page-232-0) údaje slúchadla, na strane 223
- Sieťové [protokoly,](#page-232-1) na strane 223
- [Konfigurácia](#page-236-0) protokolu SIP, na strane 227
- Externé [zariadenia,](#page-240-0) na strane 231

# <span id="page-230-0"></span>**Technické údaje základ**ň**ovej stanice**

Nasledujúca tabuľka uvádza technické údaje fyzického a prevádzkového prostredia pre základňovú stanicu.

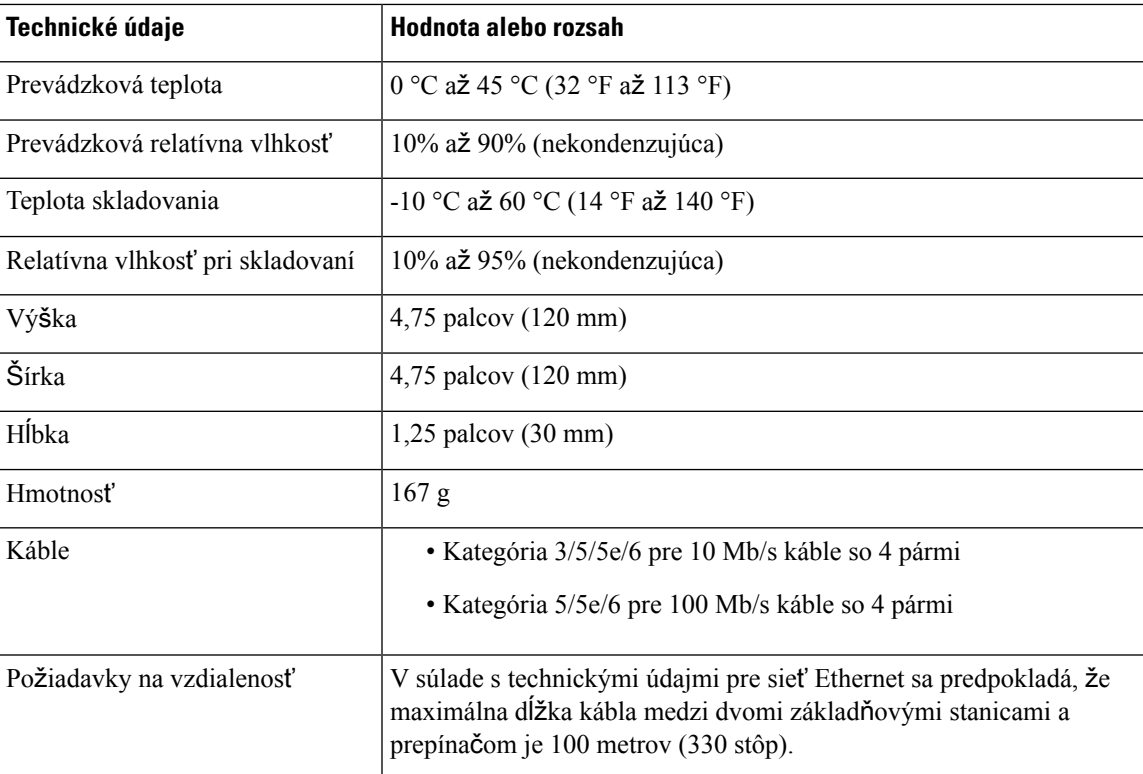

**Tabu**ľ**ka 79: Fyzické <sup>a</sup> prevádzkové technické údaje**

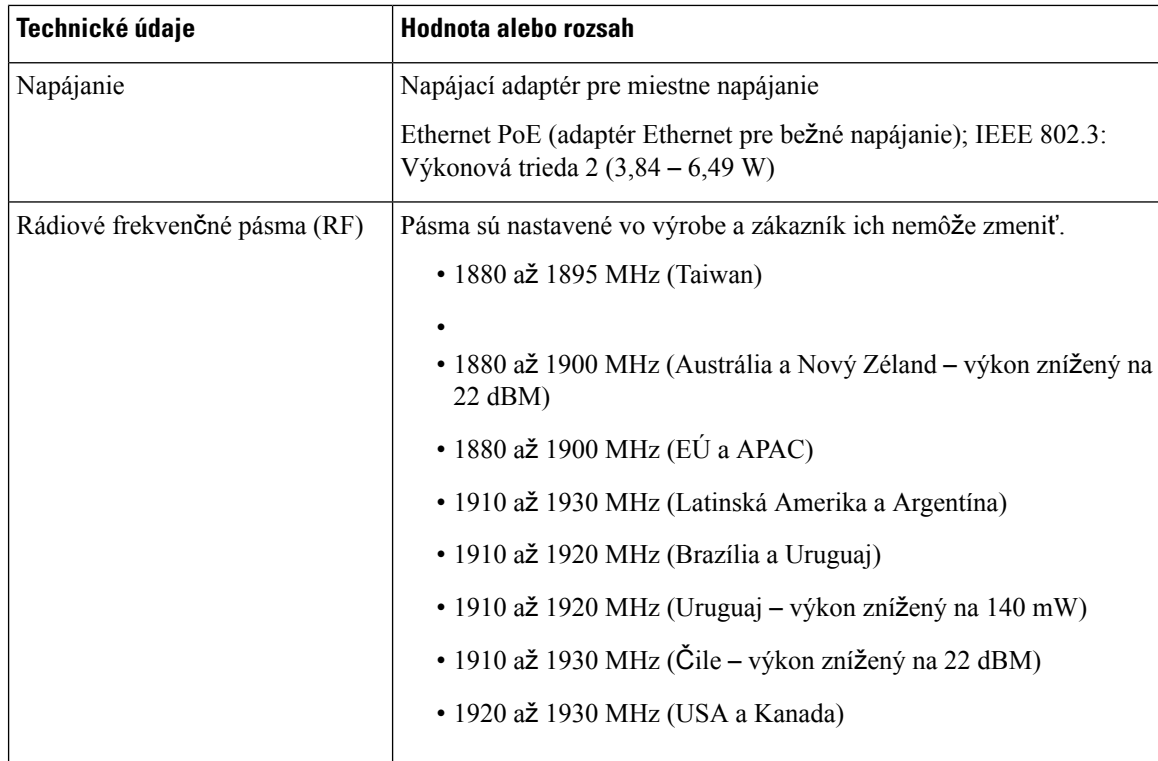

Podrobné technické údaje o základňovej stanice nájdete v údajovom hárku v:

[https://www.cisco.com/c/en/us/products/collaboration-endpoints/ip-dect-6800-series-multiplatform-firmware/](https://www.cisco.com/c/en/us/products/collaboration-endpoints/ip-dect-6800-series-multiplatform-firmware/datasheet-listing.html) [datasheet-listing.html](https://www.cisco.com/c/en/us/products/collaboration-endpoints/ip-dect-6800-series-multiplatform-firmware/datasheet-listing.html)

### **Zaznamenávanie zmien konfigurácie základ**ň**ovej stanice**

Zmeny konfigurácie, ktoré používatelia vykonajú na základňovej stanici, môžete zaznamenať pomocou funkcie zaznamenávania zmien konfigurácie. Podobným spôsobom môžete sledovať zmeny konfigurácie slúchadla. V zozname zmien sa v základnej pamäti ukladajú informácie o tom, ktoré parametre sa menia. Tieto informácie však neobsahujú skutočné podrobnosti zmien. Ukladajú skôr iba konkrétne zmeny vykonané v konfigurácii. Zoznam zmien sa vymaže po úspešnom nahlásení zmien.

### **Hlásenie zmien konfigurácie**

Keď sú hlásené zmeny konfigurácie základňovej stanice, stanica odošle žiadosť DECT uzamknutým slúchadlám o denníky zmien. Základňa odošle tri žiadosti, jednu každých päť sekúnd, pre každé uzamknuté slúchadlo. Po dokončení požiadaviek na všetky slúchadlá sa denníky zmien základne a telefónov zhromaždia, spracujú, prevedú na správne XML štítky.Potom sa tieto štítky odošlú na konfiguračný server. Ak slúchadlo nereaguje, syslog zaznamená toto správanie.Protokoly zmien slúchadla zo zariadenia sa vymažú až po úspešnom dodaní do základňovej stanice.

# <span id="page-232-0"></span>**Technické údaje slúchadla**

Nasledujúca tabuľka uvádza technické údaje fyzického a prevádzkového prostredia pre slúchadlo.

#### **Tabu**ľ**ka 80: Fyzické <sup>a</sup> prevádzkové technické údaje**

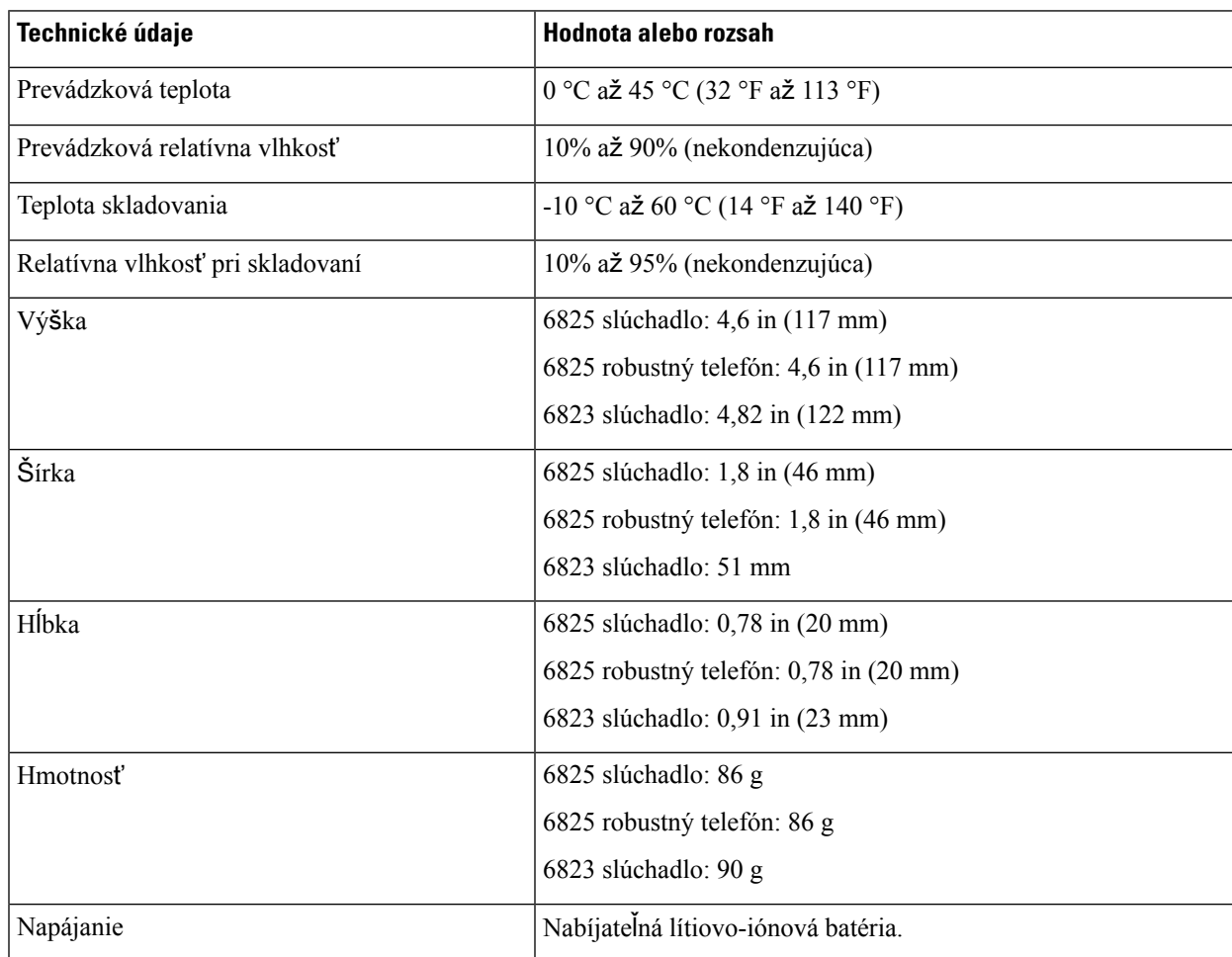

Podrobné technické údaje o telefónoch nájdete v údajovom hárku na adrese:

[https://www.cisco.com/c/en/us/products/collaboration-endpoints/ip-dect-6800-series-multiplatform-firmware/](https://www.cisco.com/c/en/us/products/collaboration-endpoints/ip-dect-6800-series-multiplatform-firmware/datasheet-listing.html) [datasheet-listing.html](https://www.cisco.com/c/en/us/products/collaboration-endpoints/ip-dect-6800-series-multiplatform-firmware/datasheet-listing.html)

# <span id="page-232-1"></span>**Sie**ť**ové protokoly**

Telefóny a základňové stanice Cisco podporujú viacero štandardných protokolov a protokolov sietí Cisco, ktoré sú potrebné na hlasovú komunikáciu. Nasledujúca tabuľka uvádza prehľad sieťových protokolov, ktoré podporujú telefóny a základňové stanice.

I

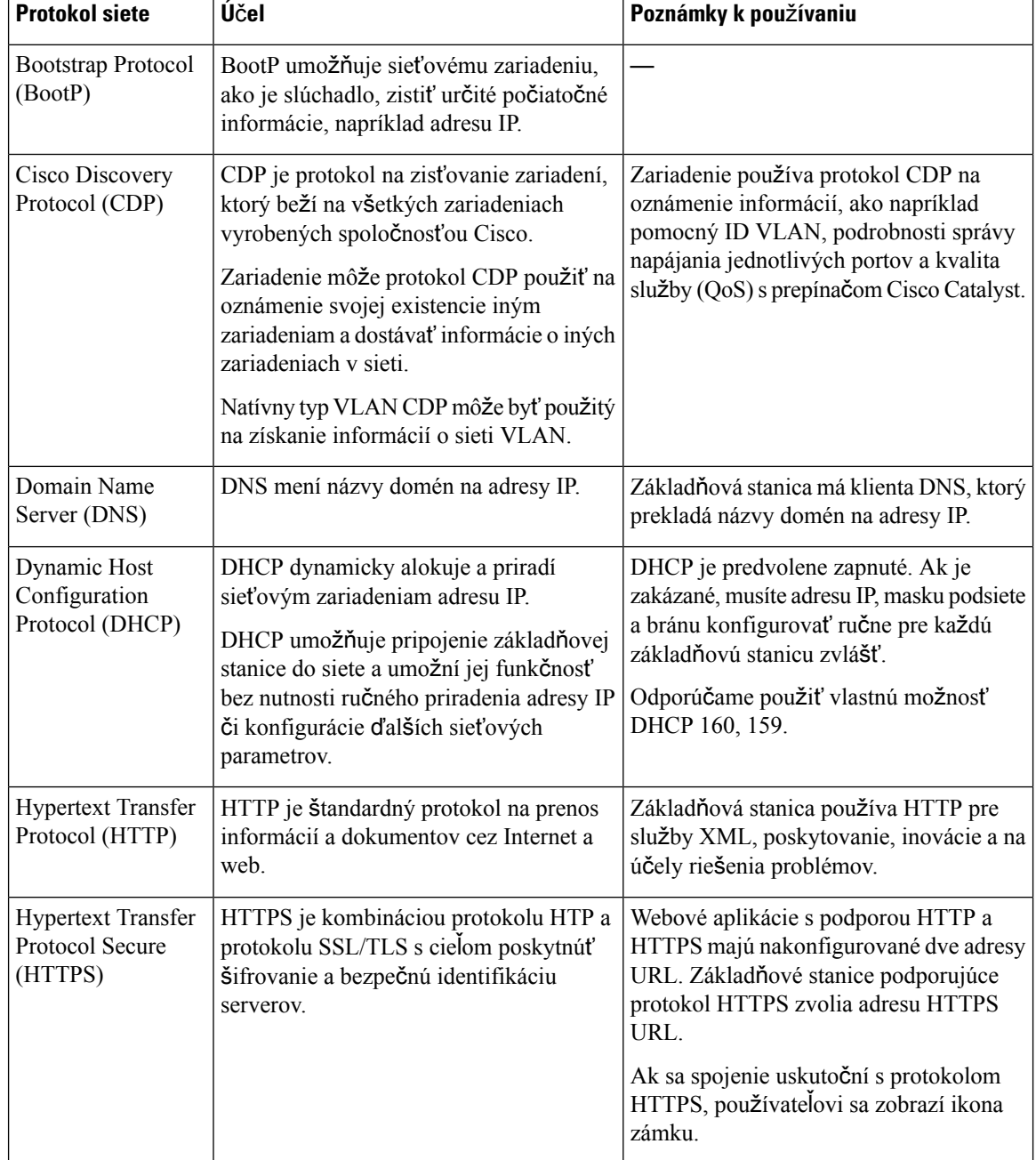

#### **Tabu**ľ**ka 81: Podporované sie**ť**ové protokoly**

 $\mathbf I$ 

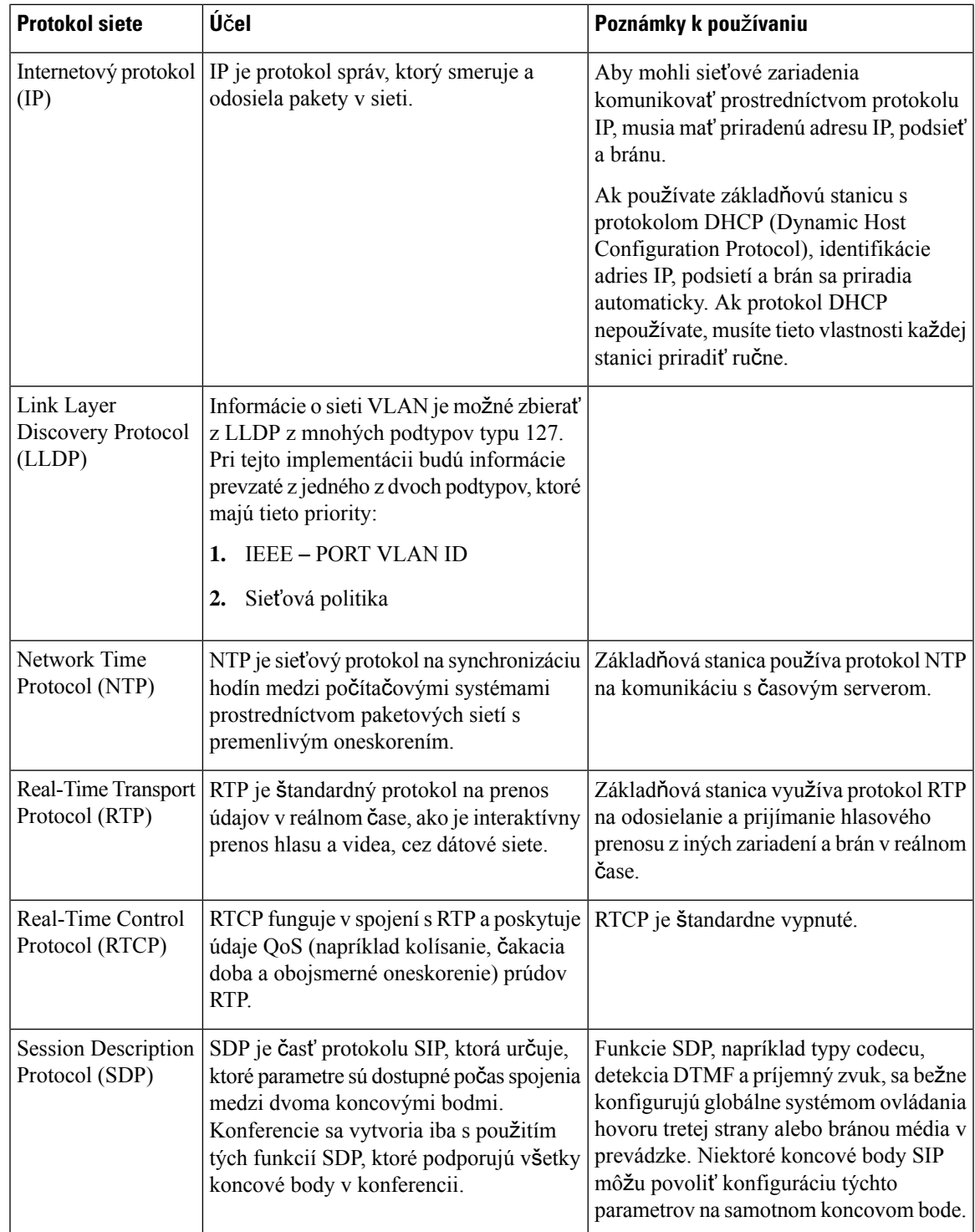

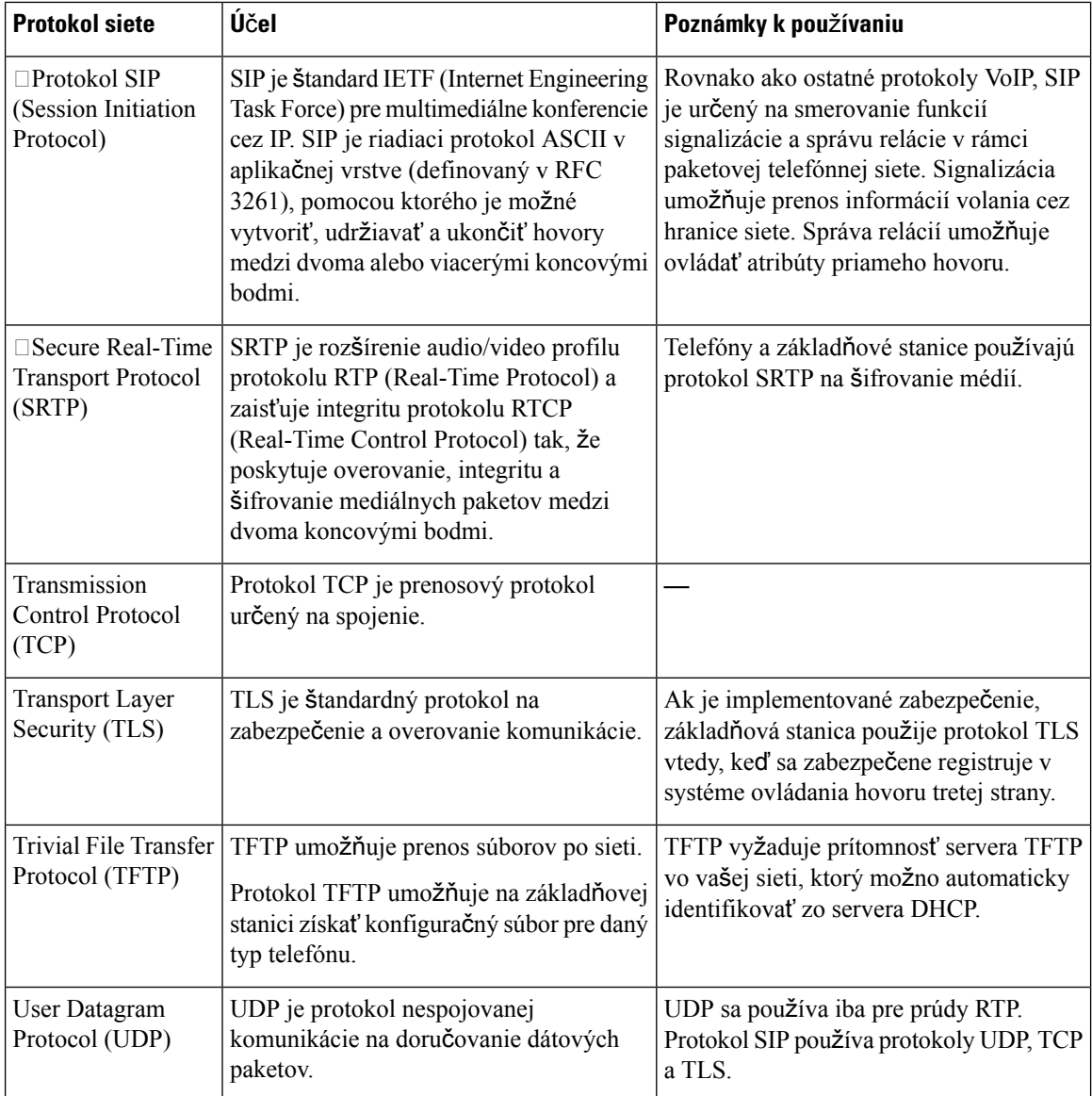

## **Resetovanie siete VLAN**

Keď prídu balíky rozpoznávania reklamy, monitorujú sa a analyzujú. Sieťové informácie v nich obsiahnuté sa porovnávajú s predchádzajúcimi balíkmi. Ak sa sieť VLAN zmení, základňa DECT sa musí reštartovať a znova pripojiť, aby sa dokončila inicializácia novej siete.

# <span id="page-236-0"></span>**Konfigurácia protokolu SIP**

### **Protokol SIP a telefón Cisco IP DECT**

Telefón Cisco IP DECT Phone používa protokol SIP (Session Initiation Protocol), ktorý umožňuje spoluprácu so všetkými poskytovateľmi služieb IT, ktorí tento protokol podporujú. SIP je signalizačný protokol definovaný organizáciou IETF, ktorý riadi relácie hlasovej komunikácie v sieti IP.

Protokol SIP zabezpečuje signalizáciu a správu relácií v paketovej telefónnej sieti. *Signalizácia* umožňuje prenos informácií volania cez hranice siete. *Správa relácií* riadi atribúty priamych hovorov.

Pri typickom komerčnom nasadení IP telefonovania prechádzajú všetky hovory cez server proxy SIP. Prijímajúce slúchadlo sa nazýva server používateľského agenta SIP (UAS), zatiaľ čo žiadajúce slúchadlo sa nazýva klient užívateľského agenta (UAC).

Smerovanie správ SIP je dynamické. Ak server proxy SIP dostane požiadavku na pripojenie od UAS, ale nemôže nájsť UAC, odovzdá správu inému serveru proxySIPv sieti.Po nájdení UAC sa odpoveď presmeruje späť na UAS a obaja používateľskí agenti sa spoja pomocou priamej relácie peer-to-peer. Hlasová prevádzka sa prenáša medzi používateľskými agentmi cez dynamicky priradené porty pomocou protokolu RTP(Real-time Protocol).

Protokol RTP prenáša údaje v reálnom čase, napríklad zvuk a video, protokol však nezaručuje doručenie údajov v reálnom čase. Protokol RTP poskytuje odosielajúcim a prijímajúcim aplikáciám mechanizmy na podporu streamovania údajov. Protokol RTP zvyčajne beží nad UDP.

#### **SIP cez TCP**

Na zabezpečenie komunikácie na základe stavu môže telefón Cisco IP DECT Phone používať protokol TCP ako prenosový protokol pre SIP. Tento protokol poskytuje *záruku doru*č*enia*, ktorá umožňuje opätovné odoslanie stratených paketov. Protokol TCP navyše zabezpečuje, že pakety SIP budú prijaté v rovnakom poradí, v akom boli odoslané.

#### **Redundancia proxy SIP**

Priemerný server proxy SIP dokáže spracovať desiatky tisíc predplatiteľov. Záložný server umožňuje dočasné vypnutie aktívneho servera z dôvodu údržby. Základňová stanica podporuje použitie záložných serverov na minimalizáciu alebo elimináciu výpadkov služieb.

Jednoduchý spôsob, ako poskytnúť podporu pre proxy redundanciu, je špecifikovať server proxy SIP v konfiguračnom profile základňovej stanice. Základňová stanica odošle dotaz DNS NAPTR alebo SRV na server DNS. Ak je nakonfigurovaný DNS server, vracia záznamy SRV obsahujúce zoznam serverov pre doménu s ich názvami hostiteľov, prioritami, načúvajúcimi portami atď. Základňová stanica sa pokúša nadviazať spojenie so servermi v poradí podľa priority. Server s nižším číslom má vyššiu prioritu. Dotaz podporuje až šesť záznamov NAPTR a dvanásť záznamov SRV.

Ak základňová stanica nemôže komunikovať s primárnym serverom, základňová stanica môže počas výpadku prejsť na iný servers nižšou prioritou. Ak je táto funkcia nakonfigurovaná, základňová stanica sa môže znova pripojiť k primárnemu serveru.Funkcie prepnutie po zlyhaní a návrat po obnovení podporujú prepínače medzi servermi s rôznymi protokolmi prenosu SIP. Základňová stanica nevykoná návrat na primárny server po obnovení počas aktívneho hovoru, kým sa hovor neskončí a nie sú splnené podmienky návratu po obnovení.

#### **Príklad záznamov prostriedkov zo servera DNS**

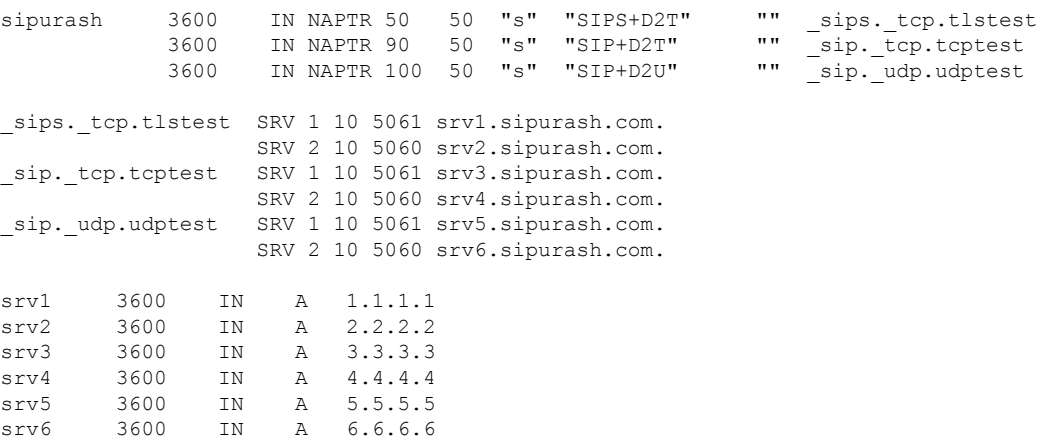

Nasledujúci príklad ukazuje prioritu serverov z pohľadu základňovej stanice.

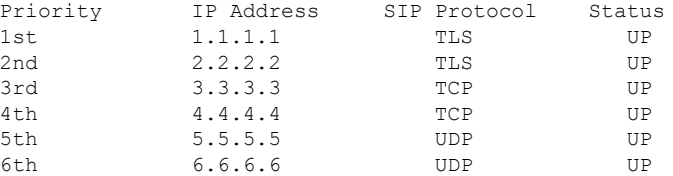

Základňová stanica vždy posiela správy SIP na dostupnú adresu s najvyššou prioritou a so stavom UP (V PREVÁDZKE) v zozname. V tomto prípade základňová stanica posiela všetky správy SIP na adresu 1.1.1.1. Ak je adresa 1.1.1.1 v zozname označená ako DOWN (výpadok), základňová stanica komunikuje s adresou 2.2.2.2. Základňová stanica sa môže znova pripojiť k 1.1.1.1 po splnení určitých podmienok na návrat po obnovení. Ďalšie podrobnosti o prepnutí po zlyhaní a návrate po obnovení nájdete v časti[Prepnutie](#page-237-0) po zlyhaní pre proxy SIP, na [strane](#page-237-0) 228 a Núdzové [prepnutie](#page-238-0) pre proxy SIP, na strane 229.

#### <span id="page-237-0"></span>**Prepnutie po zlyhaní pre proxy SIP**

Základňová stanica vykonáva prepnutie po zlyhaní v každom z týchto prípadov:

- **Uplynutie platnosti** č**asova**č**a rýchlej odozvy**: RFC3261 má dva časovače transakcií, časovač B a časovač F, na určenie uplynutia platnosti transakcií INVITE a non-INVITE. Sú konfigurovateľné s predvolenou hodnotou 5 s. Keď jeden z týchto časovačov vyprší a príslušná transakcia SIP zlyhá, spustí sa prepnutie po zlyhaní. Požiadavky v dialógových oknách nespúšťajú prepnutie po zlyhaní.
- **Kódy odozvy SIP 5xx:** Ak server odošle odpoveď 5xx na požiadavku SIP, spustí sa prepnutie pri zlyhaní.
- **Odpojenie pripojenia TCP:** Ak vzdialený server odpojí pripojenie TCP (napríklad TCP RST alebo TCP FIN), spustí sa prepnutie pri zlyhaní.

Dôrazne odporúčame nastaviť **Návratpo obnovenípredprevzatím slu**ž**iebpo zlyhaní** na možnosť **Povolené**, keď je položka **Prenos SIP** nastavená na možnosť **Automaticky**.

Môžete tiež nakonfigurovať parametre špecifické pre toto rozšírenie v konfiguračnom súbore (. xml):

```
<SIP_Transport_n_>Auto</SIP_Transport_n_>
<Srv_Failback_Before_Failover_n_>Yes</Srv_Failback_Before_Failover_n_>
```
Pričom n je číslo linky.

#### **Fungovanie základ**ň**ovej stanice pri prepnutí po zlyhaní**

Ak základňová stanica nedokáže komunikovať s aktuálne pripojeným serverom, obnovístav zoznamu serverov. Nedostupný server je v zozname serverov označený stavom DOWN (VÝPADOK). Základňová stanica sa pokúša pripojiť k serveru s najvyššou prioritou so stavom UP (V PREVÁDZKE) v zozname.

V nižšie uvedenom príklade nie sú k dispozícii adresy 1.1.1.1 a 2.2.2.2. Základňová stanica posiela správy SIP na server 3.3.3.3, ktorý má najvyššiu prioritu spomedzi serverov so stavom UP (V PREVÁDZKE).

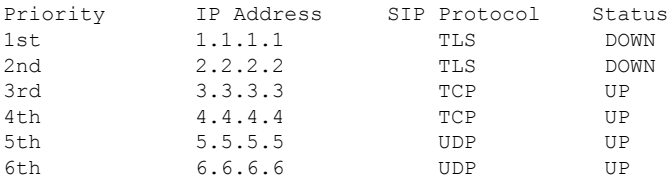

Nasledujúci príklad znázorňuje dva záznamy SRV z odozvy DNS NAPTR. Pre každý záznam SRV existujú tri záznamy A (adresy IP).

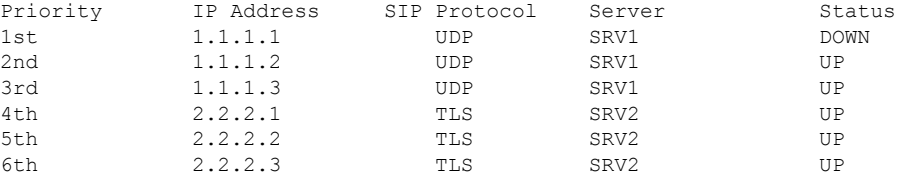

Predpokladajme, že sa základňovejstanici nepodarilo pripojiť k serveru 1.1.1.1 a potom sa zaregistruje na serveri 1.1.1.2. Keď zlyhá server 1.1.1.2, fungovanie základňovej stanice bude závisieť od nastavenia **intervalu núdzového prepnutia proxy servera**.

- Keď je č**asova**č **prepnutia po zlyhaní SIP B** nastavený na hodnotu **0**, základňová stanica sa pokúsi pripojiť k serverom v nasledujúcom poradí: 1.1.1.1, 1.1.1.3, 2.2.2.1, 2.2.2.2, 2.2.2.3.
- Keď je č**asova**č**prepnutiapo zlyhaníSIP B** nastavený na inú než nulovú hodnotu, základňová stanica sa pokúsi pripojiť k serverom v nasledujúcom poradí: 1.1.1.3, 2.2.2.1, 2.2.2.2, 2.2.2.3.

#### <span id="page-238-0"></span>**Núdzové prepnutie pre proxy SIP**

Núdzové prepnutie proxy servera vyžaduje, aby bolo pole **Návrat po obnovení pred prevzatím slu**ž**ieb po zlyhaní** na webovej stránke **Server** nastavené na hodnotu **Povolené**. Ak nastavíte toto pole na možnosť **Zakázané**, funkcia Núdzové prepnutie pre proxy SIP bude zakázaná. Môžete tiež nakonfigurovať parameter špecifický pre toto rozšírenie v konfiguračnom súbore (.xml) v takomto formáte:

<Srv\_Failback\_Before\_Failover\_n\_>yes</Srv\_Failback\_Before\_Failover\_n\_

Pričom n označuje číslo linky.

Čas, keď základňová stanica spustí návrat služieb po obnovení, závisí od konfigurácie a používaných prenosových protokolov SIP.

Ak chcete základňovej stanici umožniť návrat služieb po obnovení medzi rôznymi prenosovými protokolmi SIP, nastavte na webovej stránke**Servery** možnosť **PrenosSIP** na hodnotu **Auto**. Tento parameter špecifický pre linku môžete nakonfigurovať aj v konfiguračnom súbore (.xml) pomocou nasledujúceho reťazca XML: <SIP\_Transport\_@SRVIDX\_>AUTO</SIP\_Transport\_@SRVIDX\_>

Pričom n označuje index servera.

#### **Návrat slu**ž**ieb po obnovení pomocou pripojenia UDP**

Návrat služieb po obnovení pomocou pripojenia UDP sa spustí správami SIP. V nasledujúcom príklade sa základňovej stanici najprv nepodarilo zaregistrovať na server 1.1.1.1 (TLS) v čase T1, pretože server neodpovedal. Po uplynutí časovača SIP F sa základňová stanica zaregistruje na serveri 2.2.2.2 (UDP) v čase T2 (T2 = T1 + časovač SIP F). Aktuálne pripojenie je na serveri 2.2.2.2, prostredníctvom protokolu UDP.

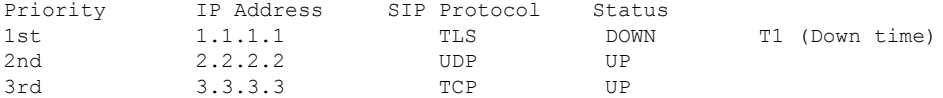

Základňová stanica má túto konfiguráciu:

```
<Proxy_Fallback_Intvl_n_ ua="na">60</Proxy_Fallback_Intvl_n_>
<Register_Expires_n_ ua="na">3600</Register_Expires_n_>
\overline{\text{SIP}} Timer F ua="na">16</SIP Timer F>
```
Pričom *n* označuje číslo linky.

Základňová stanica obnoví registráciu v čase T2 (T2 = (3600 – 16) \* 78 %). Základňová stanica kontroluje zoznam adries z hladiska dostupnosti adries IP a trvania výpadku. Ak T2 – T1 > = 60, server 1.1.1.1, ktorý zlyhal, sa vráti do stavu UP (v prevádzke) a zoznam sa aktualizuje v súlade s nasledujúcim stavom. Základňová stanica odosiela správy SIP na server 1.1.1.1.

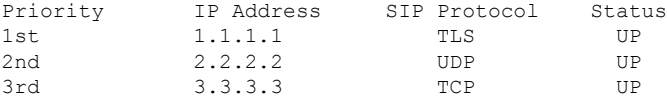

#### **Prepnutie po zlyhaní a obnovenie registrácie**

- Prepnutie po zlyhaní základňová stanica vykonáva prepnutie po zlyhaní pri uplynutí času/zlyhaní prenosu alebo zlyhaniach pripojenia TCP, ak sú hodnoty č**asova**č**a B zálo**ž**ného SIP** a č**asova**č**a F zálo**ž**ného SIP** vyplnené.
- Obnovenie –Pokus o opätovnú registráciu základňovej stanice na primárnom proxy serveri nastane, keď je zaregistrovaná alebo aktívne pripojená k záložnému proxy serveru.

K automatickej registrácii dochádza, keď parameter prepnutia po zlyhaní riadi fungovanie prepínača, keď dôjde k zlyhaniu. Keď je tento parameter nastavený na možnosť Áno, základňová stanica sa pri prepnutí po zlyhaní alebo obnovení znova zaregistruje.

#### **Funkcia núdzového prepnutia**

K núdzovému prepnutiu dôjde, ak uplynie platnosť aktuálnej registrácie alebo sa spustí interval núdzového prepnutia na server proxy.

Ak dôjde k prekročeniu intervalu núdzového prepnutia servera proxy, všetky nové správy SIP prejdú na primárny server proxy.

Ak je napríklad hodnota na uplynutie platnosti registrácie 3600 sekúnd a interval núdzového prepnutia servera proxy je 600 sekúnd, dôjde k spusteniu núdzového prepnutia o 600 sekúnd neskôr.

Ш

Ak je hodnota na uplynutie platnosti registrácie 800 sekúnd a interval núdzového prepnutia servera proxy je 1000 sekúnd, dôjde k spusteniu núdzového prepnutia po 800 sekundách.

Po úspešnej registrácii späť na primárny server prejdú všetky správy SIP na primárny server.

### <span id="page-240-0"></span>**Externé zariadenia**

Odporúčame vám používať kvalitné externé zariadenia stienením voči nežiaducim signálom rádiovej frekvencie (RF) a zvukovej frekvencie (AF). Externé zariadenia zahŕňajú náhlavné súpravy, káble a konektory.

V závislosti od kvality týchto zariadení a ich vzdialenosti od iných zariadení, ako sú napríklad mobilné telefóny alebo obojsmerné rádiá, sa môže vyskytovať určitý zvukový šum. V takých prípadoch vám odporúčame vykonať jedno alebo viaceré z nasledovných opatrení:

- Externé zariadenie presuňte ďalej od zdroja signálov RF alebo AF.
- Káble externých zariadení veďte mimo zdroja signálov RF alebo AF.
- S externými zariadeniami používajte tienené káble alebo káble s lepším tienením a konektorom.
- Používajte čo najkratší kábel externého zariadenia.
- Na kábloch externých zariadení používajte ferity alebo podobné zariadenia.

Spoločnosť Cisco nedokáže garantovať výkon externých zariadení, káblov a konektorov.

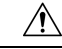

V krajinách Európskej únie používajte len externé reproduktory, mikrofóny a náhlavné súpravy, ktoré vyhovujú smernici EMC [89/336/ES]. **Pozor**

 $\mathbf I$ 

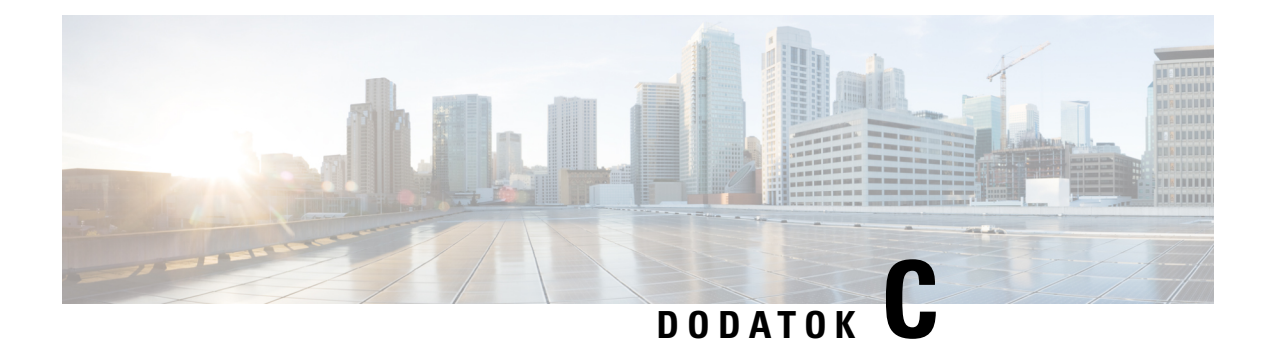

# **Pracovné hárky**

• [Pracovné](#page-242-0) hárky, na strane 233

# <span id="page-242-0"></span>**Pracovné hárky**

Tieto hárky môžu byť užitočné, keď budete zbierať informácie potrebné na konfiguráciu vášho systému. Túto kapitolu môžete tlačiť, ak budete potrebovať informácie na papieri. Môžete tiež vytvoriť hárok alebo dokument a obnoviť hárky pre elektronický záznam.

### **Pracovný hárok parametrov konfigurácie servera**

Nasledujúca tabuľka obsahuje povinné informácie potrebné na nakonfigurovanie základňovej stanice. Pomocou stĺpca Údaje môžete zhromaždiť informácie, ak chcete túto kapitolu vytlačiť.

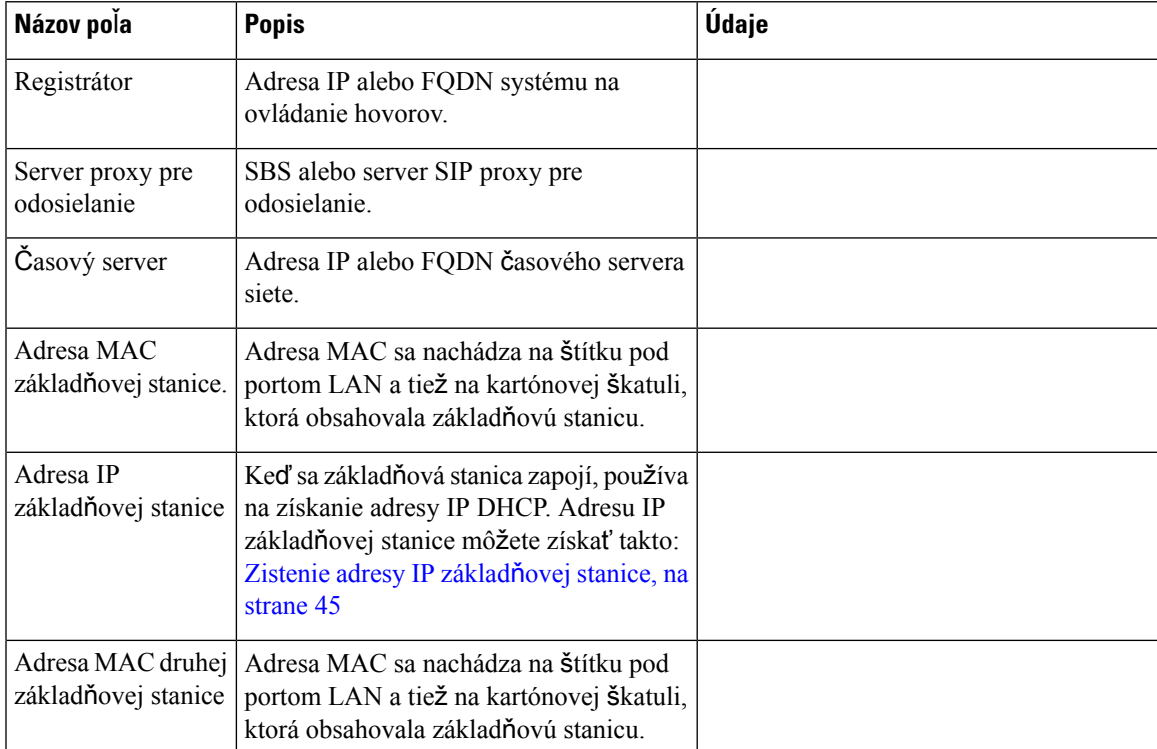

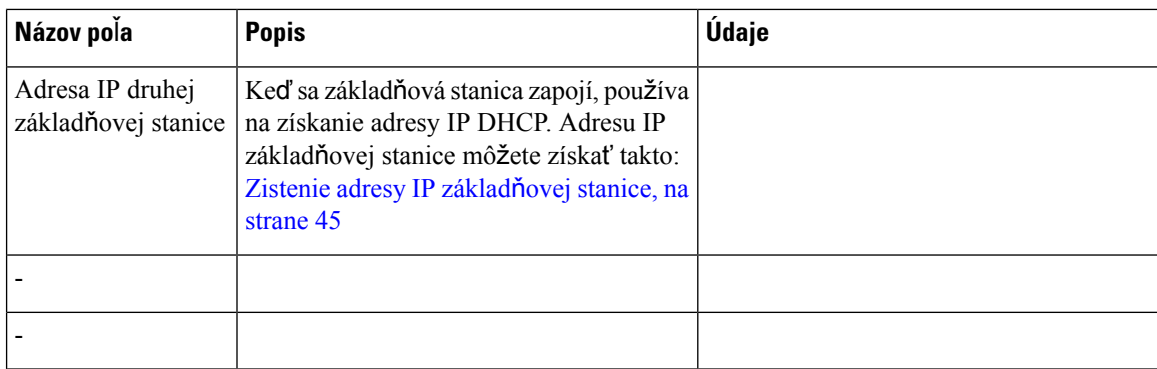

## **Pracovný hárok základ**ň**ovej stanice**

Väčšinu z týchto informácií nájdete na etikete škatule alebo na štítku na základňovej stanici.

#### **Primárna základ**ň**ová stanica**

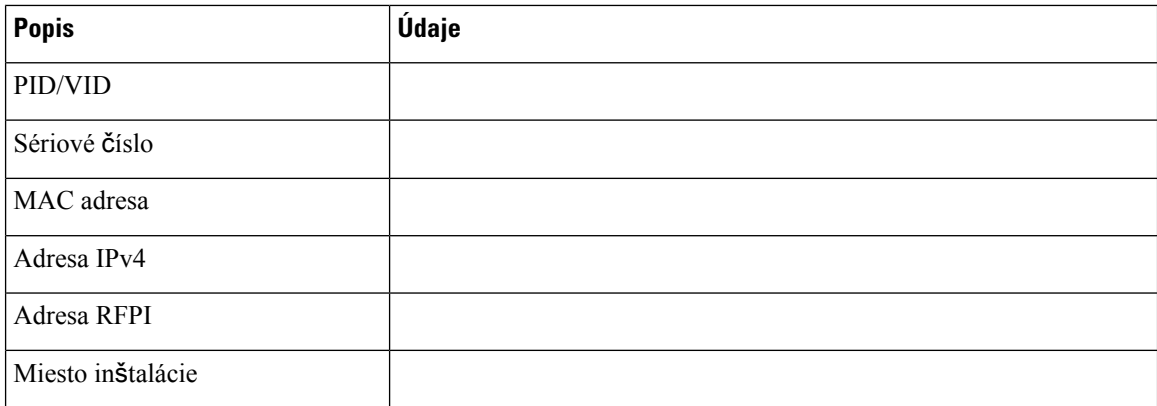

#### **Sekundárna základ**ň**ová stanica 1**

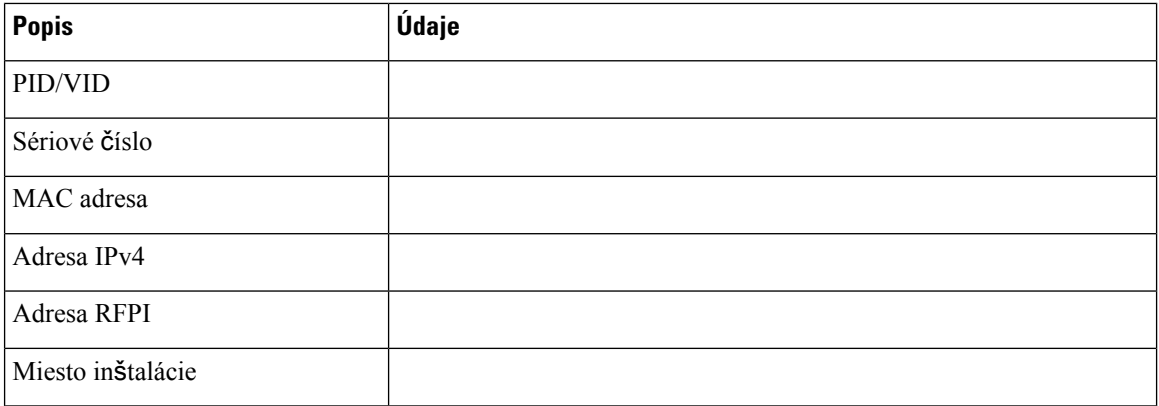

#### **Sekundárna základ**ň**ová stanica 2**

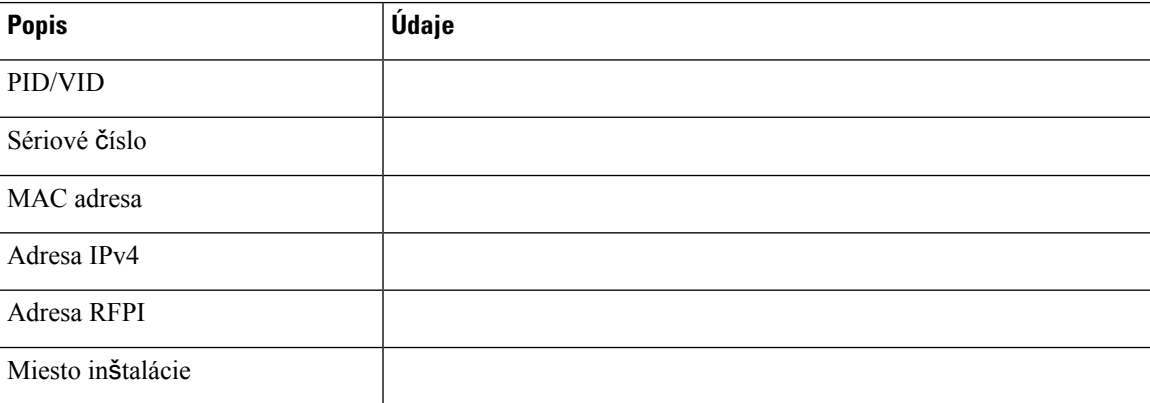

### **Pracovný hárok parametrov konfigurácie slúchadla**

Nasledujúca tabuľka obsahuje povinné informácie potrebné na nakonfigurovanie slúchadiel na základňovej stanici.

Na základňovej stanici môžete nakonfigurovať až 30 telefónov, no počet telefónov, ktoré môžu byť aktívne súčasne, je obmedzený. Ďalšie informácie nájdete v časti Pridanie [slúchadiel](#page-63-0) k základňovej stanici, na strane [54](#page-63-0).

IPEI (International Portable Equipment Identity) slúchadla označuje konkrétne slúchadlo, ktoré používateľ alokoval.

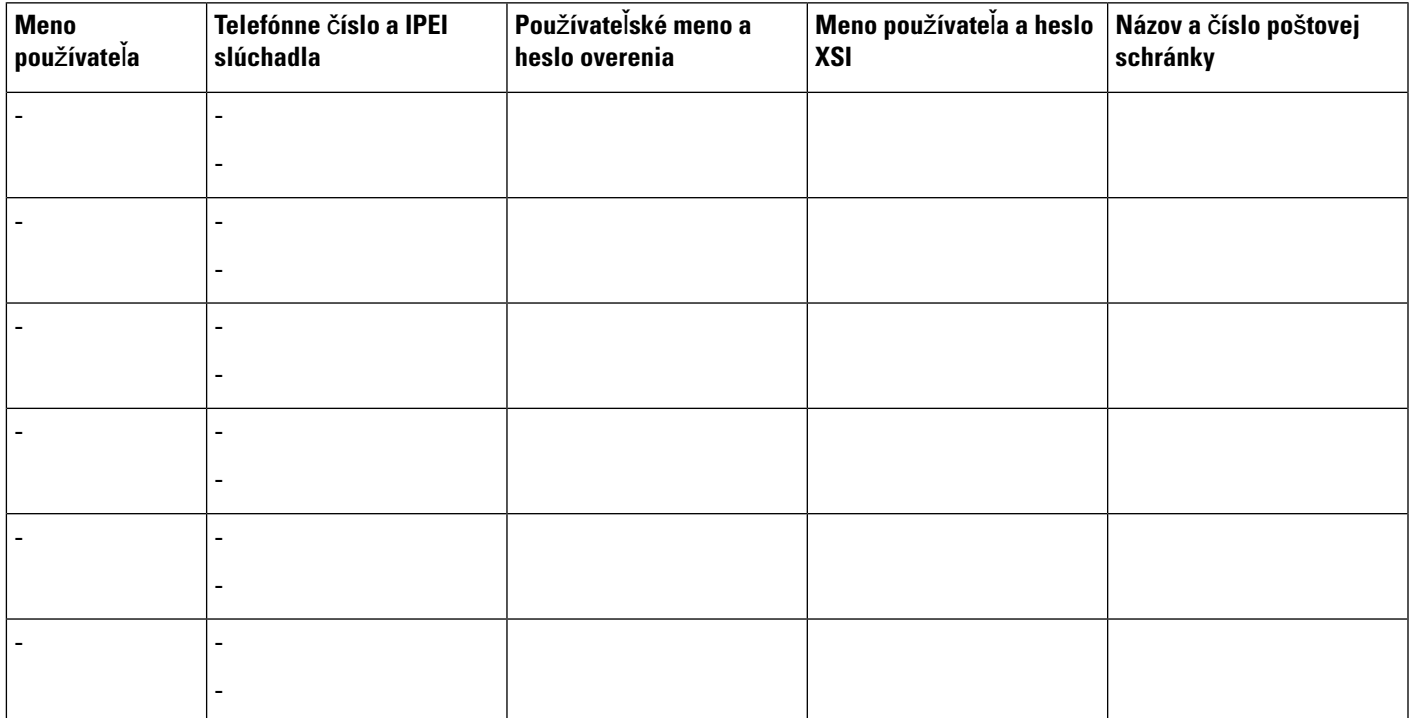

 $\mathbf I$